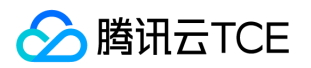

# Web应用防火墙(WAF) 产品文档

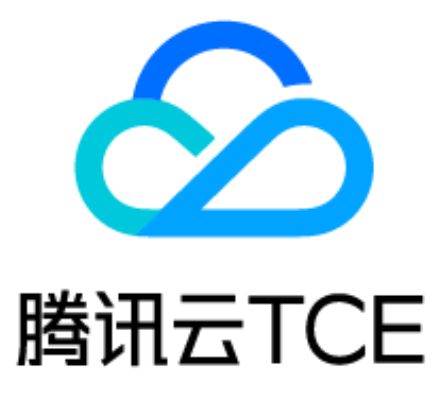

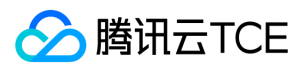

### 文档目录

[产品简介](#page-3-0) [产品概述](#page-3-1) [产品优势](#page-5-0) [产品分类](#page-6-0) [应用场景](#page-8-0) [快速入门](#page-9-0) [操作指南](#page-14-0) [IP管理](#page-14-1) [CLBWAF域名配置](#page-16-0) [AI引擎](#page-18-0) [CC防护设置](#page-21-0) [网页防篡改](#page-24-0) [自定义策略](#page-25-0) [防信息泄露](#page-27-0) [地域封禁](#page-28-0) [攻击日志](#page-29-0) [规则引擎](#page-32-0) [常见问题](#page-36-0) [最佳实践](#page-38-0) [搭建负载均衡型WAF测试环境](#page-38-1) [搭建SaaS型WAF源站](#page-44-0) [API文档](#page-49-0) [网站管家\(waf\)](#page-49-1) [版本\(2018-01-25\)](#page-49-2) [API概览](#page-49-3) [调用方式](#page-51-0) [接口签名v1](#page-51-1) [接口签名v3](#page-57-0) [请求结构](#page-64-0) [返回结果](#page-65-0) [公共参数](#page-67-0) [其他接口](#page-69-0) [增加自定义规则](#page-69-1) [获取系统版本](#page-71-0) [获取规则版本](#page-73-0) [waf获取白名单列表](#page-75-0) [购买WAF](#page-77-0) [WafGetDomainEngineType](#page-79-0) [日志服务相关接口](#page-80-0) [创建攻击日志下载任务](#page-80-1) [删除下载记录](#page-82-0) [防护设置相关接口](#page-83-0) [增加规则引擎白名单](#page-83-1)

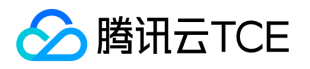

[查询用户白名单名字重复](#page-85-0) [Waf 会话定义 Delete接口](#page-86-0) [删除全局白名单](#page-87-0) [获取自定义策略列表](#page-88-0) [获取主类及子类信息](#page-90-0) [获取特征规则更新动态](#page-91-0) [获取用户规则引擎类型](#page-92-0) [获取用户防护规则等级](#page-93-0) [获取用户特征规则列表](#page-94-0) [获取全局白名单](#page-96-0) [获得webshell切换状态](#page-98-0) [切换自定义规则的开关](#page-100-0) [修改用户防护规则等级](#page-102-0) [修改用户防护规则](#page-103-0) [变更全局白名单](#page-104-0) [切换webshell切换状态](#page-106-0) [数据结构](#page-107-0) [错误码](#page-143-0)

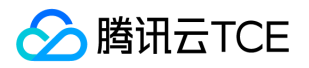

# <span id="page-3-1"></span><span id="page-3-0"></span>产品简介 产品概述

最近更新时间: 2024-06-12 15:06:00

# 什么是 Web 应用防火墙

腾讯云金融专区 Web 应用防火墙 (Web Application Firewall, WAF)是一款基于 AI 的一站式 Web 业务运营风险防护方案。通过 AI+规则双引擎识别恶意流量,保护网站安全,提高 Web 站点的安全性和可靠性。

腾讯云金融专区 WAF 提供两种类型的云上 WAF, SaaS 型 WAF 和负载均衡型 WAF, 两种 WAF 提供的安全防护能力基本相同, 接入方 式不同。

- SaaS 型 WAF 通过 DNS 解析, 将域名解析到 WAF 集群提供的 CNAME 地址上, 通过 WAF 配置源站服务器 IP, 实现域名恶意流量清 洗和过滤,将正常流量回源到源站,保护网站安全。
- 负载均衡型 WAF 通过和腾讯云金融专区负载均衡集群进行联动,将负载均衡的 HTTP/HTTPS 流量镜像到 WAF 集群,WAF 进行旁路 威胁检测和清洗,将用户请求的可信状态同步到负载均衡集群进行威胁拦截或放行,实现网站安全防护。

腾讯云金融专区 WAF 可以有效防御 SQL 注入、XSS 跨站脚本、木马上传、非授权访问等 OWASP 攻击。此外还可以有效过滤 CC 攻 击、DNS 链路劫持检测、提供 0day 漏洞补丁、防止网页篡改等,通过多种手段全方位保护网站的系统以及业务安全。

# 主要功能

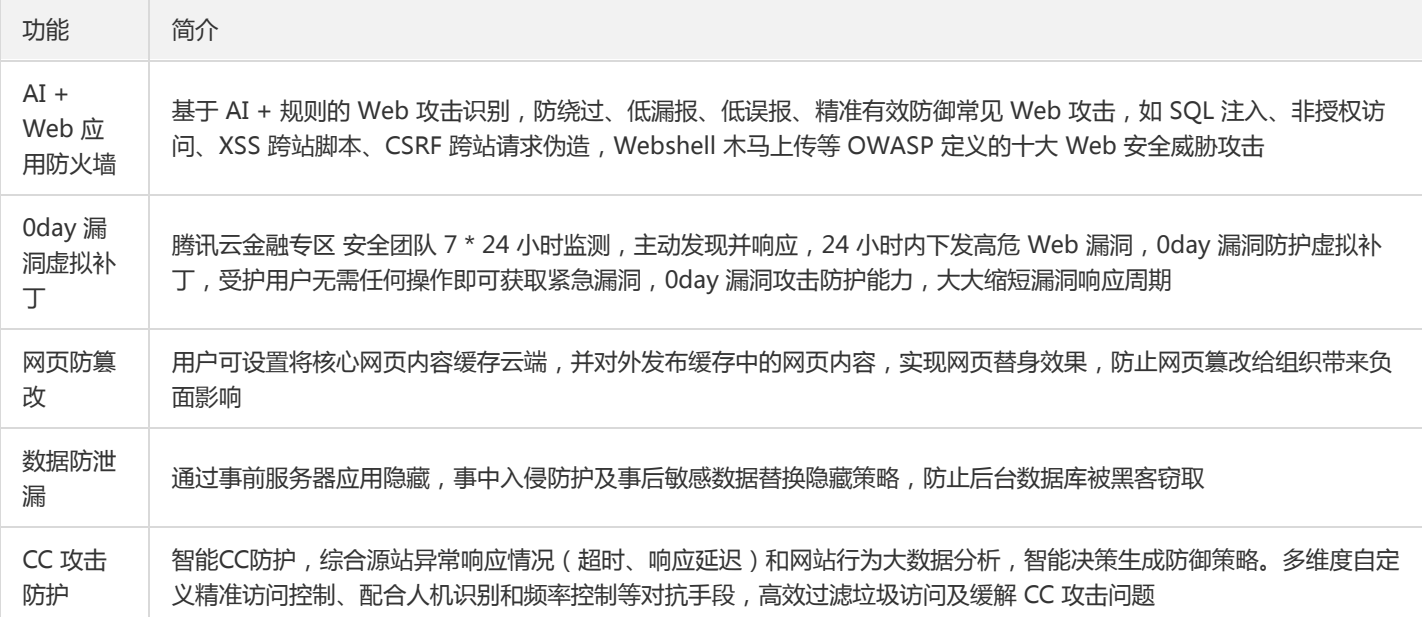

### 计费方式

#### 购买须知

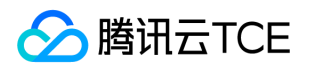

按量付费是一种先使用后付费的计费方式。开通按量付费实例后,您可以按需使用资源,无需提前购买。系统会根据您的实际用量,在每 个结算周期生成账单并从账户中扣除相应费用。

#### 操作步骤

访问Web应用防火墙实例购买页。0元开通实例,接入流量后,按照运营平台的定价,第T+1天输出前一天(第T天)的账单。

### 为何需要 Web 应用防火墙

在以下场景中,使用 WAF 均可有效防御以及预防,保障企业网站的系统以及业务安全。

- 数据泄露(核心信息资产泄露) Web 站点作为很多企业信息资产的入口,黑客可以通过 Web 入侵进行企业信息资产的盗取,对企业 造成不可估量的损失。
- 恶意访问和数据抓取(无法正常服务,被对手利用数据)黑客控制肉鸡对 Web 站点发动 CC 攻击, 资源耗尽而不能提供正常服务。恶 意用户通过网络爬虫抓取网站的核心内容(文学博客、招聘网站、论坛网站、电商内的评论)电商网站被竞争对手刻意爬取商品详情进 行研究。羊毛党们试图搜寻低价商品信息或在营销大促前提前获取情报寻找套利的可能。
- 网站被挂马被篡改(影响公信力和形象) 攻击者在获取 Web 站点或者服务器权限后,通过插入恶意代码来让用户执行恶意程序、赚取 流量、盗取账号、炫技等;植入"黄、赌、非"链接;篡改网页图片和文字;对网站运行造成很大影响,损坏网站运营者的形象。对外公 信力和形象蒙受损失。
- 框架漏洞(补丁修复时段被攻击) 很多 Web 系统基于常见的开源框架如 Structs2、Spring、WordPress 等,这些框架常常爆出安全 漏洞,但等待安装补丁的维护时段,则是一段艰难和危险的过程,很多攻击会漏洞公布之后一天内就遍地开花。

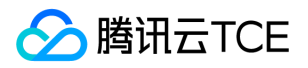

# <span id="page-5-0"></span>产品优势

最近更新时间: 2024-06-12 15:06:00

## 多种接入防护方式

- 开通 WAF 后, 无需进行业务变更即可完成防护接入, 一键绑定腾讯云金融专区负载均衡实现网站旁路检测和威胁清洗, 同时提供一键 bypass 功能, 实现业务转发和安全防护分离, 稳定可靠。
- 通过 CNAME 接入 WAF,隐藏用户真实源站,将可信流量回源,覆盖腾讯云金融专区和非腾讯云金融专区上用户。
- 防护集群资源多地部署、动态扩展,按需使用,避免冗余及单点故障。

### AI+规则双引擎防护

- 在安全规则引擎进行 OWASP Top 10防御(如SQL 注入、非授权访问、XSS 跨站脚本、CSRF 跨站请求伪造、命令行注入等)的基础 上,引入 AI 防御能力, 通过交叉验证持续学习, 精准有效捕捉各类常规 Web 攻击、0day 攻击及其它新型未知攻击。
- 通过不断学习海量业务数据特征,生成基于业务的个性化防护策略,避免误报,用户可基于 AI 引擎实现自助误报和漏报处理,提升运 营效率。

### 及时的补丁修复保障

- 可提供在 12h 内更新高危漏洞补丁,在 24h 内更新常见通用型漏洞补丁。
- 云端自动升级,全球秒级同步下发策略,帮助企业无忧 Web 漏洞隐患。

### 智能 CC 防护

- 可自定义 session,通过 session 维度进行 CC 防护,更加精确防护 CC 攻击,减少误报。
- 可实时查看 CC 封堵状态 IP,根据需要快速调整防护策略。
- 一键抗 DDoS联动, 轻松应对敏感大流量 DDoS 攻击问题, 无惧突发风险。

### 稳定的高可用业务保障

产品无需安装维护软硬件,提供用户便捷的接入。稳定的低延时高性能 VIP 专线服务,在隐藏保护源站 IP 的同时,优质加速线路可保 障毫秒级业务延时与配置响应速度。

### IPv6 安全防护

- 可使用云上 NAT64 实例,实现网站 IPv6 防护接入,无需对 IPv4 站点进行改造即可支持 IPv6 访问和防护。
- 通过和负载均衡进行联动,无缝处理 IPv4 和 IPv6 访问流量,使其具备同等安全防护能力,简单快捷。

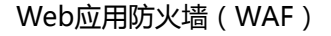

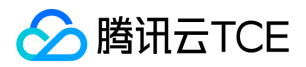

# <span id="page-6-0"></span>产品分类

最近更新时间: 2024-06-12 15:06:00

# 类型概述

腾讯云金融专区提供两种类型的云上 WAF, SaaS 型 WAF 和负载均衡型 WAF。两种 WAF 的安全防护能力基本相同,但接入方式不同, 适用场景不同,您可以根据实际部署需求选择不同类型的 WAF。

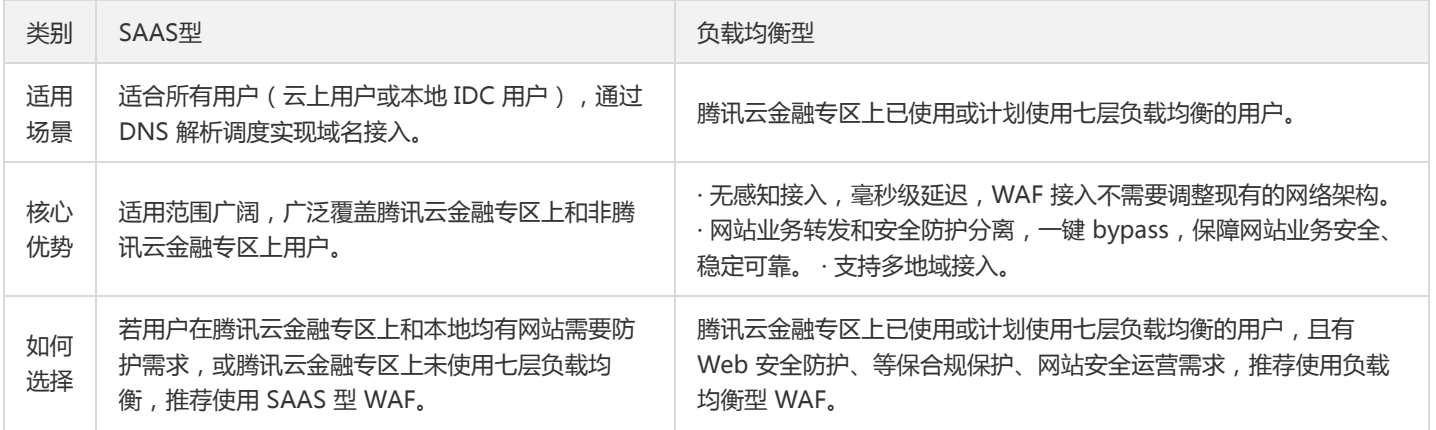

说明:

负载均衡型 WAF, 当前灰度开放中, 如需使用请提交申请, 我们将尽快为您核实开通。

# SaaS型WAF

用户在 WAF 上添加防护域名并设置回源信息后,WAF 将为防护域名分配唯一的 CNAME 地址。用户可以通过修改 DNS 解析,将原来的 A 记录修改为 CNAME 记录, 并将防护域名流量调度到 WAF 集群。 WAF 集群对防护域名进行恶意流量检测和防护后, 将正常流量回源 到源站,保护网站安全。

# 负载均衡型WAF

WAF 通过配置域名和腾讯云金融专区七层负载均衡(监听器)集群进行联动,对经过负载均衡的 HTTP/HTTPS 流量进行旁路威胁检测和 清洗,实现业务转发和安全防护分离,最大限度减少安全防护对网站业务的影响,保护网站稳定运行。

负载均衡型 WAF 提供两种流量处理模式:

• 镜像模式:通过域名进行关联,CLB 镜像流量到 WAF 集群,WAF 进行旁路检测和告警,不返回请求可信状态。

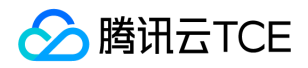

• 清洗模式: 通过域名进行关联, CLB 镜像流量到 WAF 集群, WAF 进行旁路检测和告警, 同步请求可信状态, CLB 集群根据状态对请求 进行拦截或放行处理。

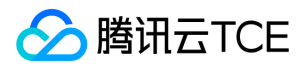

# <span id="page-8-0"></span>应用场景

最近更新时间: 2024-06-12 15:06:00

#### 政务网站防护

• 一键接入防御, 轻松配置, 隐藏并保护源站, 保证网站内容不会被黑客入侵、篡改。保障网站信息正确, 政府服务正常可用, 民众访问 满意畅通。

#### 电商网站防护

- 持续优化防护规则、精准拦截 Web 攻击,全面抵御 OWASP Top 10 Web 应用风险。
- 在高并发抢购场景下,可智能过滤恶意攻击及垃圾访问,保障正常访问业务流畅。

#### 金融网站防护

- 一键接入防护,可跟大流量 DDoS 防御有机结合,同时具备 Web 安全防护。
- 有效监测 DNS 链路劫持,防止网站流量被恶意指向。
- 可有效检测撞库等异常访问,保护用户信息不外泄。
- 云端资源优势,自动伸缩,轻松应对业务突发,大流量 CC 攻击。

#### 防数据泄密

- 避免因黑客的注入入侵攻击,导致网站核心数据被拖库泄露。
- 防 CC 攻击: 防恶意 CC ( http get flood ), 通过在四层和七层阻断海量的恶意请求, 保障网站可用性。

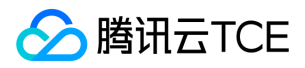

# <span id="page-9-0"></span>快速入门

最近更新时间: 2024-06-12 15:06:00

# 入门概述

腾讯云金融专区WAF分为两种类型,SaaS 型 WAF 和负载均衡型 WAF,两种类型 WAF 域名接入方式不同,请参考以下步骤,根据实际 情况完成接入。

# SaaS型WAF

SaaS 型 WAF 通过为防护域名分配 CNAME,修改网站的 DNS 解析记录,将网站收到的 Web 请求转发给 WAF,从而对网站进行安全防 护。配合安全组使用,可以避免攻击者绕过 WAF 直接攻击网站源站。为了实现上述功能,您需要完成以下步骤:

### 步骤1:域名添加

为了使 Web 应用防火墙识别出需要防护的域名,需要先在 Web 应用防火墙中添加域名。下面以防护 waf.qcloudwaf.com 为例,说明配 置步骤。

1. 登录Web 应用防火墙,在左侧目录中,选择【Web 应用防火墙】>【防护设置】,进入域名配置页面。

2. 单击【添加域名】,进入基础设置页面。

#### 域名配置

- 1. 在域名输入框中添加需要防护的域名 waf.qcloudwaf.com 。
- 2. 协议和端口可按实际情况选择。例如:勾选 HTTP,选择80端口;勾选 HTTPS,选择443端口。
- 3. HTTPS 回源方式可选:HTTP 或 HTTPS。
- 4. 证书来源可选: 腾讯云金融专区托管证书, 自有证书。
- 5. 在源站 IP 输入框内输入需要防护网站的真实 IP 源站地址, 即源站的公网 IP 地址。

#### 其他配置

1. 在 Web 应用防火墙前,是否接入了其他中间代理设备,若有,请选择【是】,若无,请选择【否】。

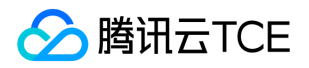

2. 单击【保存】,完成配置后,可在域名列表看到刚刚添加的域名。

3. 单击域名进入详情页, 即可看到 Web 应用防火墙为站点分配的 CNAME。

Web 应用防火墙将会为每个添加到 Web 应用防火墙的域名(不区分一级域名和二级域名)分配一个唯一的 CNAME。

### 步骤2:本地测试

本地机器访问网站需要做 DNS 解析,在这之前会优先从本地 hosts 文件中获取目标域名对应的 IP 地址。所以可以用修改 hosts 文件的方 式把本地的访问流量导向 Web 应用防火墙,从而测试经过 Web 应用防火墙访问 Web 站点的线路连通性,避免直接修改 DNS 解析记 录,影响到公网用户对站点的访问。

1. 登录Web 应用防火墙控制台,在左侧导航栏中,选择【Web 应用防火墙】>【防护设置】,在域名列表中查看 waf.qcloudwaf.com 的 VIP 地址。

2. 修改 hosts 文件

- 在 Windows 下修改 C:\Windows\System32\drivers\etc\hosts ,增加条目。 格式:VIP 地址+接入Web应用防火墙的域名。
- 在 Linux 下 修改 /etc/hosts ,增加条目。

格式:VIP 地址+接入Web应用防火墙的域名。

#### 3. 访问测试

- (1) 在本地电脑上访问 Web 站点, 若站点能够正常打开, 说明网站管家访问 Web 源站的线路连通性正常。
- (2) 在浏览器中输入下面的网址并访问。

http://imgcache.finance.cloud.tencent.com:80waf.qcloudwaf.com/?test=alert(123)

(3) 浏览器返回阻断页面,说明 Web 应用防火墙防护功能正常。

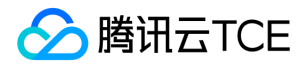

### 步骤3:修改 DNS 解析

当您想通过Web应用防火墙WAF防护公网用户访问网站的流量时,需要修改 DNS 的解析记录,相关DNS CNAME记录修改使用DNS标准 修改流程即可。

### 步骤4:设置安全组

安全组是云平台提供的实例级别防火墙,可对任意云服务器进行入或出流量控制。在安全组中设置仅允许来自 Web 应用防火墙的流量访 问网站,可避免攻击者绕过 Web 应用防火墙直接攻击网站源站。 下面以在安全组中放行 Web 应用防火墙的回源 IP 111.230.27.90 为 例,说明配置过程。

- 1. 登录 云服务器控制台在左侧目录中,单击【安全组】。
- 2. 进入安全组页面,单击【新建】,根据要求填写信息,模板选择【自定义】,输入安全组的名称(例如 my-security-group), 填写相 关备注,填写完成后,单击【确定】。

3. 在安全组列表中, 找到刚才新建的安全组, 单击其 ID 进入详情页。

- 4. 在入站规则页面中,单击【添加规则】。
- 5. 在弹出框中填写相关信息, 类型选择"HTTP (80)", 来源中填写需要放行的回源 IP, 根据需求填写端口及策略, 填写完毕后, 单击 【完成】。
- 6. 单击选项卡中的【关联实例】,在云服务器页面下,单击【新增关联】。

7. 在弹出框中选择需要绑定的云服务器,单击【确定】即可。

或者您还可以进入 云服务器列表页, 查看或修改某云服务器已绑定的安全组, 在列表页选择需要调整安全组的云服务器 ID, 在右侧操 作栏,选择【更多】>【安全组】>【配置安全组】,选择安全组进行绑定。

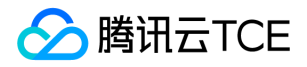

# 负载均衡型WAF

负载均衡型 WAF 通过配置域名和腾讯云金融专区七层负载均衡(监听器)集群进行联动,对经过负载均衡的 HTTP 或 HTTPS 流量进行旁 路威胁检测和清洗,实现业务转发和安全防护分离。为了实现联动防护,您需要完成以下步骤:

### 步骤1:确认负载均衡配置

负载均衡型WAF通过添加域名和负载均衡监听器进行绑定,实现对经过负载均衡监听器的 HTTP 或 HTTPS 流量进行检测和拦截。在接入 负载均衡型 WAF 前,请确保网站业务已经在腾讯云金融专区上,并且使用了腾讯云金融专区负载均衡(原应用型负载均衡,网络类型为 公网类型)。若您的网站业务不在腾讯云金融专区上,建议您使用 SaaS 型 WAF 接入防护。

为了使负载均衡型 WAF 能够识别出需要防护的域名,需要配置负载均衡并且在监听器配置相应域名,实现业务正常转发。详情请参见 配 置 HTTP 监听器 和 配置 HTTPS 监听。

本文以防护wow.qcloudwaf.com为例,查看负载均衡监听器配置信息。

1. 登录云控制台,单击【云产品】>【云计算与网络】>【负载均衡】,进入负载均衡控制台。

2. 在"LB 实例列表"中,找到已创建的负载均衡实例,单击实例 ID,进入负载均衡详情页。

3. 在负载均衡详情页面,单击【监听器管理】, 查看监听器域名配置信息。监听器的名称为 waftest, 协议HTTP, 端口80。

4. 创建转发规则,监听器转发规则监听的域名为 wow.qcloudwaf.com , URL路径填"/", 选择是否进行监控检查, 以及会话保持, 点击 【提交】,完成域名添加。此时域名防护状态为未启用。

步骤2:域名添加绑定负载均衡

#### 操作步骤

1. 登录 Web 应用防火墙控制台,在左侧导航栏中,选择【Web 应用防火墙】>【防护设置】,进入防护设置页面。

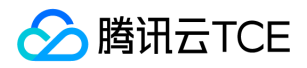

2. 在防护设置页面,单击【负载均衡型】,进入负载均衡型防护设置页面,并在域名列表中,单击【添加域名】,进入域名添加页面。

3. 在添加域名页面,填写需要防护域名,填写完成后,单击【下一步】,进入选择监听器页面。

注意:

填写的域名需要和负载均衡监听器中添加的域名保持一致。

4. 在选择监听器页面, 选择步骤1: 确认负载均衡配置中确认配置的负载均衡和监听器, 完成绑定。

5. 绑定完成后,在页面下方,单击【完成】即可返回域名列表。在域名列表可以查看到防护域名wow.gcloudwaf.com和负载均衡的负载 均衡 ID、名称、VIP 和监听器信息等。

### 步骤3:验证测试

- 1. 确保本地电脑可以正常访问 Web 站点。
- 2. 在浏览器中输入网址http://imgcache.finance.cloud.tencent.com:80wow.qcloudwaf.com/?test=alert(123) 并访问。

注意:

wow.qcloudwaf.com 为本案例中域名,此处需要将域名替换为实际添加的域名。

- 3. 登录 Web 应用防火墙控制台, 在左侧导航栏中, 选择【日志服务】>【攻击日志】, 进入攻击日志查询页面, 进行日志查询。
- 4. 选择添加防护的域名,单击【查询】。若看到攻击类型为 "XSS 攻击",说明 WAF 配置已经生效。

说明:

如果域名未配置 DNS,可参见 SaaS 型 WAF 快速入门的步骤2:本地测试进行接入有效性验证。

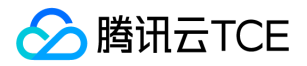

# <span id="page-14-1"></span><span id="page-14-0"></span>操作指南 IP管理

最近更新时间: 2024-06-12 15:06:00

### 功能简介

腾讯云金融专区 Web 应用防火墙 IP 管理功能,对经过 Web 应用防火墙防护域名的访问源 IP 进行状态查询和黑白名单设置,主要功能包 括:IP 查询,IP 黑白名单设置和 IP 封堵状态查询。

- IP 查询,查询输入 IP 在防御域名中状态信息,包括是否在黑白名单中,是否处于封堵状态。
- IP 黑白名单设置,支持设置基于域名或全局的 IP 黑白名单规则。
- IP 封堵状态,实时查看 CC 攻击、自定义策略人机识别等源 IP 封堵状态信息。

### 配置步骤

#### 示例一 IP 查询

1. 进入 腾讯云金融专区 Web 应用防火墙控制台,选择【IP 管理】>【IP 查询】输入需要查询的 IP 地址查看该 IP 状态。

2. 查询出的 IP 地址,可手动添加黑白名单。

#### 示例二 添加 IP 黑名单

1. 进入腾讯云金融专区 Web 应用防火墙控制台,选择【IP 管理】>【IP 黑白名单】进入配置页面。

IP 黑名单名单模块,可以添加基于域名的黑白名单或基于全局的黑白名单,生效优先级说明说如下:

- 黑白名单的优先级仅低于 Web 应用防火墙自定义放行策略,高于其他检测逻辑。
- IP黑白名单优先级从高到低顺序:全局白名单>域名白名单>域名黑名单>全局黑名单。

配置项说明: 类别: 黑名单、白名单。 来源: CC 防护、自定义规则。 高级筛选: 利用创建时间和有效截止时间进行 IP 信息筛选。

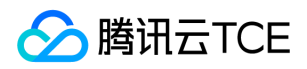

2. 添加黑白名单。左上角选择需要添加防护的域名,单击【添加黑白名单】,选择黑名单添加需要加黑的 IP 地址。

选择域名为 ALL 时,添加的 IP 黑白名单为全局的黑白名单。

3. 黑白名单支持导入和筛选结果导出, 导入 IP 信息时, 请参考导出格式。

4. 添加完成后,可以在 IP 查询中输入添加的源 IP, 查询状态信息。

#### 示例三 IP 封堵状态查询

进入腾讯云金融专区 Web 应用防火墙控制台,选择【IP 管理】>【IP 封堵状态】进入查询页面,可以查询自定义规则、CC 防护模块拦截 的 IP 信息。可对查询结果进行导出,对单个 IP 进行加黑加白操作。

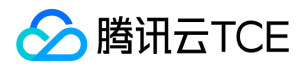

# <span id="page-16-0"></span>CLBWAF域名配置

最近更新时间: 2024-06-12 15:06:00

负载均衡型 WAF 通过配置域名和腾讯云金融专区 七层负载均衡(监听器)集群进行联动,对经过负载均衡的 HTTP 或 HTTPS 流量进行 旁路威胁检测和清洗,实现业务转发和安全防护分离。为了实现联动防护,您需要完成以下步骤:

# 步骤1:确认负载均衡配置

负载均衡型WAF通过添加域名和负载均衡监听器进行绑定,实现对经过负载均衡监听器的 HTTP 或 HTTPS 流量进行检测和拦截。在接入 负载均衡型 WAF 前,请确保网站业务已经在腾讯云金融专区 上,并且使用了腾讯云金融专区 负载均衡(原应用型负载均衡,网络类型为 公网类型)。若您的网站业务不在腾讯云金融专区 上,建议您使用 SaaS 型 WAF 接入防护。

为了使负载均衡型 WAF 能够识别出需要防护的域名,需要配置负载均衡并且在监听器配置相应域名,实现业务正常转发。详情请参见 配 置 HTTP 监听器 和 配置 HTTPS 监听。 本文以防护wow.qcloudwaf.com为例, 查看负载均衡监听器配置信息。

1. 登录云控制台,单击【云产品】>【云计算与网络】>【负载均衡】,进入负载均衡控制台。

2. 在"LB 实例列表"中, 找到已创建的负载均衡实例 clb-test, 单击实例 ID, 进入负载均衡详情页。

3. 在负载均衡详情页面,单击【监听器管理】, 查看监听器域名配置信息。监听器的名称为 waftest, 协议HTTP, 端口80。

4. 创建转发规则,监听器转发规则监听的域名为 wow.gcloudwaf.com , URL路径填"/", 选择是否进行监控检查, 以及会话保持, 点击 【提交】,完成域名添加。此时域名防护状态为未启用。

# 步骤2:域名添加绑定负载均衡

1. 登录Web 应用防火墙控制台,在左侧导航栏中,选择【Web 应用防火墙】>【防护设置】,进入防护设置页面。

2. 在防护设置页面,单击【负载均衡型】,进入负载均衡型防护设置页面,并在域名列表中,单击【添加域名】,进入域名添加页面。

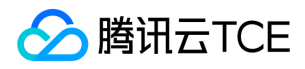

3. 在添加域名页面,填写需要防护域名,填写完成后,单击【下一步】,进入选择监听器页面。

注意:

填写的域名需要和负载均衡监听器中添加的域名保持一致。

4. 在选择监听器页面,选择步骤1:确认负载均衡配置中确认配置的负载均衡和监听器,完成绑定。

5. 绑定完成后,在页面下方,单击【完成】即可返回域名列表。在域名列表可以查看到防护域名wow.qcloudwaf.com和负载均衡的负载 均衡 ID、名称、VIP 和监听器信息等。

# 步骤3:验证测试

- 1. 确保本地电脑可以正常访问 Web 站点。
- 2. 在浏览器中输入网址 http://imgcache.finance.cloud.tencent.com:80wow.qcloudwaf.com/?test=alert(123) 并访问。

注意:

wow.qcloudwaf.com 为本案例中域名,此处需要将域名替换为实际添加的域名。

- 3. 登录Web 应用防火墙控制台,在左侧导航栏中,选择【日志服务】>【攻击日志】,进入攻击日志查询页面,进行日志查询。
- 4. 选择添加防护的域名,单击【查询】。若看到攻击类型为 "XSS 攻击",说明 WAF 配置已经生效。

说明:

如果域名未配置 DNS,可参见 SaaS 型 WAF 快速入门的步骤2:本地测试进行接入有效性验证。

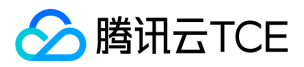

## <span id="page-18-0"></span>AI引擎

最近更新时间: 2024-06-12 15:06:00

### 1. 功能简介

Web 应用防火墙当前有基于正则规则和语义规则两种主流检测手段,检测上也都有其固有的局限性,难以避免出现"漏判"和"误判"现象。 腾讯云金融专区 Web 应用防火墙应用基于机器学习的 Web 攻击检测技术,通过 AI 引擎的自学习、自进化和自适应能力,最大限度减少 误报,提高对已知和未知 Web 威胁的检测率和捕获率,并且灵活适应不断变化的 Web 应用。

### 2. 配置案例

#### 1. AI 引擎模式设置

1) 登录Web 应用防火墙控制台,在左侧导航栏中,选择【Web 应用防火墙】>【防护设置】,在域名列表中,单击需要防护的域 名,进入防护设置页面,单击【基础设置】,将 AI 引擎模式设置为【观察】。

2) 在左侧导航栏中,选择【日志服务】>【攻击日志】,进入在攻击日志页面,单击【日志查询】,由 AI 引擎检出的攻击,会在该页 面有相关日志记录,攻击类型记录为"AI 引擎检出",可通过筛选条件,查看该类型的攻击日志。

#### 2. AI 在线验证

在左侧导航栏中,选择【Web 应用防火墙】>【AI 引擎】,进入 AI 引擎页面,单击【AI 在线验证】,在此页面可以对指定访问地址的 GET 参数、POST 参数和 HEADER 参数进行验证, 下面以参数名称为"a", 参数值为"1 and 1=1"为例进行说明, 当正常的参数被 AI 引擎误报时,可单击【一键添加误报】,将该误报添加到误报列表。

#### 3. AI 误报处理

在上方选项卡,单击【AI 误报处理】,可查看添加的误报记录,或通过手动添加,将误报添加到误报列表中。在状态栏中,单击【学 习】,AI 引擎会根据误报信息更新模型、优化算法。

AI 引擎学习提交的误报的 payload, 从未学习状态到已学习状态需要一定时间, 请耐心等待。

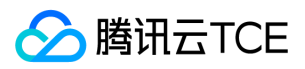

在 AI 引擎学习完提交的误报的 payload 之后,可在【AI 在线验证】页面,再次验证该参数是否仍会误报。

#### 4. 添加漏报

当攻击的载荷被 AI 引擎漏报时,可单击【一键添加漏报】,将该漏报信息添加到漏报列表,下面以参数名称为"a",参数值 为"admin^\*\$"为例进行说明。

#### 5. AI 漏报处理

在上方选项卡,单击【AI 漏报处理】,可查看添加的漏报记录,或通过手动添加,将漏报添加到漏报列表中。添加完成后,在状态栏 中,单击【学习】,AI 引擎会根据漏报信息更新模型、优化算法。

AI 引擎学习提交的漏报的 payload,从未学习状态到已学习状态需要一定时间。

在 AI 引擎学习完提交的漏报 payload 之后,可在【AI 在线验证】页面,再次验证该参数是否仍会漏报。

### 3. 特别说明

- 此 AI 引擎采用严格模式,防护等级最高。
- 此 AI 引擎支持学习,既支持控制台主动的反馈学习,也支持后台被动的自主学习。
- 建议先开启此 AI 引擎的观察模式一段时间 (如20天), 若直接开启拦截模式, 可能会存在低概率的误报。
- 此 AI 引擎与规则引擎为串联关系。当恶意请求被规则引擎拦截时,该恶意请求不再经过 AI 引擎检测。当恶意请求被规则引擎放行时, 该恶意请求会再经过 AI 引擎检测并拦截。
- 误报提交方式:
- 1. 在【AI 误报处理】界面手动添加。
- 2. 在【AI 在线验证】界面,确认验证的载荷为误报后,一键提交误报。

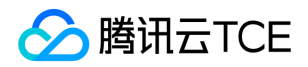

- 3. 在左侧导航栏中, 选择【【日志服务】>【攻击日志】, 单击攻击类型为"AI 引擎检出"的日志, 确认该攻击为误报后, 在右侧操作栏, 单击【详情】,进入操作页面,添加误报。
- 同一类型的误报攻击中,只需要添加该类攻击中的一条记录为误报即可。
- 漏报提交方式:
- 1. 在【AI 漏报处理】界面手动添加。
- 2. 在【AI 在线验证】界面,确认验证的载荷为漏报后,一键提交漏报。

当确认提交的误报或漏报有误时,可在【AI 误报处理】或【AI 漏报处理】页面勾选有误的记录,单击【删除】,进行删除操作。

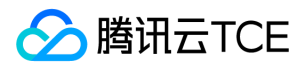

# <span id="page-21-0"></span>CC防护设置

最近更新时间: 2024-06-12 15:06:00

### 1. 功能简介

CC 防护对网站特定的 URL 进行访问保护。

使用基于 SESSION 的 CC 防护策略,需要先进行 SESSION 设置,才能设置基于 SESSION 的 CC 防护策略。

### 2. 配置步骤

#### 示例一: 基于访问源 IP 的 CC 防护设置

基于 IP 的 CC 防护策略,不需要对 SESSION 维度进行设置,直接配置即可。

1. 进入 Web 应用防火墙控制台,在左侧导航栏,选择【Web 应用防火墙】>【防护设置】,进入防护设置页面,在域名列表中,找到需 要防护的域名,单击【防护配置】进入配置页面。

2. 单击【CC 防护设置2.0】进行 CC 规则配置,单击【添加规则】填写相应信息。

3. 进入添加 CC 防护规则页面, 填写相应信息。

#### 配置项说明:

- 识别模式: IP、SESSION。
- 匹配条件: 包括相等、前缀匹配和包含。

#### 高级匹配:

- 访问频次:根据业务情况设置访问频次。建议输入正常访问速度的3 10倍,例如网站人平均访问20次/分钟,可配置为60 200/分 钟,可依据被攻击严重程度调整。
- 执行动作:观察、人机识别和阻断。
- 惩罚时长:最短为1分钟,最长为一周。

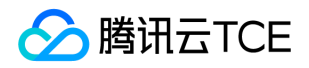

- 优先级:请输入1 100的整数,数字越小,代表这条规则的执行优先级越高,相同优先级下,创建时间越晚,优先级越高。
- 1. 规则操作,选择已经创建的规则,可以对规则进行关闭、修改和删除。

2. 根据规则设置,触发 CC 攻击行为,看到WAF返回的拦截页面。

3. 查看 IP 实时阻断信息。在左侧导航栏,选择【IP 管理】>【IP 封堵状态】,可以查看实时阻断的 IP 信息,并对 IP 进行加白或者加黑处 理。

示例二: 基于 SESSION 的 CC 防护设置

基于 SESSION 访问速率的 CC 防护, 能够有效解决在办公网、商超和公共 WIFI 场合, 用户因使用相同 IP 出口而导致的误拦截问题。

1. 进入 Web 应用防火墙控制台,在左侧导航栏,选择【Web 应用防火墙】>【防护设置】,进入防护设置页面,在域名列表中,找到需 要防护的域名,单击【防护配置】进入配置页面。

2. 选择【CC 防护设置2.0】>【设置】,设置 SESSION 维度信息。

3. 进入 SESSION 设置页面, 此示例选择 COOKIE 作为测试内容, 标识为 security, 开始位置为0, 结束位置为9, 配置完成后单击【设 置】。

#### 配置项说明:

- SESSION 位置 : 可选择 COOKIE、GET 或 POST, 其中 GET 或 POST 是指 HTTP 请求内容参数, 非 HTTP 头部信息。
- 匹配说明:位置匹配或者字符串匹配。
- SESSION 标识: 取值标识。
- 开始位置:字符串或者位置匹配的开始位置。
- 结束位置:字符串或位置匹配的结束位置。

**GET/POST 示例 :** 如果一条请求的完整参数内容为: key\_a = 124&key\_b = 456&key\_c = 789。

● 字符串匹配模式下, SESSION 标识为 key\_b = , 结束字符为&, 则匹配内容为456。

# 腾讯云TCE

• 位置匹配模式下, SESSION 标识为 key\_b, 开始位置为0, 结束位置2, 则匹配内容为456。

COOKIE 示例 : 如果一条请求的完整 COOKIE 内容为:cookie\_1 = 123;cookie\_2 = 456;cookie\_3 = 789。

- 字符串匹配模式下, SESSION 标识为 cookie 2 = , 结束字符为";", 则匹配内容为456。
- 位置匹配模式下,SESSION 标识为 cookie\_2,开始位置为0,结束位置2,则匹配内容为456。

1. SESSION 维度信息测试。添加完成后,单击【测试】将填写内容进行测试。。

2. 进入 SESSION 设置页面, 设置内容为 security = 0123456789......, 后继 Web 应用防火墙将把 security 后面10位字符串作为 SESSION 标识, SESSION 信息也可以删除重新配置。

3. 设置基于 SESSION 的 CC 防护策略, 配置过程和示例一保持一致, 识别模式选择 SESSION 即可。

4. 配置完成,基于 SESSION 的 CC 防护策略生效。 使用基于 SESSION 的 CC 防护机制,无法在 IP 封堵状态中查看封堵信息。

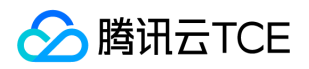

# <span id="page-24-0"></span>网页防篡改

最近更新时间: 2024-06-12 15:06:00

### 1. 功能简介

防篡改功能可用于防止发生指定页面被篡改而显示异常的问题。 指定页面仅限于 .html 、 .shtml 、 .txt 、 .js 、 .css 、 .jpg 、 .png 等 静态资源。

2. 配置示例

#### 2.1 保护网站主页不被篡改

1. 登录Web 应用防火墙控制台,在左侧导航栏中,选择【Web 应用防火墙】>【防护设置】,在域名列表中,选择需要防护的站点域名 (如 www.qcloudwaf.com ),在右侧操作栏中,单击【防护配置】。

2. 进入防护设置页面,如果有需要可以在上方更换需要防护的站点域名,单击【防篡改】,进入防篡改配置界面,单击 【添加规则】。

3. 在添加防篡改规则弹窗内, 输入规则名称(如主页), 输入规则(如主页)完整的 URL 路径 (如 http://imgcache.finance.cloud.tencent.com:80www.qcloudwaf.com/index.html ),输入完成后单击【添加】,保存规则。

4. 此时规则将会生效, 如果规则更新, 在右侧操作栏, 单击【刷新缓存】, 可更新缓存内容。

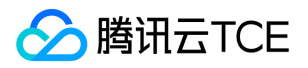

## <span id="page-25-0"></span>自定义策略

最近更新时间: 2024-06-12 15:06:00

### 1. 功能简介

自定义策略支持从 HTTP 报文的请求路径、GET 参数、 POST 参数、 Referer 和 User-Agent 等多个特征进行组合, 通过特征匹配来对公 网用户的访问进行管控。面对来自互联网上的各种攻击行为,腾讯云金融专区用户可以利用自定义策略灵活应对,组合出有针对性的规则 来阻断各类攻击行为。

- 每个自定义策略最多可以设置5个条件进行特征控制。
- 每个自定义策略中的多个条件之间是"与"的关系,即所有条件全部匹配,策略才可生效。
- 每个自定义策略匹配之后可以配置两种处理动作:阻断和放行。

### 2. 配置案例

#### 案例一:禁止特定 IP 地址访问指定站点

当网站管理员需要禁止特定 IP 地址访问指定站点时,可以通过以下方法进行配置:

- 1. 登录Web 应用防火墙控制,在左侧导航栏中,单击 【Web 应用防火墙】 > 【防护设置】,在域名列表中,选择需要防护的站点域 名,在右侧操作栏中,单击【防护配置】,进入防护设置页面,选择【自定义策略】>【添加规则】。
- 2. 在添加规则页面内,输入规则名称(如001), 在匹配字段中选择一个字段(如来源 IP), 逻辑符号选择匹配, 匹配内容填入需要禁止 访问的来源 IP (如 192.168.1.1 ), 选择执行动作 (如阻断), 填写完成后, 单击 【添加】 保存规则。

Web 应用防火墙的自定义策略支持使用掩码来控制某一网段的源 IP 的访问请求。我们可以在匹配内容中输入特定网段 (如 10.10.10.10/24 )。

3. 此时规则将会生效,来自特定源 IP 的 HTTP 访问请求将会全部阻断。

#### 案例二:禁止公网用户访问特定的 Web 资源

当网站管理员不希望公网用户访问某些特定的 Web 资源时 (如管理后台 /admin.html ), 可以进行以下配置:匹配字段选择"请求路 径",逻辑符号选择"等于",匹配内容输入"/admin.html ",执行动作选择"阻断",配置完成后单击【添加】即可。

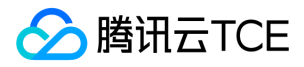

#### 案例三:禁止某个外部站点盗链获取资源

当网站管理员需要阻断外部站点(如 www.test.com )的盗链行为时,可以利用自定义策略对盗链请求的 Referer 特征进行捕获和阻断, 配置如下:匹配字段选择"Referer",逻辑符号选择"包含",匹配内容输入" www.test.com ",执行动作选择"阻断",配置完成后单击【添 加】即可。

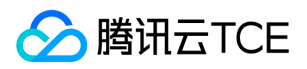

# <span id="page-27-0"></span>防信息泄露

最近更新时间: 2024-06-12 15:06:00

### 1. 功能简介

防信息泄露功能支持将您网页中返回的敏感信息进行替换,如手机号码、身份证号等。

### 2. 配置示例

1. 登录Web 应用防火墙控制台,在左侧导航栏中,单击 【Web 应用防火墙】 > 【防护设置】,在域名列表中,选择需要防护的站点域 名,在右侧操作栏中,单击【防护配置】,进入防护设置页面,选择【防信息泄露】>【添加规则】 。

在添加规则页面,输入规则名称、选择匹配条件(匹配字段为敏感信息,匹配条件为包含,匹配内容为身份证或手机号)和执行动作 (替换或观察),设置完成后,单击 【确定】 保存。

2. 规则生效, 会对您网页中返回的敏感信息进行防护, 防护效果如下(敏感内容为虚构):

开启防护前:

力开启防护前

开启防护前

 $\bullet$ 开启防护后:

开启防护后

开启防护后

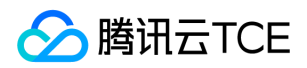

# <span id="page-28-0"></span>地域封禁

最近更新时间: 2024-06-12 15:06:00

### 功能简介

地域封禁功能可以对境外国家和地区以及中国各大省份和地区进行黑名单封禁,阻断该区域的所有访问来源。

### 配置说明

1. 登录Web 应用防火墙控制台,在左侧导航栏,选择【Web 应用防火墙】>【防护设置】,进入防护设置页面,单击需要防护的域名。

2. 在防护设置页面,单击【基础设置】,在右下角地域封禁区域,单击【编辑】,进入地域封禁配置页面。

3. 在封禁地域设置页面, 勾选需要封禁的国内地区, 国外地区支持搜索或单击下拉列表进行选择, 选择完成后单击【确定】。

4. 编辑完成后,开启地域封禁状态。

5. 此时您选择封禁的地区,将无法访问您的网站。本文将国外全部地区列入封禁地域后,使用境外 IP 地址访问防护网站,Web 应用防火 墙会提示您已被拦截。

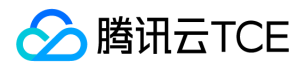

# <span id="page-29-0"></span>攻击日志

最近更新时间: 2024-06-12 15:06:00

### 1. 功能简介

Web 应用防火墙默认记录 Web 攻击日志信息,包括攻击产生的时间、攻击源 IP、攻击类型、攻击详情等信息。您可以根据需要按照过滤 条件进行日志查询,并下载查询结果。

### 2. 使用说明

#### 2.1 查询攻击日志

1. 登录Web 应用防火墙控制台,在左侧导航栏中,选择【日志服务】>【攻击日志】。进入攻击日志查询页面,单击【日志查询】,在上 方下拉搜索列表中选择域名,根据需要设置查询条件,单击【查询】,查看对应的攻击日志信息。

#### 查询条件说明:

- 域名:在域名下拉搜索列表中,选择需要查询的域名。
- 时间条件:默认为1个小时,最长可查询30天的攻击日志信息。
- 风险等级:默认为全部,可选择高危、中危、低危。
- 执行动作:默认为全部,可选观察和拦截。
- 策略 ID:输入您需要查询的策略 ID(策略 ID 可以在日志条目中查看)。
- 攻击源 IP:输入您要查询的攻击源 IP,进行查询。
- 2. 单击攻击日志右上角的设置按钮 ,在弹出的"自定义列表字段"弹窗中,选择需要显示的列表详细信息。如下图所示:

3. 查看攻击详情。选择您需要查看日志条目, 在右侧操作栏, 单击【详情】, 查看攻击详情信息。

4. 进入日志详情页面, 查看对应字段。

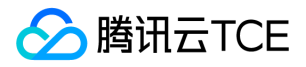

#### 2.2 导出攻击日志

1. 登录Web 应用防火墙控制台,在左侧导航栏中,选择【日志服务】>【攻击日志】。进入攻击日志查询页面,单击【日志查询】,在上 方下拉搜索列表中选择域名,根据需要设置查询条件,单击【查询】,查看对应的攻击日志信息。单击【导出日志】,导出对应的攻击 日志信息。

#### 导出条件说明:

- 域名:在域名下拉搜索列表中,选择需要查询的域名。
- 时间条件:默认为1个小时,最长可查询30天的攻击日志信息。
- 风险等级:默认为全部,可选择高危、中危、低危。
- 执行动作:默认为全部,可选观察和拦截。
- 策略 ID:输入您需要查询的策略 ID(策略 ID 可以在日志条目中查看)。
- 攻击源 IP:输入您要查询的攻击源 IP,进行查询。
- 日志表格内容不可为空。
- 2. 选择【日志服务】>【攻击日志】>【下载任务】。进入下载任务查询页面。如下图所示:

3. 单击【下载】,提示"日志文件下地址复制成功,请新建浏览器窗口打开"将链接复制到浏览器中打开,成功下载出日志压缩包。

#### 日志详情字段说明:

#### 基础信息

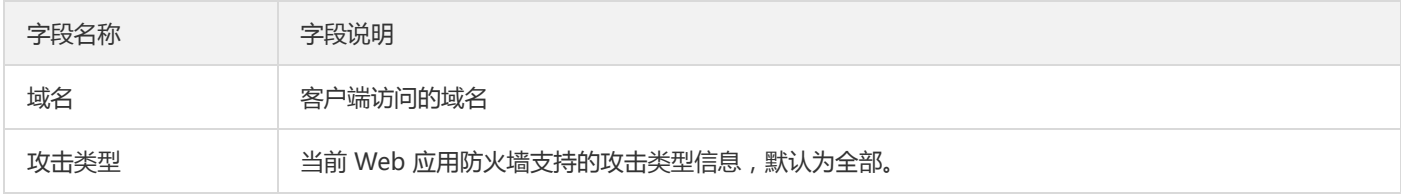

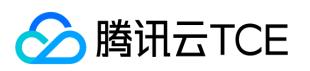

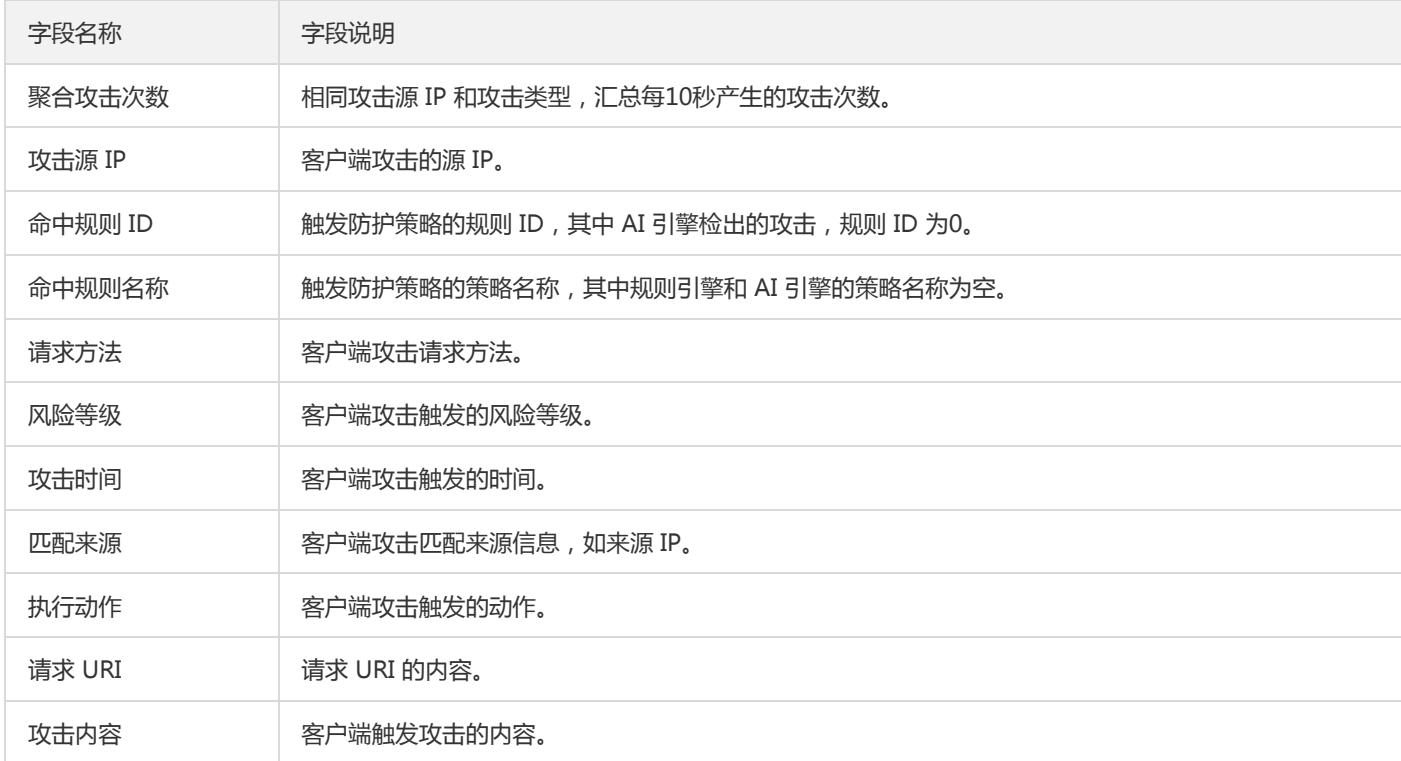

#### 攻击 IP 详情

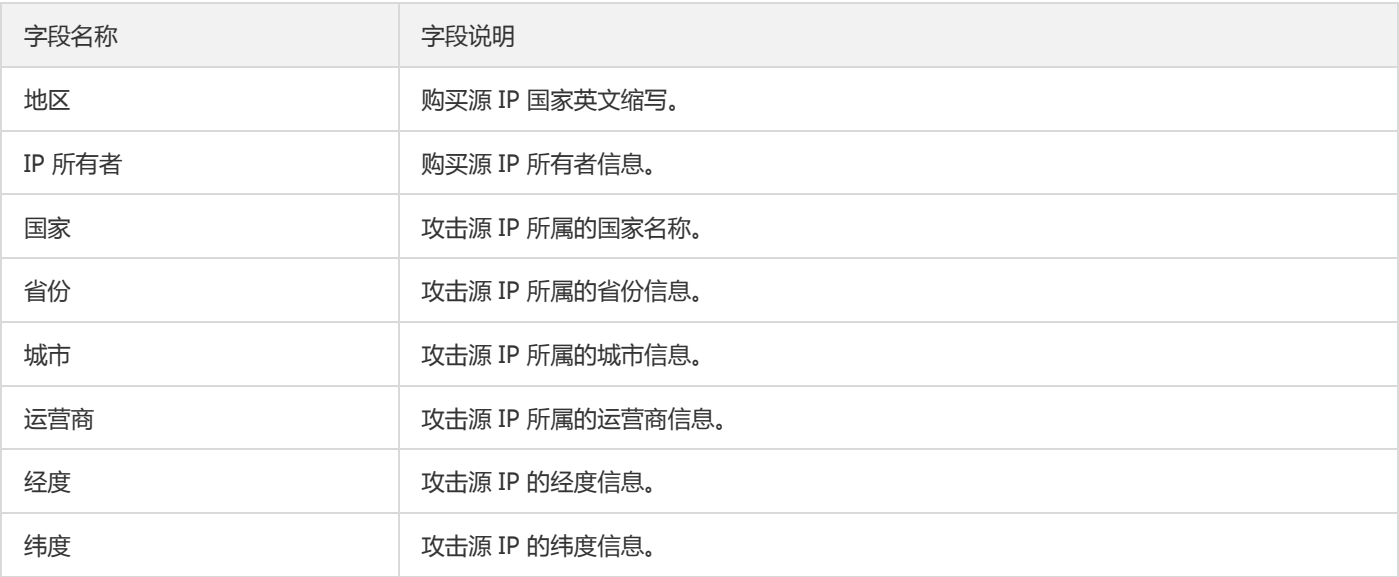

#### 详情信息

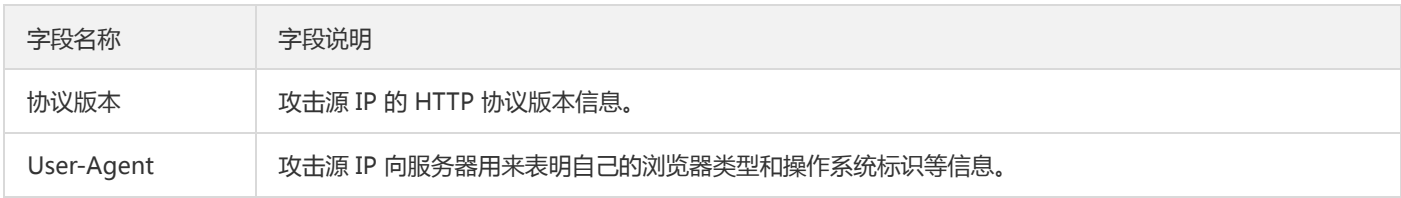

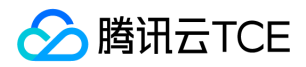

# <span id="page-32-0"></span>规则引擎

最近更新时间: 2024-06-12 15:06:00

本文档将为您介绍如何通过 Web 应用防火墙(WAF)进行规则防护设置,以防护 Web 攻击。

### 1 背景信息

Web 应用防火墙 ( WAF ) 使用基于正则的规则防护引擎和基于机器学习的 AI 防护引擎,讲行 Web 漏洞和未知威胁防护。

WAF 规则防护引擎,提供基于安全 Web 威胁和情报积累的专家规则集,自动防护 OWASP TOP10 攻击。目前防护 Web 攻击包括: SQL 注入、XSS 攻击、恶意扫描、命令注入攻击、Web 应用漏洞、Webshell 上传、不合规协议、木马后门等12类通用的 Web 攻击。 WAF 规则防护引擎, 支持规则等级划分,用户可根据实际业务需要进行规则防护等级设置,并支持对规则集规则或单条规则进行开关设 置,可以对 WAF 预设的规则进行禁用操作,同时提供基于指定域名 URL 和规则 ID 白名单处置策略,进行误报处理。

### 2 操作步骤

#### 2.1 域名规则防护引擎设置

1. 登录 Web 应用防火墙控制台,在左侧导航栏中,选择【Web 安全防护】>【防护设置】。

- 2. 在域名列表中, 单击需要防护的域名, 进入防护设置页面。
- 3. 在防护设置页面的"基础设置"标签内,可对 Web 基础防护进行设置。

#### 字段说明:

- 规则引擎开关:默认开启。开关关闭后,经过WAF的域名请求将不进行规则引擎威胁处理。
- 防护模式:规则引擎工作模式,默认为拦截。 观察:不阻断攻击请求,进行预计,产生观察日志。 拦截:直接阻断 Web 攻击请求,产 生拦截日志。
- 防护等级:规则引擎防护等级,默认为严格。 宽松:检测常见 Web 应用攻击。用户发现默认等级下存在较多误拦截,或者业务存在较 多不可控的用户输入时(含有富文本编辑器的网站),建议您选择该模式。 正常:正常检测常见 Web 应用攻击。 严格:严格检测 SQL 注入、XSS 攻击、命令执行等 Web 应用攻击, 默认模式。
- 规则管理:在防护等级右侧,单击【规则管理】,通过规则管理,用户可查看规则引擎信息并对规则引擎进行设置,包括查看攻击分 类、查看规则等级包含的规则内容、规则集更新动态,同时可对单条规则进行开关设置,添加基于域名 URL 和规则 ID 的白名单。
- 支持的解码类型:当前规则引擎默认支持以下解码类型,暂不支持手动设置。 URL 解码(多重解码)、javascript Unicode 解码、注释 处理、空格压缩、UTF-7 解码、HTML 实体解码、Multipart 解析、JSON 解析、XML 解析、Form 解析。

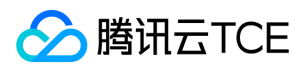

#### 查看规则分类

1. 进入规则引擎设置页面。

- 方式1:登录 Web 应用防火墙控制台,在左侧导航栏中,选择【Web 安全防护】>【规则引擎】,进入规则引擎页面。
- 方式2: a.登录 Web 应用防火墙控制台,在左侧导航栏中,选择【Web 安全防护】>【防护设置】。 b.在域名列表中,单击需要防护 的域名,进入防护设置页面。 c.在防护设置页面的"基础设置"标签内,找到 Web 基础防护模块,单击【规则管理】,进入规则引擎页 面。

2. 在规则引擎设置页面的"防护规则"标签内,可查看当前 WAF 支持防护的攻击分类描述和规则更新动态信息。

#### 当前 WAF 支持防护的攻击分类如下:

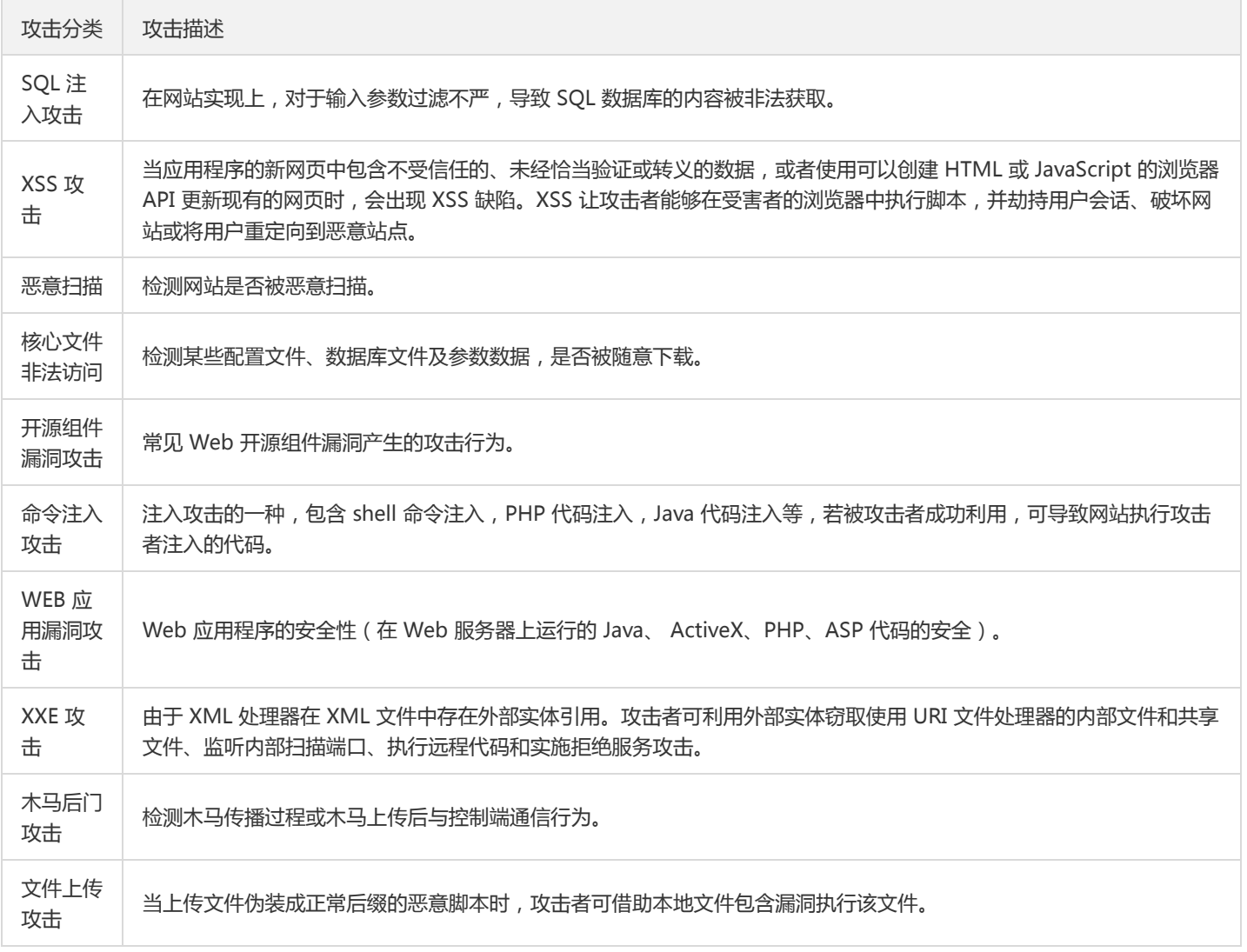

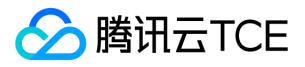

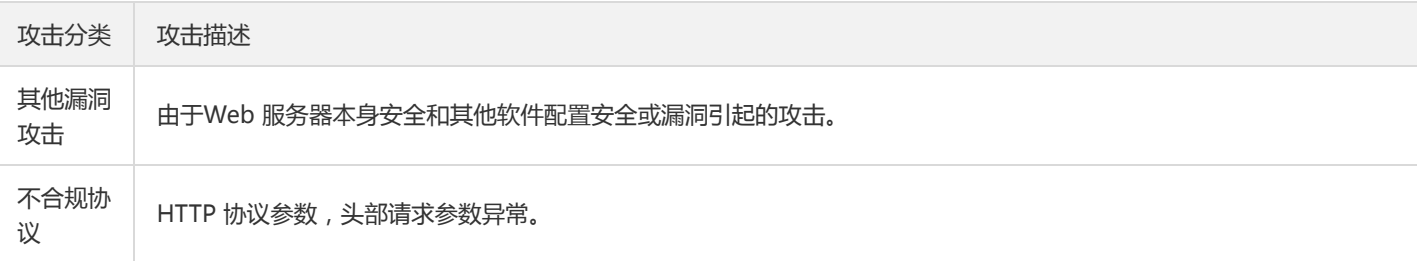

3. 通过"防护规则"标签右侧的规则更新动态,可查看规则更新信息,更多安全公告信息可在 安全公告 中查看。

#### 规则管理

- 4. 登录 Web 应用防火墙控制台,在左侧导航栏中,选择【Web 应用防火墙】>【规则引擎】,进入规则引擎页面。
- 5. 在规则引擎页面,单击【规则设置】,在"规则管理"页签内,可基于域名实现对单条规则的开通设置,决定在规则引擎中是否启用该规 则,所有规则默认为开启。

6. 用户可以通过"规则等级"、"攻击分类"或输入"规则 ID"进行规则集搜索,查看特定规则并进行操作。

说明:

严格规则等级包含正常和宽松规则,正常规则等级包含宽松规则。

#### 规则白名单或误报处理

- 1. 登录 Web 应用防火墙控制台,在左侧导航栏中,选择【Web 应用防火墙】>【规则引擎】,进入规则引擎页面。
- 2. 在规则引擎页面,单击【规则设置】, 在"规则白名单"页签内, 可以实现基于域名 URL 和规则 ID 的加白名单及误报处理。
- 3. 在规则列表上方, 单击【添加】, 进入"添加白名单"弹窗中, 添加规则白名单。

#### 字段说明:

- 加白规则 ID:填写需要加白的规则 ID, 一条策略最多可添加10个规则 ID, 多个规则之间用英文逗号隔开。
- 匹配方式:加白 URL 路径的匹配方式,支持完全匹配(默认)、前缀匹配和后缀匹配。
- URI 路径:需要加白的 URI 路径,同一个域名下 URI 不可重复添加。
- 白名单开关:白名单策略生效开关,默认为关闭。
- 4. 白名单添加完成后, 可在规则列表中, 查看该白名单规则, 并进行相关操作。

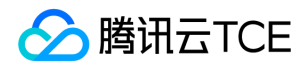

#### 字段说明:

- 序号:策略自增序号。
- 加白规则 ID:所设置的加白规则 ID,可以通过攻击日志或规则管理获取。
- 匹配方式:加白 URL 路径的匹配方式,支持完全匹配(默认)、前缀匹配和后缀匹配。
- URI 路径:需要加白的 URI 路径,同一个域名下 URI 不可重复添加。
- 白名单开关:白名单策略生效开关。
- 修改时间:最近一次创建或修改策略的时间。
- 操作:对策略进行编辑或删除操作。 单击【编辑】可以对规则参数进行修改。 单击【删除】删除该策略。
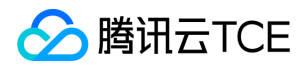

# 常见问题

最近更新时间: 2024-06-12 15:06:00

#### 非云内的服务器能否使用 Web 应用防火墙?

Web 应用防火墙支持云外机房用户接入,可以保护任何公网的服务器,包括但不限于云平台,包括其他厂商的云,IDC 等。

注意: 在中国内地(大陆)地区接入的域名必须按照工信部要求进行 ICP 备案。

#### Web 应用防火墙是否支持 HTTPS 防护?

Web 应用防火墙全面支持 HTTPS 业务。用户只需根据提示将 SSL 证书及私钥上传,Web 应用防火墙即可防护 HTTPS 业务流量。

#### Web 应用防火墙的源站 IP 可以填写内网 IP 吗?

Web 应用防火墙添加域名时,填写的源站地址必须是公网 IP 或者域名。内网IP需要和管理员确认。

#### Web 应用防火墙一个防护域名可以设置多少个回源 IP?

Web 应用防火墙一个防护域名最多可以设置20个回源 IP。

#### Web 应用防火墙配置多个源站时如何负载?

如果配置了多个回源 IP, Web 应用防火墙采用轮询的方式对访问请求进行负载均衡。

#### Web 应用防火墙是否支持健康检查?

Web 应用防火墙默认启用健康检查。Web 应用防火墙会对所有源站 IP 进行接入状态检测,如果某个源站 IP 没有响应,Web 应用防火墙 将不再将请求转发到该源站 IP ,直到接入状态恢复正常。

#### Web 应用防火墙是否支持会话保持?

Web 应用防火墙支持会话保持,默认开启。

#### 在 Web 应用防火墙的控制台中,更改配置后大约需要多少时间生效?

一般情况下,更改后的配置在10s内即可生效。

#### Web 应用防火墙是否会自动将回源 IP 段加入安全组?

不会自动将回源 IP 段添加到安全组。请参考快速入门将相应的回源 IP 加入到安全组。

#### 如果上传文件被拦截,那使用 HTTPS 或者 SFTP 上传文件是否仍会拦截呢?

若没有使用 Web 应用防火墙不会被拦截,如果使用 Web 应用防火墙并且开启了拦截模式,使用 HTTP 或 HTTPS 上传恶意文件将会被拦 截。但使用 SFTP 上传文件则不会被拦截, SFTP 是非 HTTP 或 HTTPS 协议, Web 应用防火墙不支持防护。

#### Web应用防火墙支持哪些非标端口?

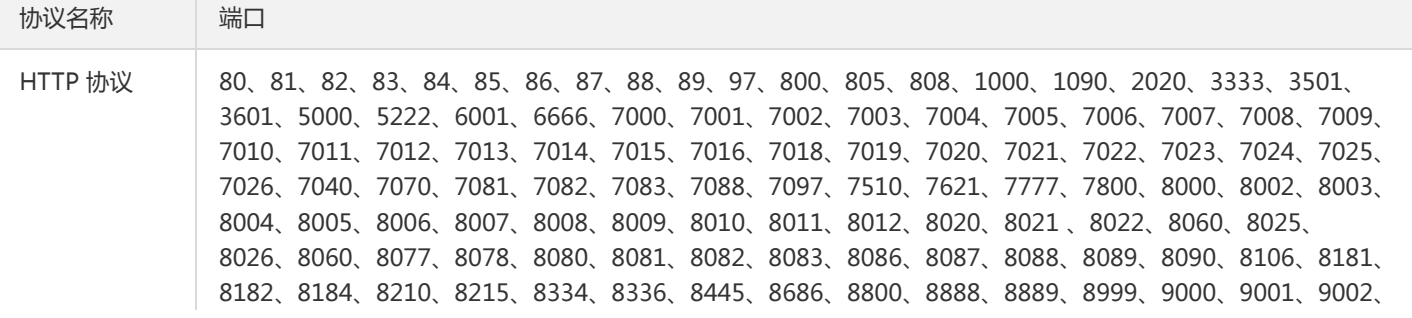

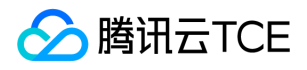

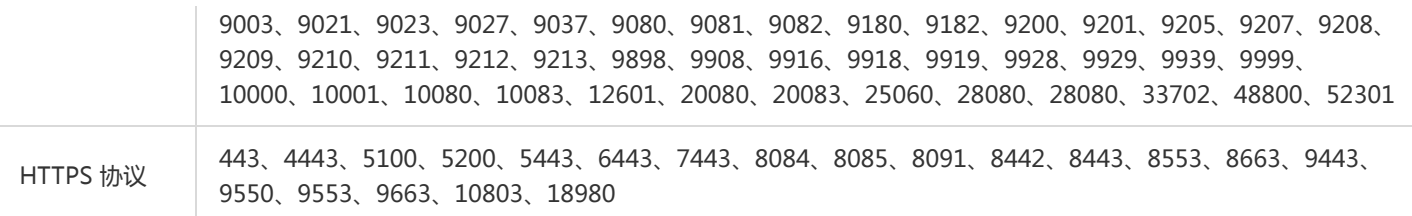

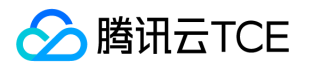

# 最佳实践 搭建负载均衡型WAF测试环境

最近更新时间: 2024-06-12 15:06:00

# 搭建负载均衡型WAF测试环境

1. 购买cvm

1. 登录租户端,进入到CVM页面,选择对应的地域,点击【新建】;

2. 所选网络需要与CLB网络一致, 其余选项按照实际情况选择, 点击【下一步: 选择镜像】;

3. 按照实际情况选择镜像后,点击【下一步:选择存储和带宽】;

4. 按照实际情况选择存储和带宽后,点击【下一步:设置安全组和主机】;

5. 按照实际情况选择安全组合主机后,输入主机密码,点击【下一步:确认配置信息】;

6. 查看到刚才所选的信息,确认无误后,点击【开通】;

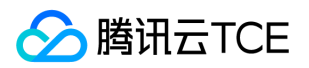

### 2. 申请弹性公网ip地址,绑定CVM

1. CVM菜单下,点击【弹性公网IP】,选择与CVM相同的地域后,点击【申请】,按照实际情况选择各项;

2. 点击【确认】, 返回到弹性公网IP列表页面, 可以查看到新建的弹性公网IP显示未绑定状态;

3. 点击弹性公网IP的"操作"栏,点击【更多】,选择【绑定】;

4. 选择要绑定的CVM,点击【确认】;

5. 查看需要确认的信息,确认无误后点击【确认】;

6. 返回到弹性公网IP列表页面,显示"已绑定"状态;

# 3. 安装nginx, 启用80端口

1. 点击CVM的ID, 进入到CVM参数页面, 复制CVM的服务器ID;

2. 在运营端中CVM-云主机(租户资源)下,搜索框中选择UUID,粘贴刚才复制的服务器ID,可以查询到宿主机内网IP;

3. 登录到宿主机内网IP,输入命令: ssh 宿主机内网IP, 密码为开通CVM时填入的密码;

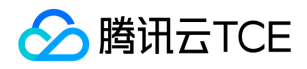

4. 输入命令 virsh console UUID --force, 如virsh console 5abe1b63-67e9-4fa3-bcf8-10e208bd0c11 --force,进入到CVM中;

5. 进入后输入以下命令进行安装;

安装: yum install -y nginx

启动Nginx服务: service nginx start

查看80端口是否启用: netstat -nap|grep 80

4. 由于有些客户公网ip地址禁止对外开放端口80和443,需要通过natgw把cvm 的80端口转到其他端口,例如788,并在路由表中关联此网关(如不涉及此项请 忽略);

1. 私有网络菜单下选择NAT网关,选择对应的地域后,点击【新建】,新建NAT网关;

2. 按照实际情况输入各项,点击【创建】,返回到NAT网关列表页面;

3. 在新建的NAT网关中点击网关ID;

4. 点击端口转发;

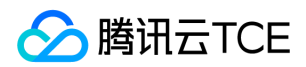

5. 点击【新建】;

6. 添加转发端口;

7. 在私有网络下,选择路由表,在相应的地域下,点击【新建】,新建路由表;

8. 输入各项后点击【创建】,策略选择已经添加的NAT网关;

9. 提示需要关联子网, 选择关联的子网后, 点击【确定】, 返回到路由表列表页面;

# 5. 访问http://imgcache.finance.cloud.tencent.com:80公网ip:788/ 验证web 网站是否正常

6. 新增CLB实例及监听器;

1. 点击【负载均衡】,在LB实例列表页点击【新建】;

2. 按照实际情况输入各项,负载均衡需要与CVM网络一致。点击【确认开通】;

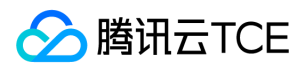

3. 在确认购买提示页点击【确认】;

4. 点击【完成】;

5. 在LB实例列表页可以查看到刚购买的实例,点击实例ID;

6. 点击监听器管理;

7. 点击【新建】或者【开始创建】,创建监听器;

8. 输入名称、协议和端口号,端口号输入NAT网关转发的端口号,如788,点击【确定】;

9. 点击监听器下的"开始创建",输入要配置的域名,后续步骤参照"功能测试用例(负载均衡型)租户端"文档中"在负载均衡实例中绑定 HTTP类型监听器"步骤操作即可;

### 7. 添加负载均衡型WAF的引擎节点:

1. 登录运营端, 云服务器中的虚拟机管理-运营端资源, 找环境管理员申请后, 分配引擎节点IP;

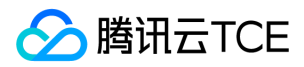

2. 登录WAF运营端,在集群管理中,点击【新增】;

3. 输入引擎IP, 多个用";"隔开, 点击【确认】;

4. 新增成功;

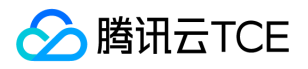

# 搭建SaaS型WAF源站

最近更新时间: 2024-06-12 15:06:00

# 搭建SaaS型WAF源站

在新建SaaS型WAF域名时需要输入源站地址,源站地址只要与SaaS型WAF的引擎连通即可,源站IP可以使用内网IP,也可以使用外网IP。 下面分别创建内网IP类型源站和外网IP类型源站。

### 1. 内网IP类型源站

1. 登录运营端选择云服务器创建CVM, 点击运营端资源, 点击【新建】;

2. 在新建页面输入各项后,可以查看到新增的CVM;

3. 进入到新增的CVM中;

4. 在CVM中安装Nginx,输入命令 yum install -y nginx ;

启动Nginx服务: service nginx start

查看80端口是否启用: netstat -nap|grep nginx

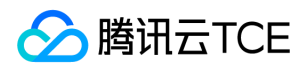

5. 在Saas引擎中ping和telnet cvm的IP地址及端口查看是否连通;

6. 在saas型WAF中新增域名,源站IP输入已申请CVM的IP地址;

7. 配置host, 访问新增域名, 可以访问到内网IP类型的源站;

### 2. 外网IP类型源站

1. 登录租户端,购买CVM,进入到CVM页面,选择对应的地域,点击【新建】;

2. 所选网络需要与CLB网络一致, 其余选项按照实际情况选择, 点击【下一步: 选择镜像】;

3. 按照实际情况选择镜像后,点击【下一步:选择存储和带宽】;

4. 按照实际情况选择存储和带宽后,点击【下一步:设置安全组和主机】;

5. 按照实际情况选择安全组合主机后, 输入主机密码, 点击【下一步: 确认配置信息】;

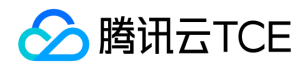

6. 查看到刚才所选的信息,确认无误后,点击【开通】;

7. 申请弹性公网IP地址, 绑定CVM, CVM菜单下, 点击【弹性公网IP】, 选择与CVM相同的地域后, 点击【申请】, 按照实际情况选择 各项;

8. 点击【确认】, 返回到弹性公网IP列表页面, 可以查看到新建的弹性公网IP显示未绑定状态;

9. 点击弹性公网IP的"操作"栏,点击【更多】,选择【绑定】;

10. 选择要绑定的CVM,点击【确认】;

1. 查看需要确认的信息,确认无误后点击【确认】;

12. 返回到弹性公网IP列表页面,显示"已绑定"状态;

3. 安装Nginx, 启用80端口, 点击CVM的ID, 进入到CVM参数页面, 复制CVM的服务器ID;

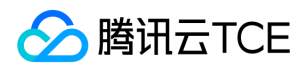

4. 在运营端中CVM-租户端资源下,搜索框中选择UUID, 粘贴刚才复制的服务器ID, 可以查询到宿主机内网IP;

5. 登录到宿主机内网IP,输入命令: ssh 宿主机内网IP,密码为开通CVM时填入的密码;

6. 输入命令 virsh console UUID --force ,如virsh console 5abe1b63-67e9-4fa3-bcf8-10e208bd0c11 --force,进入到CVM中;

17. 进入后输入以下命令进行安装;

安装: yum install -y nginx

启动Nginx服务: service nginx start

查看80端口是否启用: netstat -nap|grep 80

8. 由于有些客户公网ip地址禁止对外开放端口80和443,需要通过natgw把cvm的80端口转到其他端口,例如788,并在路由表中关联此 网关(如不涉及此项请忽略步骤2.18-2.26);私有网络菜单下选择NAT网关,选择对应的地域后,点击【新建】,新建NAT网关;

9. 按照实际情况输入各项,点击【创建】,返回到NAT网关列表页面;

0. 在新建的NAT网关中点击网关ID;

1. 点击端口转发;

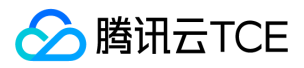

22. 点击【新建】;

23. 添加转发端口;

4. 在私有网络下,选择路由表,在相应的地域下,点击【新建】,新建路由表;

5. 输入各项后点击【创建】, 策略选择已经添加的NAT网关;

6. 提示需要关联子网,选择关联的子网后,点击【确定】,返回到路由表列表页面;

27. 访问http://imgcache.finance.cloud.tencent.com:80公网ip:788/ 验证web网站是否正常

28. 在SaaS型WAF中新增域名,源站IP输入弹性IP的地址;

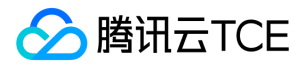

# API文档 网站管家(waf) 版本(2018-01-25) API概览

最近更新时间: 2024-06-18 14:31:23

## API版本

V3

### 其他接口

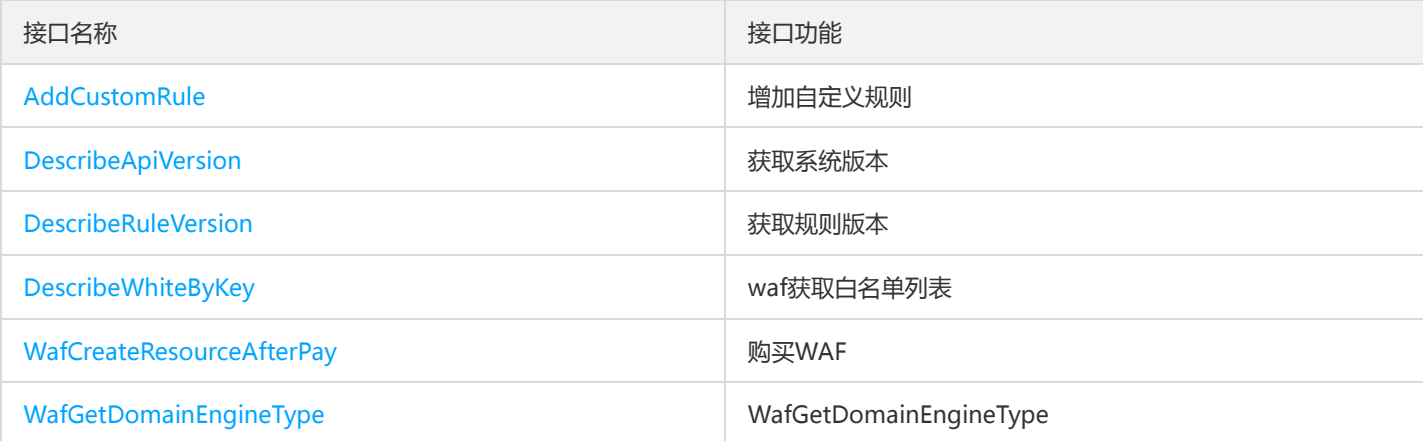

## 日志服务相关接口

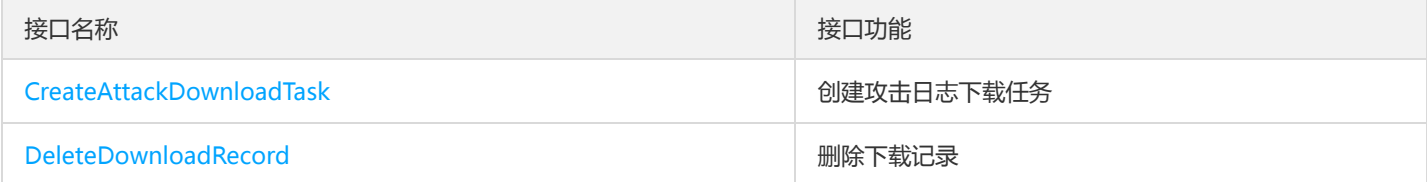

## 防护设置相关接口

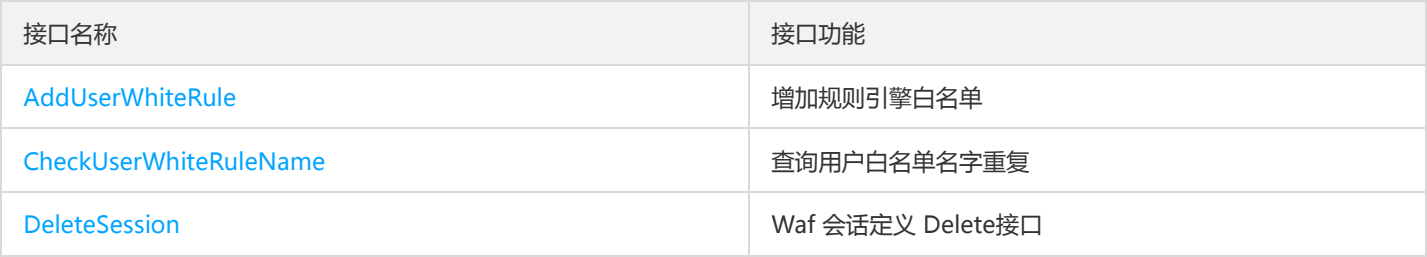

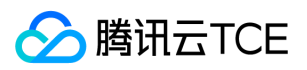

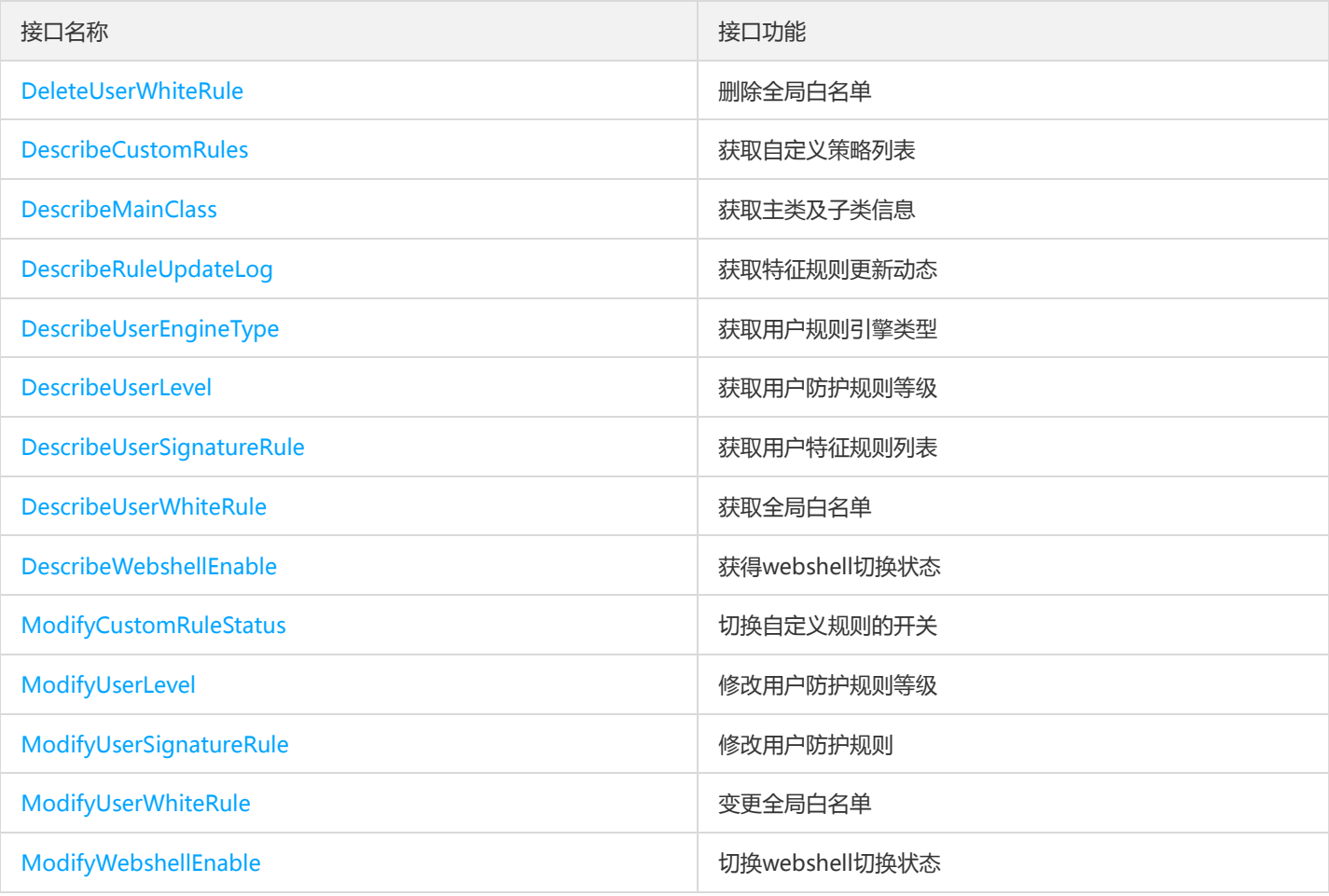

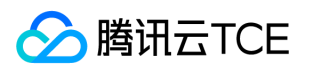

# 调用方式 接口签名v1

最近更新时间: 2024-06-18 14:31:23

tcecloud API 会对每个访问请求进行身份验证, 即每个请求都需要在公共请求参数中包含签名信息 ( Signature ) 以验证请求者身份。 签 名信息由安全凭证生成,安全凭证包括 SecretId 和 SecretKey;若用户还没有安全凭证,请前往云API密钥页面申请,否则无法调用云API 接口。

### 1. 申请安全凭证

在第一次使用云API之前,请前往云API密钥页面申请安全凭证。 安全凭证包括 SecretId 和 SecretKey:

- SecretId 用于标识 API 调用者身份
- SecretKey 用于加密签名字符串和服务器端验证签名字符串的密钥。
- 用户必须严格保管安全凭证,避免泄露。

申请安全凭证的具体步骤如下:

- 1. 登录tcecloud管理中心控制台。
- 2. 前往云API密钥的控制台页面
- 3. 在云API密钥页面,点击【新建】即可以创建一对SecretId/SecretKey

注意:开发商帐号最多可以拥有两对 SecretId / SecretKey。

### 2. 生成签名串

有了安全凭证SecretId 和 SecretKey后, 就可以生成签名串了。以下是生成签名串的详细过程:

假设用户的 SecretId 和 SecretKey 分别是:

- SecretId: AKIDz8krbsJ5yKBZQpn74WFkmLPx3EXAMPLE
- SecretKey: Gu5t9xGARNpq86cd98joQYCN3EXAMPLE

#### 注意:这里只是示例,请根据用户实际申请的 SecretId 和 SecretKey 进行后续操作!

以云服务器查看实例列表(DescribeInstances)请求为例,当用户调用这一接口时,其请求参数可能如下:

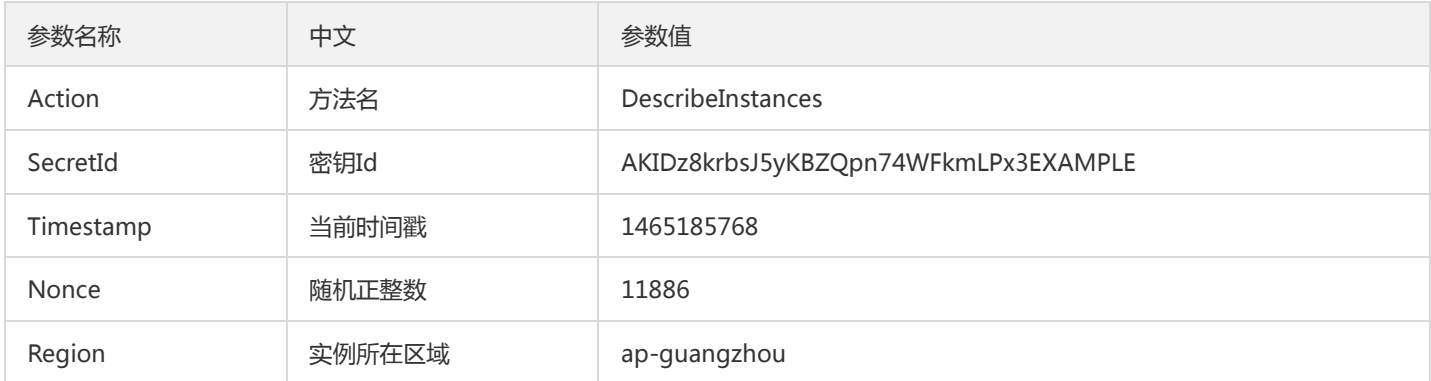

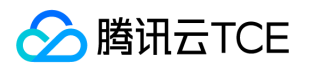

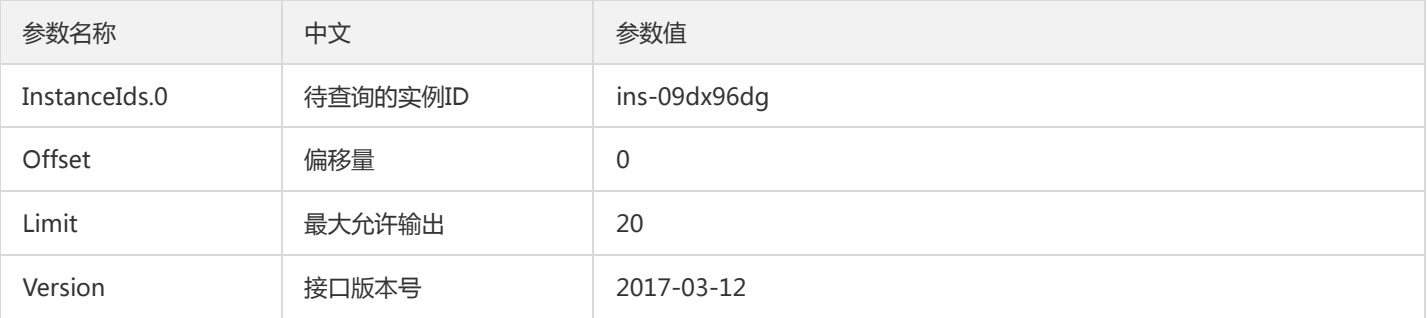

#### 2.1. 对参数排序

首先对所有请求参数按参数名的字典序( ASCII 码 ) 升序排序。注意:1 ) 只按参数名进行排序, 参数值保持对应即可, 不参与比大小; 2)按 ASCII 码比大小,如 InstanceIds.2 要排在 InstanceIds.12 后面,不是按字母表,也不是按数值。用户可以借助编程语言中的相关 排序函数来实现这一功能,如 php 中的 ksort 函数。上述示例参数的排序结果如下:

{ 'Action' : 'DescribeInstances', 'InstanceIds.0' : 'ins-09dx96dg', 'Limit' : 20, 'Nonce' : 11886, 'Offset' : 0, 'Region' : 'ap-guangzhou', 'SecretId' : 'AKIDz8krbsJ5yKBZQpn74WFkmLPx3EXAMPLE', 'Timestamp' : 1465185768, 'Version': '2017-03-12', }

使用其它程序设计语言开发时,可对上面示例中的参数进行排序,得到的结果一致即可。

### 2.2. 拼接请求字符串

此步骤生成请求字符串。 将把上一步排序好的请求参数格式化成"参数名称"="参数值"的形式,如对 Action 参数, 其参数名称为 "Action" ,参数值为 "DescribeInstances" , 因此格式化后就为 Action=DescribeInstances 。 注意: "参数值"为原始值而非url编码后的值。

然后将格式化后的各个参数用"&"拼接在一起,最终生成的请求字符串为:

Action=DescribeInstances&InstanceIds.0=ins-09dx96dg&Limit=20&Nonce=11886&Offset=0&Region=ap-guangzhou&S ecretId=AKIDz8krbsJ5yKBZQpn74WFkmLPx3EXAMPLE&Timestamp=1465185768&Version=2017-03-12

#### 2.3. 拼接签名原文字符串

此步骤生成签名原文字符串。 签名原文字符串由以下几个参数构成:

- 1. 请求方法: 支持 POST 和 GET 方式,这里使用 GET 请求,注意方法为全大写。
- 2. 请求主机:查看实例列表(DescribeInstances)的请求域名为:cvm.finance.cloud.tencent.com。实际的请求域名根据接口所属模块的不 同而不同,详见各接口说明。
- 3. 请求路径: 当前版本云API的请求路径固定为 / 。
- 4. 请求字符串: 即上一步生成的请求字符串。

签名原文串的拼接规则为: 请求方法 + 请求主机 +请求路径 + ? + 请求字符串

示例的拼接结果为:

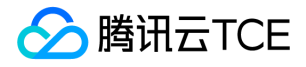

GETcvm.finance.cloud.tencent.com/?Action=DescribeInstances&InstanceIds.0=ins-09dx96dg&Limit=20&Nonce=11886& Offset=0&Region=ap-guangzhou&SecretId=AKIDz8krbsJ5yKBZQpn74WFkmLPx3EXAMPLE&Timestamp=1465185768&V ersion=2017-03-12

### 2.4. 生成签名串

此步骤生成签名串。 首先使用 HMAC-SHA1 算法对上一步中获得的**签名原文字符串**进行签名,然后将生成的签名串使用 Base64 进行编 码,即可获得最终的签名串。

具体代码如下,以 PHP 语言为例:

\$secretKey = 'Gu5t9xGARNpq86cd98joQYCN3EXAMPLE'; \$srcStr = 'GETcvm.finance.cloud.tencent.com/?Action=DescribeInstances&InstanceIds.0=ins-09dx96dg&Limit=20&Nonce =11886&Offset=0&Region=ap-guangzhou&SecretId=AKIDz8krbsJ5yKBZQpn74WFkmLPx3EXAMPLE&Timestamp=14651 85768&Version=2017-03-12'; \$signStr = base64 encode(hash\_hmac('sha1', \$srcStr, \$secretKey, true)); echo \$signStr;

最终得到的签名串为:

EliP9YW3pW28FpsEdkXt/+WcGeI=

使用其它程序设计语言开发时,可用上面示例中的原文进行签名验证,得到的签名串与例子中的一致即可。

### 3. 签名串编码

生成的签名串并不能直接作为请求参数,需要对其进行 URL 编码。

如上一步生成的签名串为 EliP9YW3pW28FpsEdkXt/+WcGeI= ,最终得到的签名串请求参数 ( Signature ) 为: EliP9YW3pW28FpsEdkXt%2f%2bWcGeI%3d,它将用于生成最终的请求 URL。

注意: 如果用户的请求方法是 GET, 或者请求方法为 POST 同时 Content-Type 为 application/x-www-form-urlencoded, 则发送请求 时所有请求参数的值均需要做 URL 编码,参数键和=符号不需要编码。非 ASCII 字符在 URL 编码前需要先以 UTF-8 进行编码。

注意:有些编程语言的 http 库会自动为所有参数进行 urlencode,在这种情况下,就不需要对签名串进行 URL 编码了,否则两次 URL 编 码会导致签名失败。

注意:其他参数值也需要进行编码,编码采用 RFC 3986。使用 %XY 对特殊字符例如汉字进行百分比编码,其中"X"和"Y"为十六进制字符 (0-9 和大写字母 A-F),使用小写将引发错误。

### 4. 签名失败

根据实际情况,存在以下签名失败的错误码,请根据实际情况处理

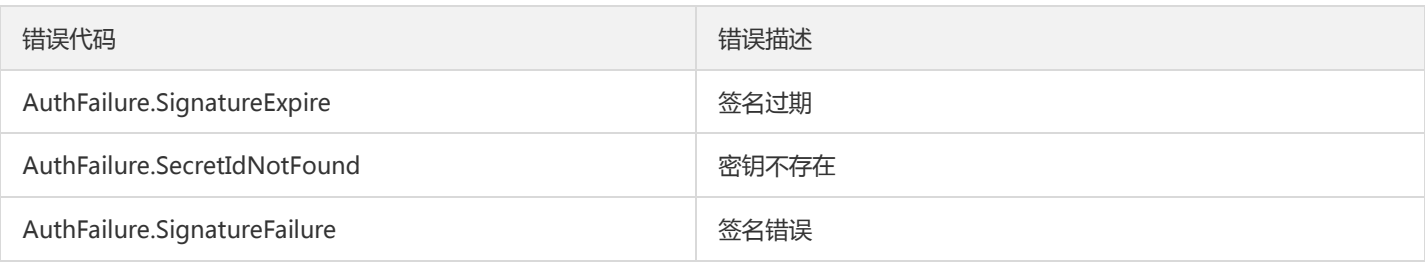

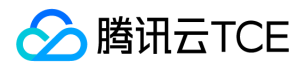

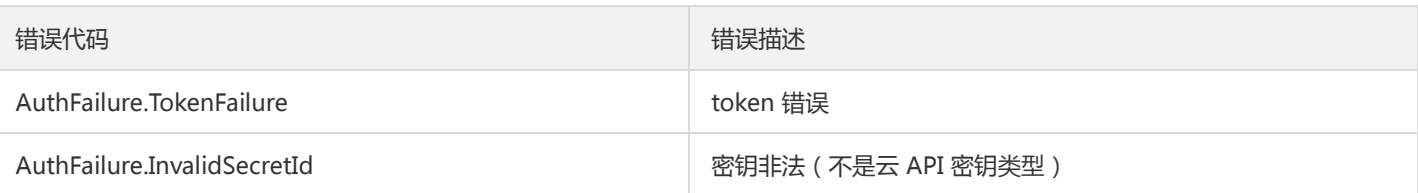

# 5. 签名演示

在实际调用 API 3.0 时,推荐使用配套的tcecloud SDK 3.0 , SDK 封装了签名的过程,开发时只关注产品提供的具体接口即可。详细信息 参见 SDK 中心。当前支持的编程语言有:

- Python  $\bullet$
- Java
- PHP
- Go
- JavaScript
- .NET

为了更清楚的解释签名过程,下面以实际编程语言为例,将上述的签名过程具体实现。请求的域名、调用的接口和参数的取值都以上述签 名过程为准,代码只为解释签名过程,并不具备通用性,实际开发请尽量使用 SDK 。

最终输出的 url 可能为: http://imgcache.finance.cloud.tencent.com:80cvm.finance.cloud.tencent.com/? Action=DescribeInstances&InstanceIds.0=ins-09dx96dg&Limit=20&Nonce=11886&Offset=0&Region=apguangzhou&SecretId=AKIDz8krbsJ5yKBZQpn74WFkmLPx3EXAMPLE&Signature=EliP9YW3pW28FpsEdkXt%2F%2BWcGeI%3D &Timestamp=1465185768&Version=2017-03-12

注意:由于示例中的密钥是虚构的,时间戳也不是系统当前时间,因此如果将此 url 在浏览器中打开或者用 curl 等命令调用时会返回鉴权 错误:签名过期。为了得到一个可以正常返回的 url ,需要修改示例中的 SecretId 和 SecretKey 为真实的密钥,并使用系统当前时间戳作 为 Timestamp 。

注意:在下面的示例中,不同编程语言,甚至同一语言每次执行得到的 url 可能都有所不同,表现为参数的顺序不同,但这并不影响正确 性。只要所有参数都在,且签名计算正确即可。

注意: 以下代码仅适用于 API 3.0,不能直接用于其他的签名流程,即使是旧版的 API ,由于存在细节差异也会导致签名计算错误,请以 对应的实际文档为准。

#### Java

import java.io.UnsupportedEncodingException; import java.net.URLEncoder; import java.util.Random; import java.util.TreeMap; import javax.crypto.Mac; import javax.crypto.spec.SecretKeySpec; import javax.xml.bind.DatatypeConverter;

public class TceCloudAPIDemo { private final static String CHARSET = "UTF-8";

public static String sign(String s, String key, String method) throws Exception { Mac mac = Mac.getInstance(method);

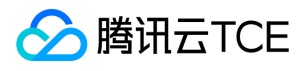

```
SecretKeySpec secretKeySpec = new SecretKeySpec(key.getBytes(CHARSET), mac.getAlgorithm());
mac.init(secretKeySpec);
byte[] hash = mac.doFinal(s.getBytes(CHARSET));
return DatatypeConverter.printBase64Binary(hash);
}
public static String getStringToSign(TreeMap<String, Object> params) {
StringBuilder s2s = new StringBuilder("GETcvm.finance.cloud.tencent.com/?");
// 签名时要求对参数进行字典排序,此处用TreeMap保证顺序
for (String k : params.keySet()) {
s2s.append(k).append("=").append(params.get(k).toString()).append("&");
}
return s2s.toString().substring(0, s2s.length() - 1);
}
public static String getUrl(TreeMap<String, Object> params) throws UnsupportedEncodingException {
StringBuilder url = new StringBuilder("http://imgcache.finance.cloud.tencent.com:80cvm.finance.cloud.tencent.com/?");
// 实际请求的url中对参数顺序没有要求
for (String k : params.keySet()) {
// 需要对请求串进行urlencode, 由于key都是英文字母, 故此处仅对其value进行urlencode
url.append(k).append("=").append(URLEncoder.encode(params.get(k).toString(), CHARSET)).append("&");
}
return url.toString().substring(0, url.length() - 1);
}
public static void main(String[] args) throws Exception {
TreeMap<String, Object> params = new TreeMap<String, Object>(); // TreeMap可以自动排序
// 实际调用时应当使用随机数,例如:params.put("Nonce", new Random().nextInt(java.lang.Integer.MAX_VALUE));
params.put("Nonce", 11886); // 公共参数
// 实际调用时应当使用系统当前时间,例如: params.put("Timestamp", System.currentTimeMillis() / 1000);
params.put("Timestamp", 1465185768); // 公共参数
params.put("SecretId", "AKIDz8krbsJ5yKBZQpn74WFkmLPx3EXAMPLE"); // 公共参数
params.put("Action", "DescribeInstances"); // 公共参数
params.put("Version", "2017-03-12"); // 公共参数
params.put("Region", "ap-guangzhou"); // 公共参数
params.put("Limit", 20); // 业务参数
params.put("Offset", 0); // 业务参数
params.put("InstanceIds.0", "ins-09dx96dg"); // 业务参数
params.put("Signature", sign(getStringToSign(params), "Gu5t9xGARNpq86cd98joQYCN3EXAMPLE", "HmacSHA1")); // 公共
参数
System.out.println(getUrl(params));
}
}
```
#### Python

注意:如果是在 Python 2 环境中运行,需要先安装 requests 依赖包: pip install requests 。

# -\*- coding: utf8 -\* import base64 import hashlib import hmac import time

import requests

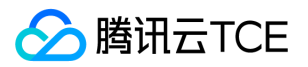

secret\_id = "AKIDz8krbsJ5yKBZQpn74WFkmLPx3EXAMPLE" secret\_key = "Gu5t9xGARNpq86cd98joQYCN3EXAMPLE" def get\_string\_to\_sign(method, endpoint, params):  $s =$  method + endpoint + "/?" query str = " $&$ ".join("%s=%s" % (k, params[k]) for k in sorted(params)) return s + query\_str def sign\_str(key, s, method): hmac\_str = hmac.new(key.encode("utf8"), s.encode("utf8"), method).digest() return base64.b64encode(hmac\_str)  $if __name__ == '__main__':$ endpoint = "cvm.finance.cloud.tencent.com"  $data = { }$ 'Action' : 'DescribeInstances', 'InstanceIds.0' : 'ins-09dx96dg', 'Limit' : 20, 'Nonce' : 11886, 'Offset' : 0, 'Region' : 'ap-guangzhou', 'SecretId' : secret\_id, 'Timestamp' : 1465185768, # int(time.time()) 'Version': '2017-03-12' } s = get\_string\_to\_sign("GET", endpoint, data) data["Signature"] = sign\_str(secret\_key, s, hashlib.sha1) print(data["Signature"]) # 此处会实际调用,成功后可能产生计费 # resp = requests.get("http://imgcache.finance.cloud.tencent.com:80" + endpoint, params=data) # print(resp.url)

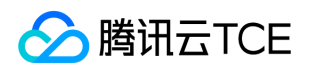

# 接口签名v3

最近更新时间: 2024-06-18 14:31:23

tcecloud API 会对每个访问请求进行身份验证, 即每个请求都需要在公共请求参数中包含签名信息(Signature)以验证请求者身份。 签 名信息由安全凭证生成,安全凭证包括 SecretId 和 SecretKey;若用户还没有安全凭证,请前往云API密钥页面申请,否则无法调用云API 接口。

### 1. 申请安全凭证

在第一次使用云API之前,请前往云API密钥页面申请安全凭证。 安全凭证包括 SecretId 和 SecretKey:

- SecretId 用于标识 API 调用者身份
- SecretKey 用于加密签名字符串和服务器端验证签名字符串的密钥。
- 用户必须严格保管安全凭证,避免泄露。

申请安全凭证的具体步骤如下:

- 1. 登录tcecloud管理中心控制台。
- 2. 前往云API密钥的控制台页面
- 3. 在云API密钥页面,点击【新建】即可以创建一对SecretId/SecretKey

注意:开发商帐号最多可以拥有两对 SecretId / SecretKey。

### 2. TC3-HMAC-SHA256 签名方法

注意:对于GET方法,只支持 Content-Type: application/x-www-form-urlencoded 协议格式。对于POST方法,目前支持 Content-Type: application/json 以及 Content-Type: multipart/form-data 两种协议格式, json 格式默认所有业务接口均支持, multipart 格式 只有特定业务接口支持,此时该接口不能使用 json 格式调用,参考具体业务接口文档说明。

下面以云服务器查询广州区实例列表作为例子,分步骤介绍签名的计算过程。我们仅用到了查询实例列表的两个参数:Limit 和 Offset, 使用 GET 方法调用。

假设用户的 SecretId 和 SecretKey 分别是:AKIDz8krbsJ5yKBZQpn74WFkmLPx3EXAMPLE 和 Gu5t9xGARNpq86cd98joQYCN3EXAMPLE

#### 2.1. 拼接规范请求串

按如下格式拼接规范请求串(CanonicalRequest):

```
CanonicalRequest =
HTTPRequestMethod + '\n' +
CanonicalURI + '\n' +
CanonicalQueryString + '\n' +
CanonicalHeaders + '\n' +
SignedHeaders + '\n' +
HashedRequestPayload
```
• HTTPRequestMethod: HTTP 请求方法(GET、POST), 本示例中为 GET;

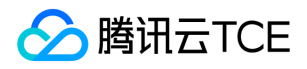

- CanonicalURI: URI 参数, API 3.0 固定为正斜杠(/);
- CanonicalQueryString:发起 HTTP 请求 URL 中的查询字符串,对于 POST 请求,固定为空字符串,对于 GET 请求,则为 URL 中问 号(?)后面的字符串内容,本示例取值为: Limit=10&Offset=0。注意: CanonicalQueryString 需要经过 URL 编码。
- CanonicalHeaders:参与签名的头部信息,至少包含 host 和 content-type 两个头部, 也可加入自定义的头部参与签名以提高自身请 求的唯一性和安全性。拼接规则: 1)头部 key 和 value 统一转成小写, 并去掉首尾空格, 按照 key:value\n 格式拼接; 2) 多个头部, 按照头部 key(小写)的字典排序进行拼接。此例中为: content-type:application/x-www-formurlencoded\nhost:cvm.finance.cloud.tencent.com\n
- SignedHeaders:参与签名的头部信息,说明此次请求有哪些头部参与了签名,和 CanonicalHeaders 包含的头部内容是——对应的。 content-type 和 host 为必选头部。拼接规则: 1)头部 key 统一转成小写; 2) 多个头部 key (小写) 按照字典排序进行拼接, 并且以 分号(;)分隔。此例中为: content-type;host
- HashedRequestPayload: 请求正文的哈希值, 计算方法为 Lowercase(HexEncode(Hash.SHA256(RequestPayload))), 对 HTTP 请 求整个正文 payload 做 SHA256 哈希,然后十六进制编码,最后编码串转换成小写字母。注意:对于 GET 请求, RequestPayload 固 定为空字符串,对于 POST 请求,RequestPayload 即为 HTTP 请求正文 payload。

根据以上规则,示例中得到的规范请求串如下(为了展示清晰,\n 换行符通过另起打印新的一行替代):

### GET / Limit=10&Offset=0 content-type:application/x-www-form-urlencoded host:cvm.finance.cloud.tencent.com

content-type;host e3b0c44298fc1c149afbf4c8996fb92427ae41e4649b934ca495991b7852b855

### 2.2. 拼接待签名字符串

按如下格式拼接待签名字符串:

```
StringToSign =
Algorithm + \n\ +
RequestTimestamp + \n +
CredentialScope + \n +
HashedCanonicalRequest
```
- Algorithm:签名算法,目前固定为 TC3-HMAC-SHA256;
- RequestTimestamp:请求时间戳,即请求头部的 X-TC-Timestamp 取值,如上示例请求为 1539084154;
- CredentialScope: 凭证范围, 格式为 Date/service/tc3\_request, 包含日期、所请求的服务和终止字符串(tc3\_request)。Date 为 UTC 标准时间的日期,取值需要和公共参数 X-TC-Timestamp 换算的 UTC 标准时间日期一致; service 为产品名, 必须与调用的产品 域名一致,例如 cvm。如上示例请求,取值为 2018-10-09/cvm/tc3\_request;
- HashedCanonicalRequest:前述步骤拼接所得规范请求串的哈希值,计算方法为 Lowercase(HexEncode(Hash.SHA256(CanonicalRequest)))。

#### 注意:

1. Date 必须从时间戳 X-TC-Timestamp 计算得到, 且时区为 UTC+0。如果加入系统本地时区信息, 例如东八区, 将导致白天和晚 上调用成功,但是凌晨时调用必定失败。假设时间戳为 1551113065,在东八区的时间是 2019-02-26 00:44:25,但是计算得到 的 Date 取 UTC+0 的日期应为 2019-02-25,而不是 2019-02-26。

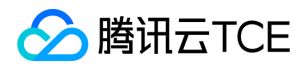

2. Timestamp 必须是当前系统时间, 且需确保系统时间和标准时间是同步的, 如果相差超过五分钟则必定失败。如果长时间不和标 准时间同步,可能导致运行一段时间后,请求必定失败(返回签名过期错误)。

根据以上规则,示例中得到的待签名字符串如下(为了展示清晰,\n 换行符通过另起打印新的一行替代):

TC3-HMAC-SHA256 1539084154 2018-10-09/cvm/tc3\_request 91c9c192c14460df6c1ffc69e34e6c5e90708de2a6d282cccf957dbf1aa7f3a7

### 2.3. 计算签名

1)计算派生签名密钥,伪代码如下

SecretKey = "Gu5t9xGARNpq86cd98joQYCN3EXAMPLE" SecretDate = HMAC\_SHA256("TC3" + SecretKey, Date) SecretService = HMAC\_SHA256(SecretDate, Service) SecretSigning = HMAC\_SHA256(SecretService, "tc3\_request")

- SecretKey:原始的 SecretKey;
- Date: 即 Credential 中的 Date 字段信息, 如上示例, 为2018-10-09;
- Service: 即 Credential 中的 Service 字段信息, 如上示例, 为 cvm;

```
2)计算签名,伪代码如下
```
Signature = HexEncode(HMAC\_SHA256(SecretSigning, StringToSign))

- SecretSigning:即以上计算得到的派生签名密钥;
- StringToSign: 即步骤2计算得到的待签名字符串;

#### 2.4. 拼接 Authorization

按如下格式拼接 Authorization:

```
Authorization =
Algorithm + ' ' +
'Credential=' + SecretId + '/' + CredentialScope + ', ' +
'SignedHeaders=' + SignedHeaders + ', '
'Signature=' + Signature
```
- Algorithm:签名方法,固定为 TC3-HMAC-SHA256;
- SecretId:密钥对中的 SecretId;
- CredentialScope:见上文,凭证范围;  $\bullet$
- SignedHeaders:见上文,参与签名的头部信息;
- Signature:签名值

根据以上规则,示例中得到的值为:

TC3-HMAC-SHA256 Credential=AKIDEXAMPLE/Date/service/tc3\_request, SignedHeaders=content-type;host, Signature=5 da7a33f6993f0614b047e5df4582db9e9bf4672ba50567dba16c6ccf174c474

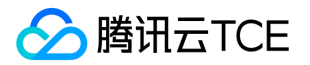

#### 最终完整的调用信息如下:

http://imgcache.finance.cloud.tencent.com:80cvm.finance.cloud.tencent.com/?Limit=10&Offset=0

Authorization: TC3-HMAC-SHA256 Credential=AKIDz8krbsJ5yKBZQpn74WFkmLPx3EXAMPLE/2018-10-09/cvm/tc3\_reques t, SignedHeaders=content-type;host, Signature=5da7a33f6993f0614b047e5df4582db9e9bf4672ba50567dba16c6ccf174c4 74

Content-Type: application/x-www-form-urlencoded Host: cvm.finance.cloud.tencent.com X-TC-Action: DescribeInstances X-TC-Version: 2017-03-12 X-TC-Timestamp: 1539084154 X-TC-Region: ap-guangzhou

### 3. 签名失败

根据实际情况,存在以下签名失败的错误码,请根据实际情况处理

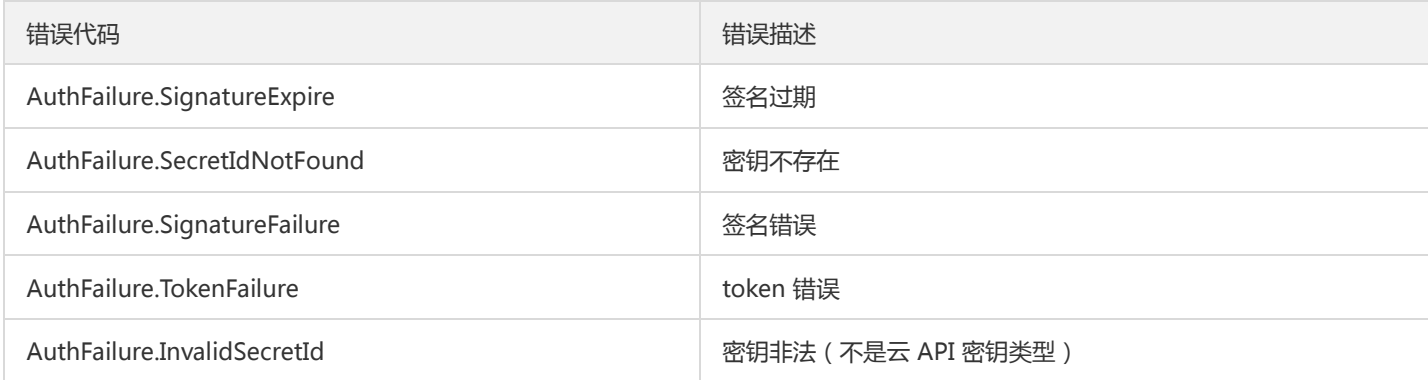

# 4. 签名演示

#### Java

import java.io.BufferedReader; import java.io.InputStream; import java.io.InputStreamReader; import java.net.URL; import java.text.SimpleDateFormat; import java.util.Date; import java.util.Map; import java.util.TimeZone; import java.util.TreeMap; import javax.crypto.Mac; import javax.crypto.spec.SecretKeySpec; import javax.net.ssl.HttpsURLConnection; import javax.xml.bind.DatatypeConverter;

import org.apache.commons.codec.digest.DigestUtils;

public class TceCloudAPITC3Demo { private final static String CHARSET = "UTF-8";

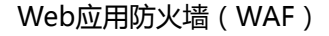

```
腾讯云TCE
```
private final static String ENDPOINT = "cvm.finance.cloud.tencent.com"; private final static String PATH = "/"; private final static String SECRET\_ID = "AKIDz8krbsJ5yKBZQpn74WFkmLPx3EXAMPLE"; private final static String SECRET\_KEY = "Gu5t9xGARNpq86cd98joQYCN3EXAMPLE"; private final static String CT\_X\_WWW\_FORM\_URLENCODED = "application/x-www-form-urlencoded"; private final static String CT JSON = "application/json"; private final static String CT\_FORM\_DATA = "multipart/form-data"; public static byte[] sign256(byte[] key, String msg) throws Exception { Mac mac = Mac.getInstance("HmacSHA256"); SecretKeySpec secretKeySpec = new SecretKeySpec(key, mac.getAlgorithm()); mac.init(secretKeySpec); return mac.doFinal(msg.getBytes(CHARSET)); } public static void main(String[] args) throws Exception { String service = "cvm"; String host = "cvm.finance.cloud.tencent.com"; String region = "ap-guangzhou"; String action = "DescribeInstances"; String version = "2017-03-12"; String algorithm = "TC3-HMAC-SHA256"; String timestamp = "1539084154"; //String timestamp = String.valueOf(System.currentTimeMillis() / 1000); SimpleDateFormat sdf = new SimpleDateFormat("yyyy-MM-dd"); // 注意时区,否则容易出错 sdf.setTimeZone(TimeZone.getTimeZone("UTC")); String date = sdf.format(new Date(Long.valueOf(timestamp + "000"))); // \*\*\*\*\*\*\*\*\*\*\*\*\* 步骤 1: 拼接规范请求串 \*\*\*\*\*\*\*\*\*\*\*\*\*\* String httpRequestMethod = "GET"; String canonicalUri = "/"; String canonicalQueryString = "Limit=10&Offset=0"; String canonicalHeaders = "content-type:application/x-www-form-urlencoded\n" + "host:" + host + "\n"; String signedHeaders = "content-type;host"; String hashedRequestPayload = DigestUtils.sha256Hex(""); String canonicalRequest = httpRequestMethod + "\n" + canonicalUri + "\n" + canonicalQueryString + "\n" + canonicalHeaders + "\n" + signedHeaders + "\n" + hashedRequestPayload; System.out.println(canonicalRequest); // \*\*\*\*\*\*\*\*\*\*\*\*\* 步骤 2: 拼接待签名字符串 \*\*\*\*\*\*\*\*\*\*\*\*\*\* String credentialScope = date + "/" + service + "/" + "tc3\_request"; String hashedCanonicalRequest = DigestUtils.sha256Hex(canonicalRequest.getBytes(CHARSET)); String stringToSign = algorithm + "\n" + timestamp + "\n" + credentialScope + "\n" + hashedCanonicalRequest; System.out.println(stringToSign); // \*\*\*\*\*\*\*\*\*\*\*\*\* 步骤 3: 计算签名 \*\*\*\*\*\*\*\*\*\*\*\*\* byte[] secretDate = sign256(("TC3" + SECRET\_KEY).getBytes(CHARSET), date); byte[] secretService = sign256(secretDate, service); byte[] secretSigning = sign256(secretService, "tc3\_request"); String signature = DatatypeConverter.printHexBinary(sign256(secretSigning, stringToSign)).toLowerCase(); System.out.println(signature); // \*\*\*\*\*\*\*\*\*\*\*\*\* 步骤 4:拼接 Authorization \*\*\*\*\*\*\*\*\*\*\*\*\* String authorization = algorithm + "  $" +$  "Credential=" + SECRET\_ID + "/" + credentialScope + ", " + "SignedHeaders=" + signedHeaders + ", " + "Signature=" + signature; System.out.println(authorization);

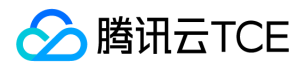

TreeMap<String, String> headers = new TreeMap<String, String>(); headers.put("Authorization", authorization); headers.put("Host", host); headers.put("Content-Type", CT\_X\_WWW\_FORM\_URLENCODED); headers.put("X-TC-Action", action); headers.put("X-TC-Timestamp", timestamp); headers.put("X-TC-Version", version); headers.put("X-TC-Region", region); } }

### Python

```
# -*- coding: utf-8 -*-
import hashlib, hmac, json, os, sys, time
from datetime import datetime
# 密钥参数
secret_id = "AKIDz8krbsJ5yKBZQpn74WFkmLPx3EXAMPLE"
secret_key = "Gu5t9xGARNpq86cd98joQYCN3EXAMPLE"
service = "cvm"
host = "cvm.finance.cloud.tencent.com"
endpoint = "http://imgcache.finance.cloud.tencent.com:80" + host
region = "ap-guangzhou"
action = "DescribeInstances"
version = "2017-03-12"
algorithm = "TC3-HMAC-SHA256"
timestamp = 1539084154
date = datetime.utcfromtimestamp(timestamp).strftime("%Y-%m-%d")
params = {"Limit": 10, "Offset": 0}
# ************* 步骤 1:拼接规范请求串 *************
http_request_method = "GET"
canonical_uri = "/"
canonical_querystring = "Limit=10&Offset=0"
ct = "x-www-form-urlencoded"
payload = ""
if http_request_method == "POST":
canonical_querystring = ""
ct = "json"payload = json.dumps(params)
canonical headers = "content-type:application/%s\nhost:%s\n" % (ct, host)
signed_headers = "content-type;host"
hashed_request_payload = hashlib.sha256(payload.encode("utf-8")).hexdigest()
canonical_request = (http_request_method + "\n" +
canonical uri + "\n" +
canonical_querystring + "\n" +
canonical headers + "\n" +
signed_headers + "\n" +
hashed request payload)
print(canonical_request)
# ************* 步骤 2:拼接待签名字符串 *************
credential_scope = date + "/" + service + "/" + "tc3_request"
```
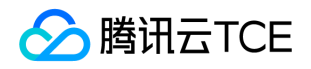

hashed\_canonical\_request = hashlib.sha256(canonical\_request.encode("utf-8")).hexdigest() string to sign = (algorithm + "\n" + str(timestamp) + "\n" + credential\_scope + "\n" + hashed canonical request) print(string\_to\_sign)

# \*\*\*\*\*\*\*\*\*\*\*\*\* 步骤 3:计算签名 \*\*\*\*\*\*\*\*\*\*\*\*\* # 计算签名摘要函数 def sign(key, msg): return hmac.new(key, msg.encode("utf-8"), hashlib.sha256).digest() secret\_date = sign(("TC3" + secret\_key).encode("utf-8"), date) secret\_service = sign(secret\_date, service) secret\_signing = sign(secret\_service, "tc3\_request") signature = hmac.new(secret\_signing, string\_to\_sign.encode("utf-8"), hashlib.sha256).hexdigest() print(signature)

# \*\*\*\*\*\*\*\*\*\*\*\*\* 步骤 4: 拼接 Authorization \*\*\*\*\*\*\*\*\*\*\*\*\*\* authorization = (algorithm +  $" " +$ "Credential=" + secret\_id + "/" + credential\_scope + ", " + "SignedHeaders=" + signed\_headers + ", " + "Signature=" + signature) print(authorization)

# 公共参数添加到请求头部 headers  $=$  { "Authorization": authorization, "Host": host, "Content-Type": "application/%s" % ct, "X-TC-Action": action, "X-TC-Timestamp": str(timestamp), "X-TC-Version": version, "X-TC-Region": region,

}

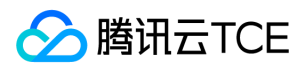

# 请求结构

最近更新时间: 2024-06-18 14:31:23

### 1. 服务地址

地域(Region)是指物理的数据中心的地理区域。tcecloud交付验证不同地域之间完全隔离,保证不同地域间最大程度的稳定性和容错 性。为了降低访问时延、提高下载速度,建议您选择最靠近您客户的地域。

您可以通过 API接口 查询地域列表 查看完成的地域列表。

### 2. 通信协议

tcecloud API 的所有接口均通过 HTTPS 进行通信,提供高安全性的通信通道。

### 3. 请求方法

支持的 HTTP 请求方法:

- POST(推荐)
- GET

POST 请求支持的 Content-Type 类型:

- application/json(推荐),必须使用 TC3-HMAC-SHA256 签名方法。
- application/x-www-form-urlencoded,必须使用 HmacSHA1 或 HmacSHA256 签名方法。
- multipart/form-data(仅部分接口支持),必须使用 TC3-HMAC-SHA256 签名方法。

GET 请求的请求包大小不得超过 32 KB。POST 请求使用签名方法为 HmacSHA1、HmacSHA256 时不得超过 1 MB。POST 请求使用签 名方法为 TC3-HMAC-SHA256 时支持 10 MB。

### 4. 字符编码

均使用UTF-8编码。

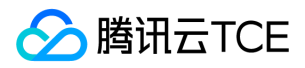

# 返回结果

最近更新时间: 2024-06-18 14:31:23

### 正确返回结果

以云服务器的接口查看实例状态列表 (DescribeInstancesStatus) 2017-03-12 版本为例, 若调用成功, 其可能的返回如下为:

```
{
"Response": {
"TotalCount": 0,
"InstanceStatusSet": [],
"RequestId": "b5b41468-520d-4192-b42f-595cc34b6c1c"
}
}
```
- Response 及其内部的 RequestId 是固定的字段,无论请求成功与否,只要 API 处理了,则必定会返回。  $\bullet$
- RequestId 用于一个 API 请求的唯一标识,如果 API 出现异常,可以联系我们,并提供该 ID 来解决问题。
- 除了固定的字段外,其余均为具体接口定义的字段,不同的接口所返回的字段参见接口文档中的定义。此例中的 TotalCount 和 InstanceStatusSet 均为 DescribeInstancesStatus 接口定义的字段,由于调用请求的用户暂时还没有云服务器实例,因此 TotalCount 在此情况下的返回值为 0, InstanceStatusSet 列表为空。

### 错误返回结果

若调用失败,其返回值示例如下为:

```
{
"Response": {
"Error": {
"Code": "AuthFailure.SignatureFailure",
"Message": "The provided credentials could not be validated. Please check your signature is correct."
},
"RequestId": "ed93f3cb-f35e-473f-b9f3-0d451b8b79c6"
}
}
```
- Error 的出现代表着该请求调用失败。Error 字段连同其内部的 Code 和 Message 字段在调用失败时是必定返回的。
- Code 表示具体出错的错误码,当请求出错时可以先根据该错误码在公共错误码和当前接口对应的错误码列表里面查找对应原因和解决 方案。
- Message 显示出了这个错误发生的具体原因,随着业务发展或体验优化,此文本可能会经常保持变更或更新,用户不应依赖这个返回 值。
- RequestId 用于一个 API 请求的唯一标识,如果 API 出现异常,可以联系我们,并提供该 ID 来解决问题。

### 公共错误码 (TODO: 重复信息, 是否真的需要?)

返回结果中如果存在 Error 字段,则表示调用 API 接口失败。 Error 中的 Code 字段表示错误码,所有业务都可能出现的错误码为公共错 误码,下表列出了公共错误码。

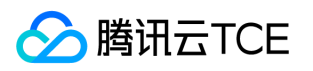

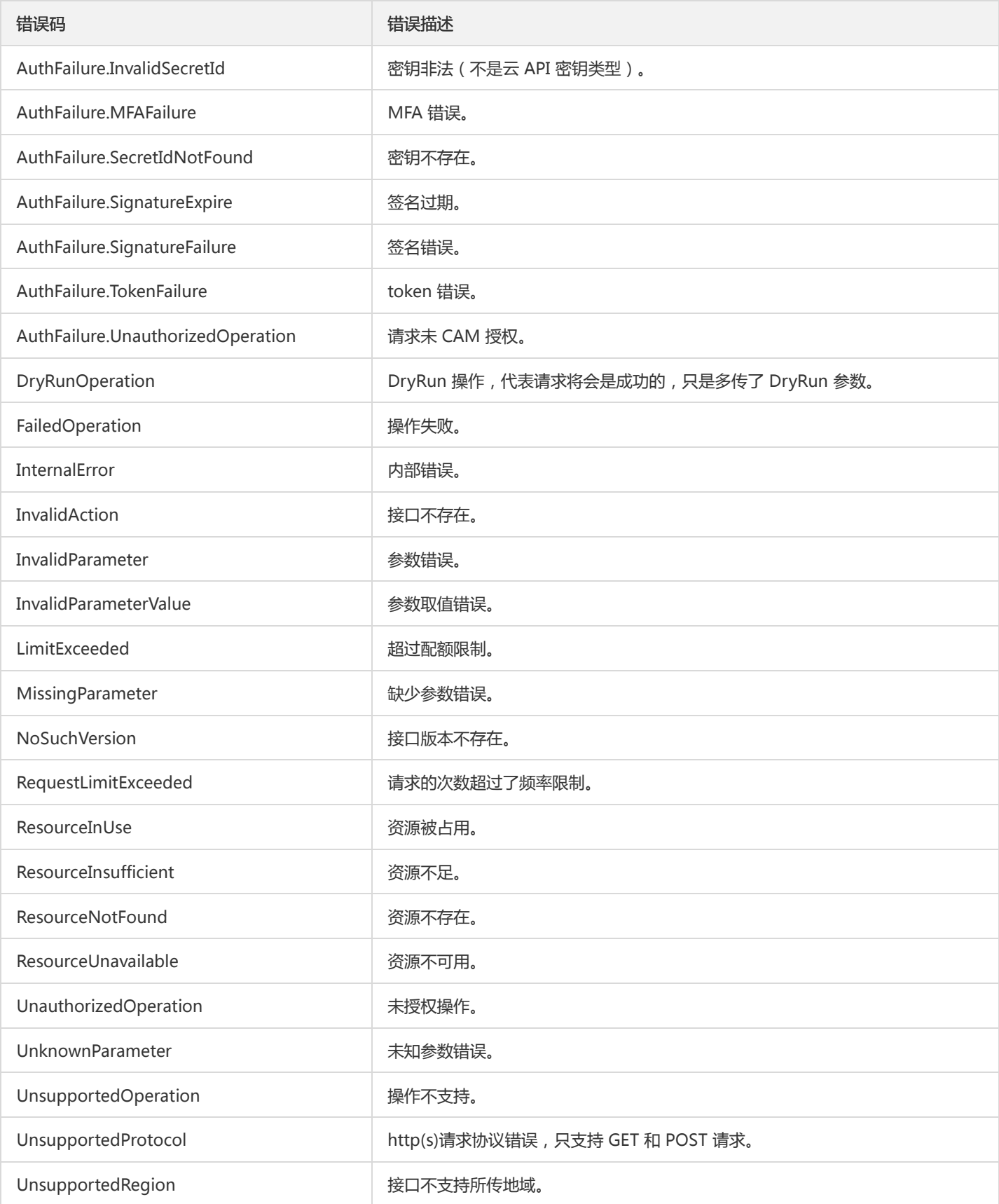

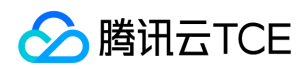

# 公共参数

最近更新时间: 2024-06-18 14:31:23

公共参数是用于标识用户和接口鉴权目的的参数,如非必要,在每个接口单独的接口文档中不再对这些参数进行说明,但每次请求均需要 携带这些参数,才能正常发起请求。

# 签名方法 v3

使用 TC3-HMAC-SHA256 签名方法时,公共参数需要统一放到 HTTP Header 请求头部中,如下:

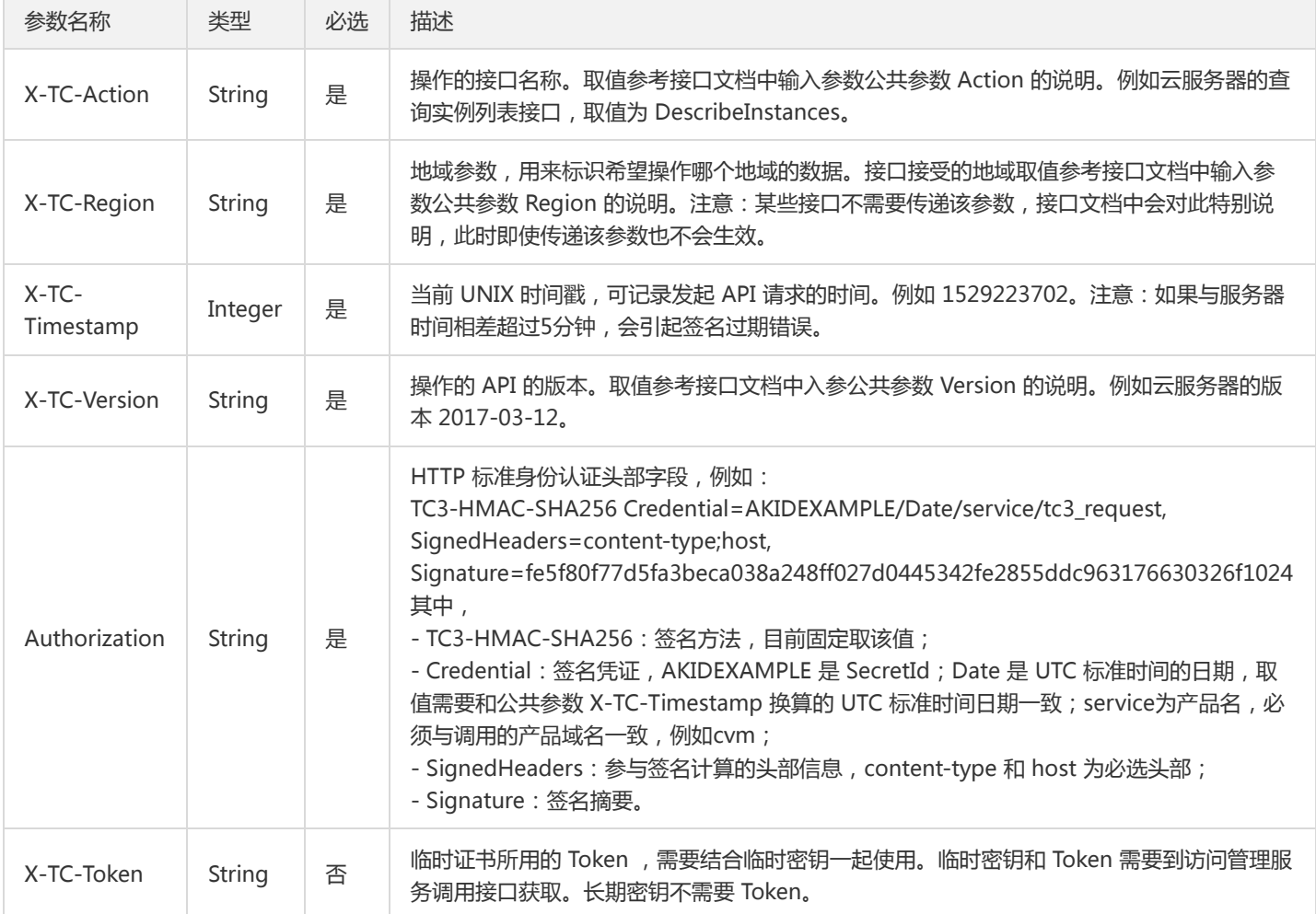

# 签名方法 v1

使用 HmacSHA1 和 HmacSHA256 签名方法时,公共参数需要统一放到请求串中,如下

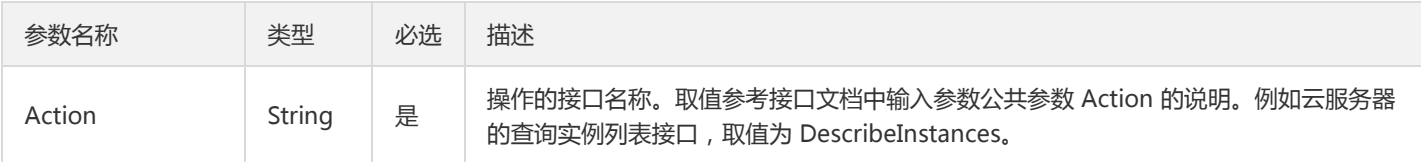

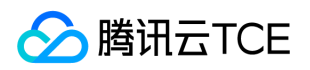

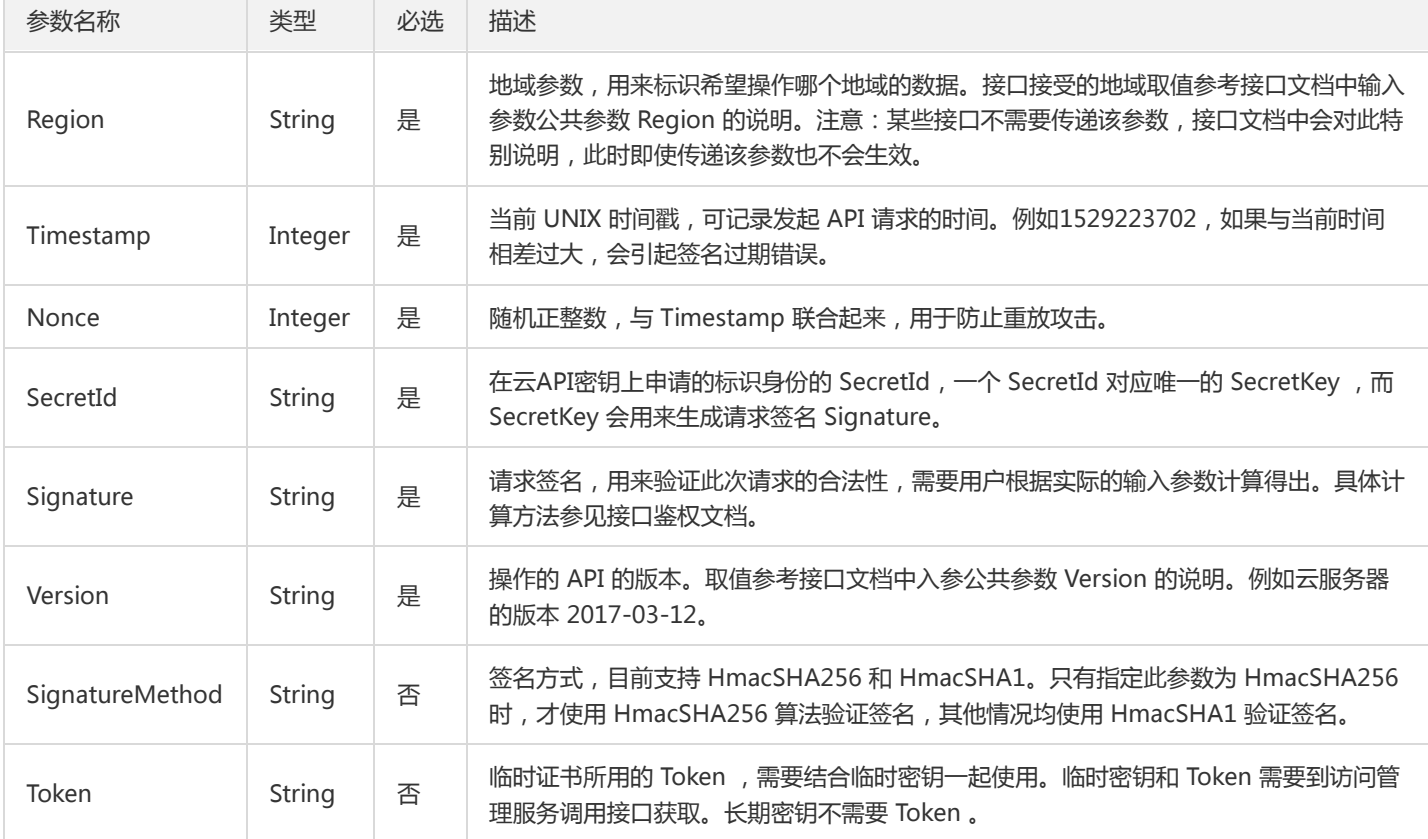

### 地域列表

地域(Region)是指物理的数据中心的地理区域。tcecloud交付验证不同地域之间完全隔离,保证不同地域间最大程度的稳定性和容错 性。为了降低访问时延、提高下载速度,建议您选择最靠近您客户的地域。

您可以通过 API接口 查询地域列表 查看完成的地域列表。

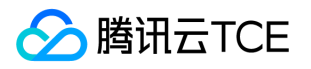

# 其他接口 增加自定义规则

最近更新时间: 2024-06-18 14:31:23

## 1. 接口描述

接口请求域名: waf.api3.finance.cloud.tencent.com。 增加自定义规则 默认接口请求频率限制:20次/秒。 接口更新时间:2020-03-18 16:51:56。 接口既验签名又鉴权。

## 2. 输入参数

以下请求参数列表仅列出了接口请求参数和部分公共参数,完整公共参数列表见公共请求参数。

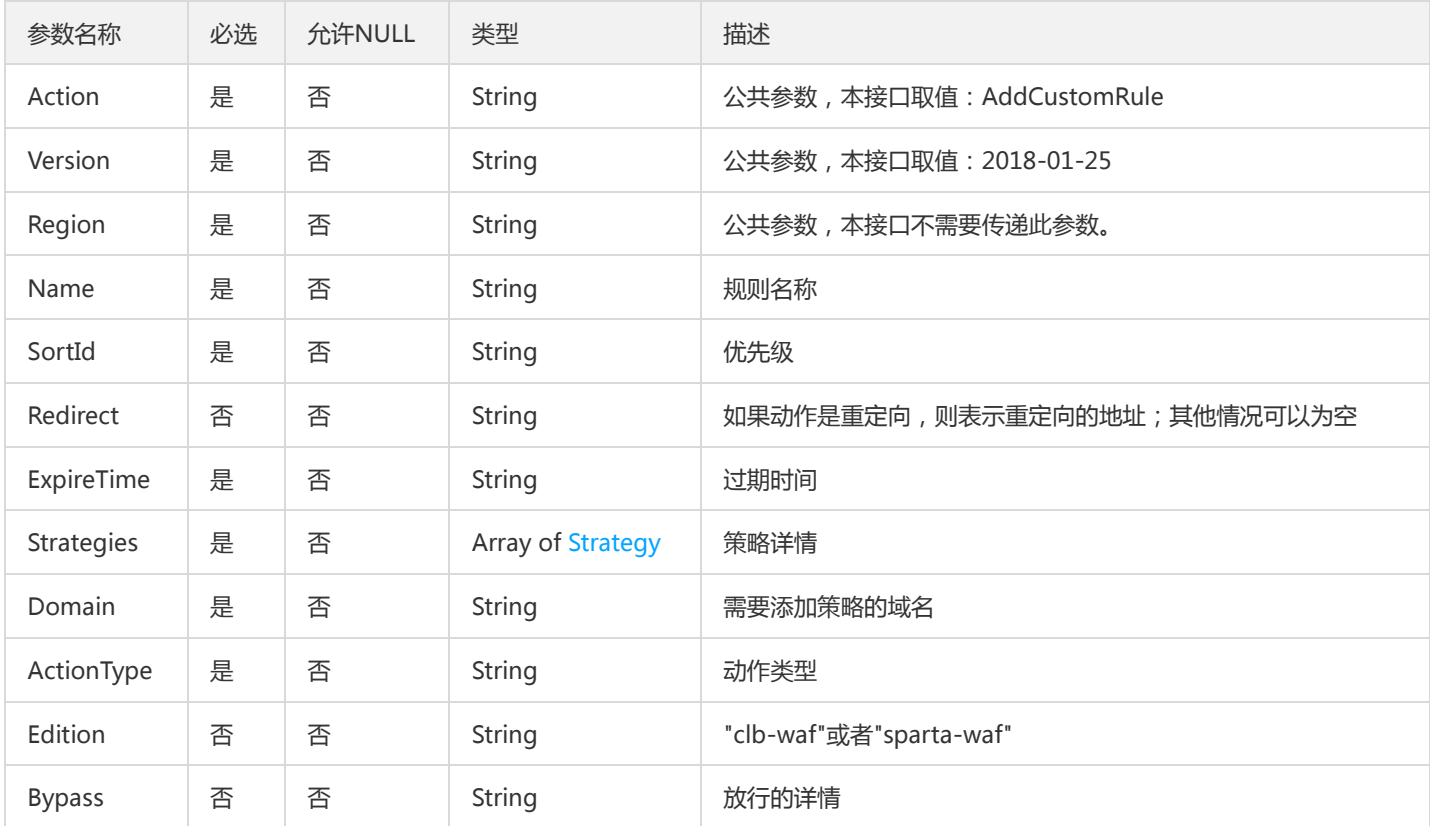

## 3. 输出参数

参数名称 类型 描述

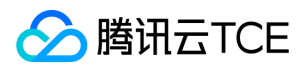

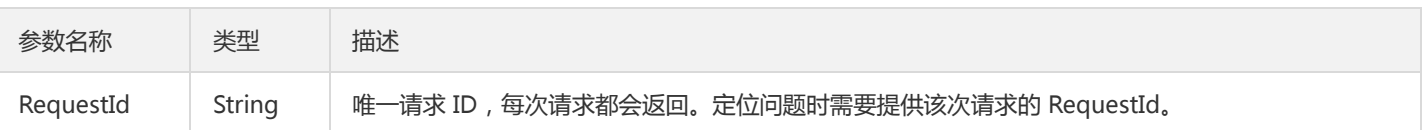

# 4. 错误码

以下仅列出了接口业务逻辑相关的错误码,其他错误码详见公共错误码。

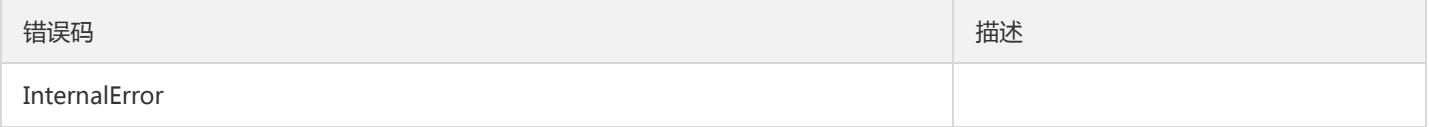

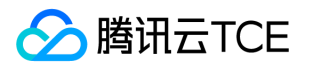

# 获取系统版本

最近更新时间: 2024-06-18 14:31:23

## 1. 接口描述

接口请求域名: waf.api3.finance.cloud.tencent.com。

获取系统版本

默认接口请求频率限制:20次/秒。

接口更新时间:2020-09-17 15:41:10。

接口既验签名又鉴权。

# 2. 输入参数

以下请求参数列表仅列出了接口请求参数和部分公共参数,完整公共参数列表见公共请求参数。

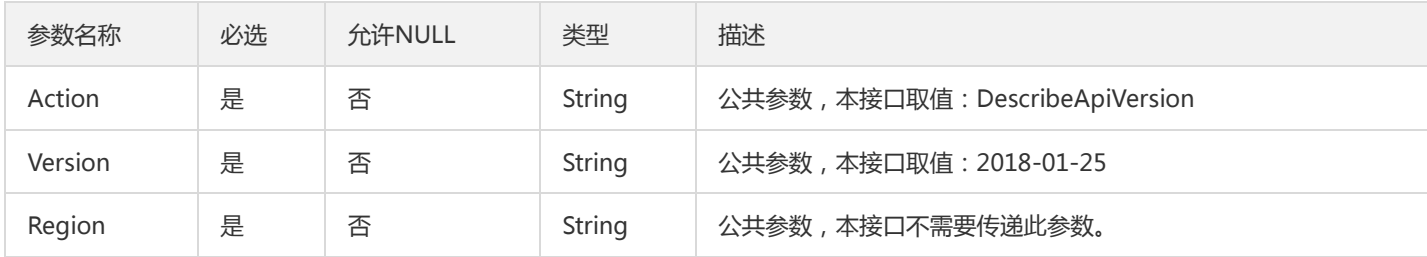

### 3. 输出参数

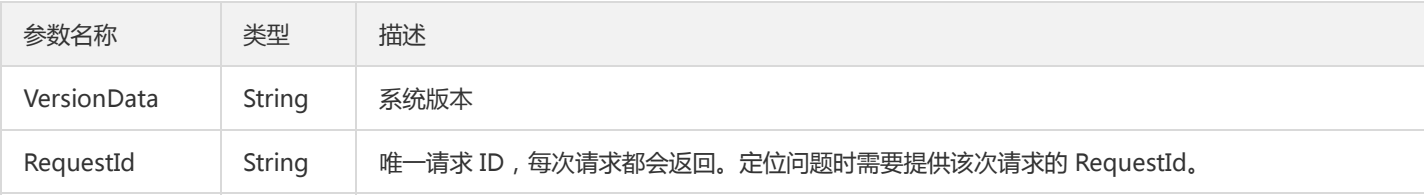

# 4. 错误码

以下仅列出了接口业务逻辑相关的错误码,其他错误码详见公共错误码。

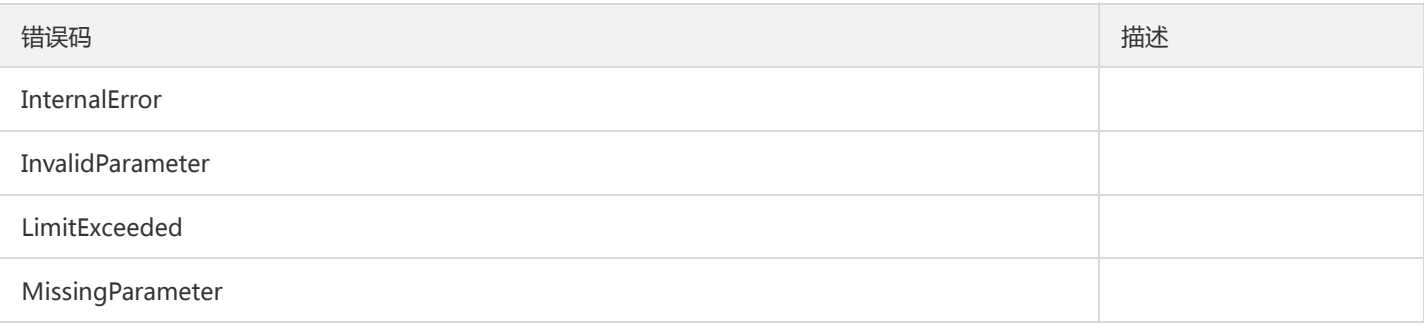
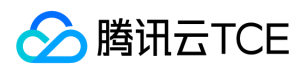

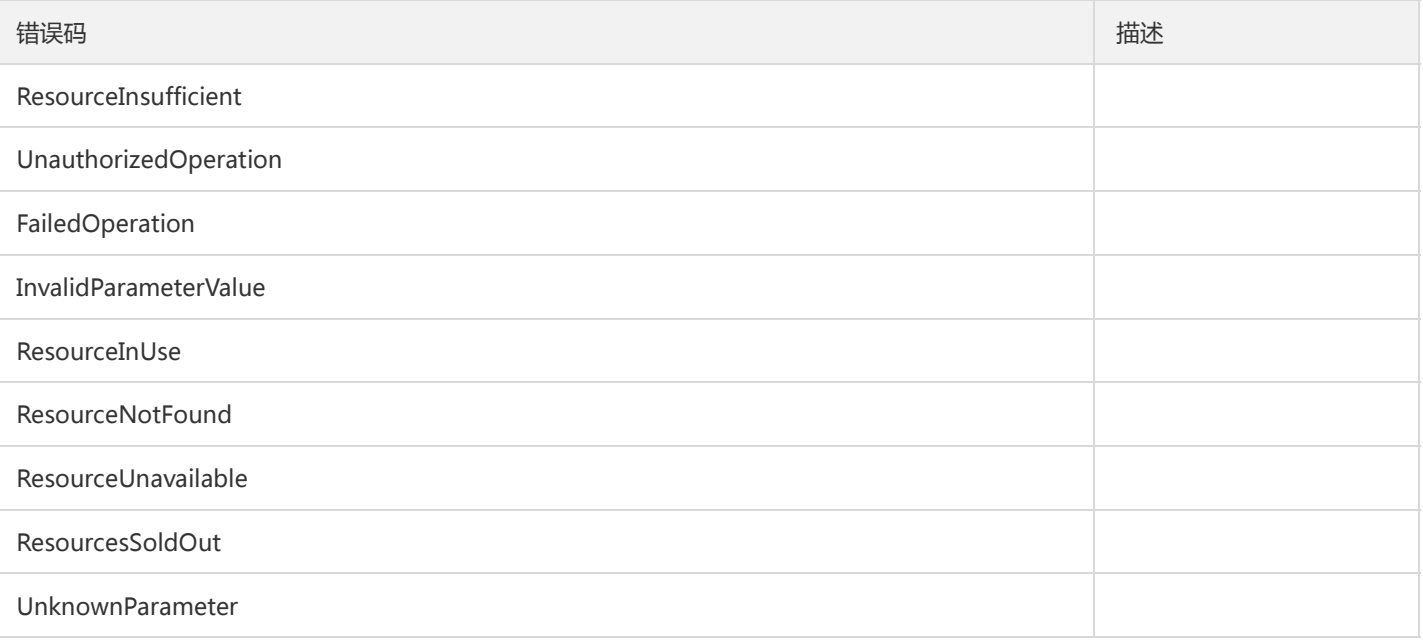

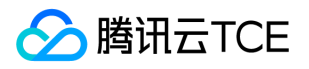

### 获取规则版本

最近更新时间: 2024-06-18 14:31:23

#### 1. 接口描述

接口请求域名: waf.api3.finance.cloud.tencent.com。

获取规则版本

默认接口请求频率限制:20次/秒。

接口更新时间:2020-09-18 15:13:19。

接口既验签名又鉴权。

### 2. 输入参数

以下请求参数列表仅列出了接口请求参数和部分公共参数,完整公共参数列表见公共请求参数。

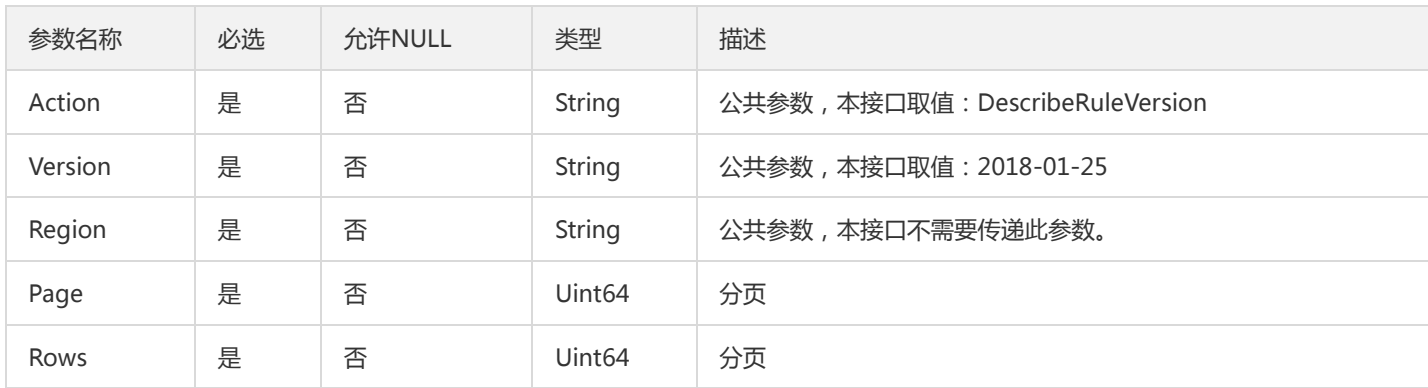

### 3. 输出参数

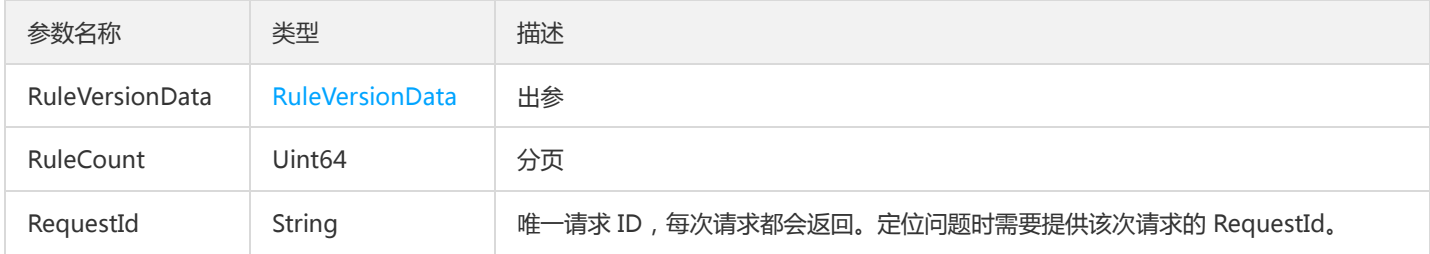

#### 4. 错误码

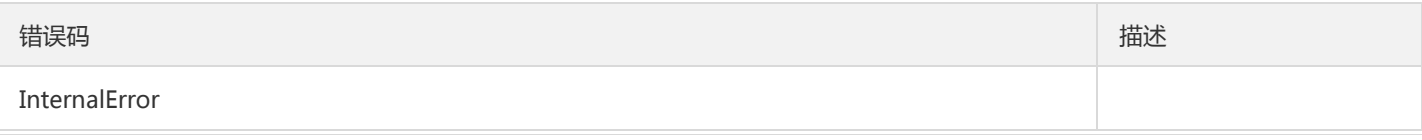

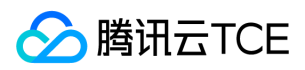

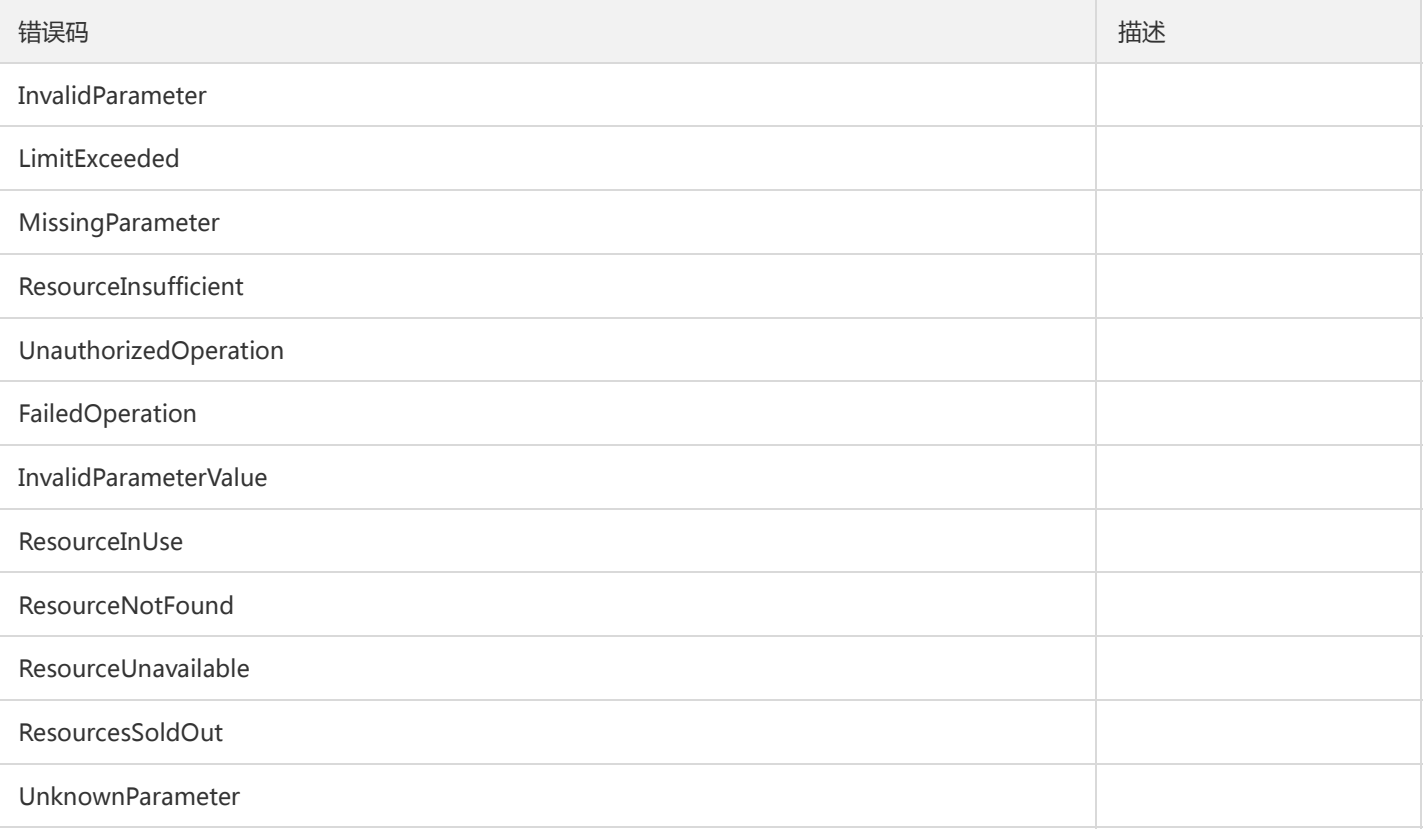

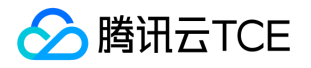

### waf获取白名单列表

最近更新时间: 2024-06-18 14:31:24

#### 1. 接口描述

接口请求域名: waf.api3.finance.cloud.tencent.com。

waf获取白名单列表

默认接口请求频率限制:20次/秒。

接口更新时间:2020-09-16 10:28:08。

接口既验签名又鉴权。

### 2. 输入参数

以下请求参数列表仅列出了接口请求参数和部分公共参数,完整公共参数列表见公共请求参数。

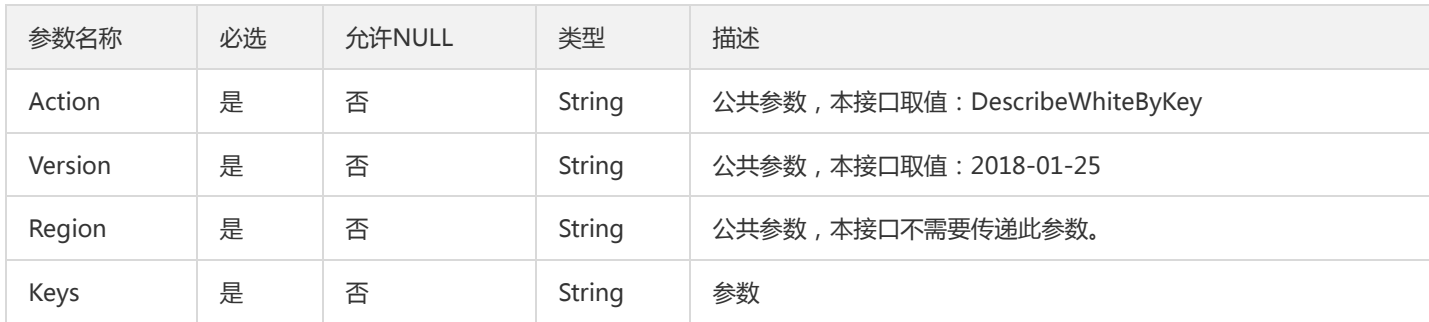

#### 3. 输出参数

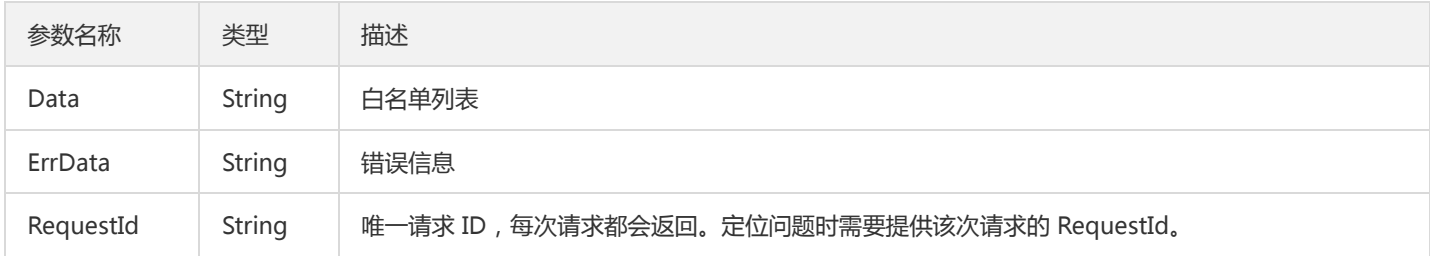

#### 4. 错误码

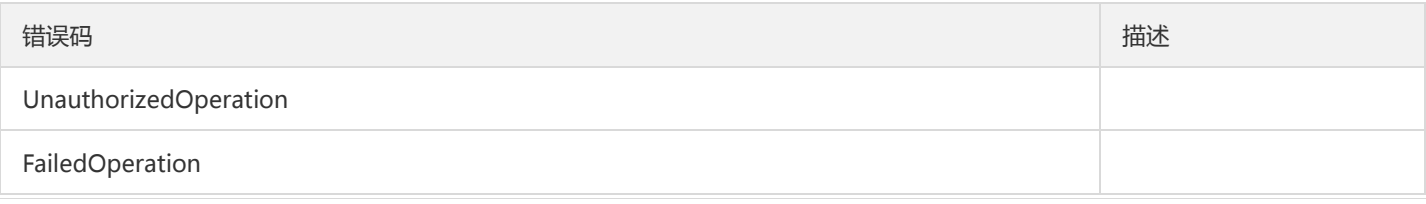

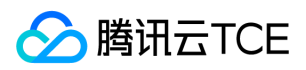

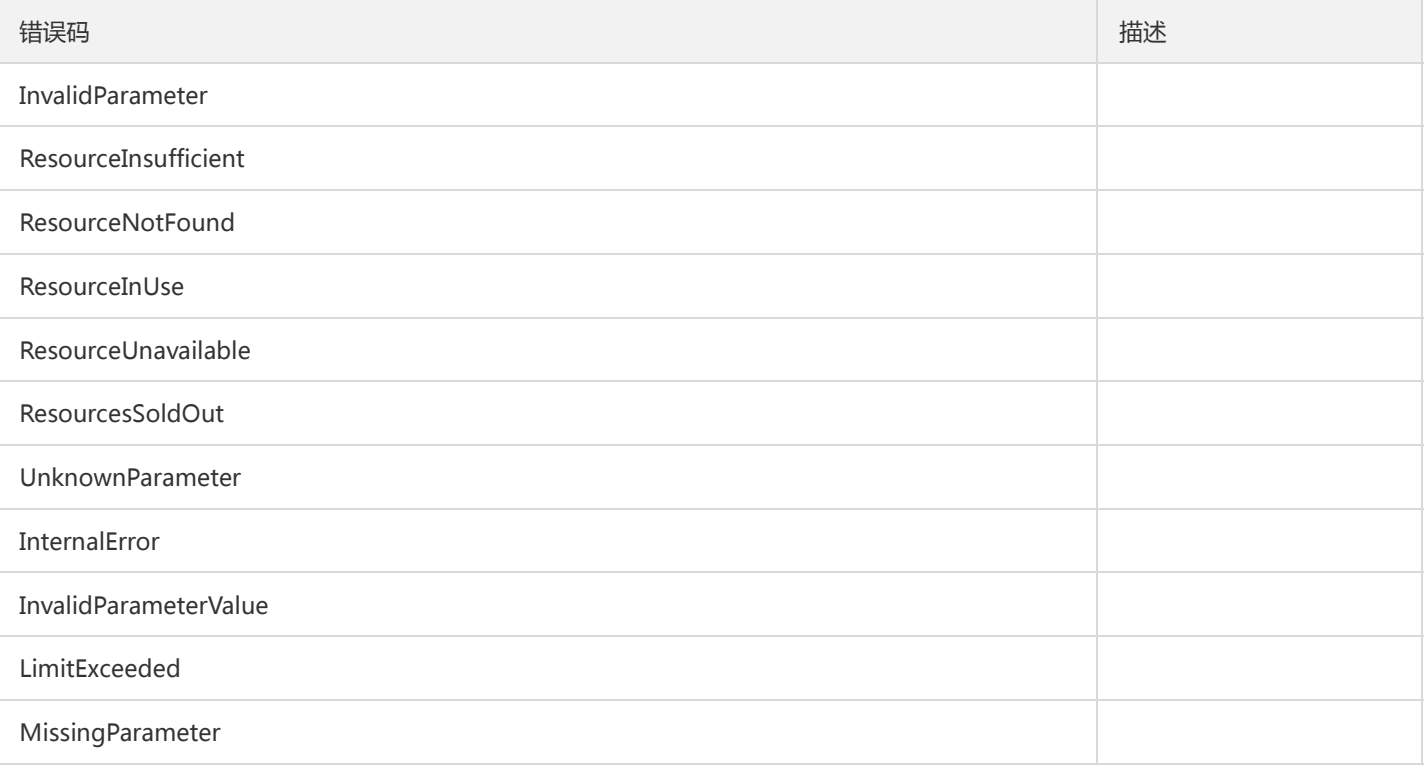

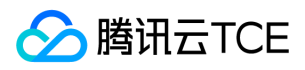

### 购买WAF

最近更新时间: 2024-06-18 14:31:24

#### 1. 接口描述

接口请求域名: waf.api3.finance.cloud.tencent.com。

用于购买waf服务

默认接口请求频率限制:20次/秒。

接口更新时间:2022-12-07 17:27:26。

接口只验签名不鉴权。

### 2. 输入参数

以下请求参数列表仅列出了接口请求参数和部分公共参数,完整公共参数列表见公共请求参数。

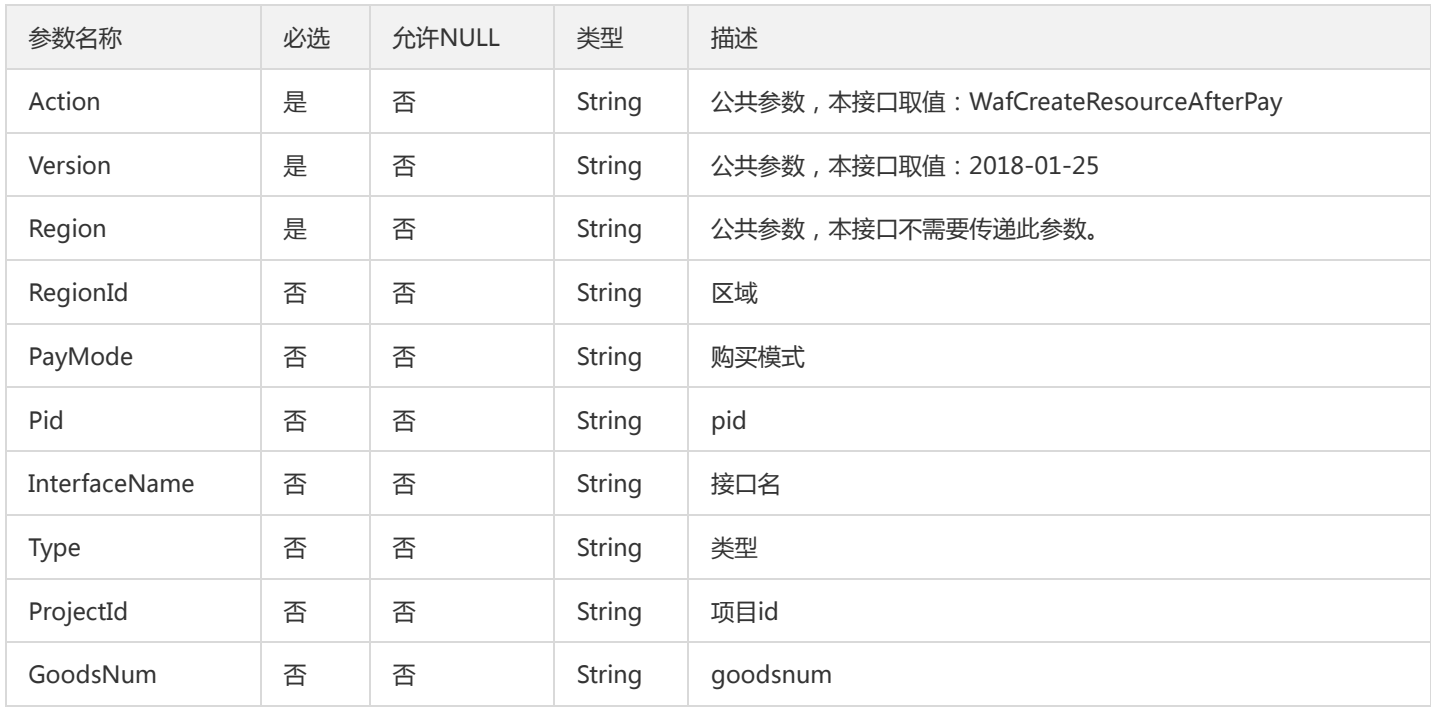

#### 3. 输出参数

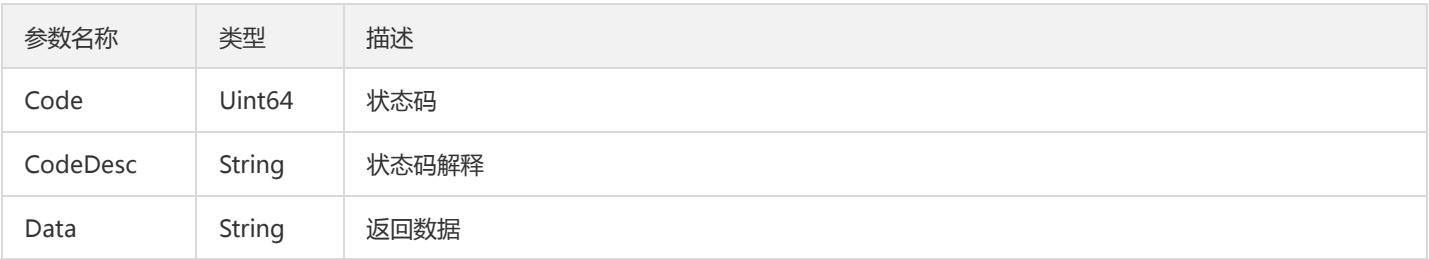

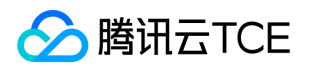

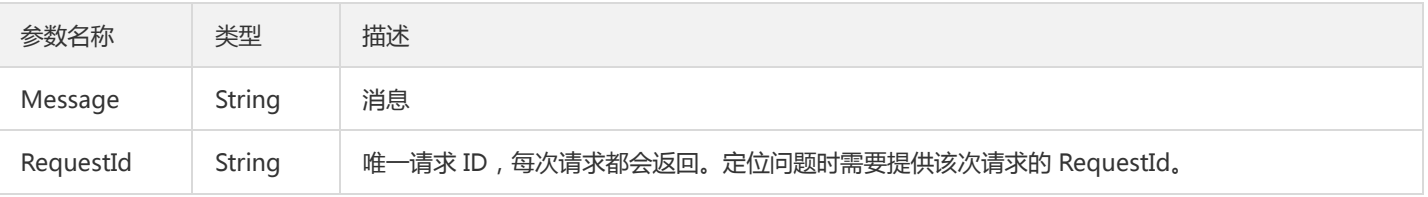

### 4. 错误码

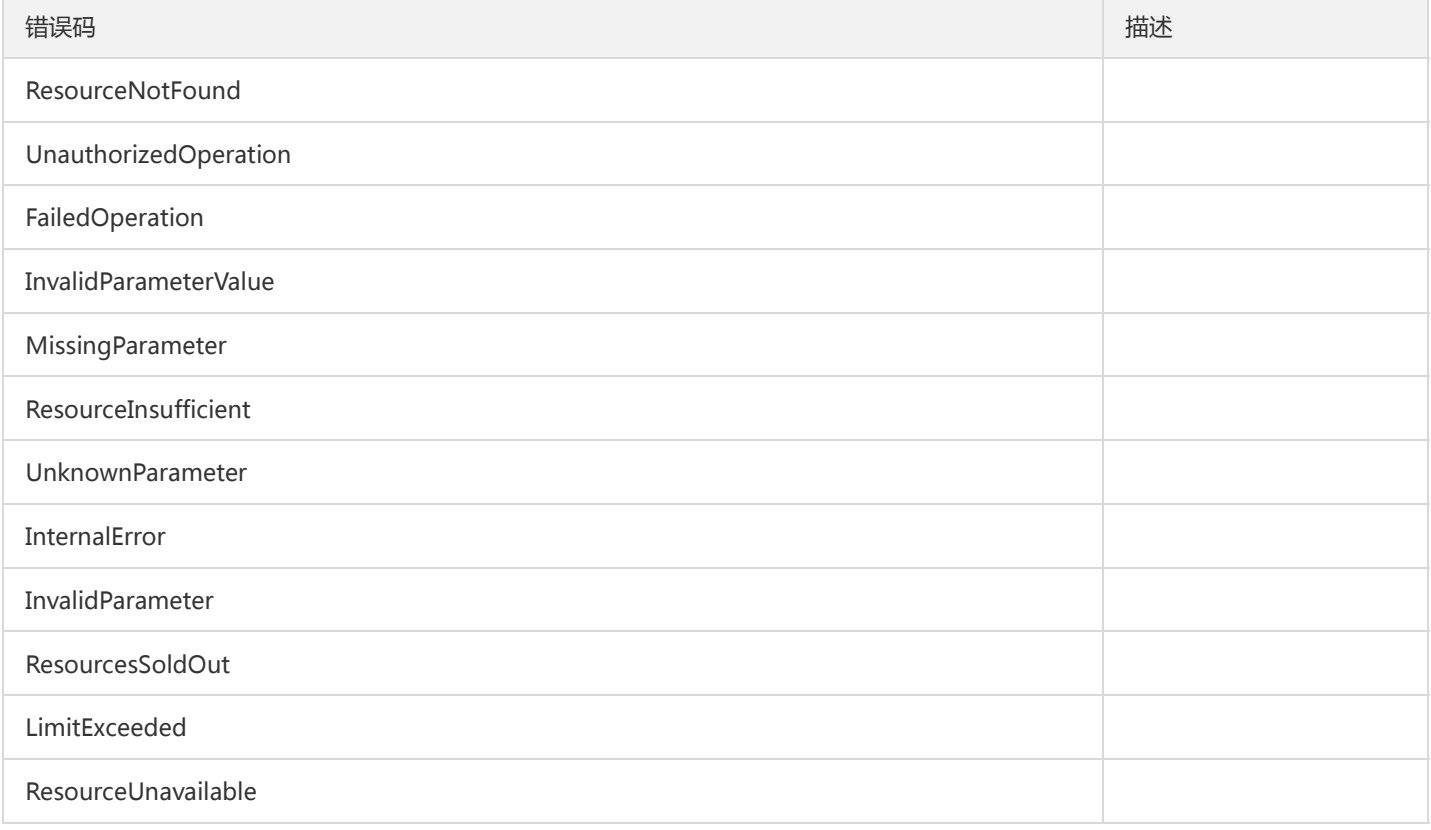

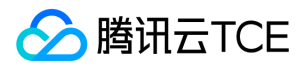

# WafGetDomainEngineType

最近更新时间: 2024-06-18 14:31:24

#### 1. 接口描述

接口请求域名: waf.api3.finance.cloud.tencent.com。

获取域名使用的规则引擎类型

默认接口请求频率限制:20次/秒。

接口更新时间:2023-01-04 18:01:16。

接口只验签名不鉴权。

### 2. 输入参数

以下请求参数列表仅列出了接口请求参数和部分公共参数,完整公共参数列表见公共请求参数。

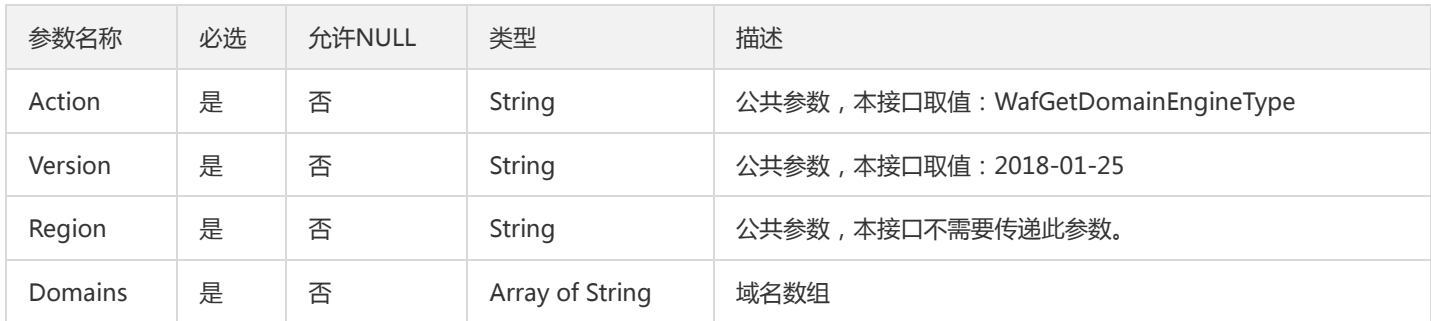

### 3. 输出参数

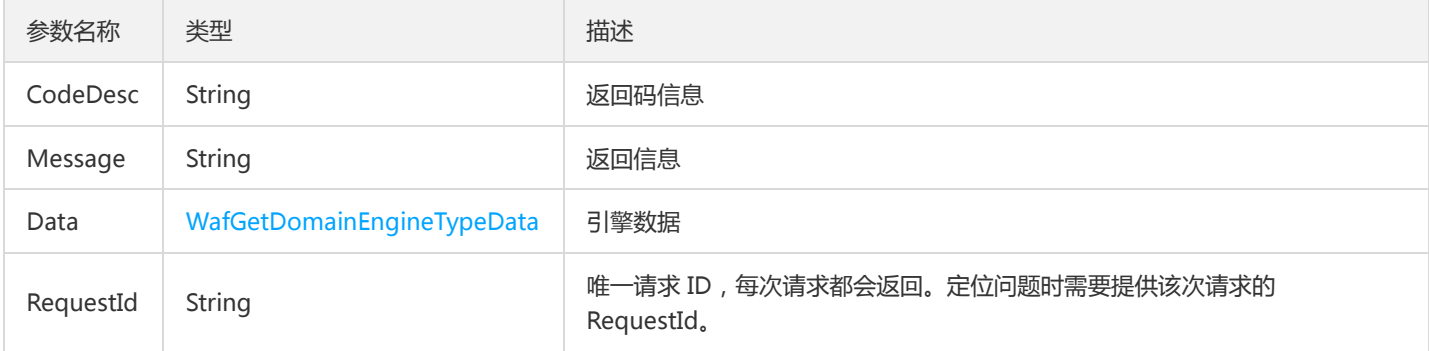

### 4. 错误码

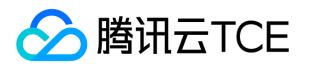

# 日志服务相关接口 创建攻击日志下载任务

最近更新时间: 2024-06-18 14:31:24

#### 1. 接口描述

接口请求域名: waf.api3.finance.cloud.tencent.com。 创建攻击日志下载任务 默认接口请求频率限制:20次/秒。 接口更新时间:2020-02-17 16:54:23。 接口既验签名又鉴权。

#### 2. 输入参数

以下请求参数列表仅列出了接口请求参数和部分公共参数,完整公共参数列表见公共请求参数。

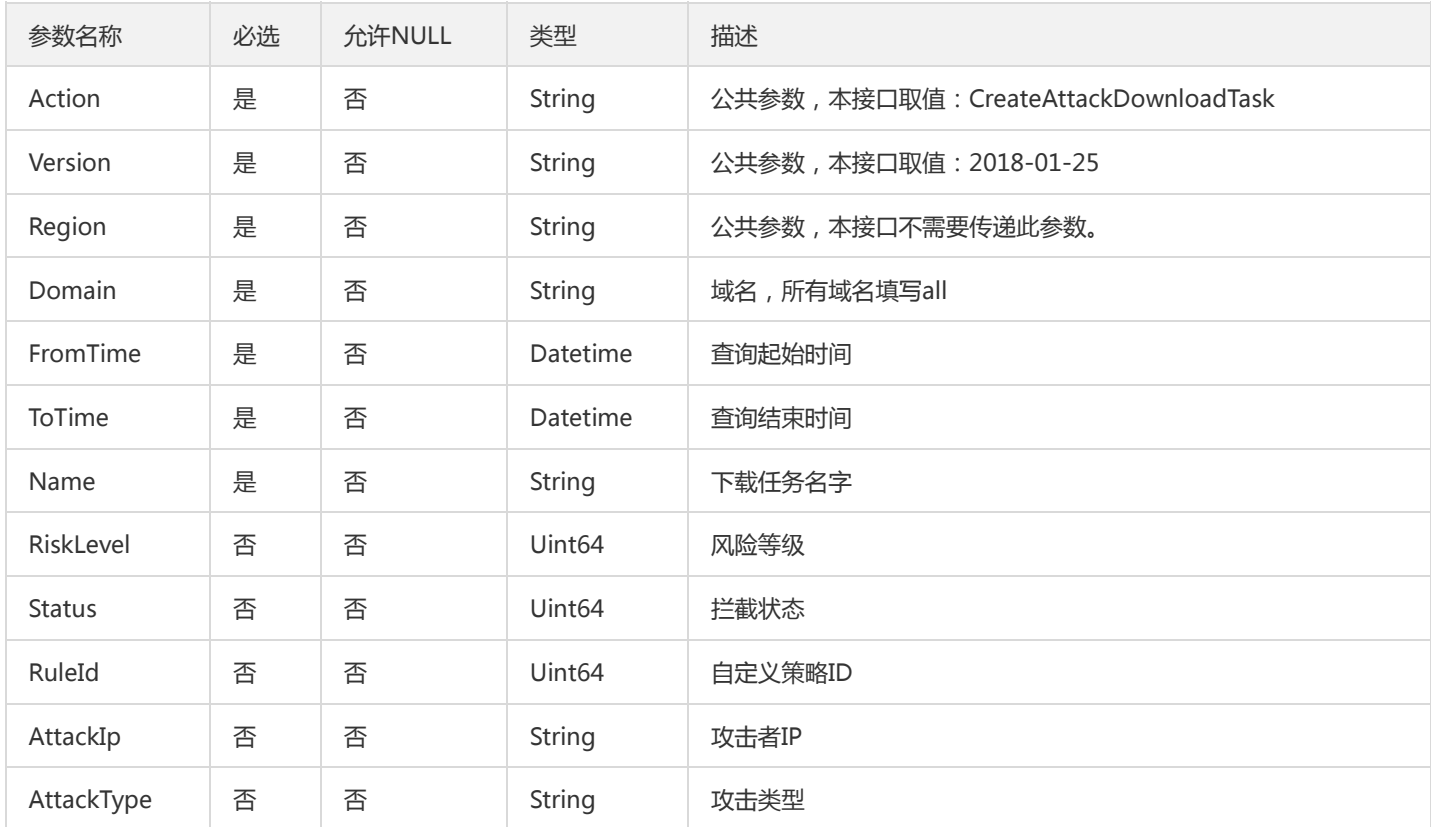

#### 3. 输出参数

参数名称 类型 描述

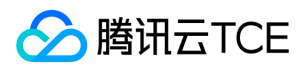

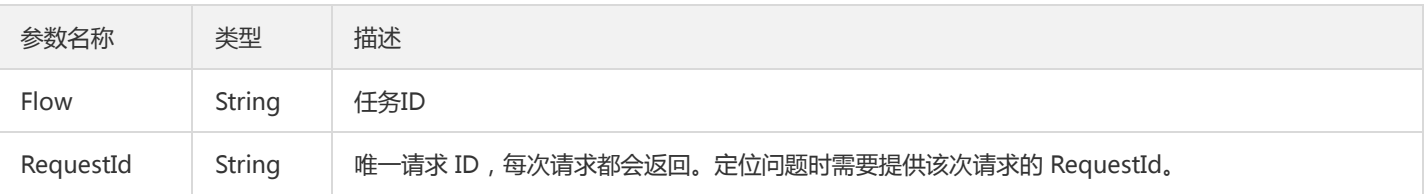

### 4. 错误码

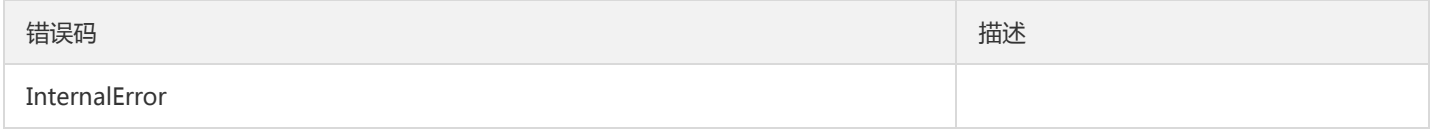

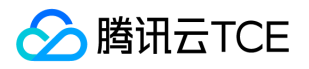

### 删除下载记录

最近更新时间: 2024-06-18 14:31:24

#### 1. 接口描述

接口请求域名: waf.api3.finance.cloud.tencent.com。

删除下载记录

默认接口请求频率限制:20次/秒。

接口更新时间:2020-03-20 17:24:26。

接口既验签名又鉴权。

### 2. 输入参数

以下请求参数列表仅列出了接口请求参数和部分公共参数,完整公共参数列表见公共请求参数。

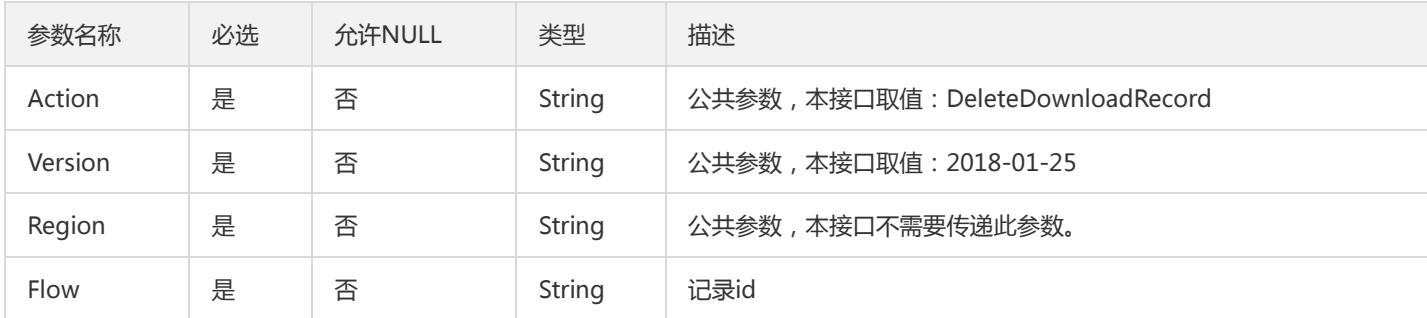

#### 3. 输出参数

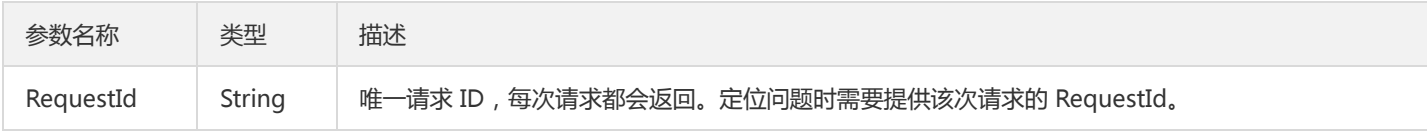

#### 4. 错误码

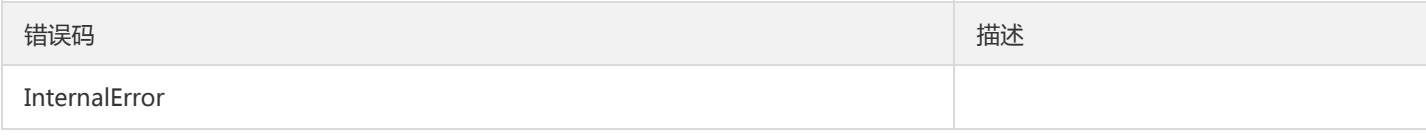

# 防护设置相关接口 增加规则引擎白名单

最近更新时间: 2024-06-18 14:31:24

#### 1. 接口描述

接口请求域名: waf.api3.finance.cloud.tencent.com。 增加规则引擎白名单 默认接口请求频率限制:20次/秒。 接口更新时间:2023-01-04 16:16:18。 接口既验签名又鉴权。

#### 2. 输入参数

以下请求参数列表仅列出了接口请求参数和部分公共参数,完整公共参数列表见公共请求参数。

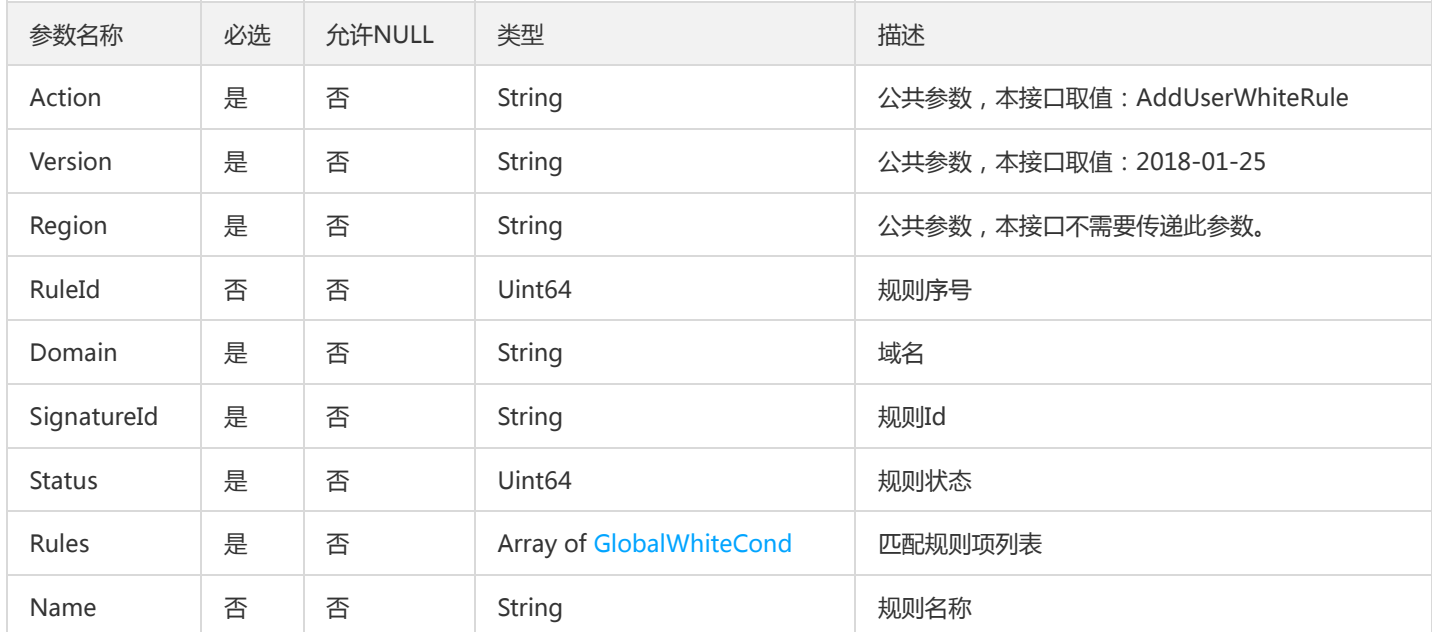

### 3. 输出参数

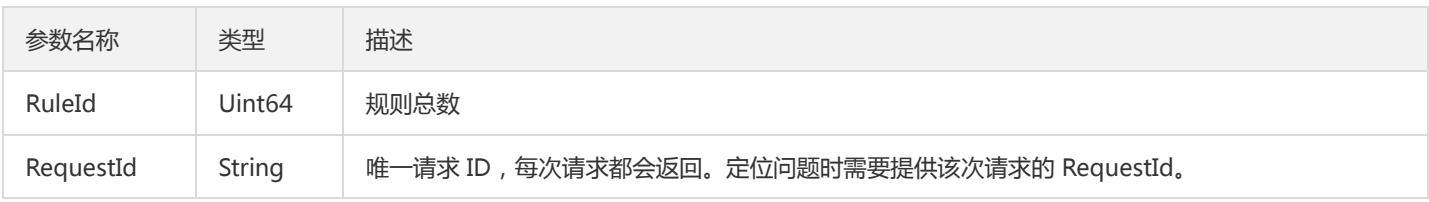

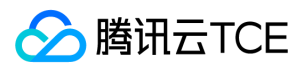

### 4. 错误码

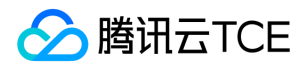

### 查询用户白名单名字重复

最近更新时间: 2024-06-18 14:31:24

#### 1. 接口描述

接口请求域名: waf.api3.finance.cloud.tencent.com。

查询用户白名单名字重复

默认接口请求频率限制:20次/秒。

接口更新时间:2023-01-04 16:16:43。

接口既验签名又鉴权。

### 2. 输入参数

以下请求参数列表仅列出了接口请求参数和部分公共参数,完整公共参数列表见公共请求参数。

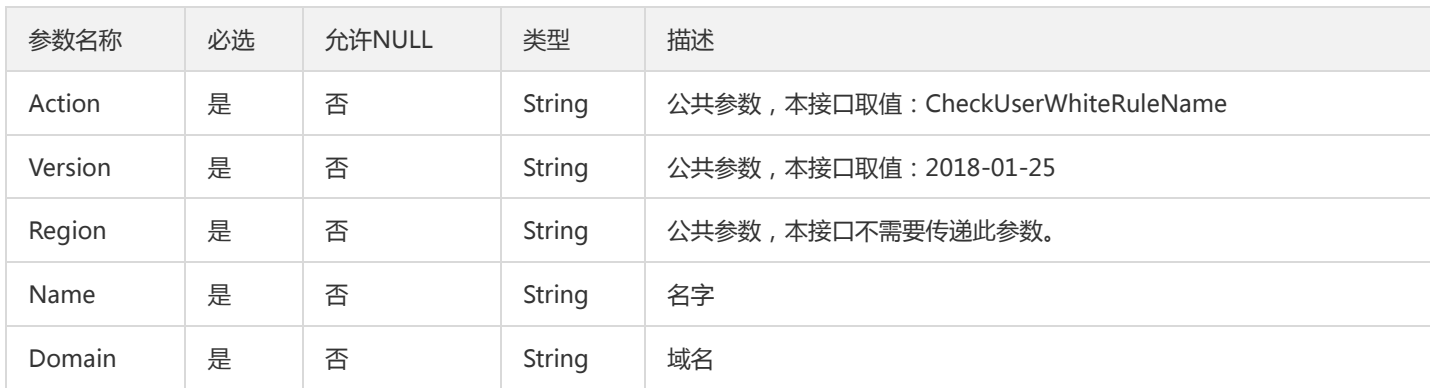

#### 3. 输出参数

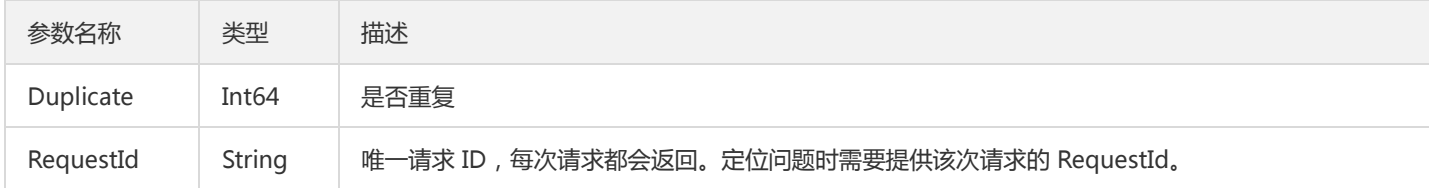

#### 4. 错误码

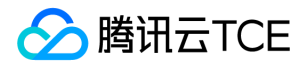

### Waf 会话定义 Delete接口

最近更新时间: 2024-06-18 14:31:24

#### 1. 接口描述

接口请求域名: waf.api3.finance.cloud.tencent.com。

Waf 会话定义 Delete接口

默认接口请求频率限制:20次/秒。

接口更新时间:2020-03-20 15:29:57。

接口既验签名又鉴权。

### 2. 输入参数

以下请求参数列表仅列出了接口请求参数和部分公共参数,完整公共参数列表见公共请求参数。

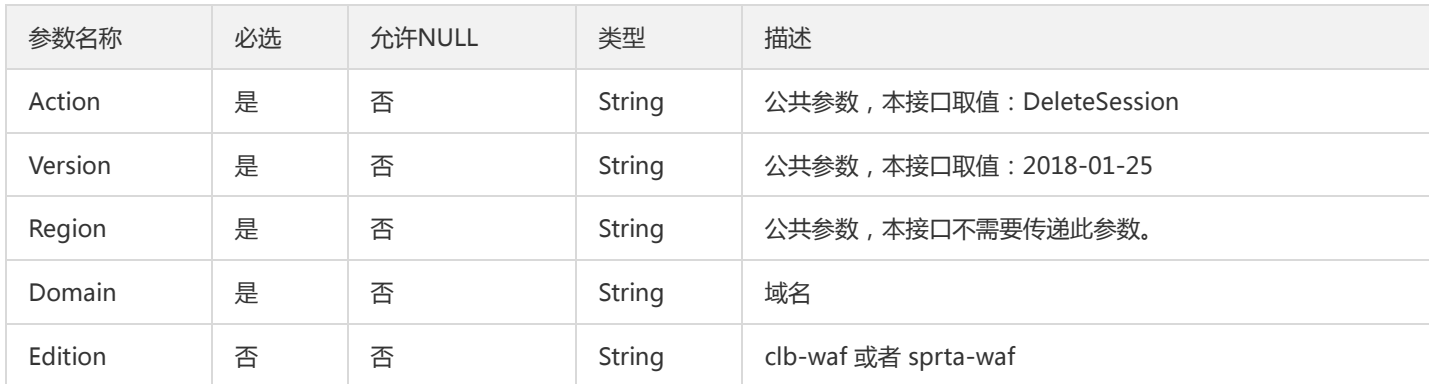

#### 3. 输出参数

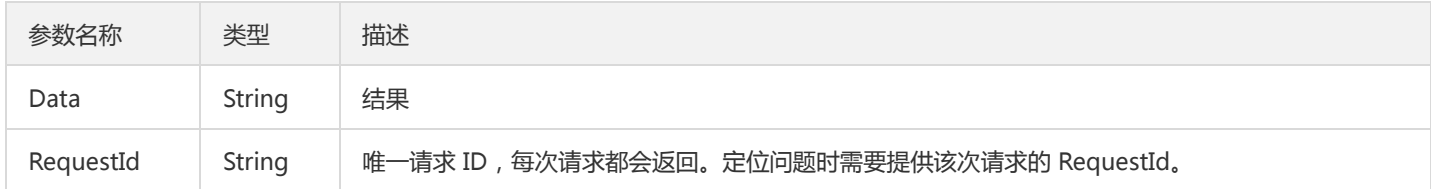

#### 4. 错误码

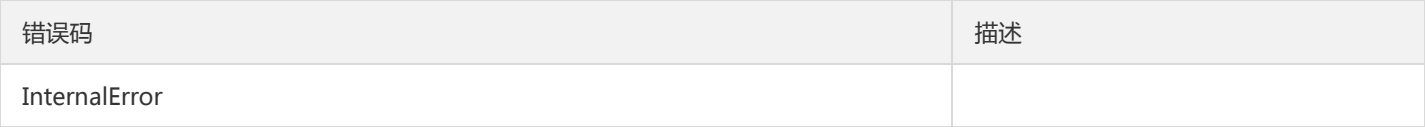

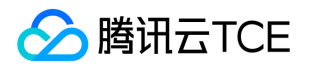

### 删除全局白名单

最近更新时间: 2024-06-18 14:31:24

#### 1. 接口描述

接口请求域名: waf.api3.finance.cloud.tencent.com。

删除全局白名单

默认接口请求频率限制:20次/秒。

接口更新时间:2023-01-04 16:15:23。

接口既验签名又鉴权。

### 2. 输入参数

以下请求参数列表仅列出了接口请求参数和部分公共参数,完整公共参数列表见公共请求参数。

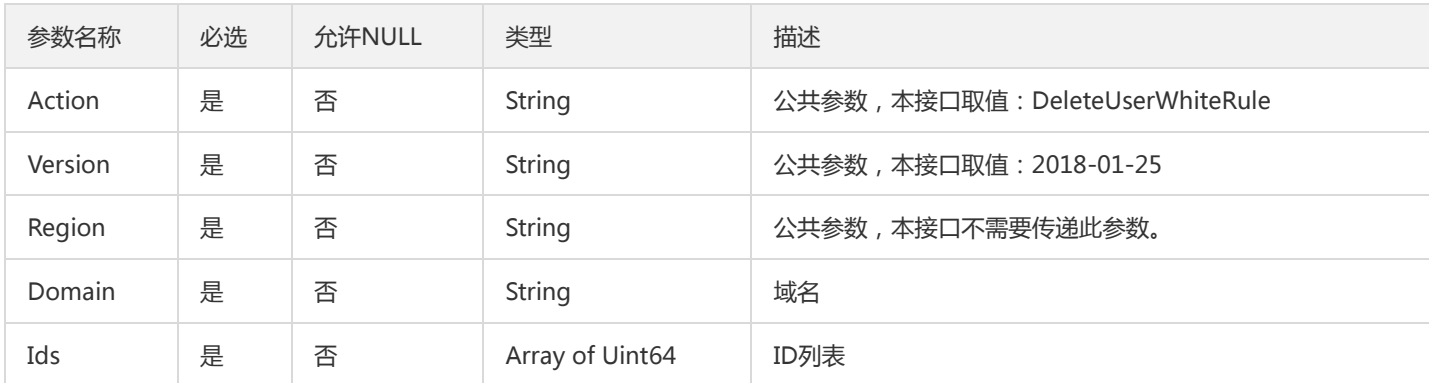

#### 3. 输出参数

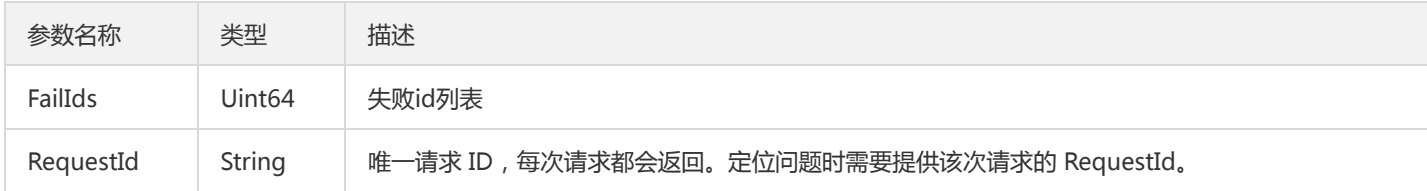

#### 4. 错误码

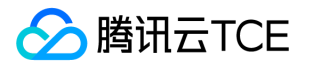

### 获取自定义策略列表

最近更新时间: 2024-06-18 14:31:24

#### 1. 接口描述

接口请求域名: waf.api3.finance.cloud.tencent.com。

获取自定义策略列表

默认接口请求频率限制:20次/秒。

接口更新时间:2020-03-18 16:51:37。

接口既验签名又鉴权。

### 2. 输入参数

以下请求参数列表仅列出了接口请求参数和部分公共参数,完整公共参数列表见公共请求参数。

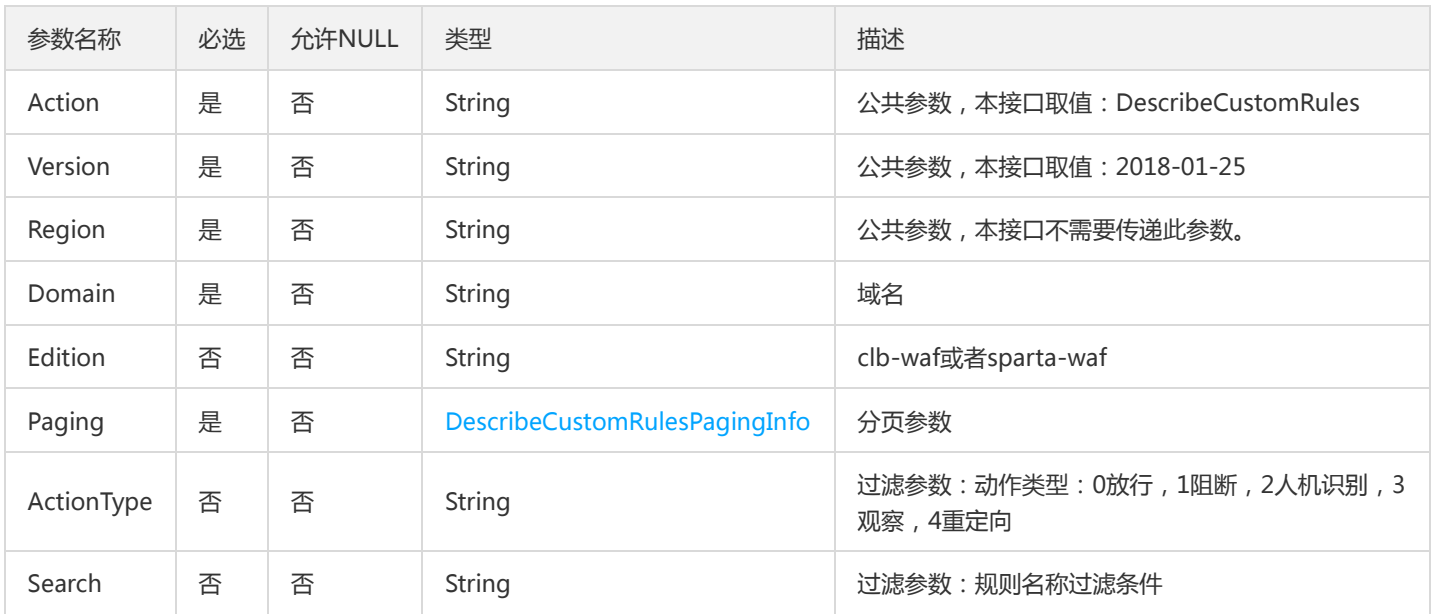

### 3. 输出参数

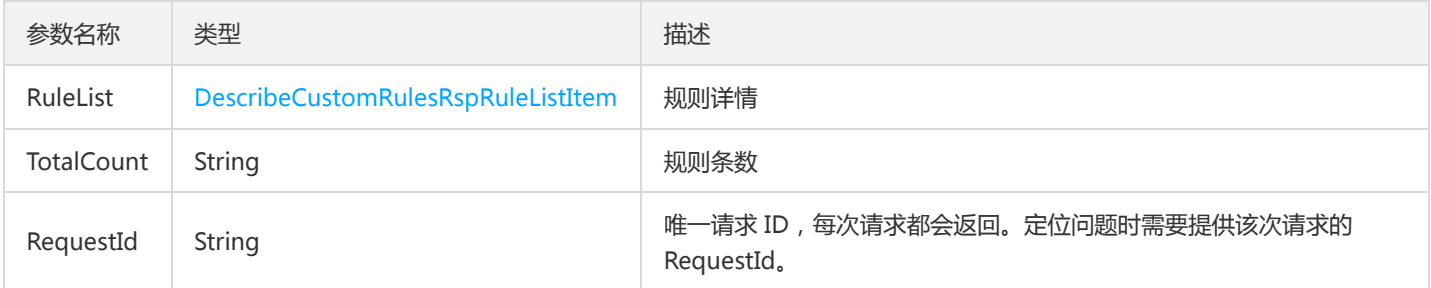

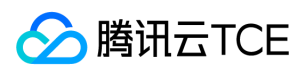

### 4. 错误码

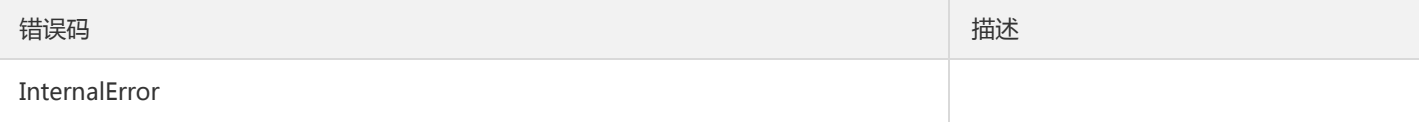

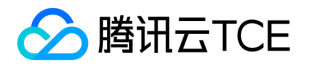

### 获取主类及子类信息

最近更新时间: 2024-06-18 14:31:24

#### 1. 接口描述

接口请求域名: waf.api3.finance.cloud.tencent.com。

获取主类及子类信息

默认接口请求频率限制:20次/秒。

接口更新时间:2023-01-13 11:20:08。

接口既验签名又鉴权。

### 2. 输入参数

以下请求参数列表仅列出了接口请求参数和部分公共参数,完整公共参数列表见公共请求参数。

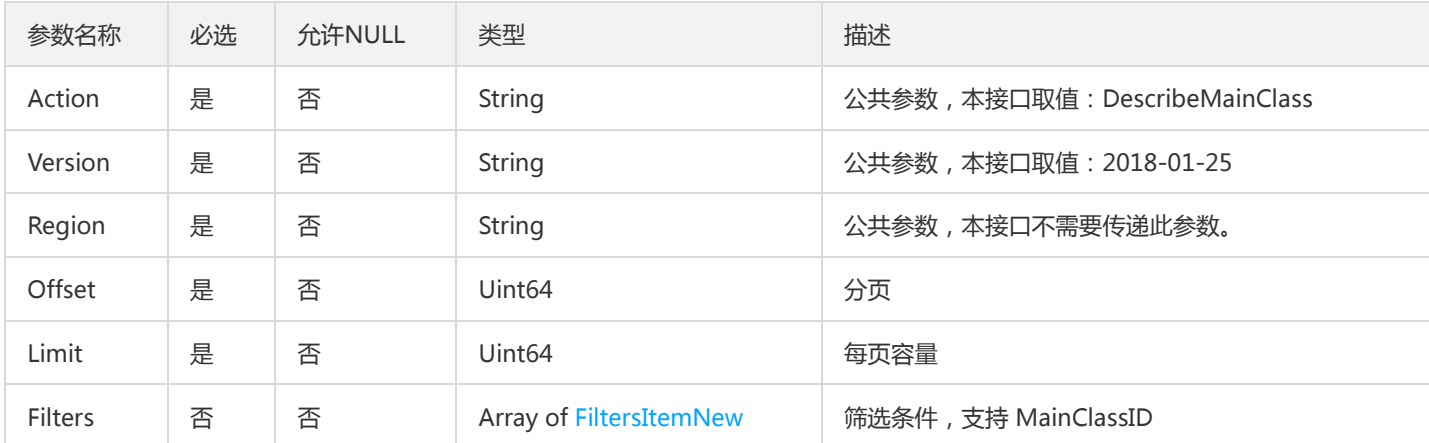

#### 3. 输出参数

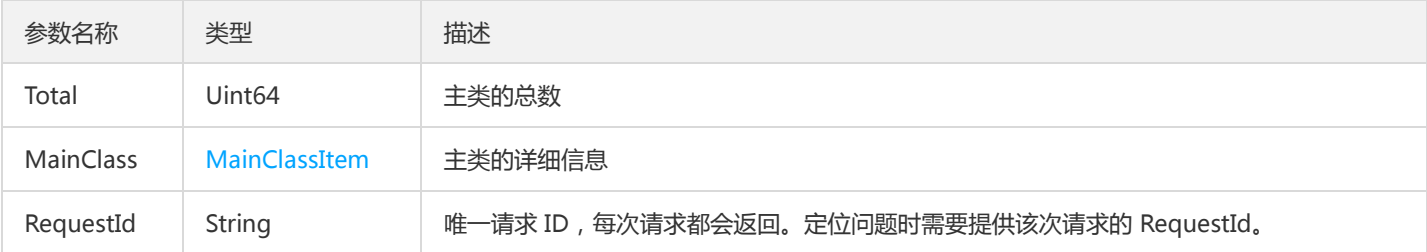

### 4. 错误码

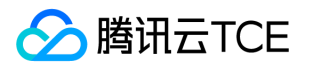

# 获取特征规则更新动态

最近更新时间: 2024-06-18 14:31:24

#### 1. 接口描述

接口请求域名: waf.api3.finance.cloud.tencent.com。

获取特征规则更新动态

默认接口请求频率限制:20次/秒。

接口更新时间:2022-12-07 15:46:18。

接口既验签名又鉴权。

### 2. 输入参数

以下请求参数列表仅列出了接口请求参数和部分公共参数,完整公共参数列表见公共请求参数。

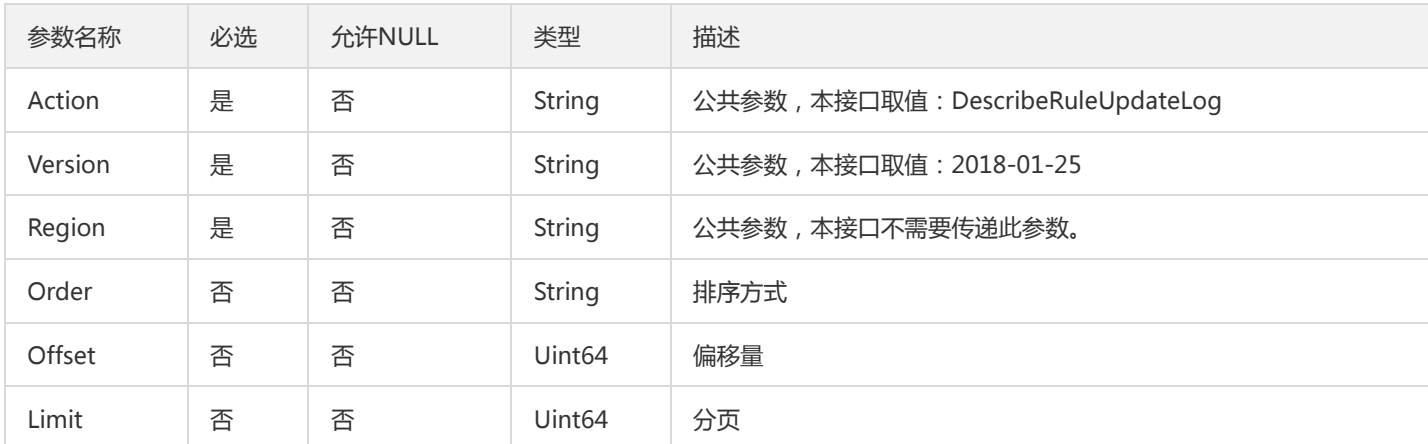

#### 3. 输出参数

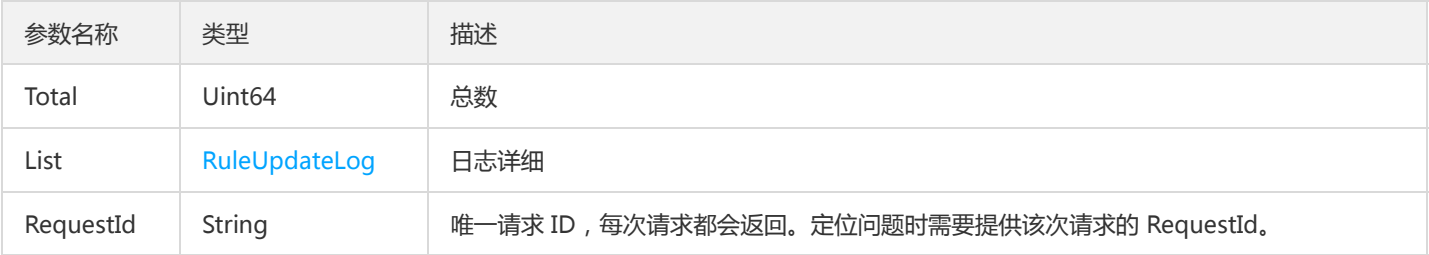

### 4. 错误码

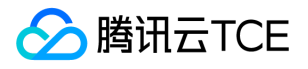

### 获取用户规则引擎类型

最近更新时间: 2024-06-18 14:31:24

#### 1. 接口描述

接口请求域名: waf.api3.finance.cloud.tencent.com。

获取用户规则引擎类型Tiga

默认接口请求频率限制:20次/秒。

接口更新时间:2023-01-04 16:14:43。

接口既验签名又鉴权。

### 2. 输入参数

以下请求参数列表仅列出了接口请求参数和部分公共参数,完整公共参数列表见公共请求参数。

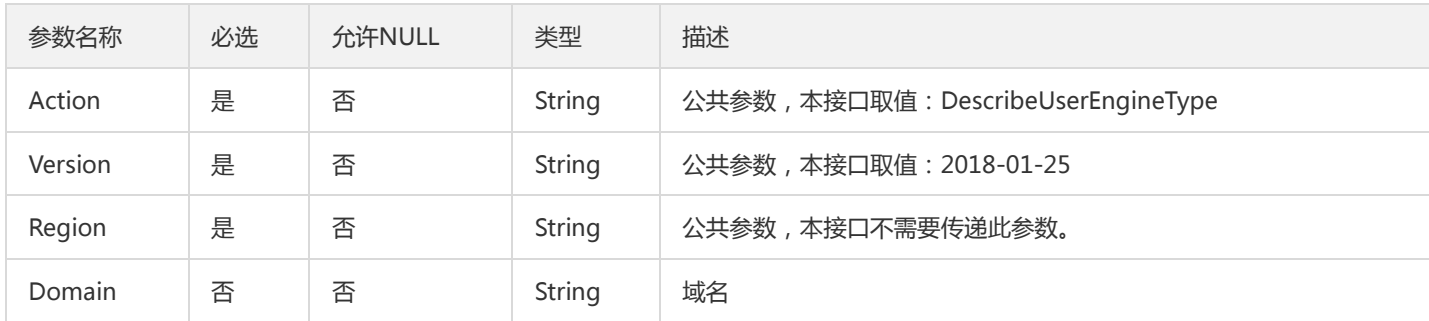

#### 3. 输出参数

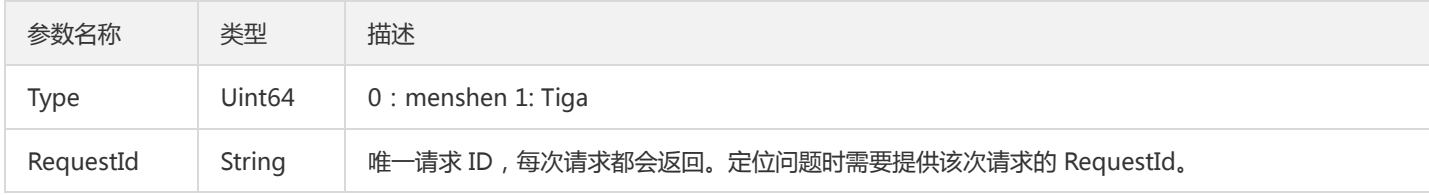

#### 4. 错误码

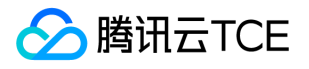

### 获取用户防护规则等级

最近更新时间: 2024-06-18 14:31:24

#### 1. 接口描述

接口请求域名: waf.api3.finance.cloud.tencent.com。

获取用户防护规则等级

默认接口请求频率限制:20次/秒。

接口更新时间:2023-01-13 10:58:58。

接口既验签名又鉴权。

### 2. 输入参数

以下请求参数列表仅列出了接口请求参数和部分公共参数,完整公共参数列表见公共请求参数。

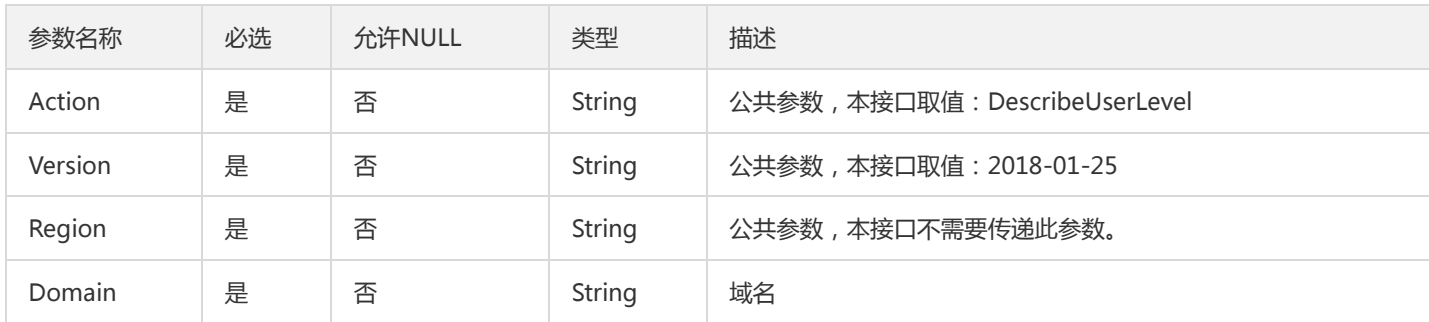

#### 3. 输出参数

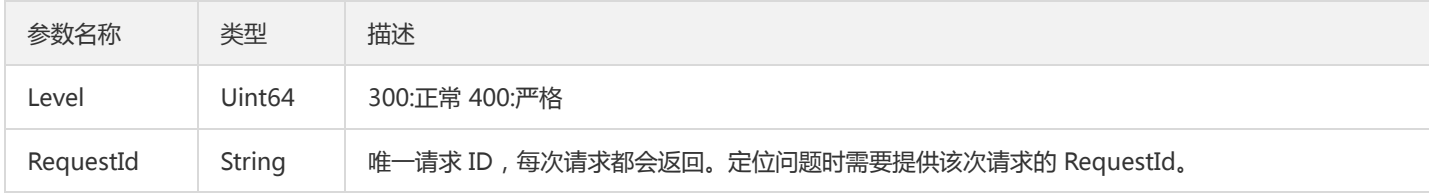

#### 4. 错误码

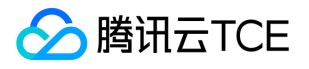

### 获取用户特征规则列表

最近更新时间: 2024-06-18 14:31:24

#### 1. 接口描述

接口请求域名: waf.api3.finance.cloud.tencent.com。

获取用户特征规则列表Tiga

默认接口请求频率限制:20次/秒。

接口更新时间:2022-10-17 17:50:25。

接口既验签名又鉴权。

### 2. 输入参数

以下请求参数列表仅列出了接口请求参数和部分公共参数,完整公共参数列表见公共请求参数。

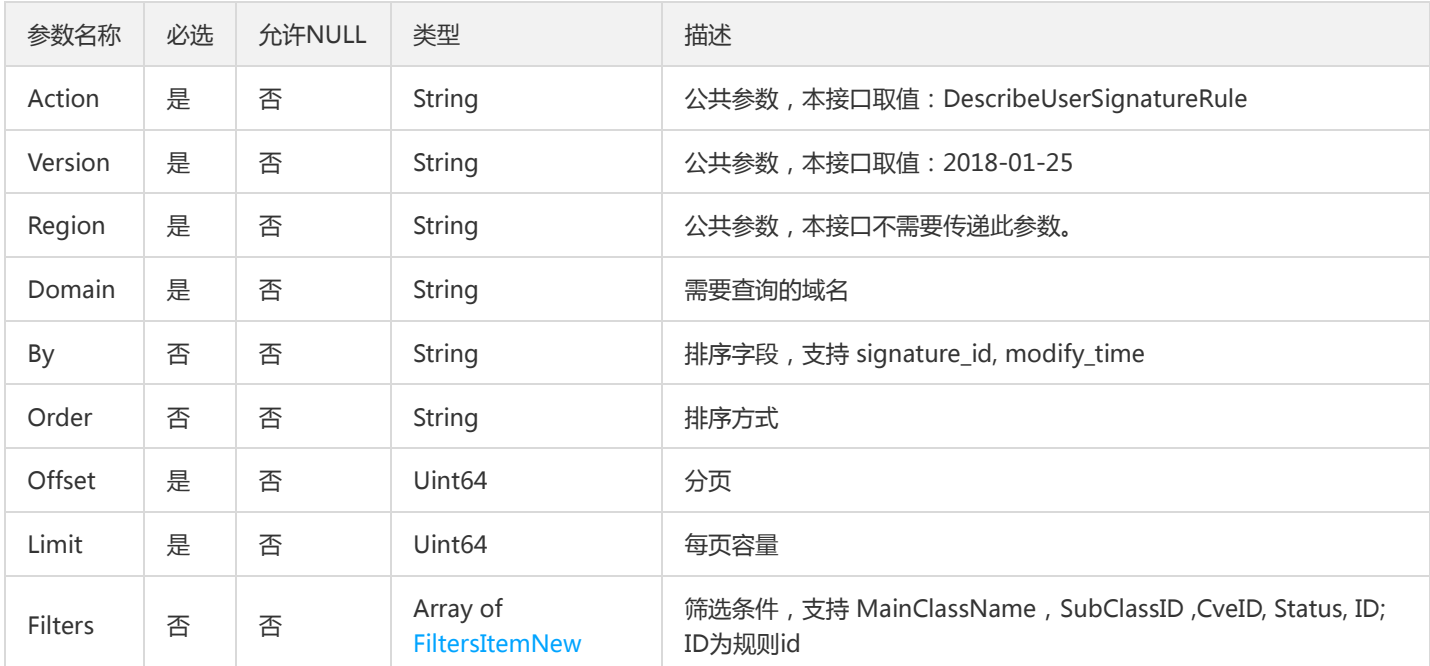

#### 3. 输出参数

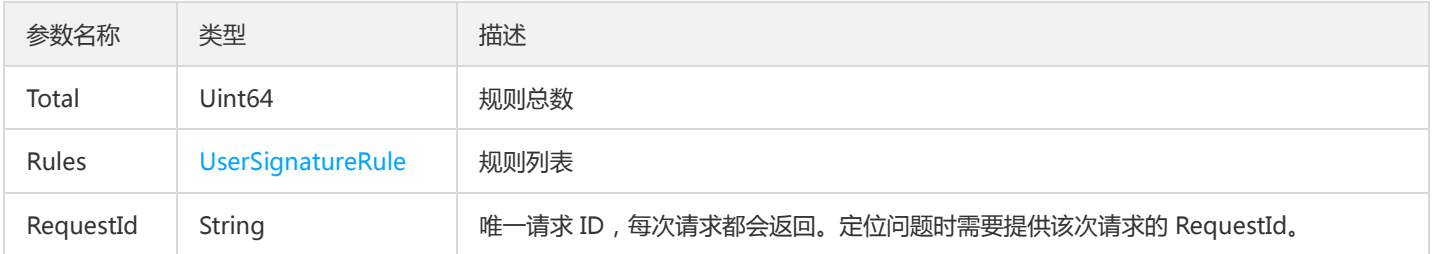

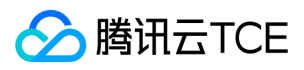

### 4. 错误码

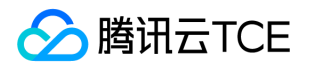

### 获取全局白名单

最近更新时间: 2024-06-18 14:31:24

#### 1. 接口描述

接口请求域名: waf.api3.finance.cloud.tencent.com。

获取全局白名单

默认接口请求频率限制:20次/秒。

接口更新时间:2023-01-04 16:15:51。

接口既验签名又鉴权。

### 2. 输入参数

以下请求参数列表仅列出了接口请求参数和部分公共参数,完整公共参数列表见公共请求参数。

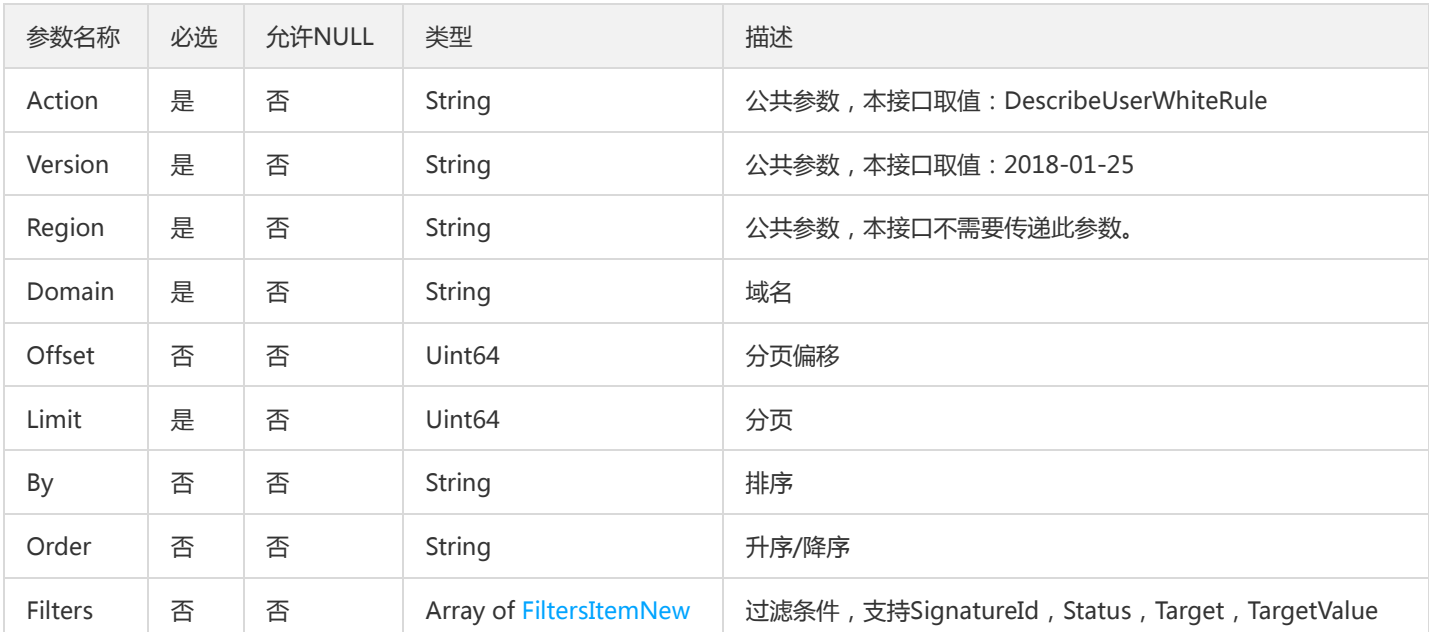

#### 3. 输出参数

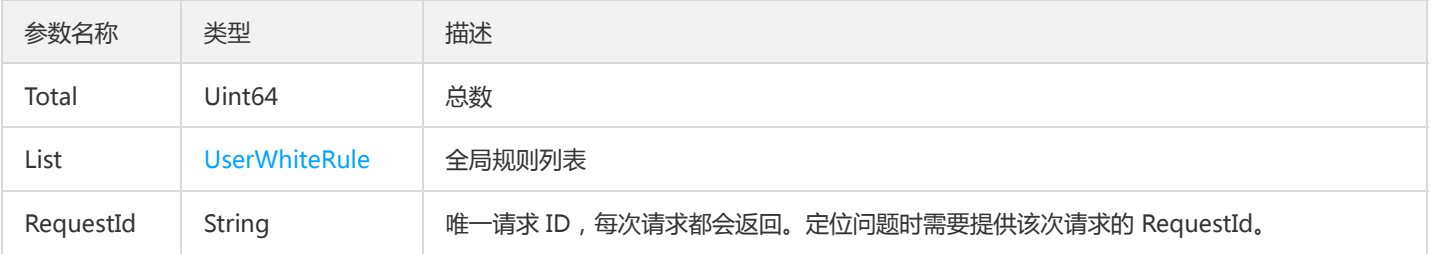

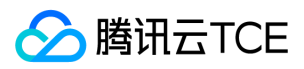

### 4. 错误码

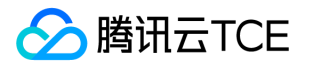

## 获得webshell切换状态

最近更新时间: 2024-06-18 14:31:24

#### 1. 接口描述

接口请求域名: waf.api3.finance.cloud.tencent.com。

获得webshell切换状态

默认接口请求频率限制:20次/秒。

接口更新时间:2022-04-06 10:57:30。

接口既验签名又鉴权。

### 2. 输入参数

以下请求参数列表仅列出了接口请求参数和部分公共参数,完整公共参数列表见公共请求参数。

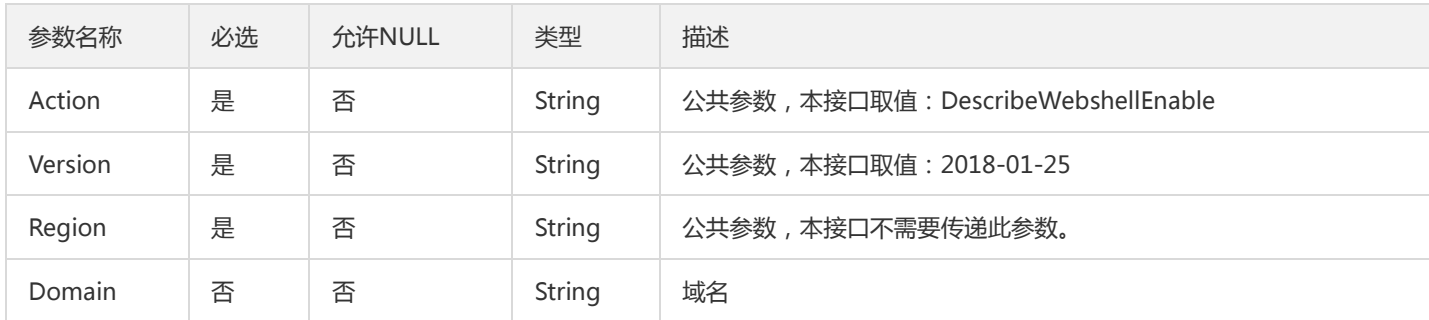

#### 3. 输出参数

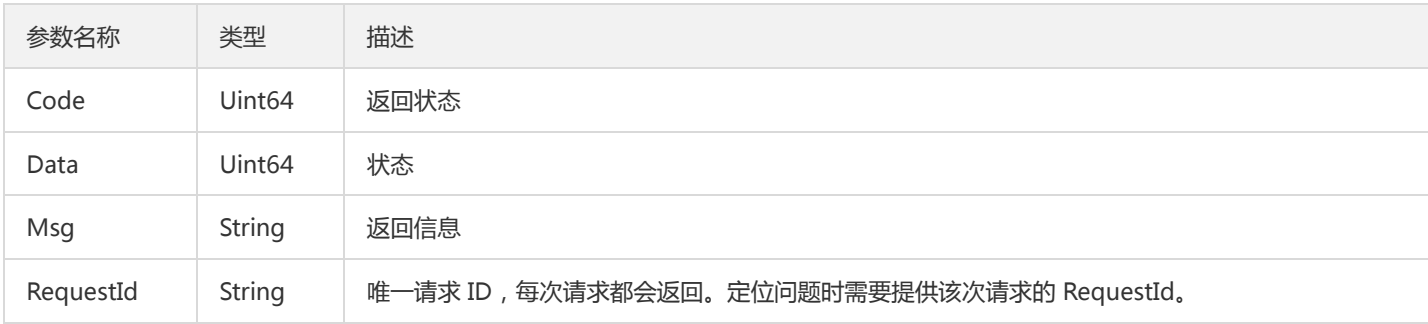

#### 4. 错误码

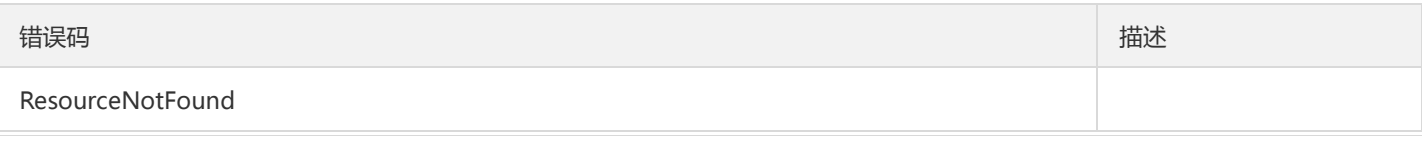

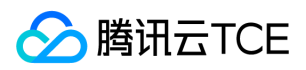

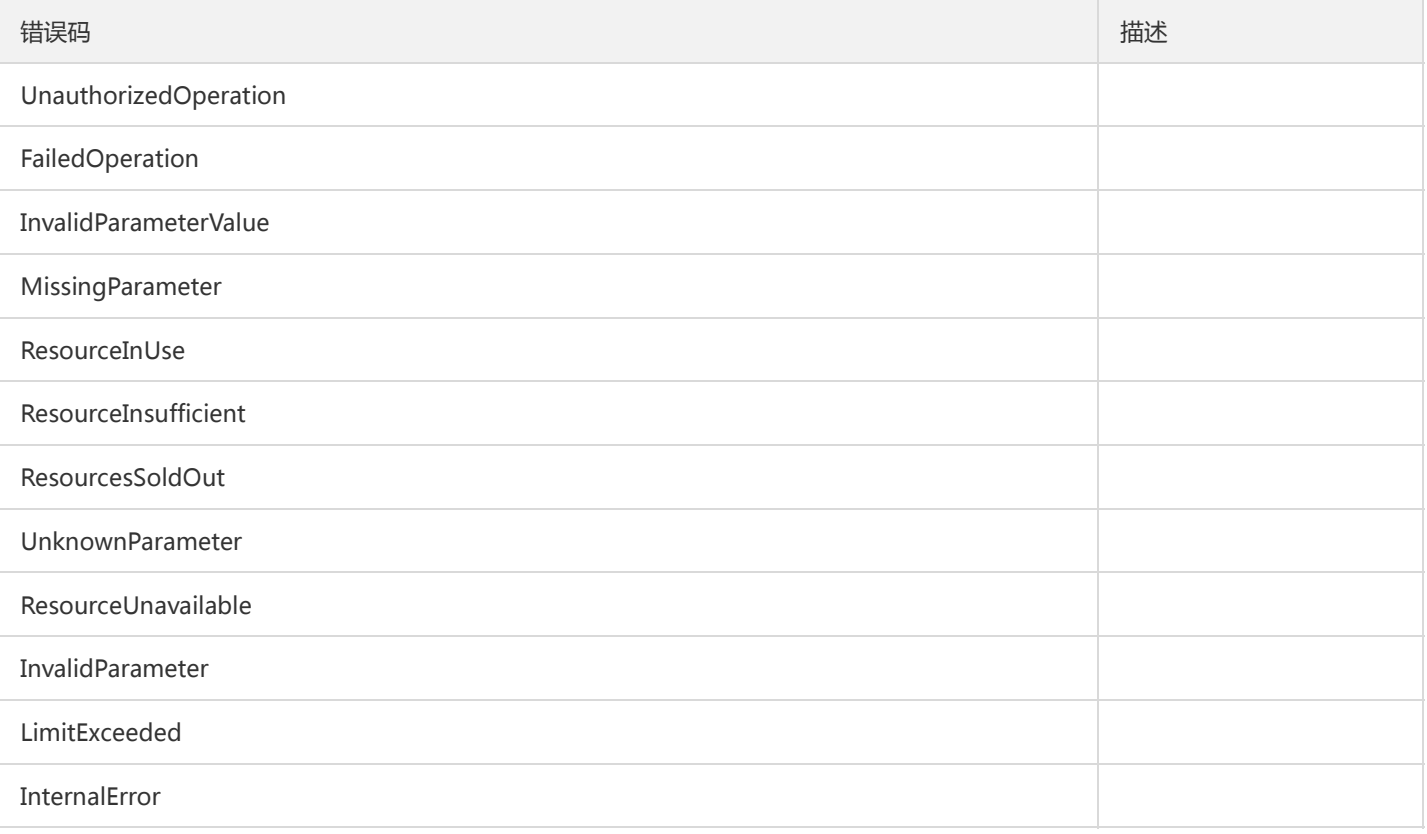

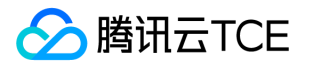

## 切换自定义规则的开关

最近更新时间: 2024-06-18 14:31:24

#### 1. 接口描述

接口请求域名: waf.api3.finance.cloud.tencent.com。

切换自定义规则的开关

默认接口请求频率限制:20次/秒。

接口更新时间:2020-02-24 11:15:08。

接口既验签名又鉴权。

### 2. 输入参数

以下请求参数列表仅列出了接口请求参数和部分公共参数,完整公共参数列表见公共请求参数。

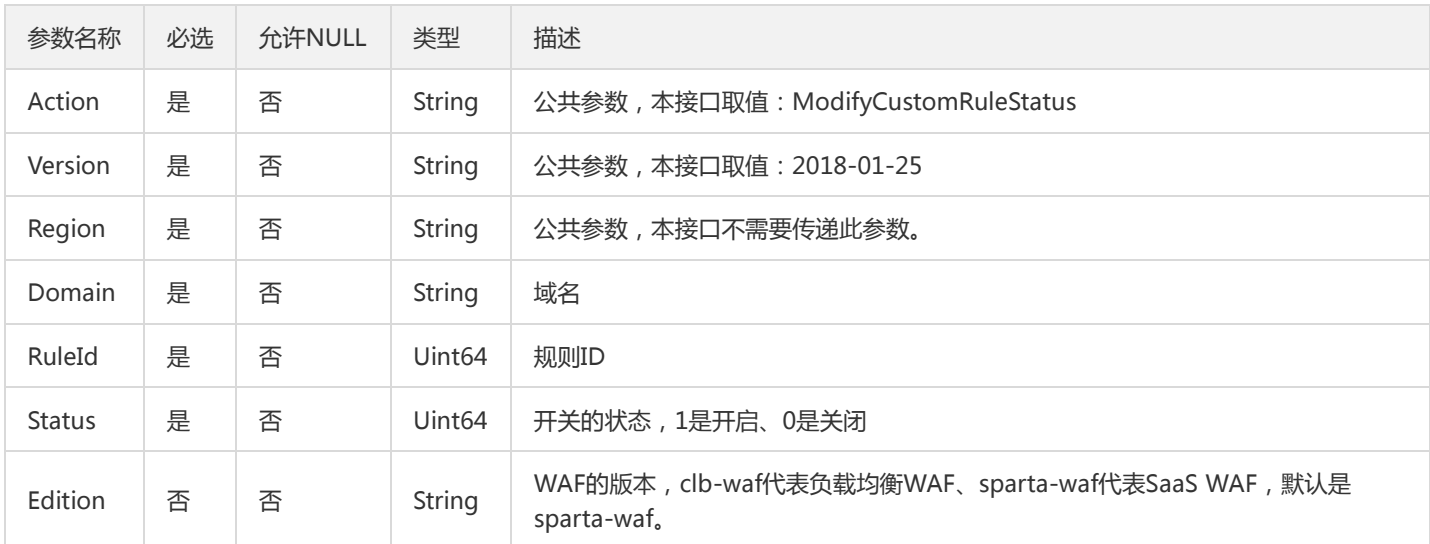

#### 3. 输出参数

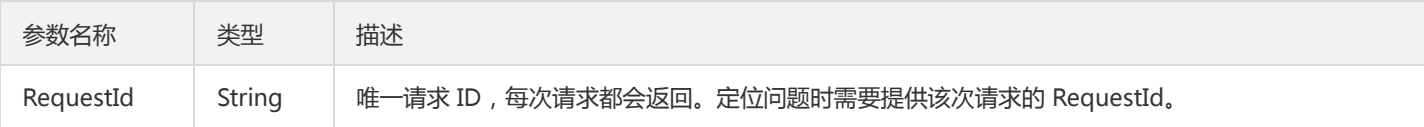

#### 4. 错误码

以下仅列出了接口业务逻辑相关的错误码,其他错误码详见公共错误码。

错误码 しょうしょう しょうしょう しゅうしょう しゅうしょう しゅうしゅう しゅうしゅう 捕述

版权所有:腾讯云金融专区 インファイン インファイン しゅうしゃ しょうしゃ しゅうしゅう かいこう 第101 页 共145页 しゅうしょう

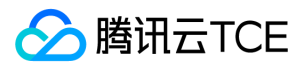

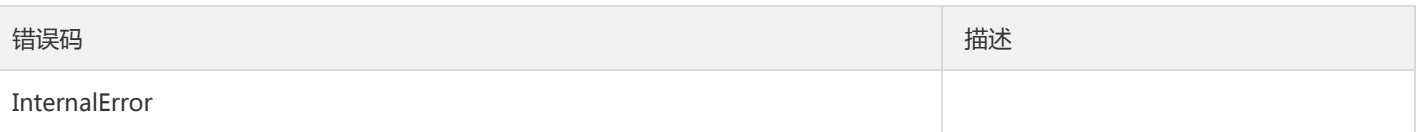

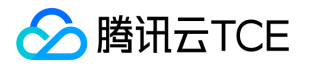

### 修改用户防护规则等级

最近更新时间: 2024-06-18 14:31:24

#### 1. 接口描述

接口请求域名: waf.api3.finance.cloud.tencent.com。

修改用户防护规则等级

默认接口请求频率限制:20次/秒。

接口更新时间:2023-01-13 11:02:03。

接口既验签名又鉴权。

### 2. 输入参数

以下请求参数列表仅列出了接口请求参数和部分公共参数,完整公共参数列表见公共请求参数。

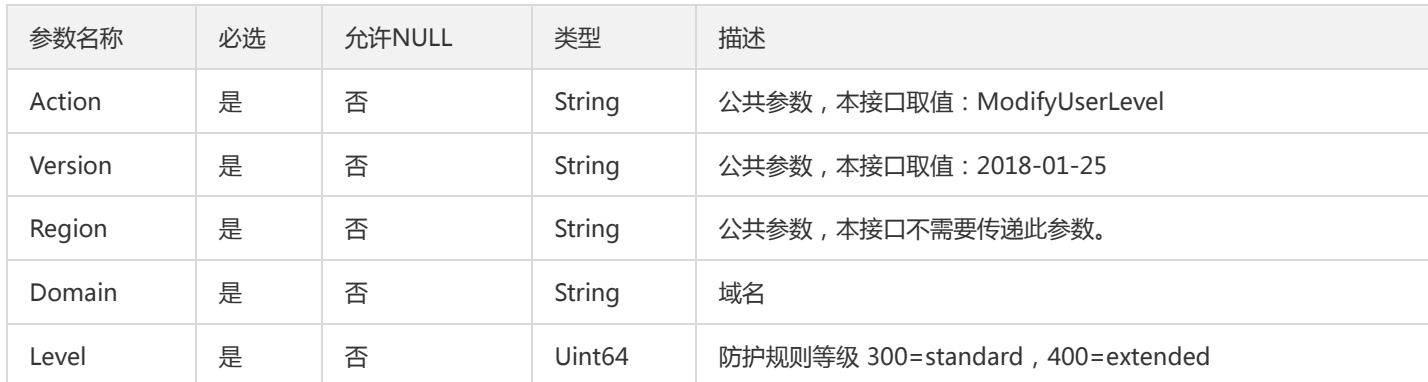

#### 3. 输出参数

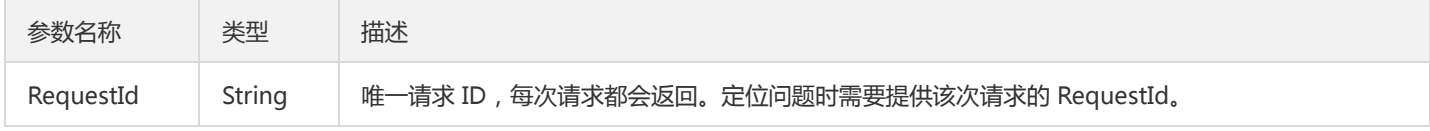

#### 4. 错误码

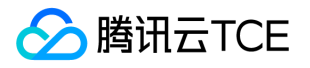

### 修改用户防护规则

最近更新时间: 2024-06-18 14:31:24

#### 1. 接口描述

接口请求域名: waf.api3.finance.cloud.tencent.com。

修改用户防护规则

默认接口请求频率限制:20次/秒。

接口更新时间:2023-01-13 11:11:37。

接口既验签名又鉴权。

### 2. 输入参数

以下请求参数列表仅列出了接口请求参数和部分公共参数,完整公共参数列表见公共请求参数。

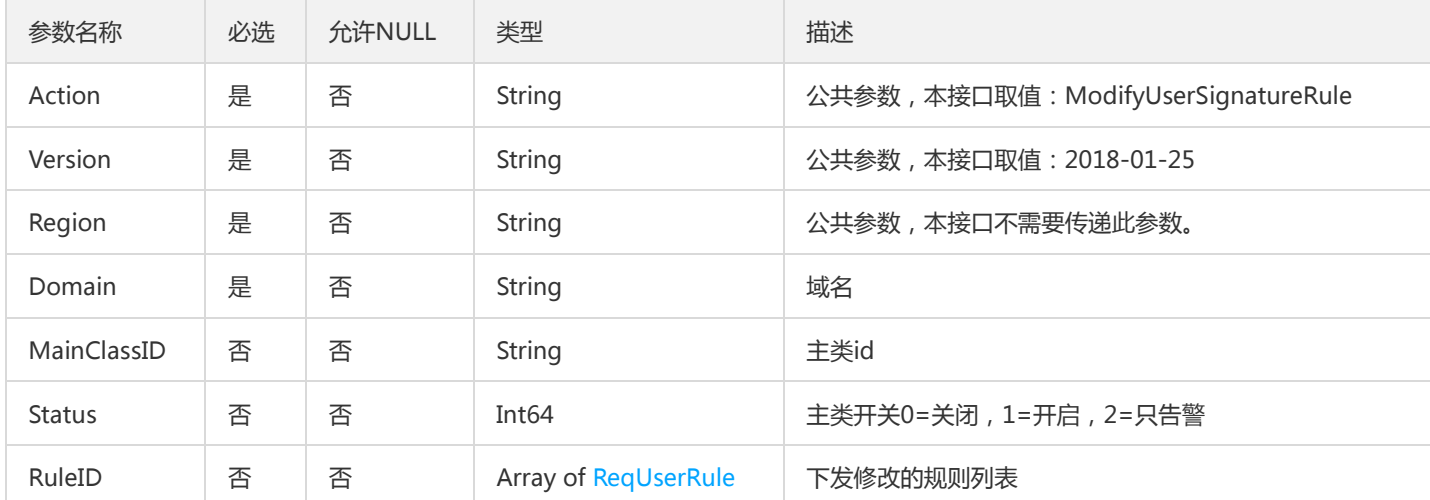

### 3. 输出参数

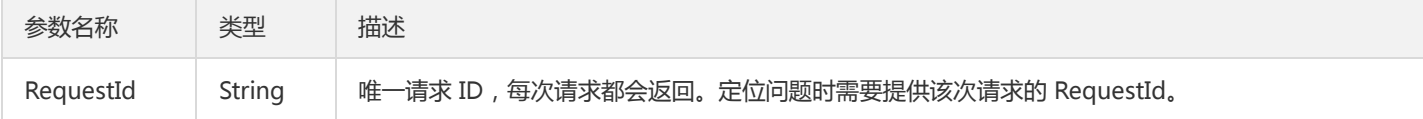

### 4. 错误码

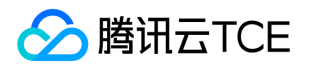

### 变更全局白名单

最近更新时间: 2024-06-18 14:31:24

#### 1. 接口描述

接口请求域名: waf.api3.finance.cloud.tencent.com。

变更全局白名单

默认接口请求频率限制:20次/秒。

接口更新时间:2023-01-04 16:17:11。

接口既验签名又鉴权。

### 2. 输入参数

以下请求参数列表仅列出了接口请求参数和部分公共参数,完整公共参数列表见公共请求参数。

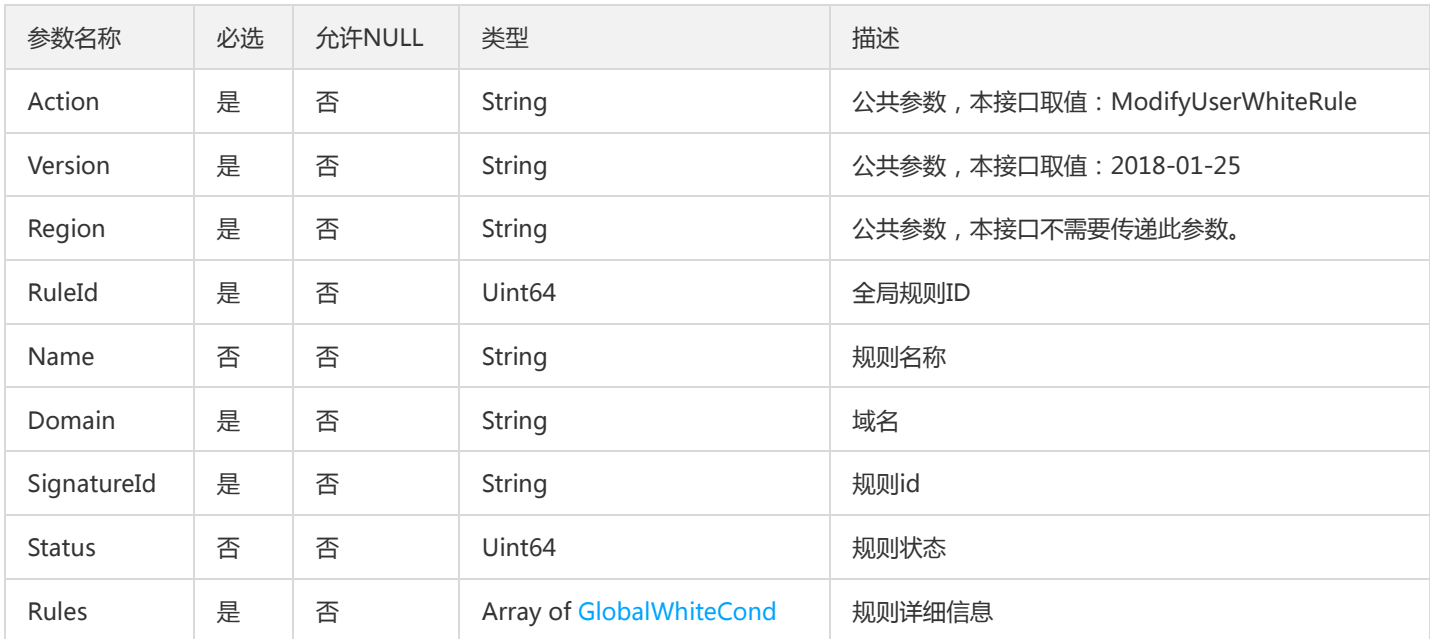

### 3. 输出参数

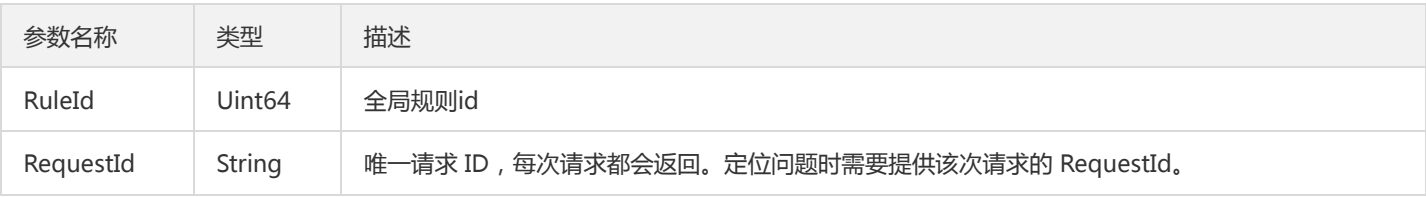

#### 4. 错误码

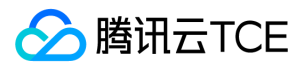

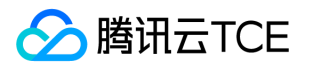

## 切换webshell切换状态

最近更新时间: 2024-06-18 14:31:24

#### 1. 接口描述

接口请求域名: waf.api3.finance.cloud.tencent.com。

切换webshell切换状态

默认接口请求频率限制:20次/秒。

接口更新时间:2022-04-06 10:57:11。

接口既验签名又鉴权。

### 2. 输入参数

以下请求参数列表仅列出了接口请求参数和部分公共参数,完整公共参数列表见公共请求参数。

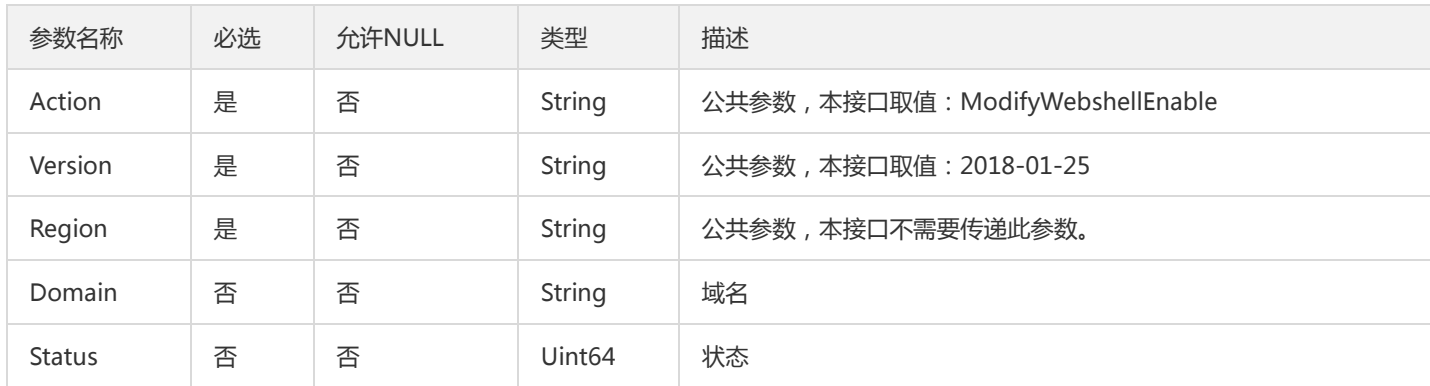

### 3. 输出参数

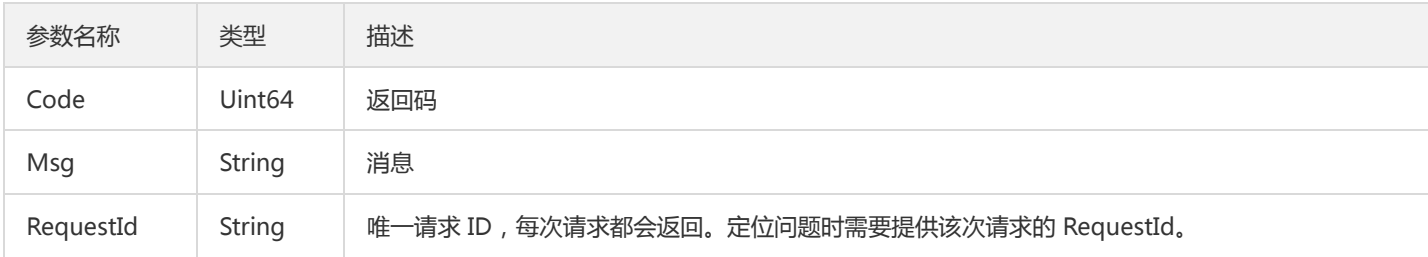

#### 4. 错误码

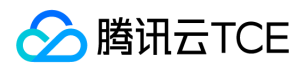

### 数据结构

最近更新时间: 2024-06-18 14:31:24

#### BanAreaItem

#### 单个被封禁的地址

#### 被如下接口引用:

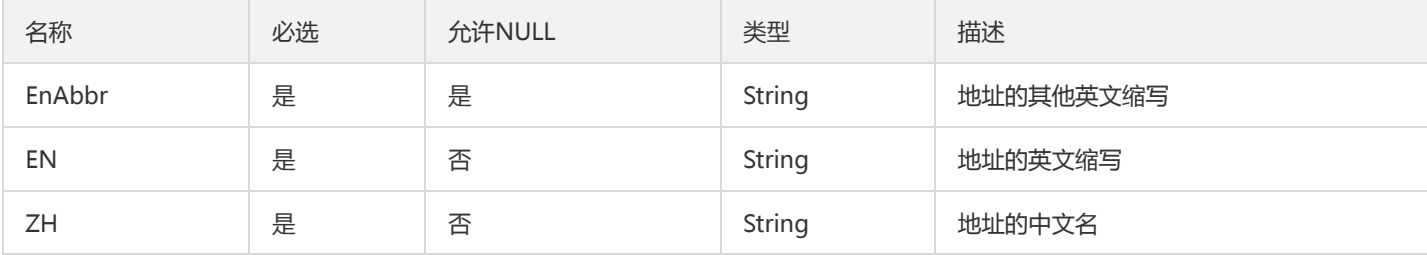

#### MenshenDomainRule

#### 门神域名规则列表

被如下接口引用:DescribeDomainRules

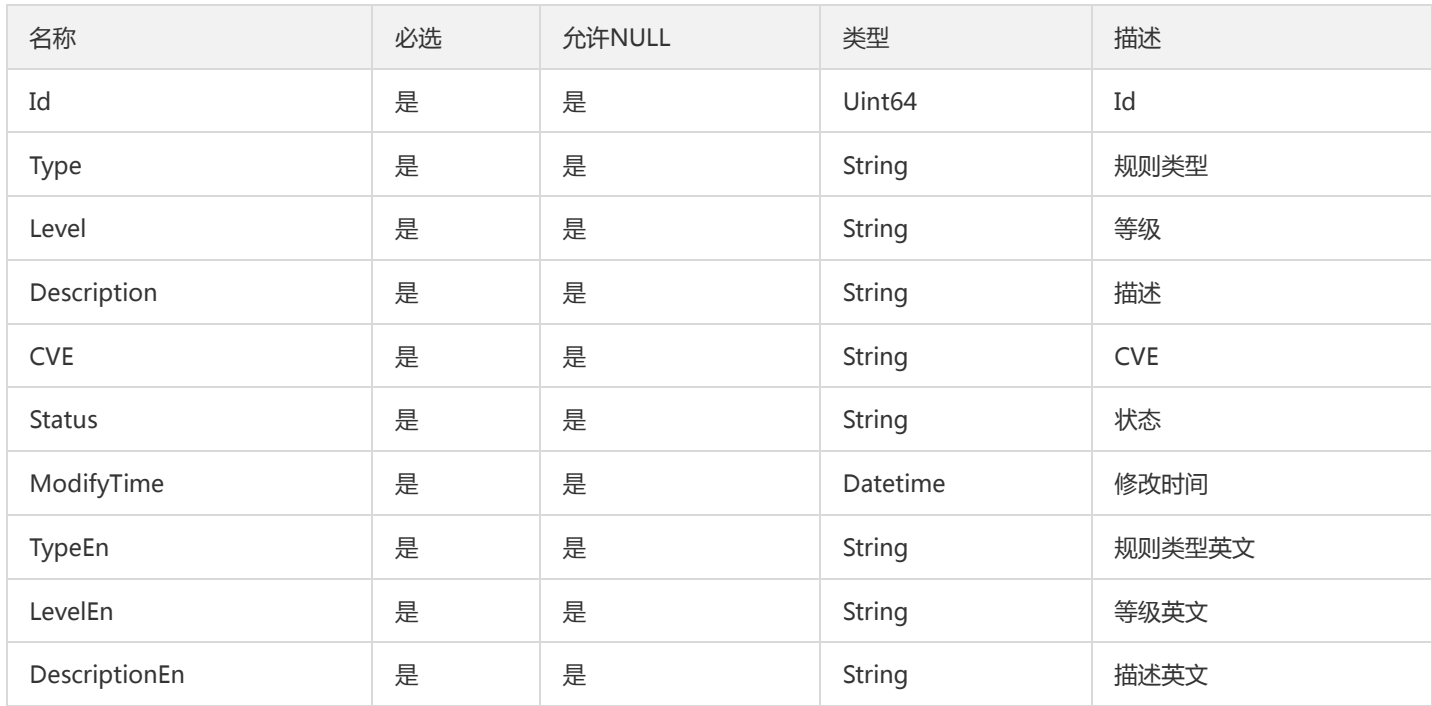

#### BotTCBRuleItem

bot tcb规则的动作和数量统计

被如下接口引用:
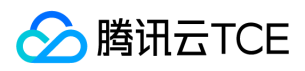

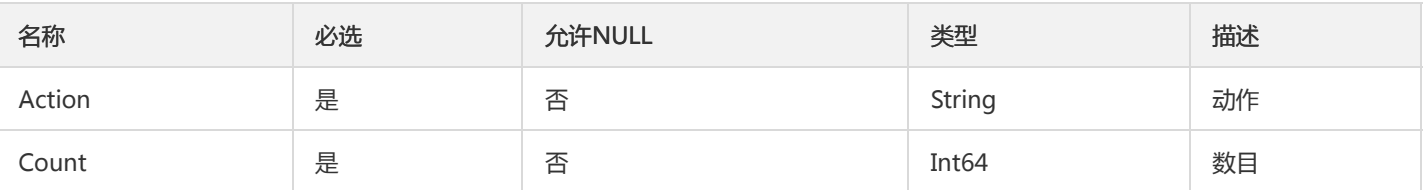

## <span id="page-108-1"></span>DomainPackage

clb-waf 域名扩展套餐

### 被如下接口引用:DescribeUserInfo

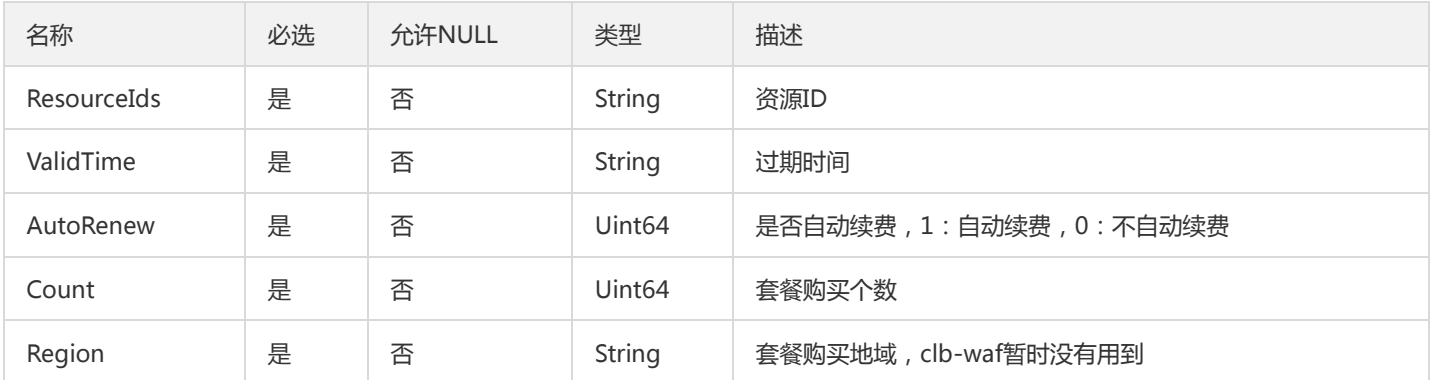

## <span id="page-108-0"></span>GlobalWhiteCond

全局白名单规则项

被如下接口引用:AddUserWhiteRule、DescribeUserWhiteRule、ModifyUserWhiteRule

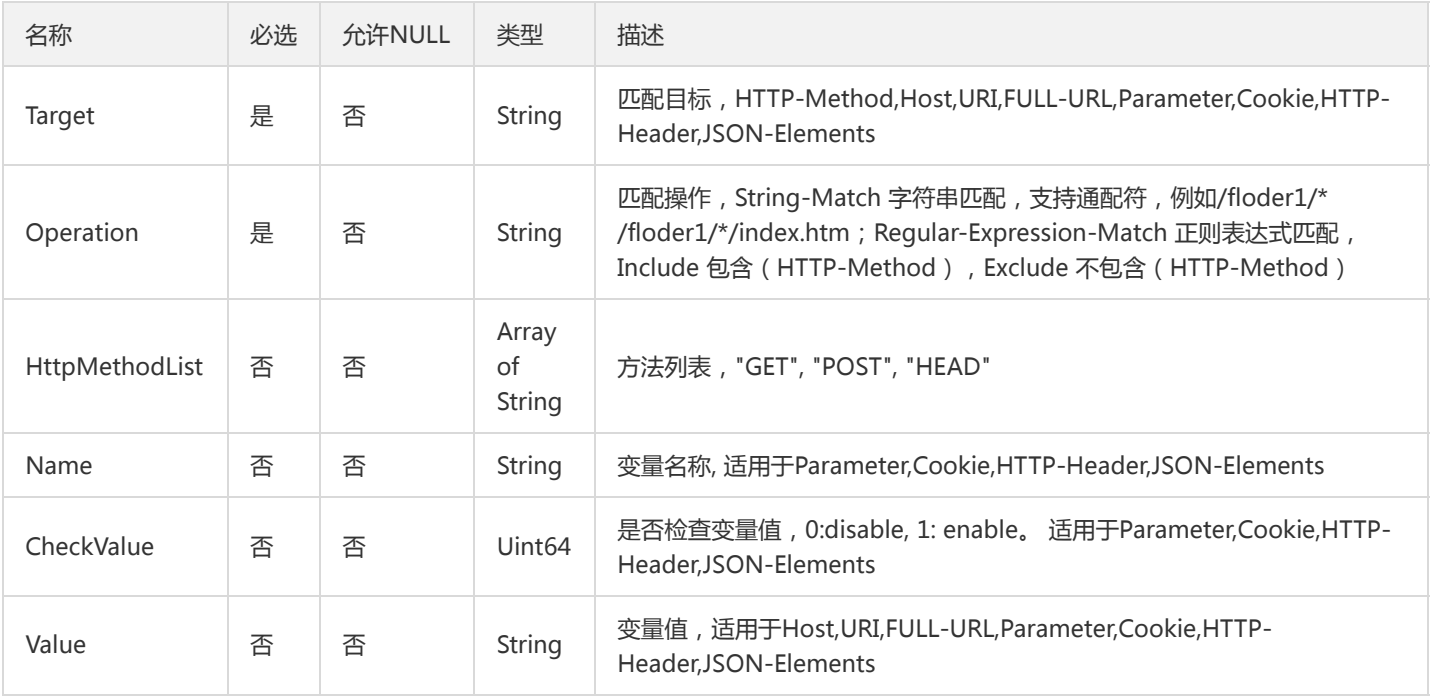

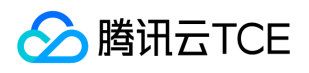

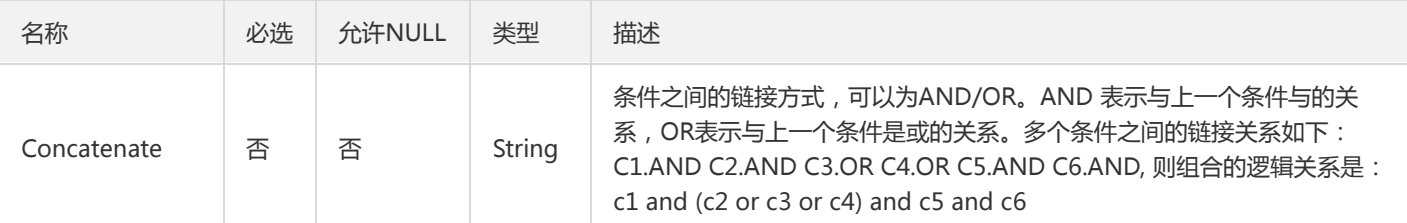

### BotRecordItem

Bot\_V2 bot记录访问详情元素结构

被如下接口引用:DescribeBotRecordItems

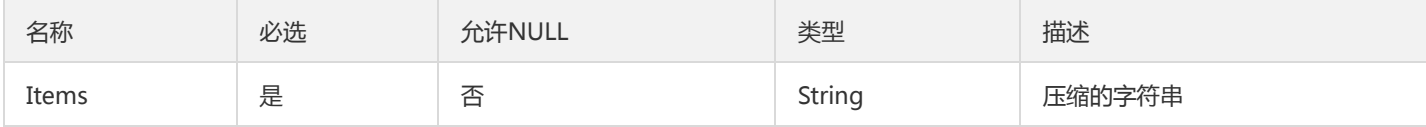

## **ClbHostResult**

### CLB查询对应绑定的WAF状态的结果参数

被如下接口引用:DescribeWafInfo

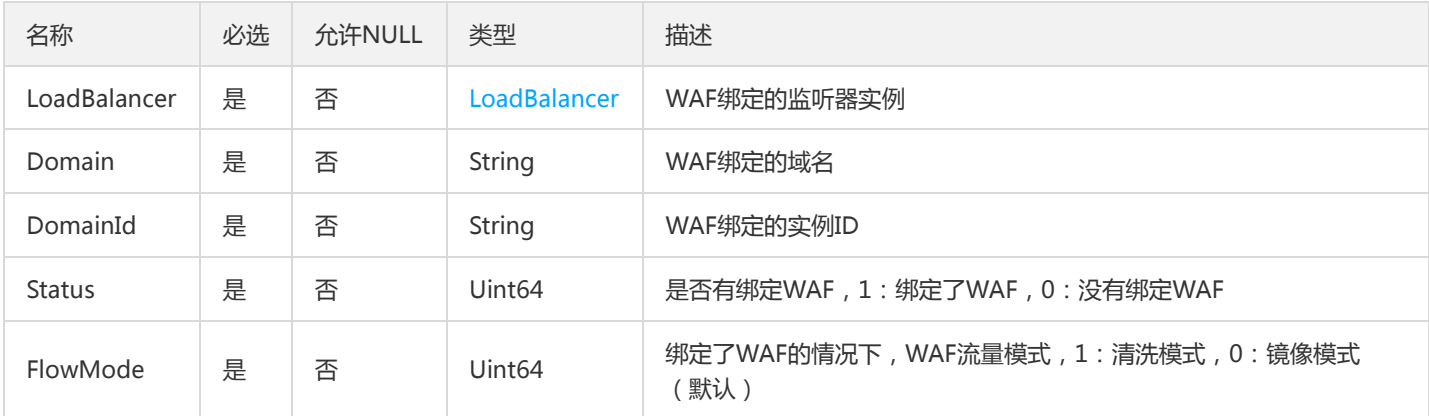

# DownloadRecordItem

下载记录

被如下接口引用:DescribeAttackDownloadRecords

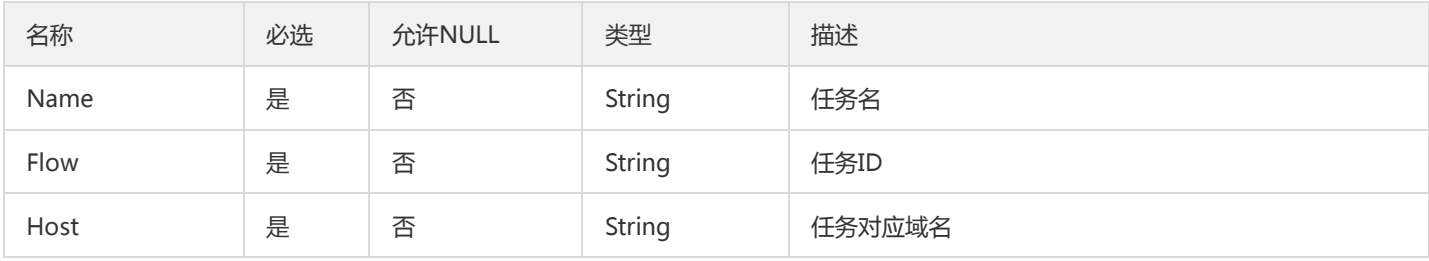

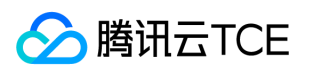

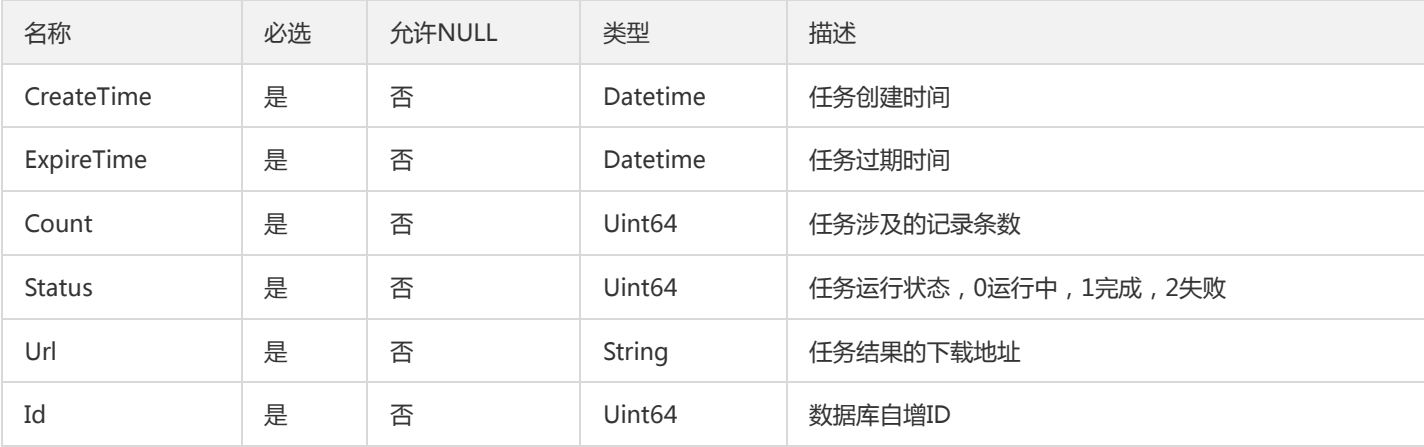

## DescribeBotUCBFeatureRuleRsp

DescribeBotUCBFeatureRule的返回参数

被如下接口引用:DescribeBotUCBFeatureRule

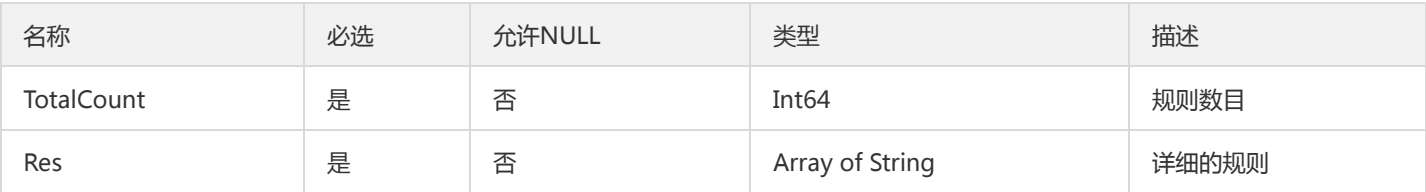

### ClbHostsParams

CLB回调WAF接口(获取、删除)的参数

被如下接口引用:DescribeWafInfo

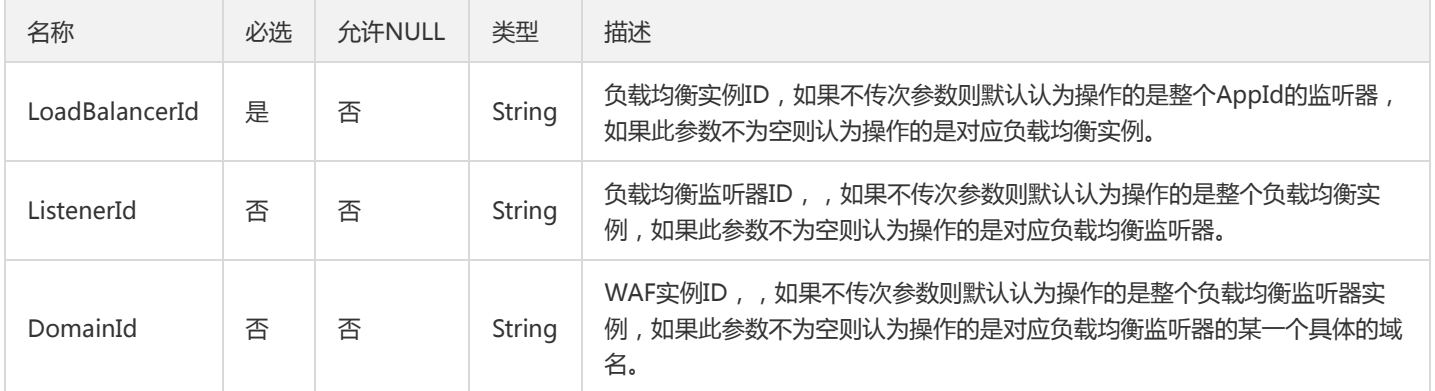

## StrategyForAntiInfoLeak

防信息泄露的匹配条件结构体

被如下接口引用:AddAntiInfoLeakRules、ModifyAntiInfoLeakRules

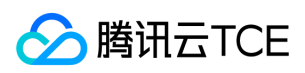

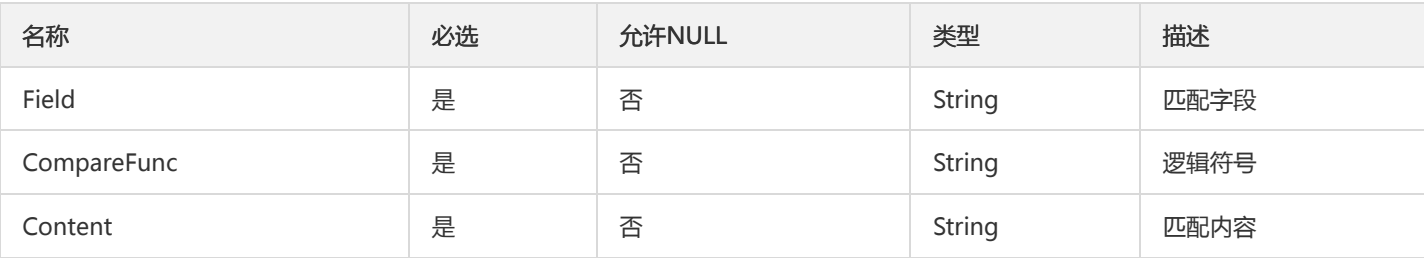

## <span id="page-111-0"></span>SessionItem

session定义

### 被如下接口引用:DescribeSession

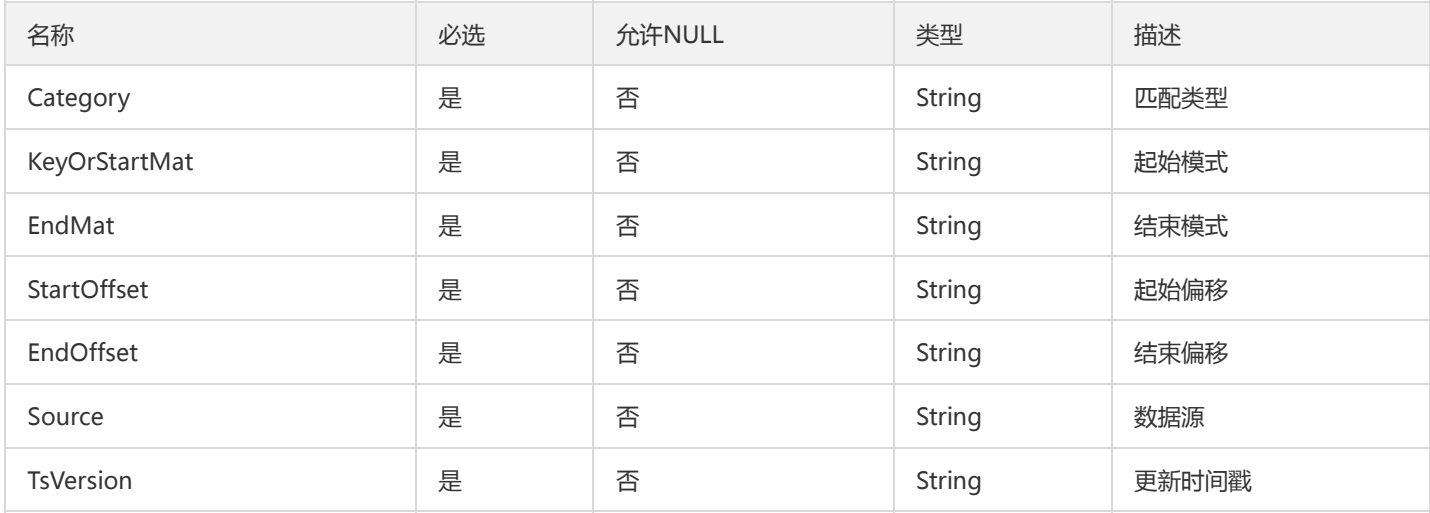

## ActionedIpData

### 封装数据

被如下接口引用:DescribeActionedIp

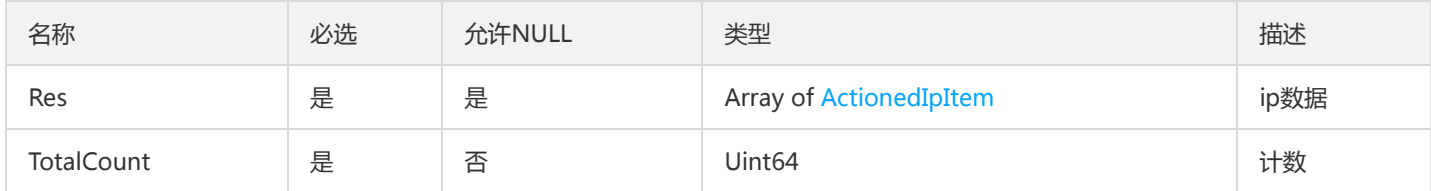

# StatisticType

### 攻击类型统计

被如下接口引用:DescribeStatisticTypes

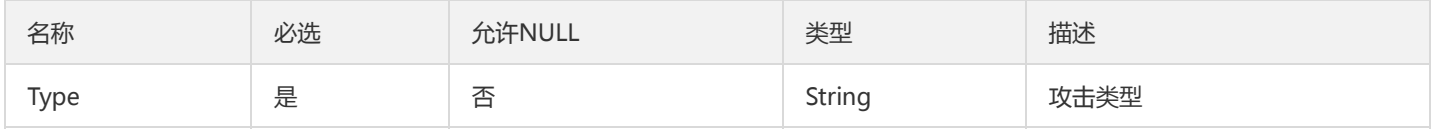

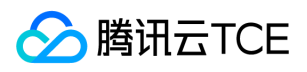

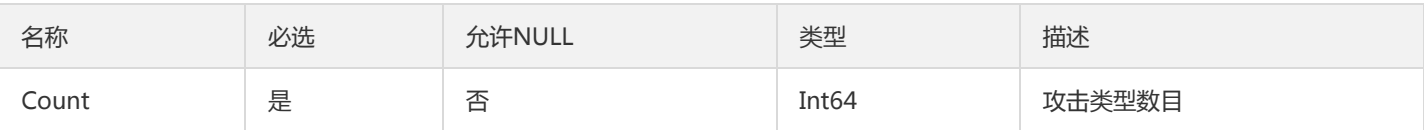

## <span id="page-112-0"></span>**CCRuleItem**

cc规则

### 被如下接口引用:DescirbeCCRule

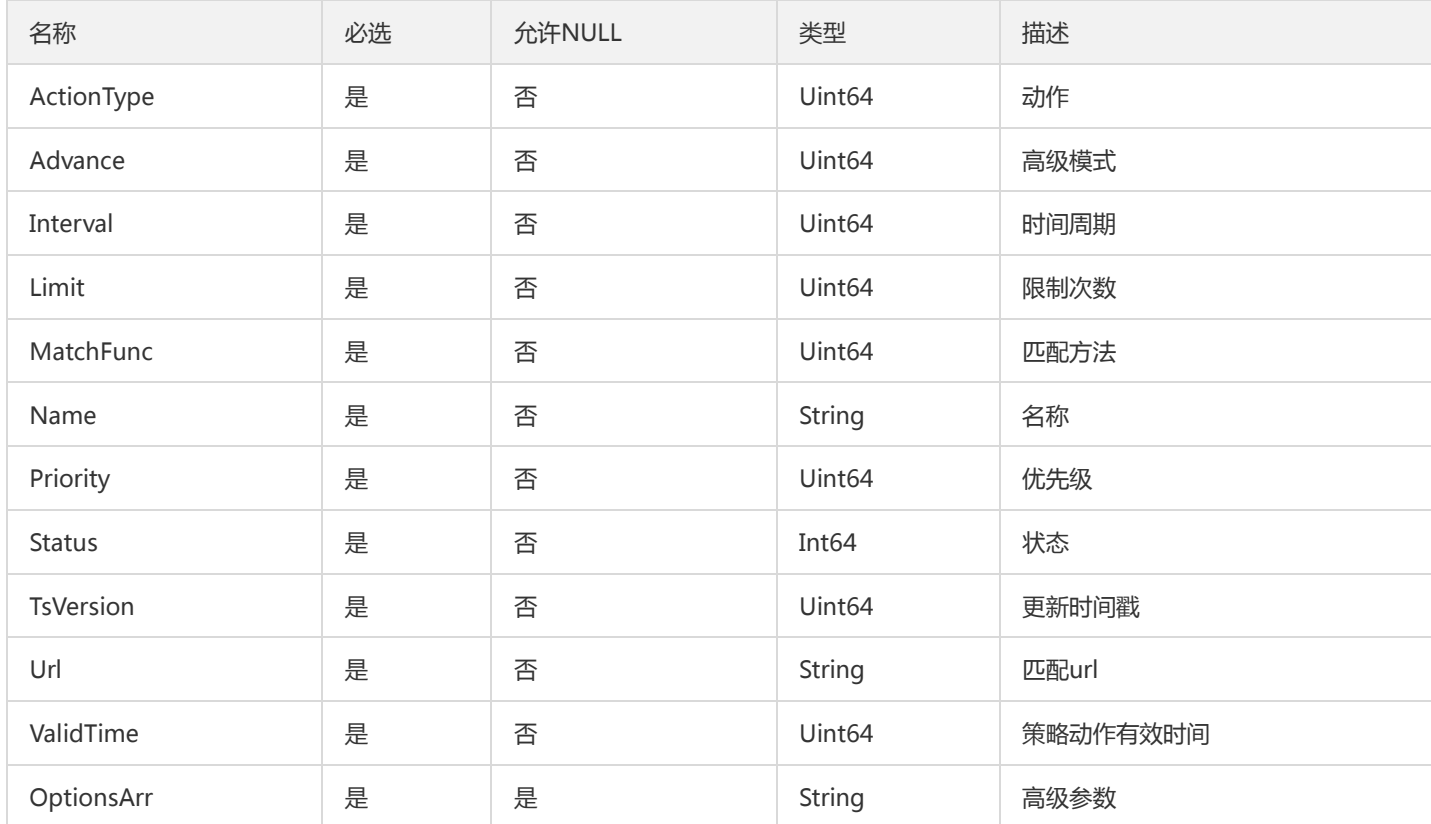

# DNSDetectHijackData

### DNS劫持检测的劫持记录结构体

被如下接口引用:DescribeDNSDetectHijackData

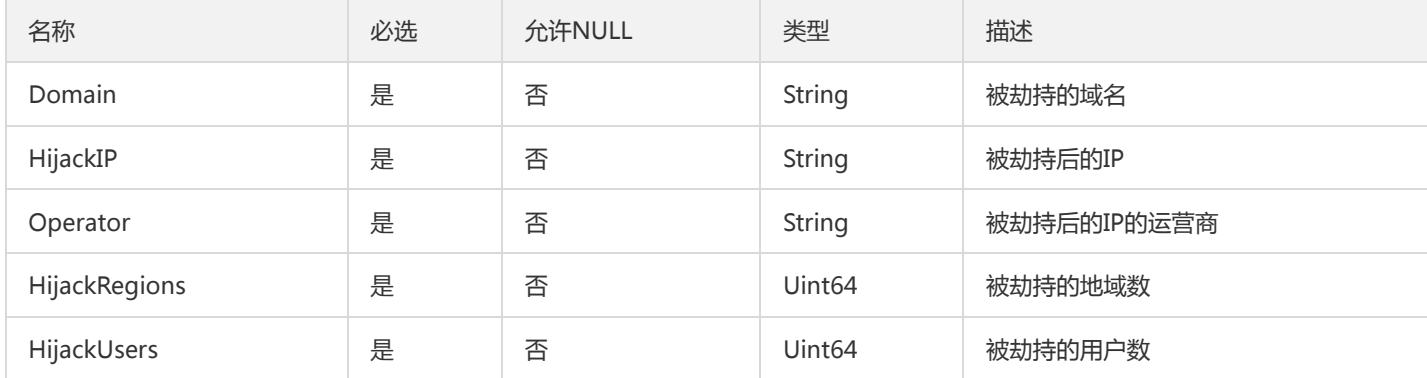

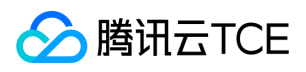

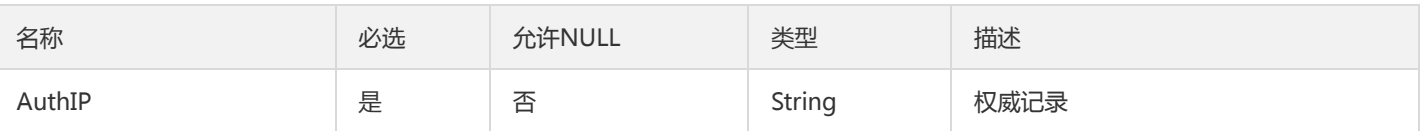

## <span id="page-113-0"></span>DescribeAntiInfoLeakRulesStrategyItem

DescribeAntiInfoLeakRules返回的规则元素中的具体的规则元素

#### 被如下接口引用:DescribeAntiInfoLeakRules

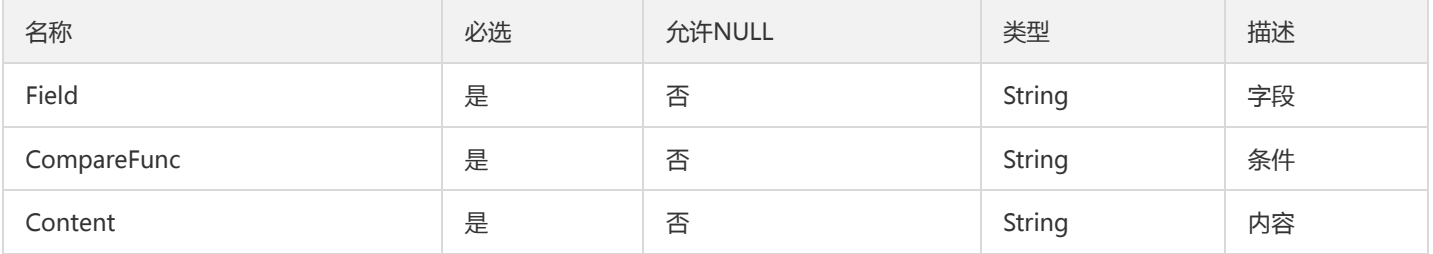

### **CCRuleData**

### 数据封装

### 被如下接口引用:DescirbeCCRule

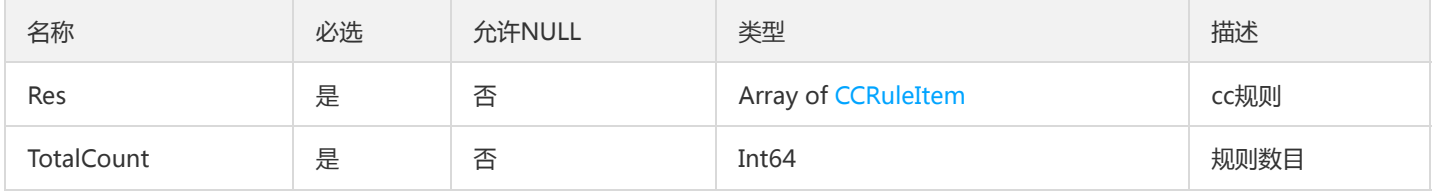

## AttackIpInfo

攻击者ip信息,ip,城市,攻击次数

被如下接口引用:

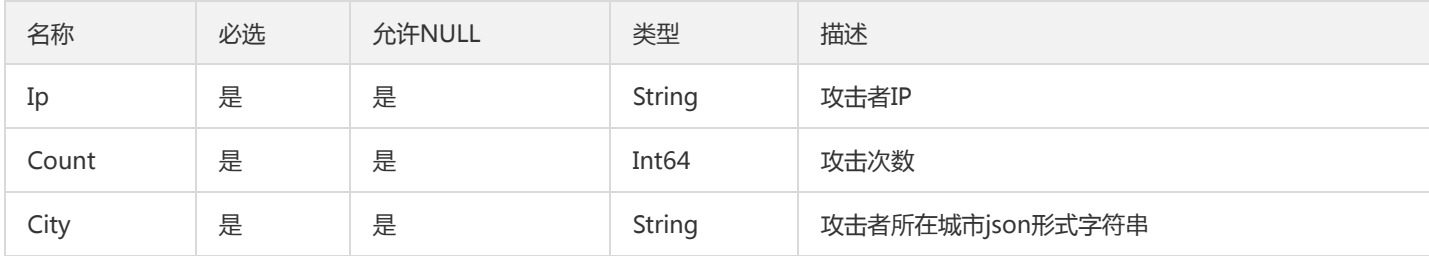

## MenshenRulesInfo

门神-规则库描述信息

被如下接口引用:DescribeRulesInfo

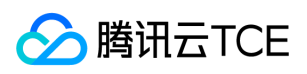

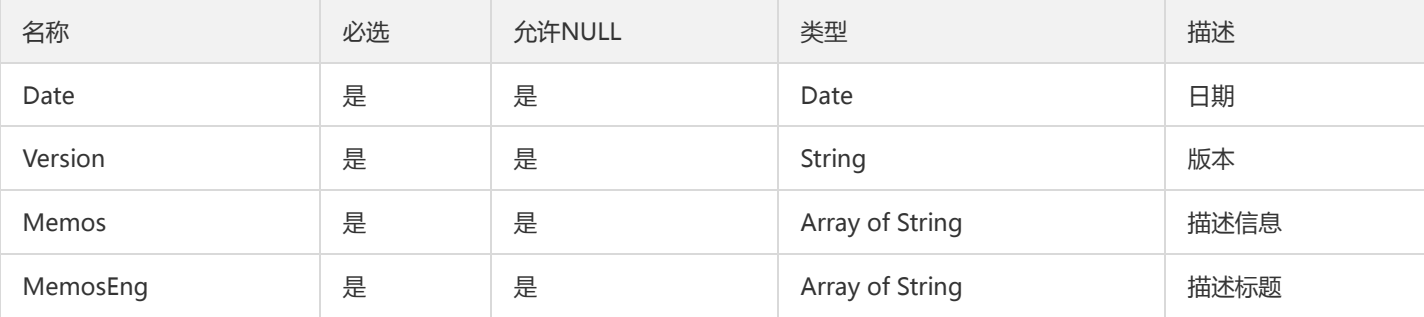

## CreateAccessDownloadRecordRsp

CreateAccessDownloadRecord接口的返回值

被如下接口引用:CreateAccessDownloadRecord

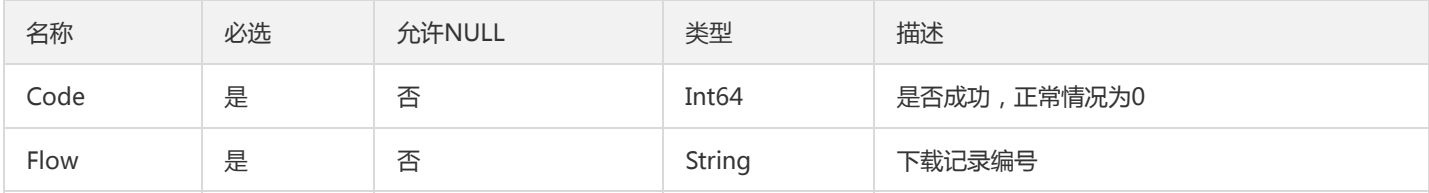

## AddSpartaWafRuleReqStrategy

自定义参数的策略

被如下接口引用:

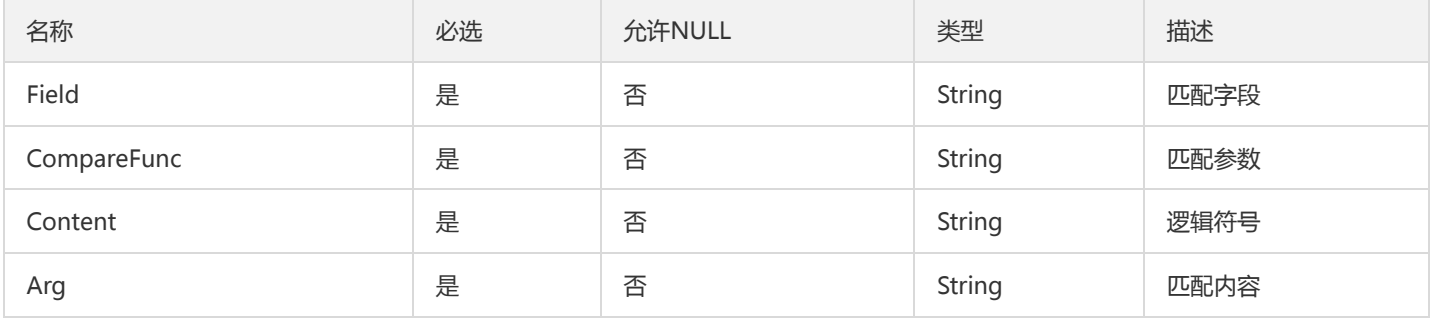

## DomainBotStatusData

封装参数

被如下接口引用:DescribeBotStatus

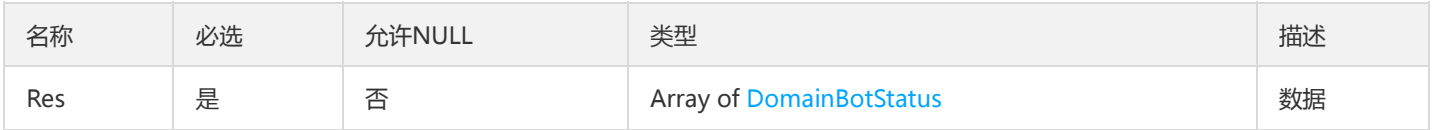

## <span id="page-114-0"></span>IpHitItem

版权所有:腾讯云金融专区 インファイン インファイン しょうしゃ しょうしゃ しょうしゅう しゅうしゅつ 第115 页 共145页

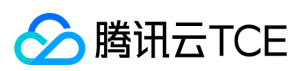

#### ip封堵状态数据

#### 被如下接口引用:DescribeIpHitItems

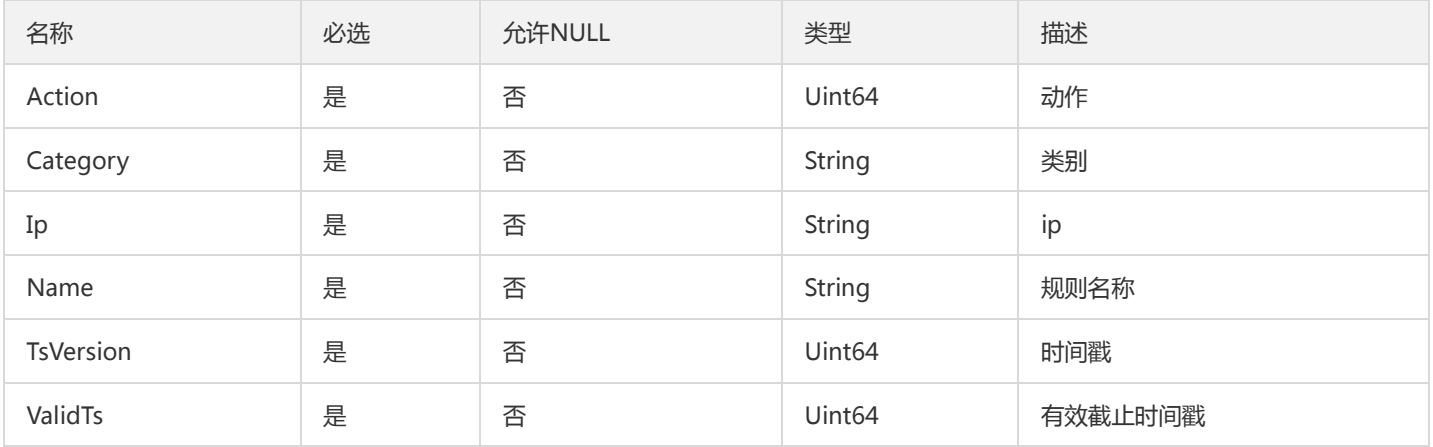

## DescribeCustomRulesPagingInfo

### DescribeCustomRules接口的翻页参数

### 被如下接口引用:DescribeCustomRules

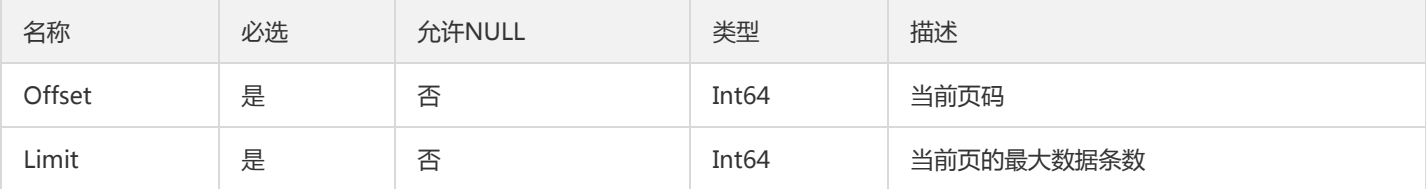

## <span id="page-115-0"></span>BotRecordItemRes

bot访问详情序列

### 被如下接口引用:

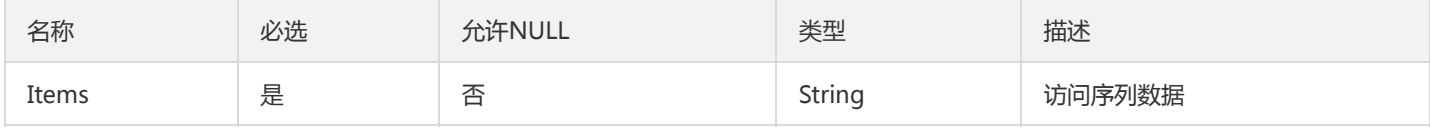

## MapItem

地图类型

### 被如下接口引用:DescribeAttackWorldMap

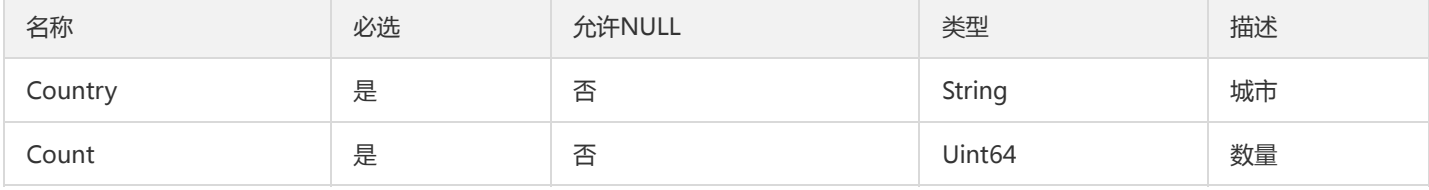

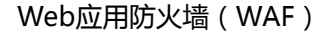

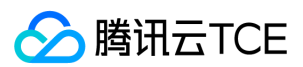

### <span id="page-116-0"></span>PortItem

### 防护域名端口配置信息

被如下接口引用:AddSpartaProtection、DescribeSpartaProtectionInfo、DescribeSpartaProtectionList

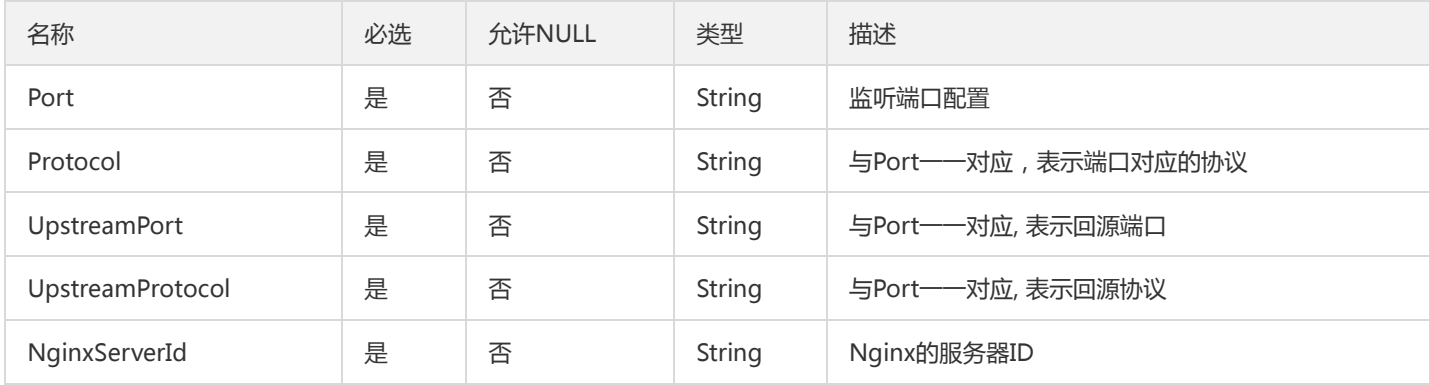

## BotTcbRuleData

### 封装使用

被如下接口引用:DescribeBotTCBRule

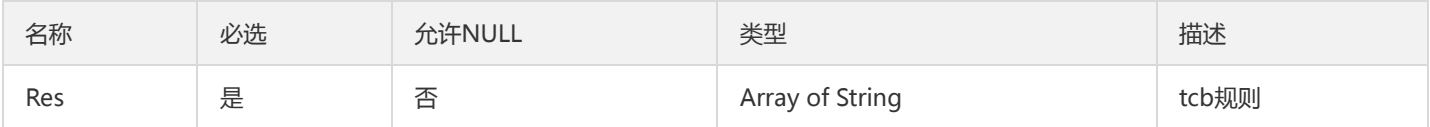

## HistogramItem

柱状图

被如下接口引用:

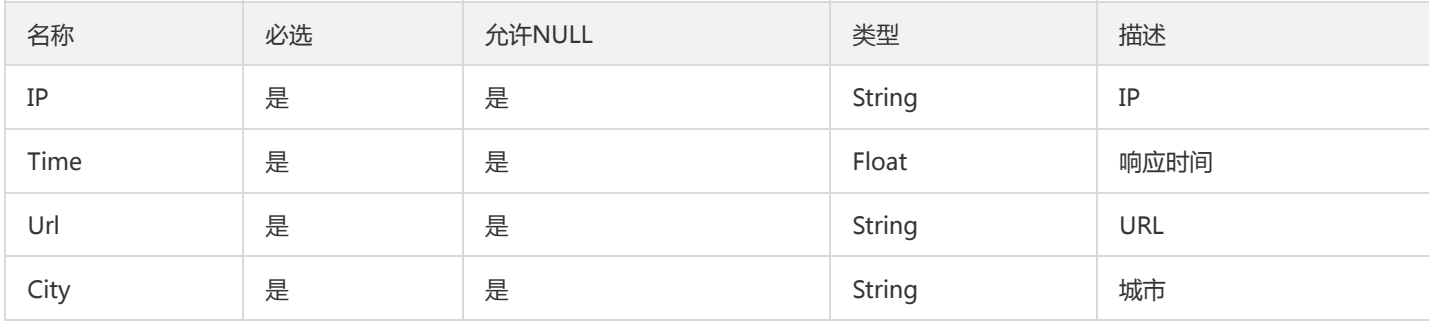

## DescribeCachePathRspListItem

DescribeCachePath返回值中的类型

被如下接口引用:DescribeCachePath

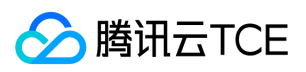

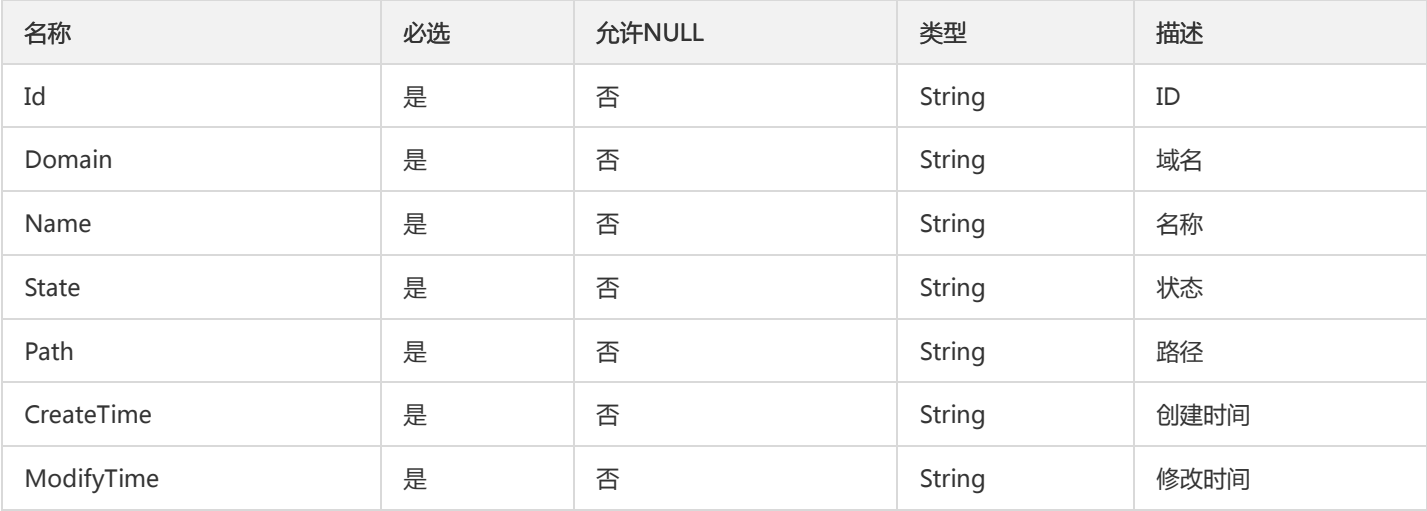

## <span id="page-117-0"></span>IpAccessControlItem

### ip黑白名单

被如下接口引用:DescribeIpAccessControl

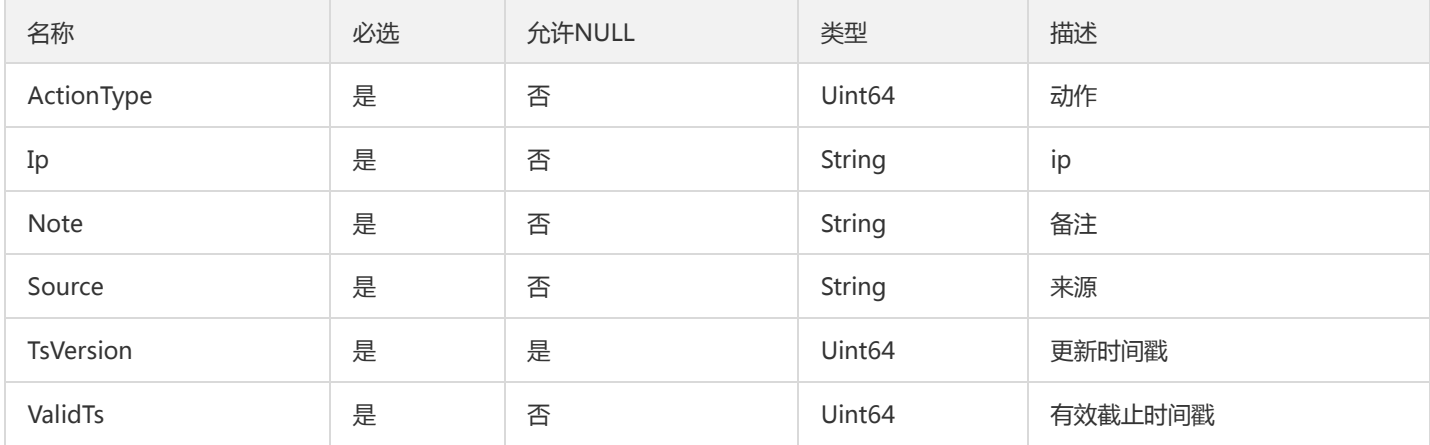

# BotsDomainAggStatStyledItem

GetBotsDomainAggStatStyled接口的返回数组的元素类型

被如下接口引用:DescribeBotAggregateDomainStat

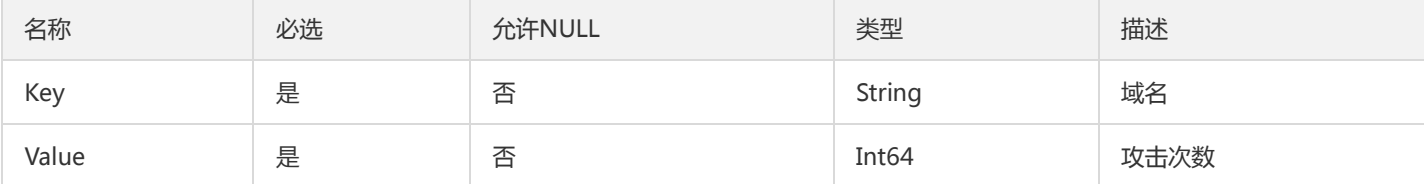

### Protection

域名配置信息

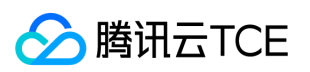

### 被如下接口引用:DescribeSpartaProtectionList

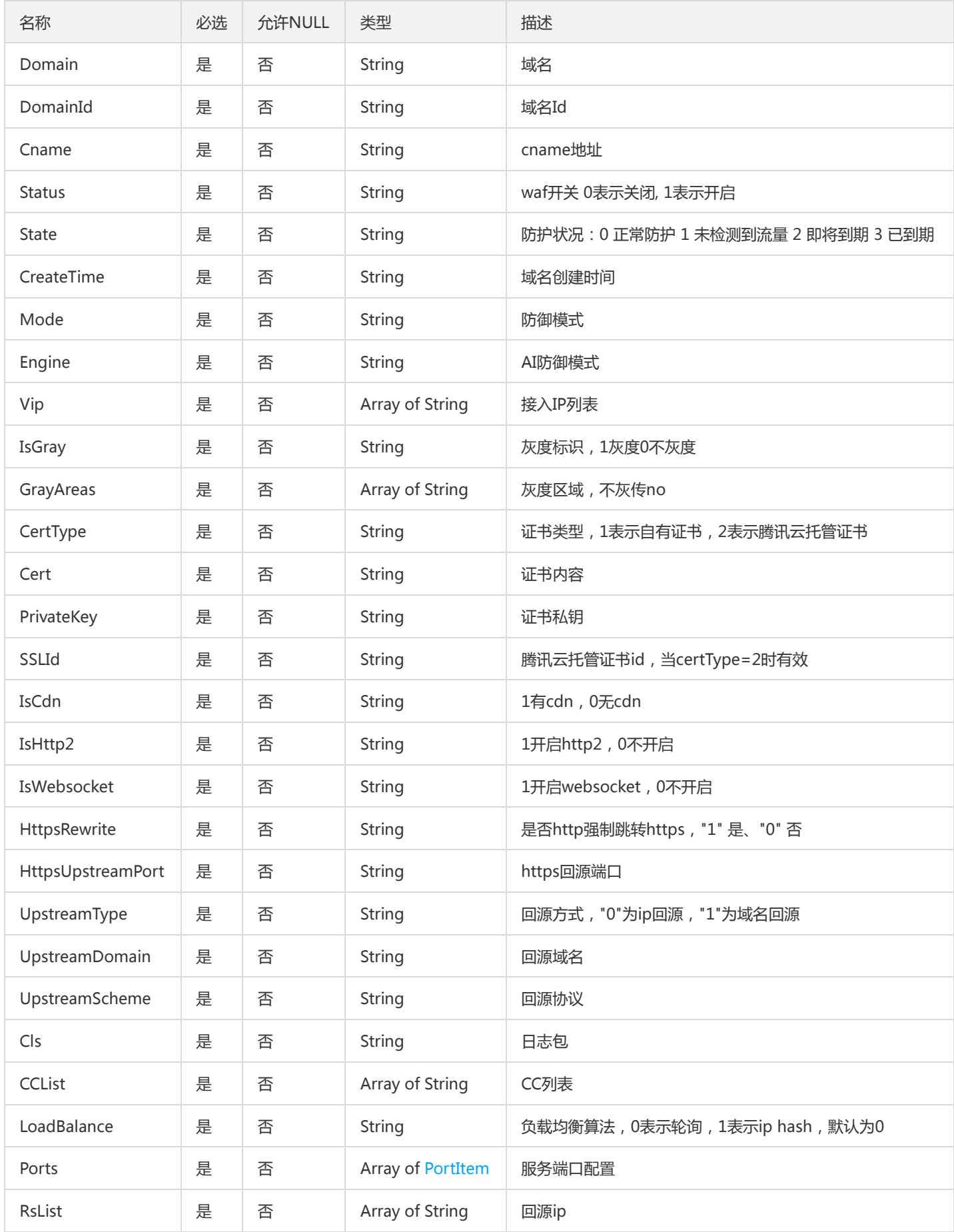

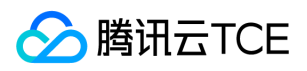

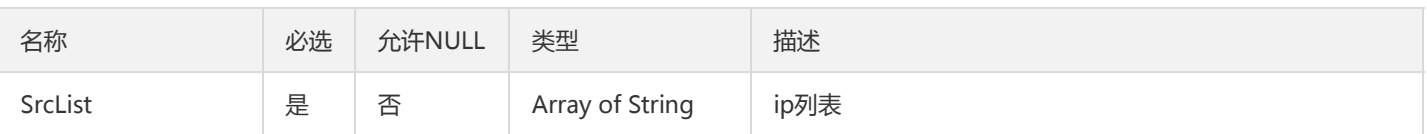

# CustomPayloadData

封装参数

### 被如下接口引用:

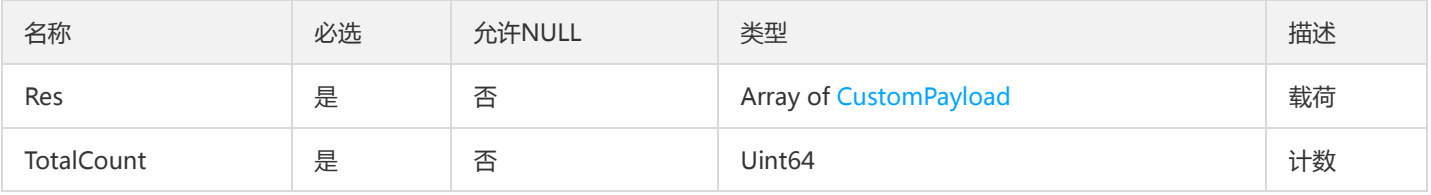

### PeakPointsItem

PeakPoints数组项

### 被如下接口引用:DescribePeakPoints

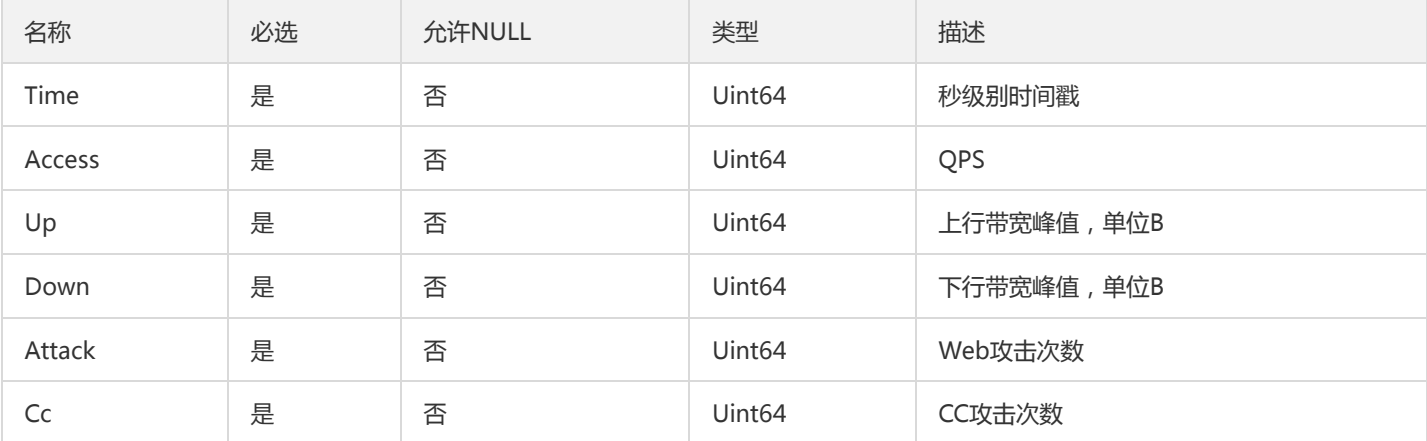

## RuleVersionData

数组

### 被如下接口引用:DescribeRuleVersion

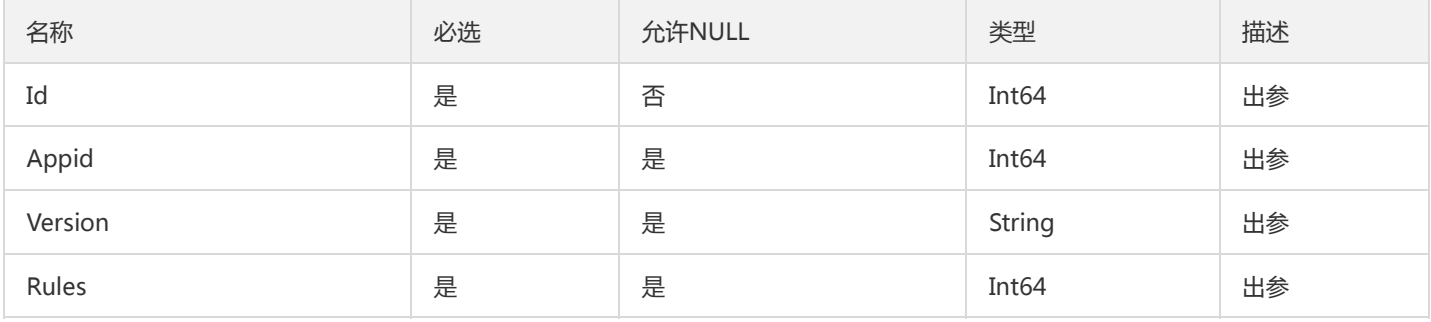

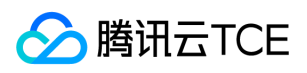

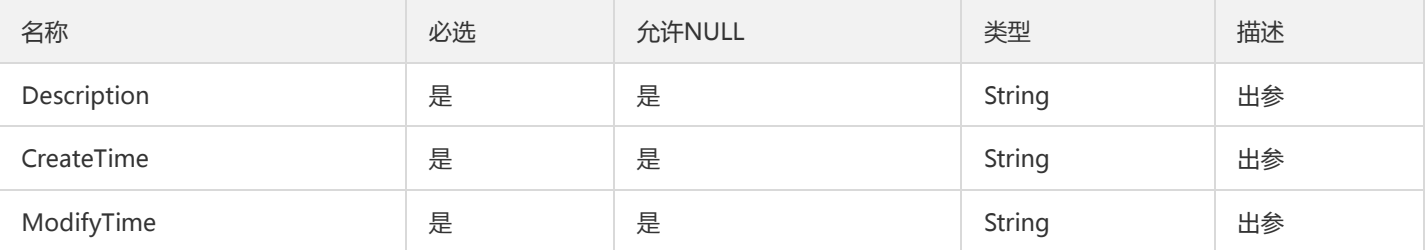

## DescribePieChartRsp

DescribePieChart的返回值

被如下接口引用:DescribePieChart

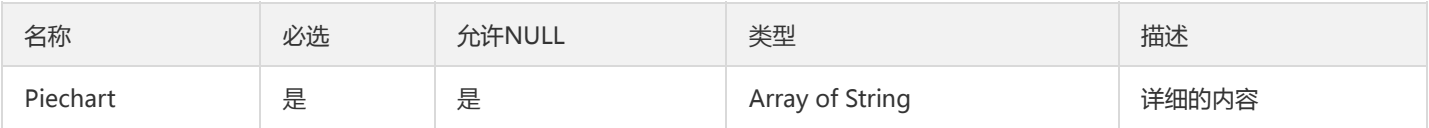

### DonwloadRecordItem

下载记录数据项

被如下接口引用:DescribeAccessDownloadRecords、DescribeAttackDownloadRecord

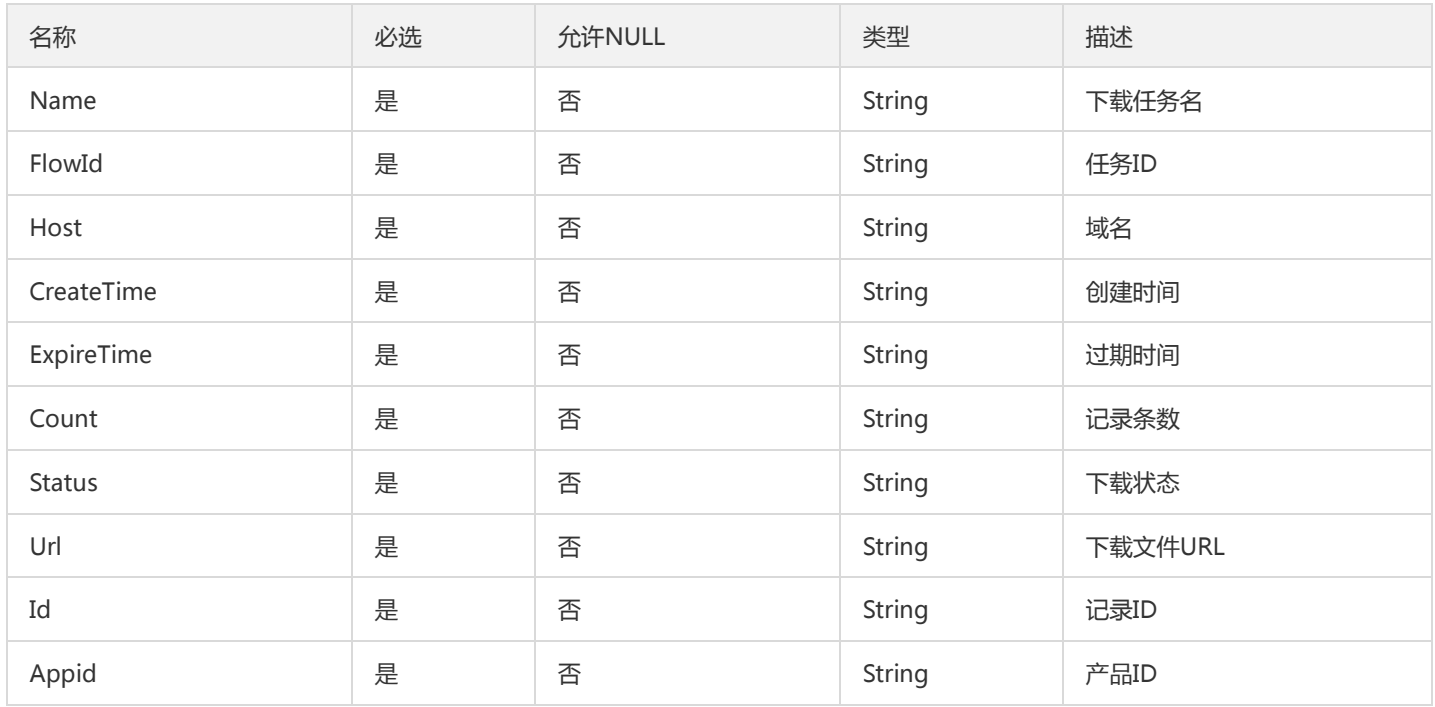

## PageInfoForInt

分页参数复杂结构体

被如下接口引用:DescribeDNSDetectDomainList

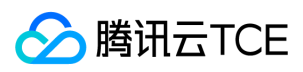

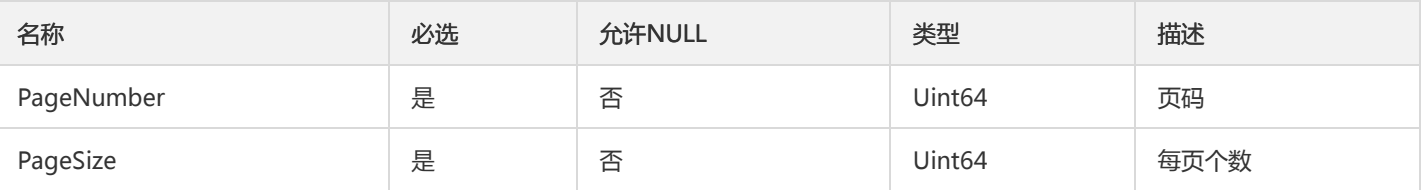

# <span id="page-121-0"></span>ActionedIpItem

ip查询参数

### 被如下接口引用:DescribeActionedIp

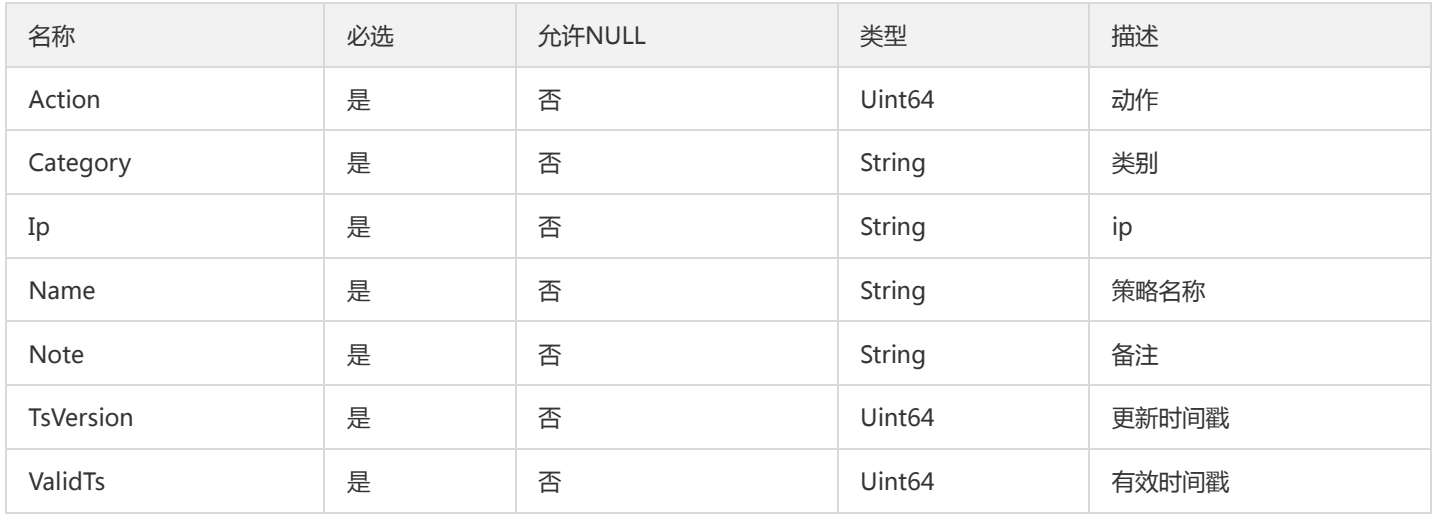

### MainClassItem

### 主类信息

被如下接口引用:DescribeMainClass

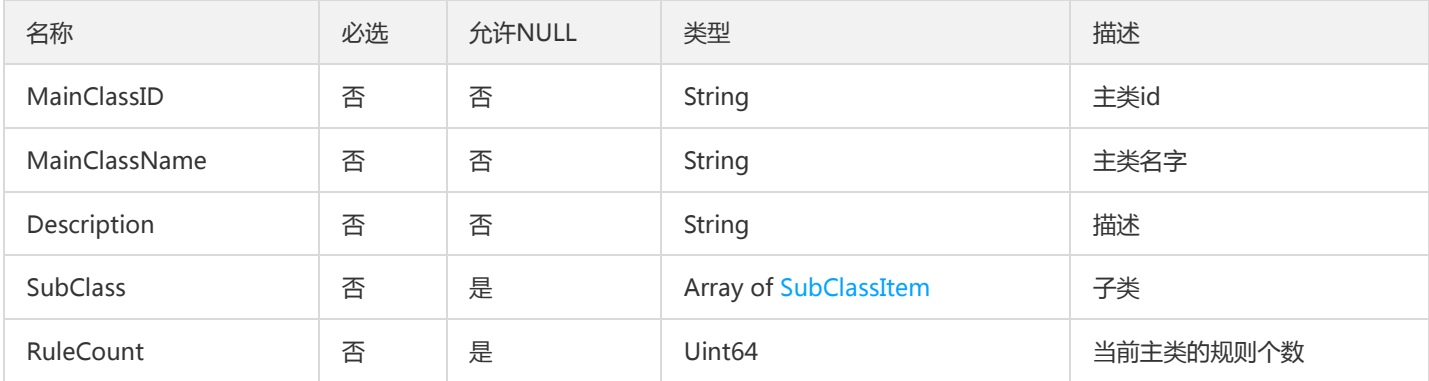

# SearchLogsSimpleRsp

SearchLogsSimple的返回值

被如下接口引用:DescribeAccessLogs

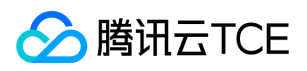

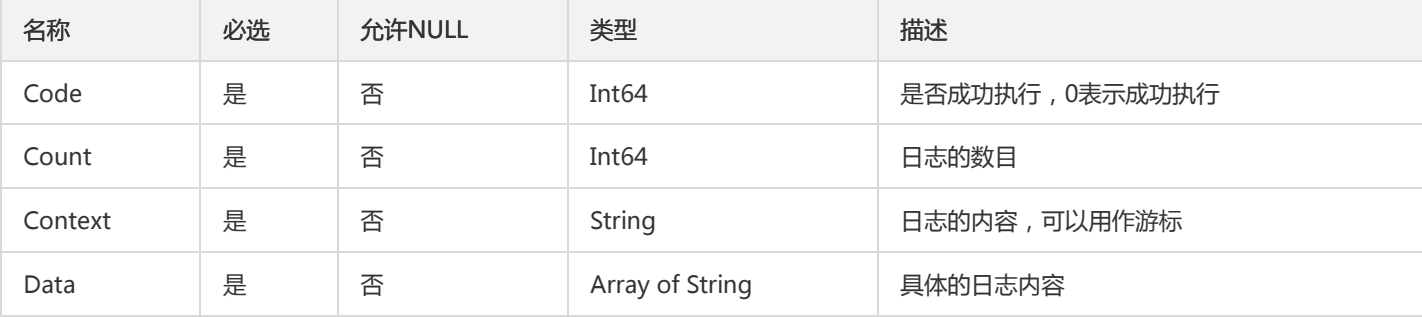

## IpAccessControlData

数据封装

被如下接口引用:DescribeIpAccessControl

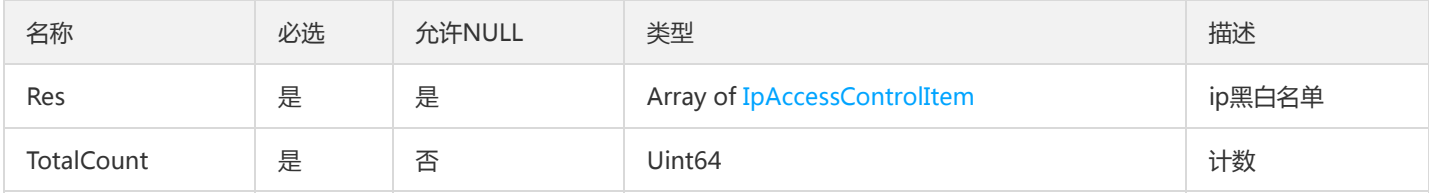

### <span id="page-122-0"></span>LoadBalancer

负载均衡的监听器

被如下接口引用:CreateHost、DescribeHost、DescribeHosts、DescribeWafInfo、ModifyHost

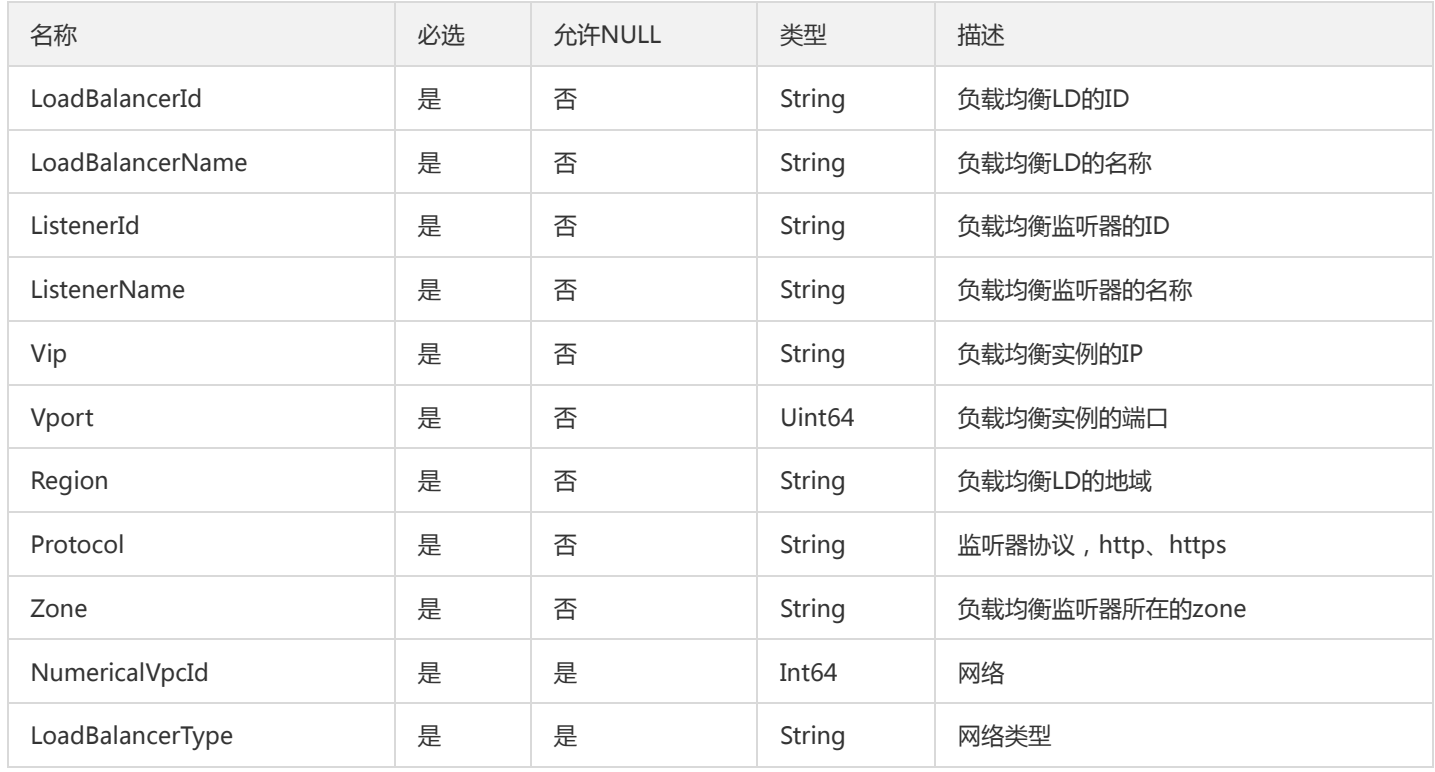

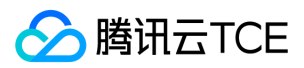

### AttackDetail

#### 攻击详情数据类型

### 被如下接口引用:DescribeAttackDetail

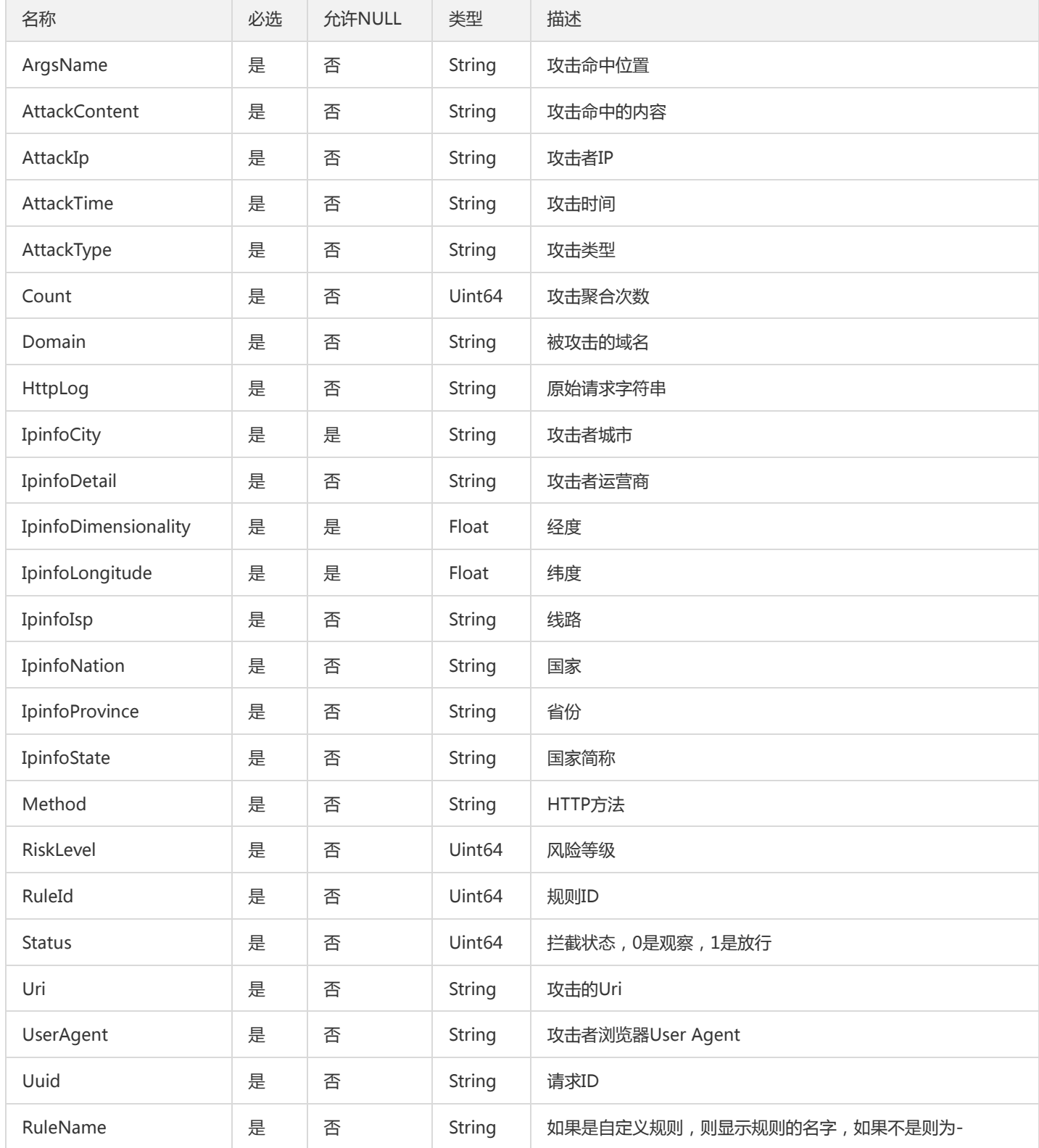

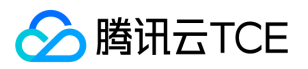

# RuleUpdateLog

tiga引擎规则更新动态日志

被如下接口引用:DescribeRuleUpdateLog

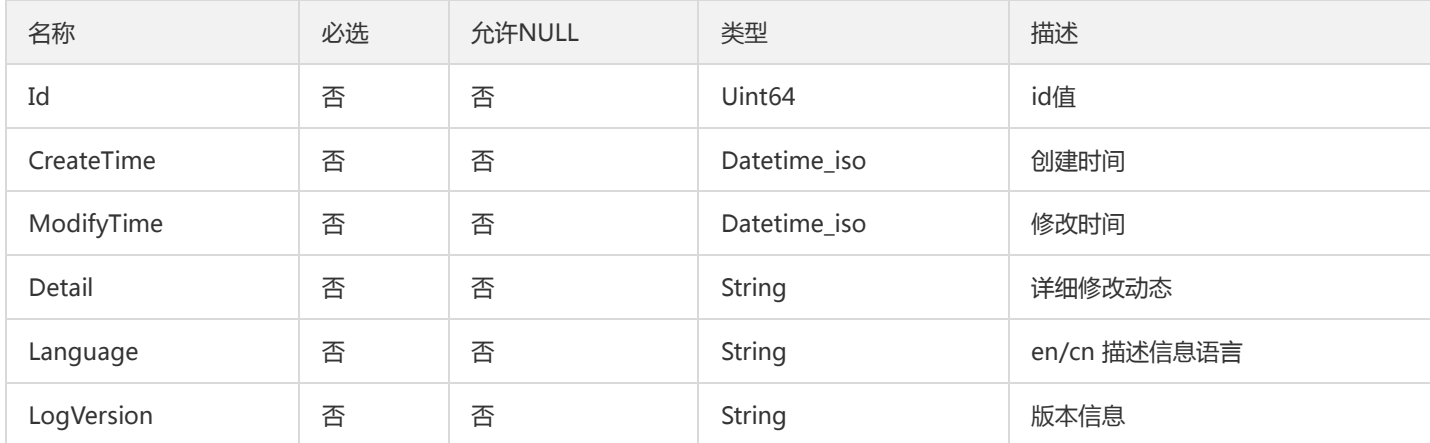

## <span id="page-124-0"></span>**ClsPackage**

### clb-waf 日志套餐

被如下接口引用:DescribeSpartUserInfo、DescribeUserInfo

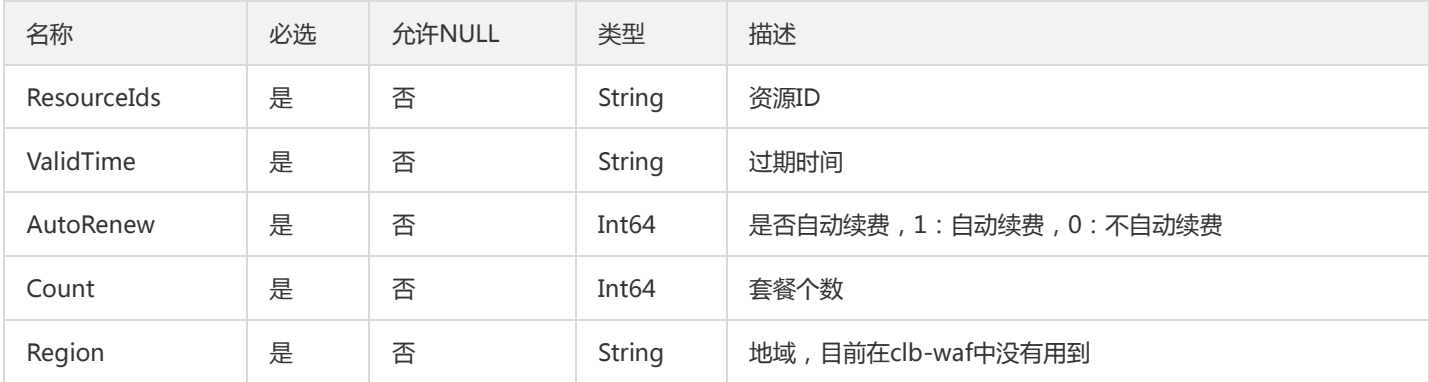

### ReturnData

### API2.0的返回值

被如下接口引用:

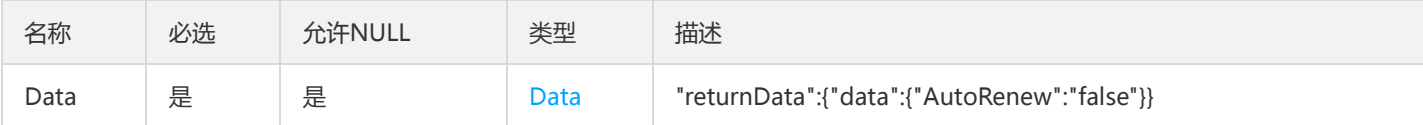

# SpartaProtectionPort

waf斯巴达-编辑防护域名中的端口结构

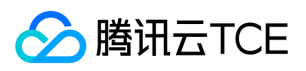

### 被如下接口引用:ModifySpartaProtection

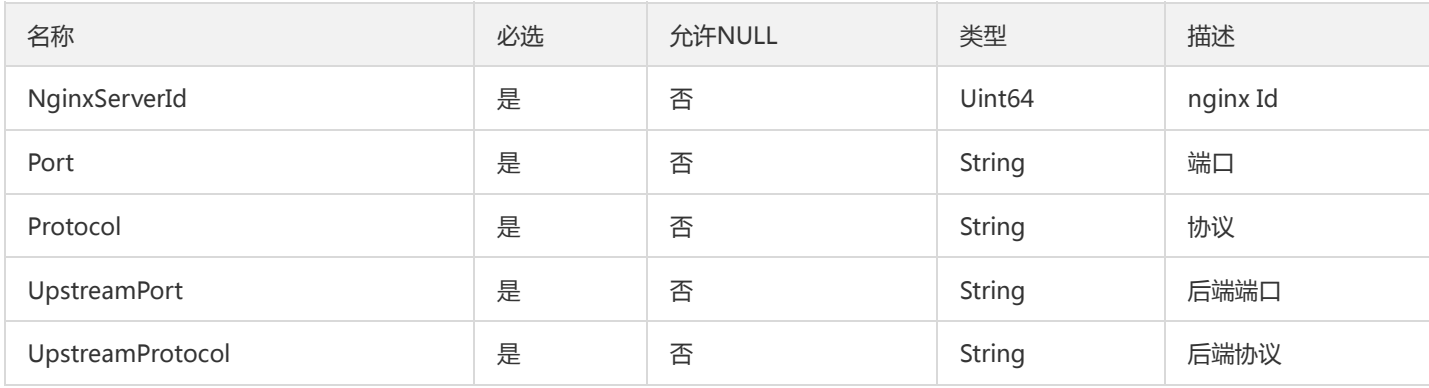

## WafGetDomainEngineTypeData

### WafGetDomainEngineType返回参数

### 被如下接口引用:WafGetDomainEngineType

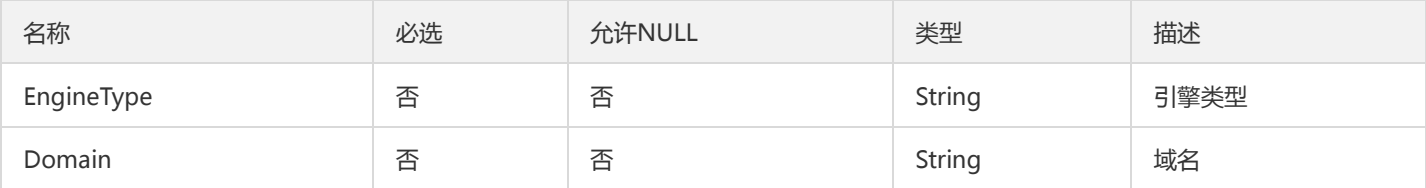

### **BotTCBRule**

bot tcb规则

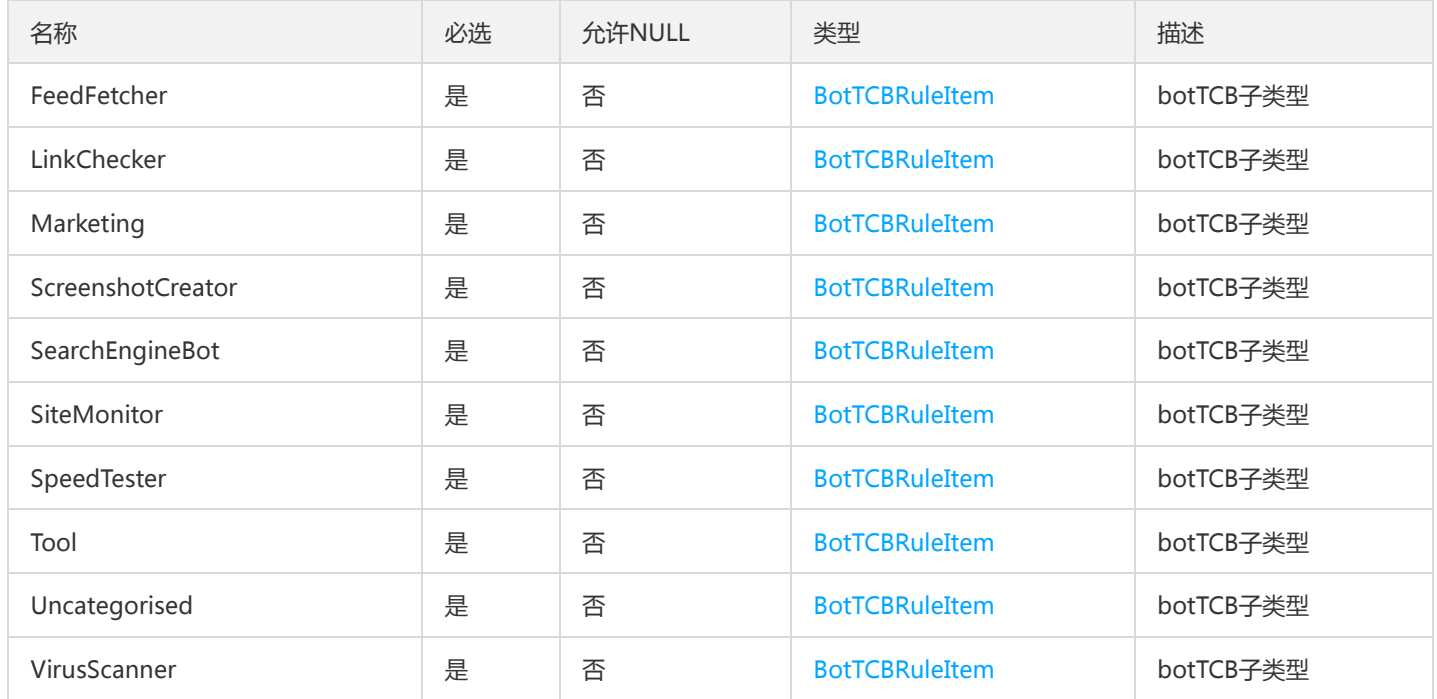

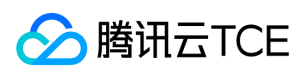

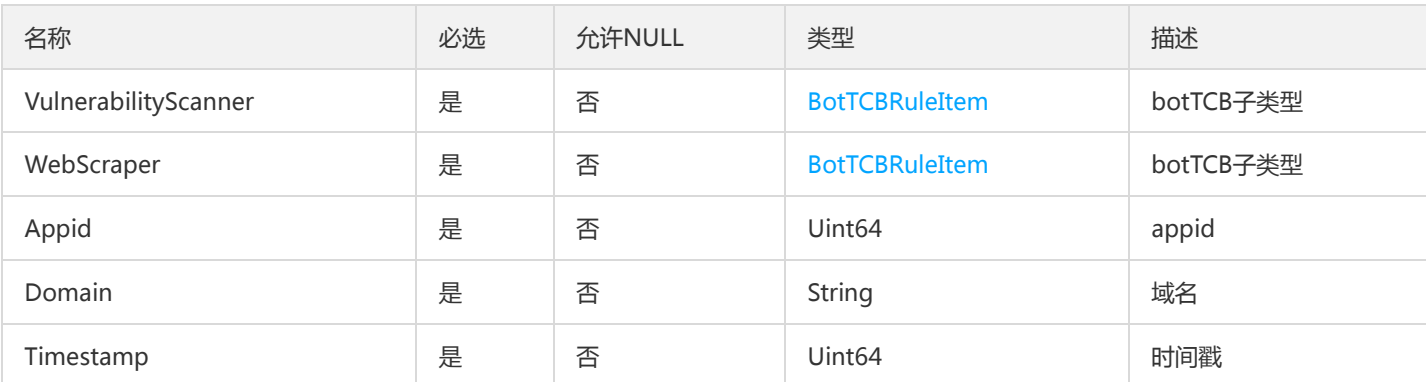

# <span id="page-126-0"></span>SubClassItem

### 子类信息

被如下接口引用:DescribeMainClass

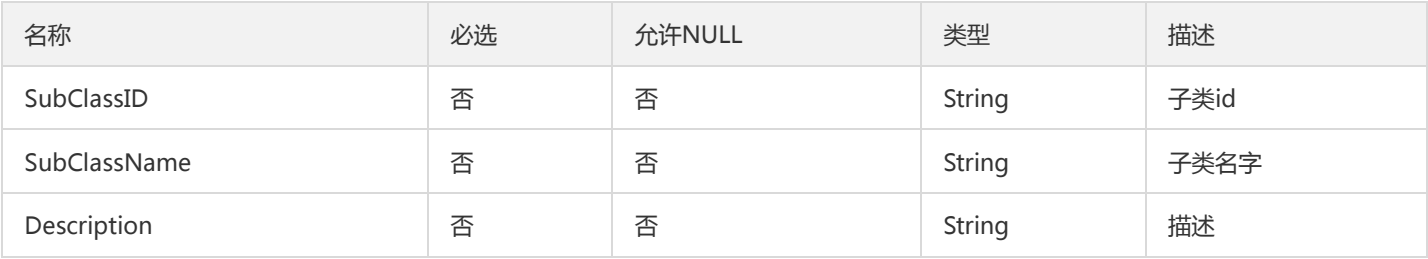

## UserWhiteRule

### 全局规则白名单

被如下接口引用:DescribeUserWhiteRule

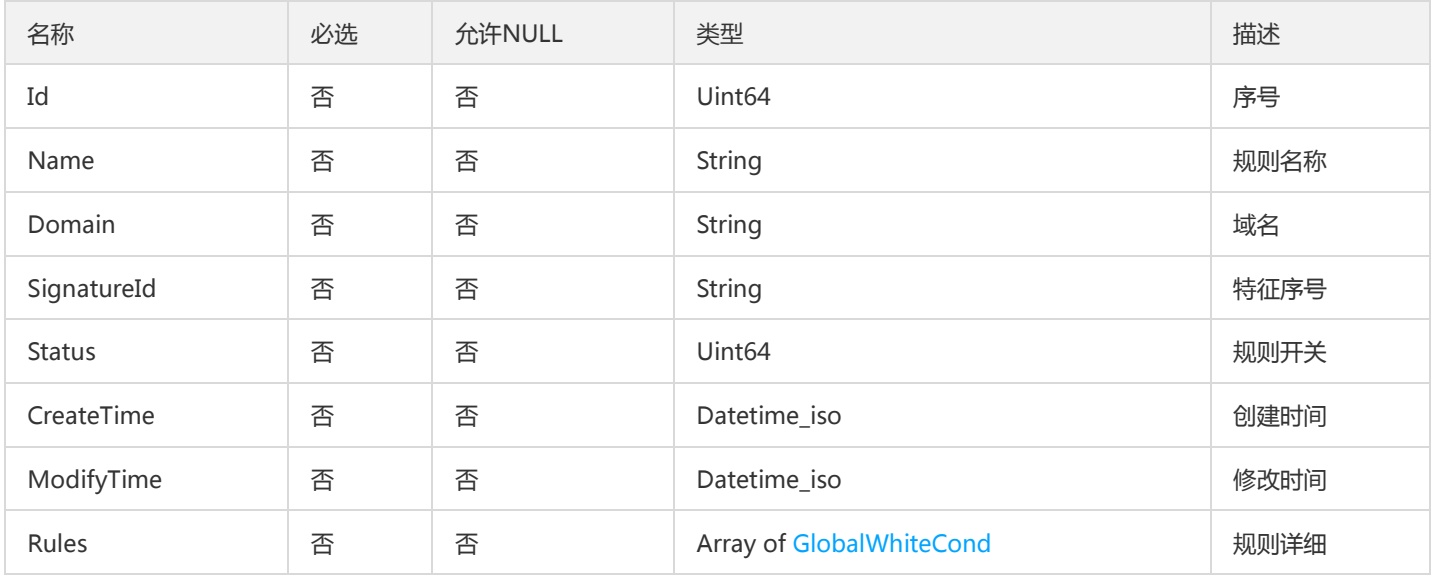

# BotUCBPreinstallRuleData

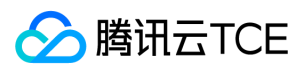

#### BotUCBPreinstallRule封装

#### 被如下接口引用:DescribeBotUCBPreinstallRule

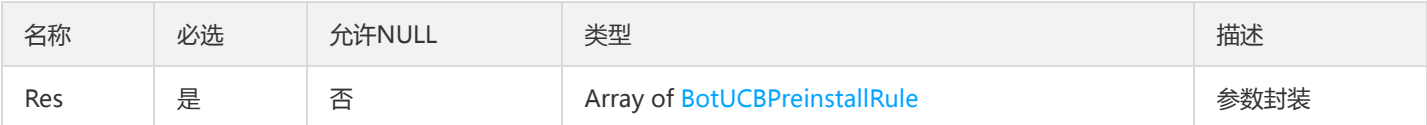

## PageInfo

### 公共翻页参数

被如下接口引用:DescribeAntiFakeUrl、DescribeAntiInfoLeakRules、DescribeCachePath、DescribeDNSDetectHijackData

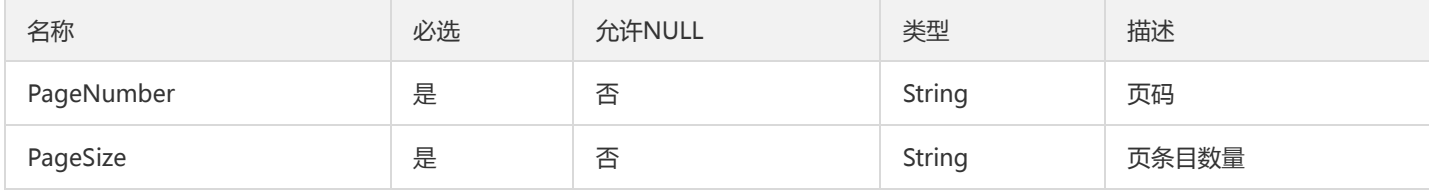

## IpHitItemsData

### 封装参数

被如下接口引用:DescribeIpHitItems

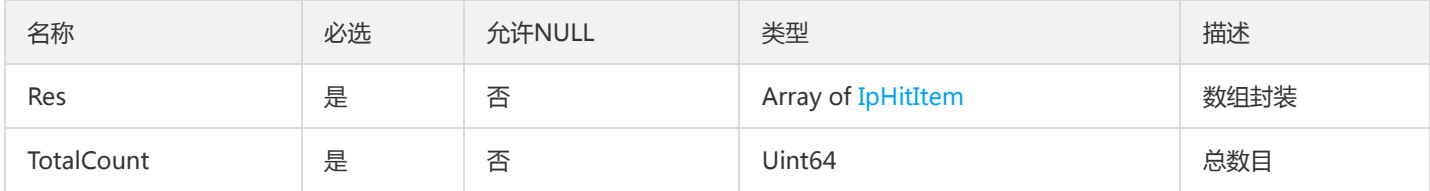

## MenshenDomainWhiteRule

门神-白名单规则列表

### 被如下接口引用:DescribeDomainWhiteRules

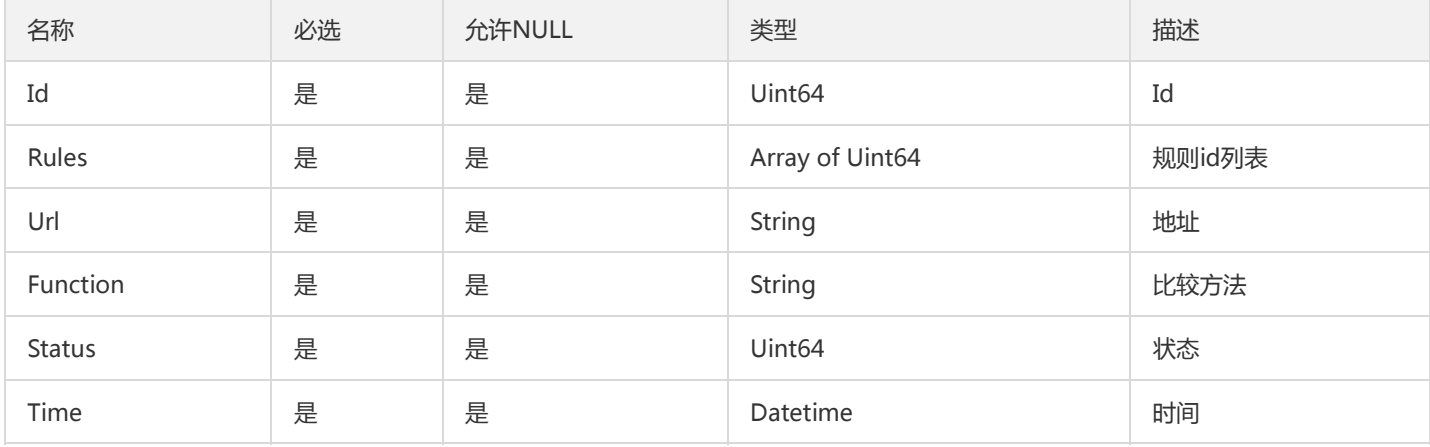

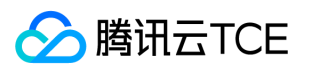

## PageForDescribeSpartaProtectionList

PageForDescribeSpartaProtectionList接口专用的翻页结构体

被如下接口引用:DescribeSpartaProtectionList

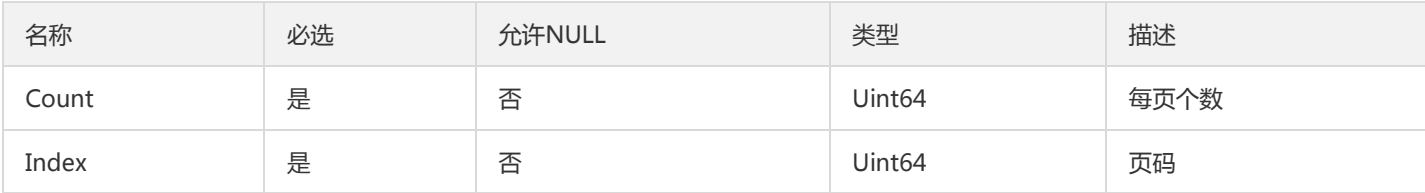

## DescribeAntiInfoLeakRulesRuleItem

DescribeAntiInfoLeakRules返回的规则列表元素

### 被如下接口引用:DescribeAntiInfoLeakRules

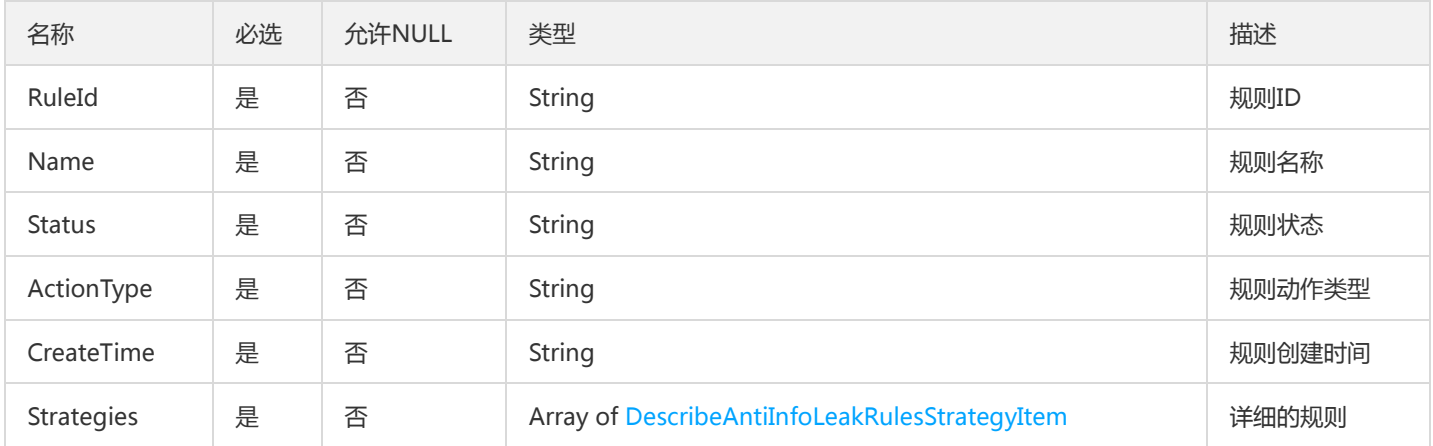

## ResponseCode

### 响应体的返回码

被如下接口引用:DeleteHost、DescribeHostLimit、ModifyHostFlowMode、ModifyHostMode、ModifyHostStatus、 ModifyPackageRenew、ModifyWebshellStatus

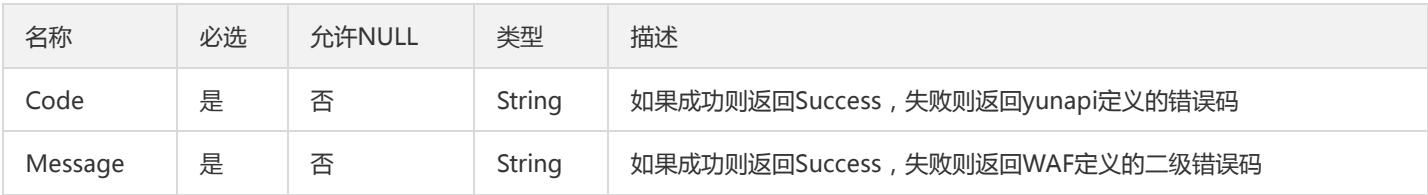

# <span id="page-128-0"></span>Strategy

自定义规则的匹配条件结构体

被如下接口引用:AddCustomRule、DescribeCustomRules、ModifyCustomRule

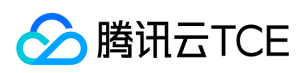

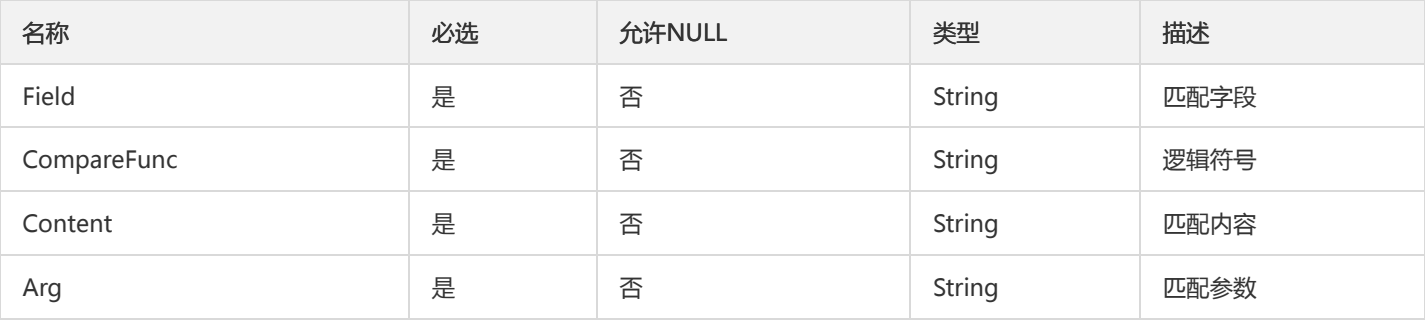

## CopyBotsUCBFeatureRuleRsp

CopyBotsUCBFeatureRule的返回值

### 被如下接口引用:CopyBotUCBFeatureRules

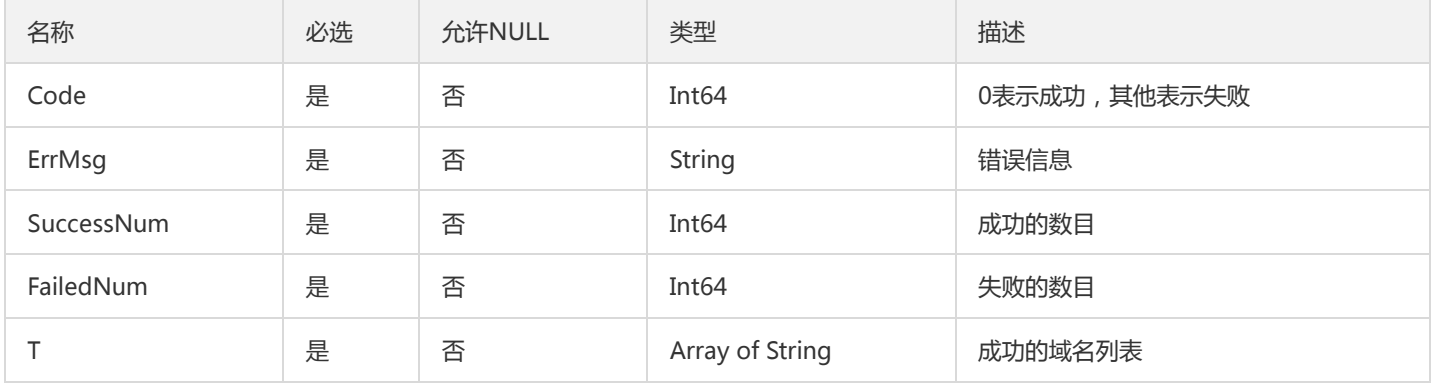

## DescribeAreaBanAreasRsp

### DescribeAreaBanAreas接口的回包

被如下接口引用:DescribeAreaBanAreas

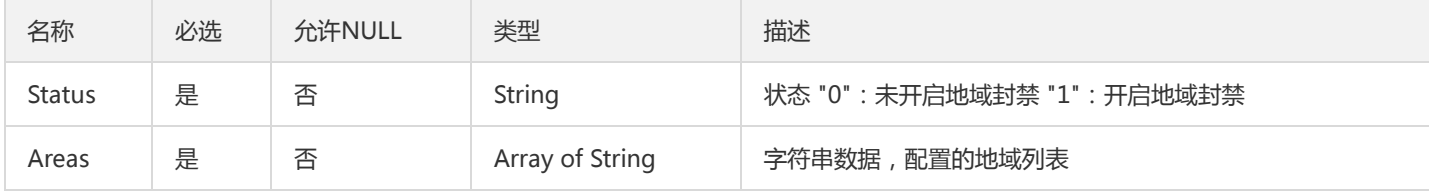

### <span id="page-129-0"></span>**DomainBotStatus**

DomainBotStatus

被如下接口引用:DescribeBotStatus

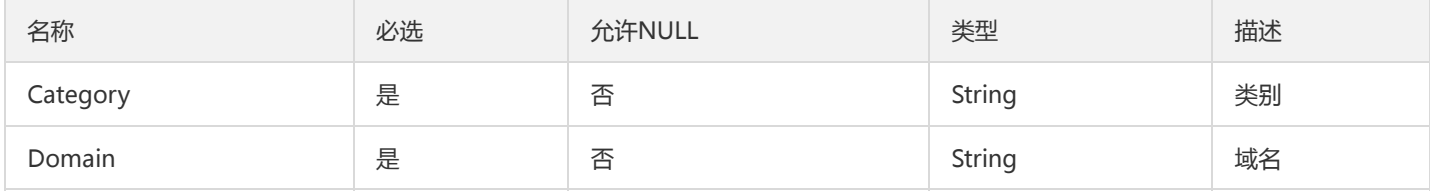

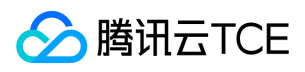

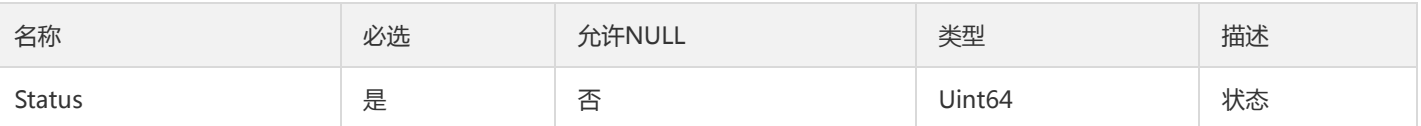

### **HostStatus**

### 设置WAF状态的结构体

### 被如下接口引用:ModifyHostStatus

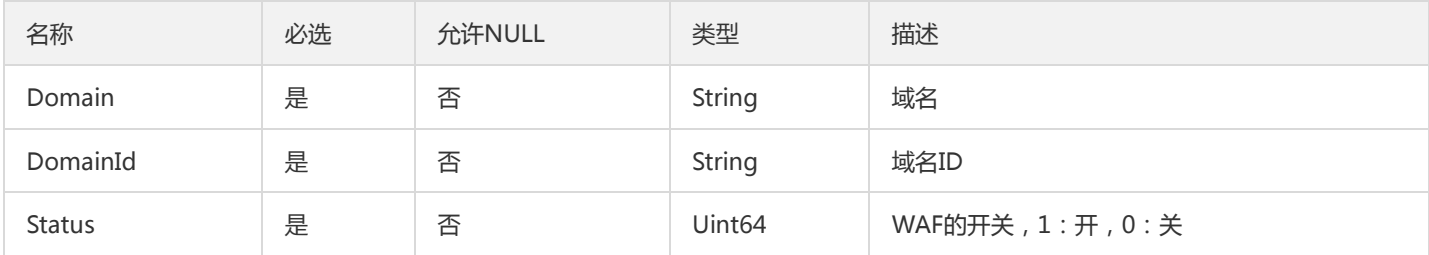

## DescribeCachePathPaging

### DescribeCachePath翻页参数

### 被如下接口引用:

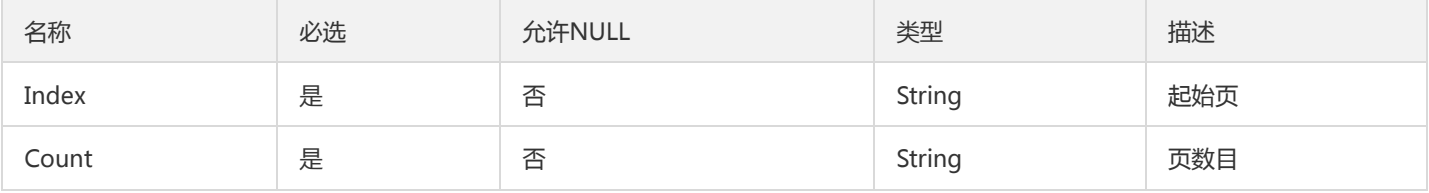

## AttackExportJobInfo

### 攻击日志导出任务基本信息

### 被如下接口引用:DescribeExportAttackDetailJobs

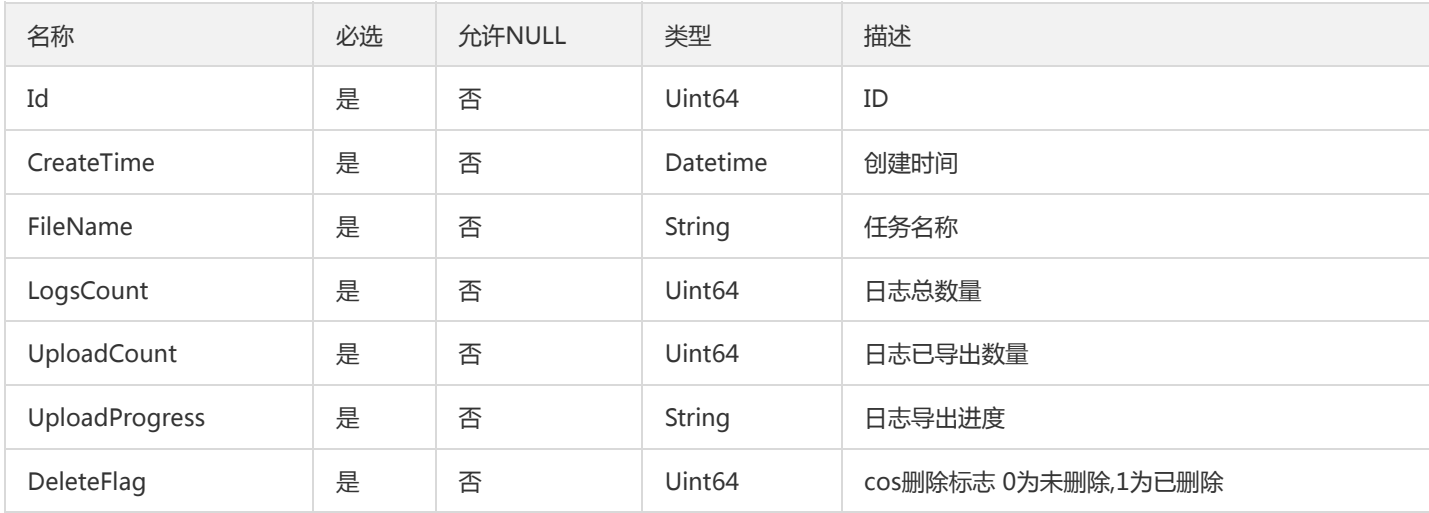

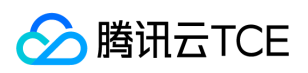

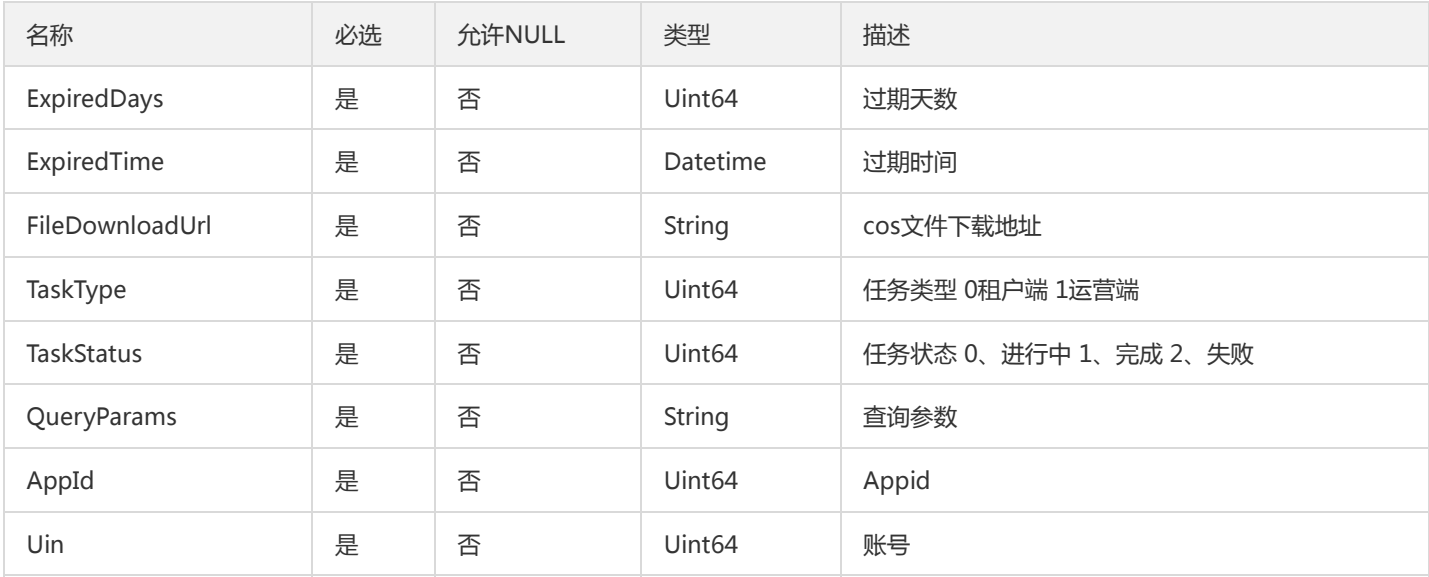

# CopyBotTCBRuleRsp

### CopyBotTCBRule函数的返回值

被如下接口引用:CopyBotTCBRule

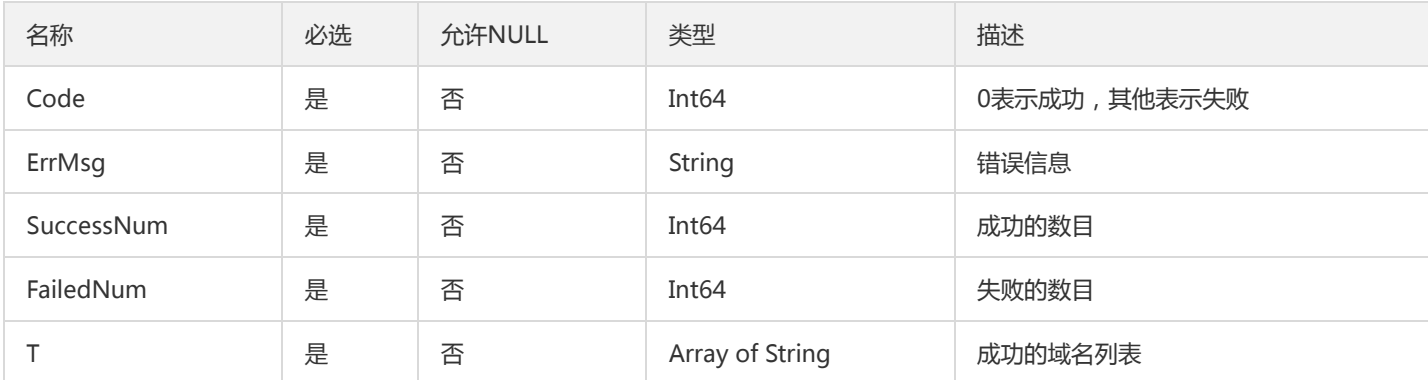

# MonitorDomainItem

云监控域名字段

被如下接口引用:DescribeMonitorDomains

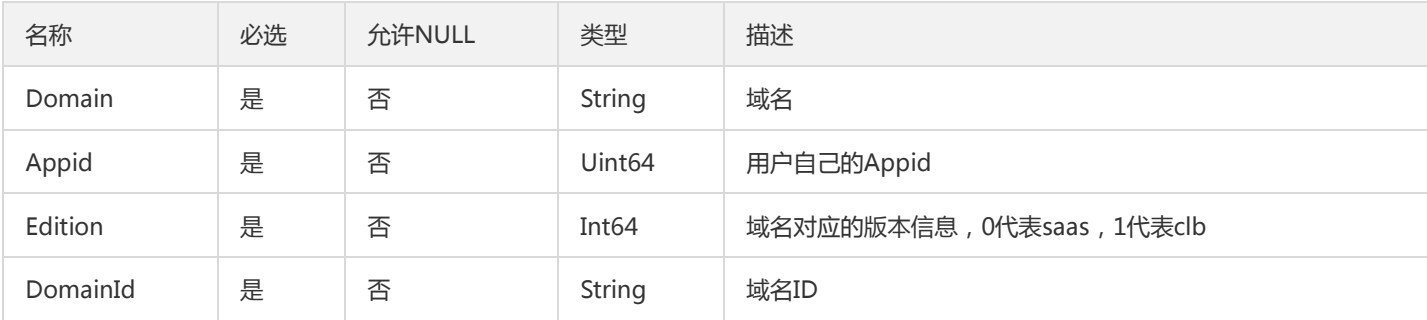

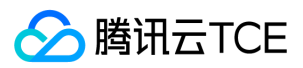

# AppIdDetail

clb-waf AppId对应的详情

被如下接口引用:DescribeUserInfo

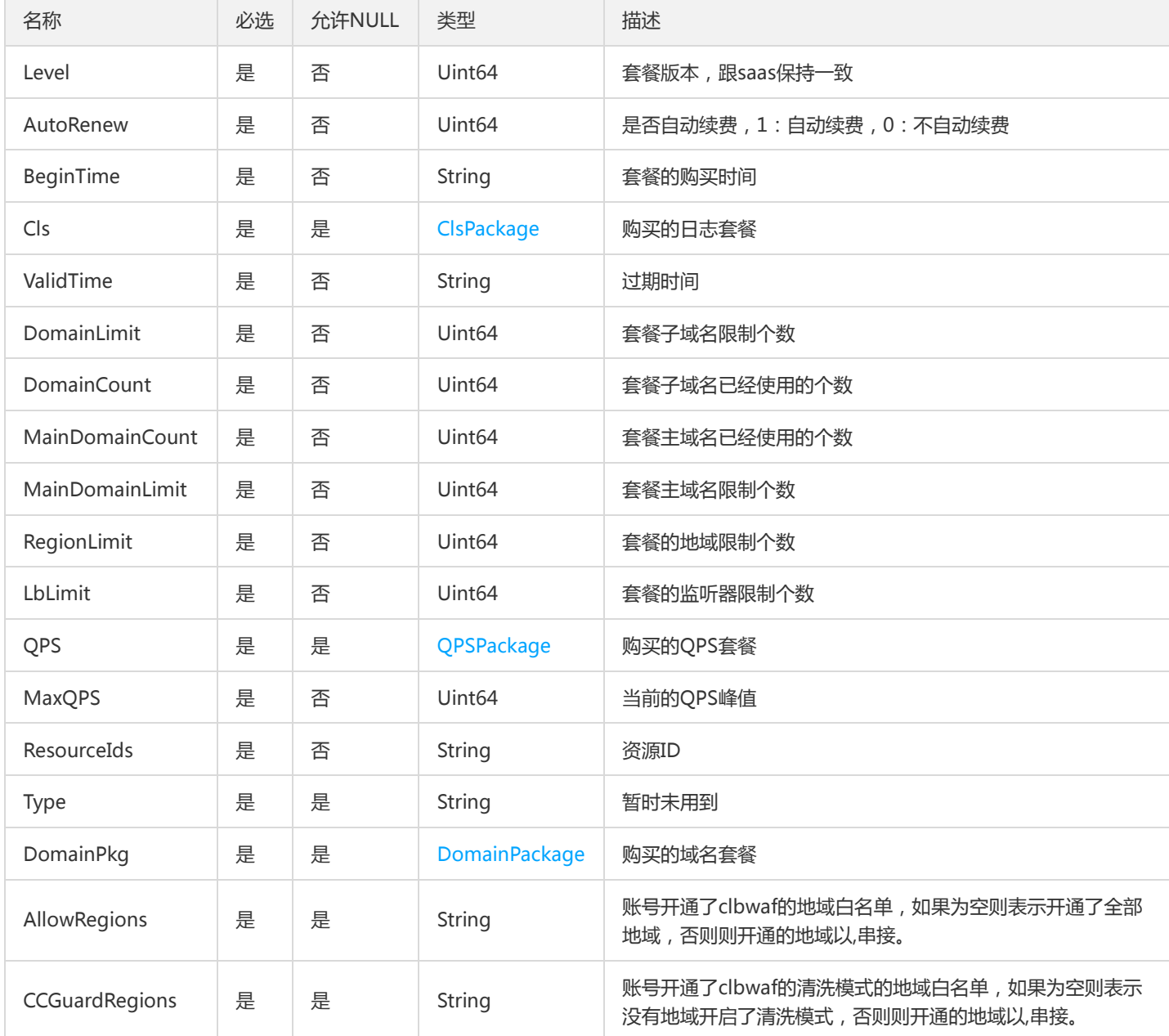

# DescribeAntiFakeUrlPaging

DescribeAntiFakeUrl翻页参数

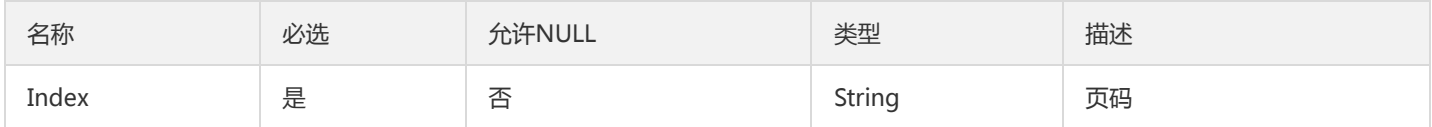

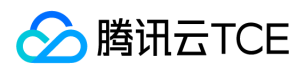

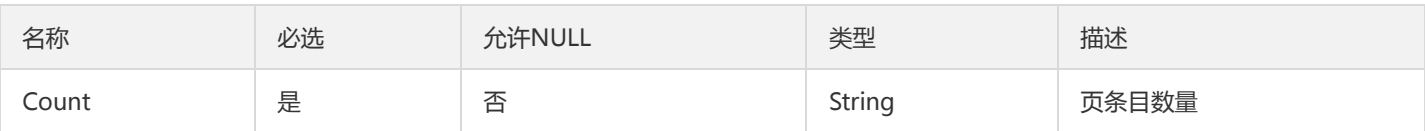

## PiechartItem

饼图数据类型

### 被如下接口引用:DescribeAttackType

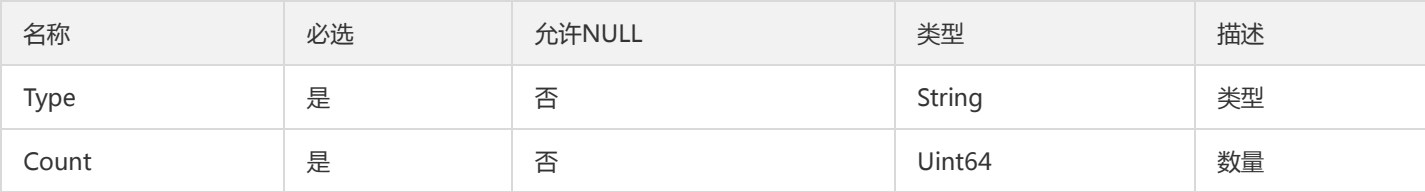

### WebshellStatus

域名的webshell开启状态

被如下接口引用:ModifyWebshellStatus

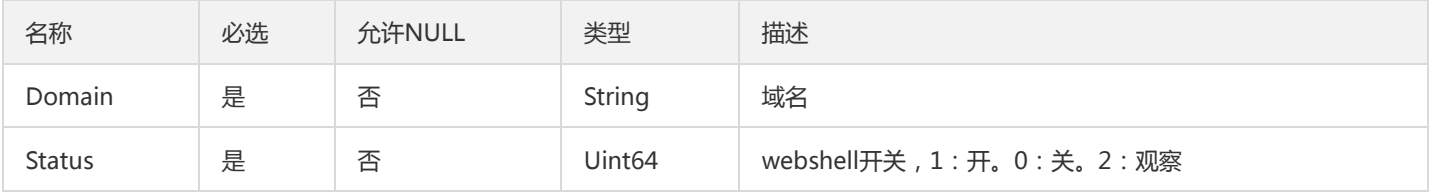

### InstancePriceItem

商品价格询价结果

被如下接口引用:InquiryPriceWafInstance

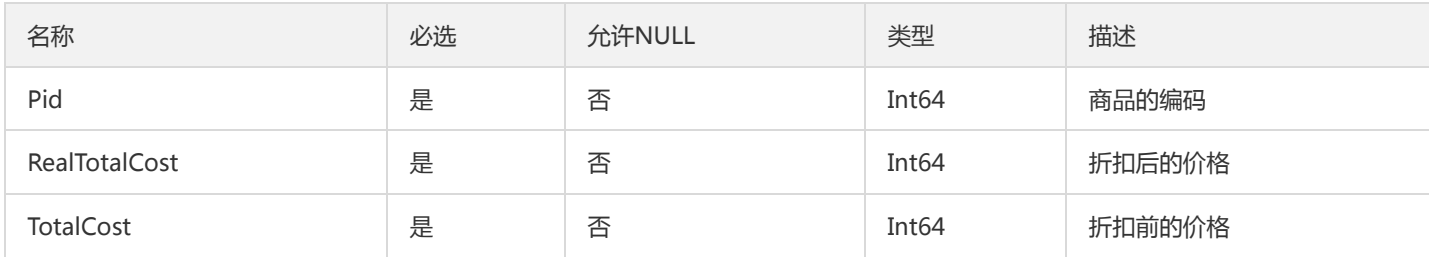

### <span id="page-133-0"></span>Data

API2.0的返回参数

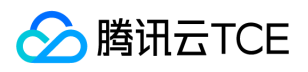

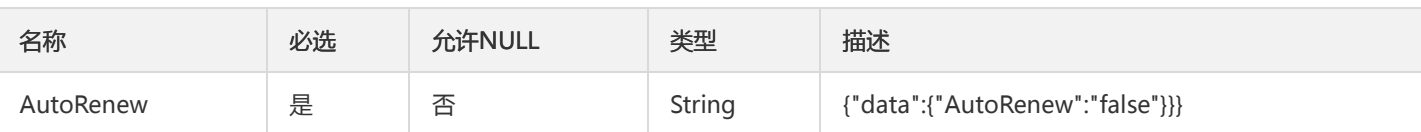

# KVInt

Key-Value的形式,Value为Int

### 被如下接口引用:DescribeTopAttackDomain

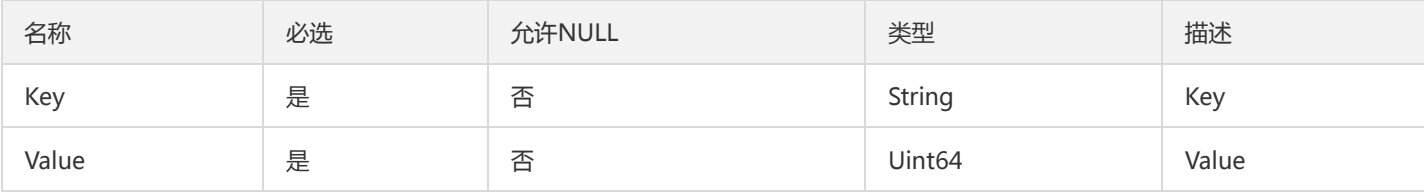

## UserSignatureRule

用户特征规则描述

### 被如下接口引用:DescribeUserSignatureRule

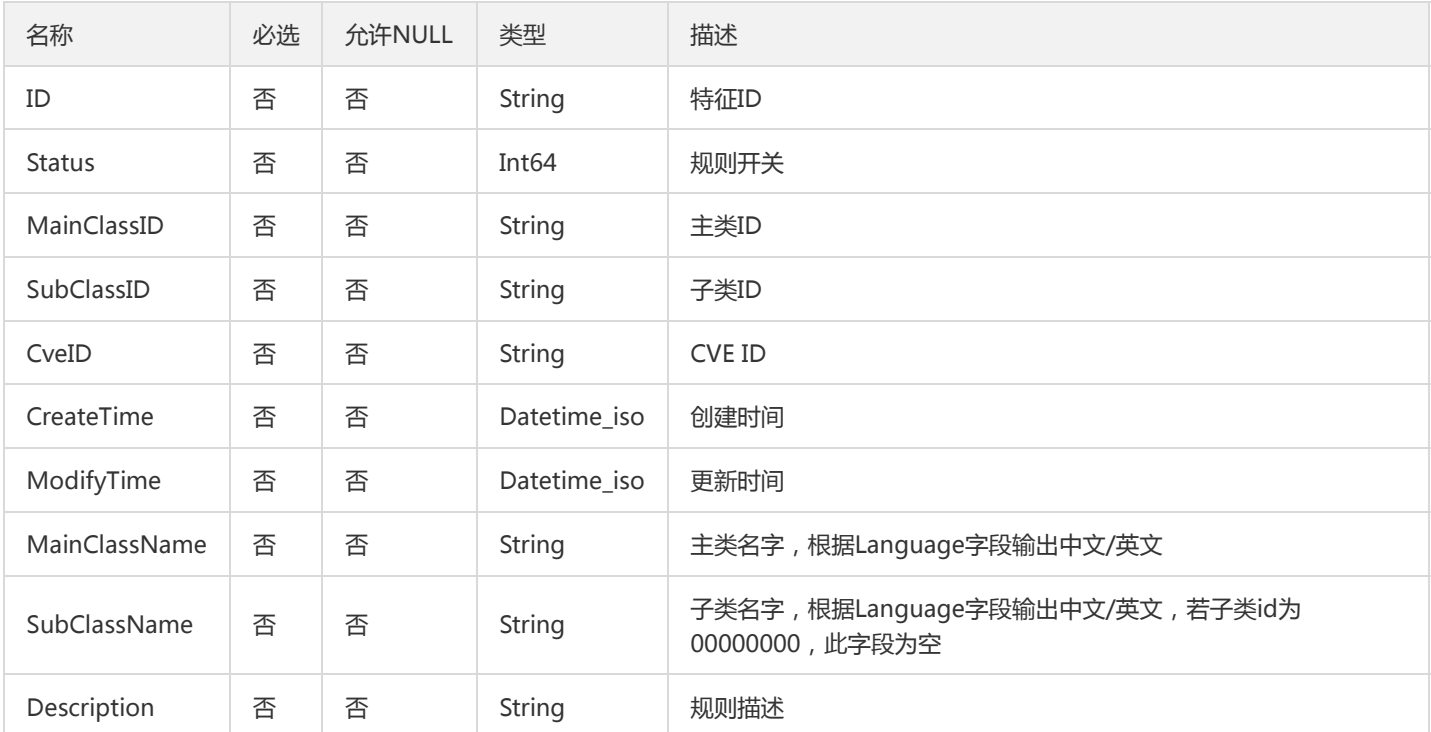

### BotRecordItemsData

bot访问序列数据封装

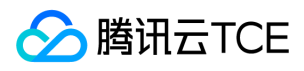

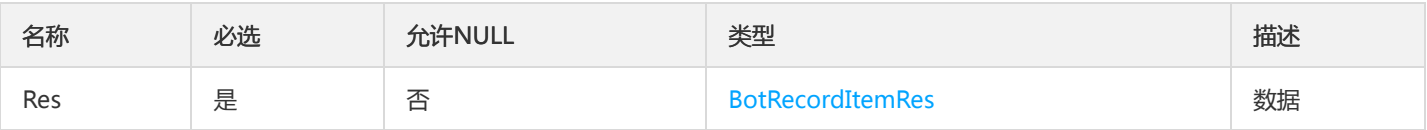

# <span id="page-135-0"></span>CustomPayload

waf自定义载荷

#### 被如下接口引用:

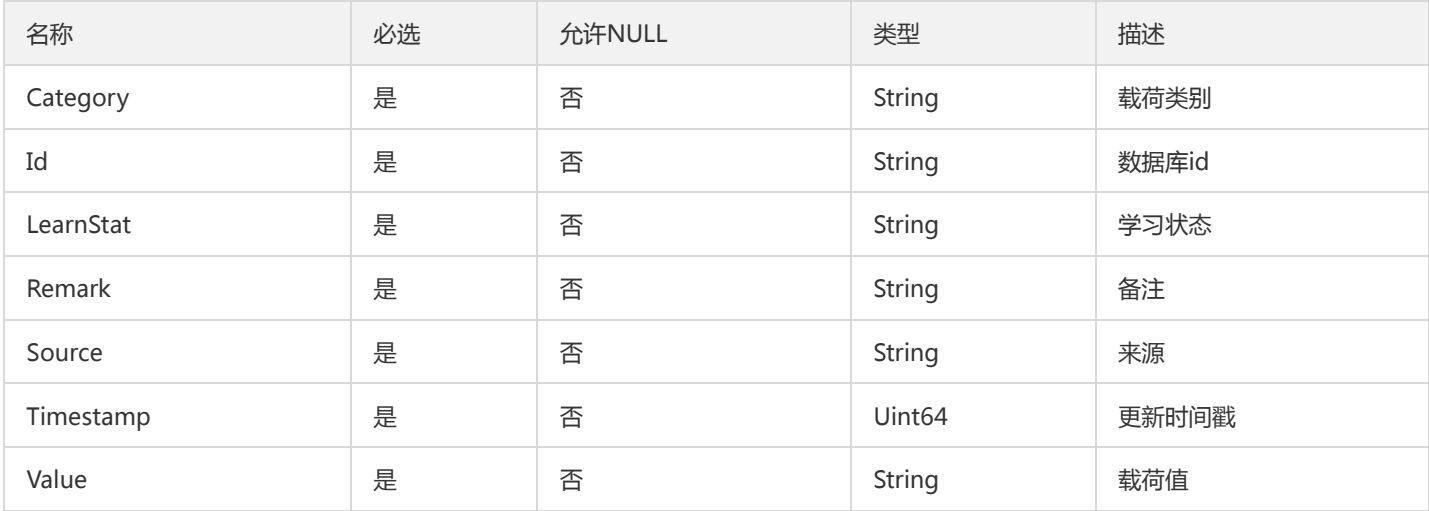

## <span id="page-135-1"></span>BotUCBPreinstallRule

### bot内置类型自定义策略

### 被如下接口引用:DescribeBotUCBPreinstallRule

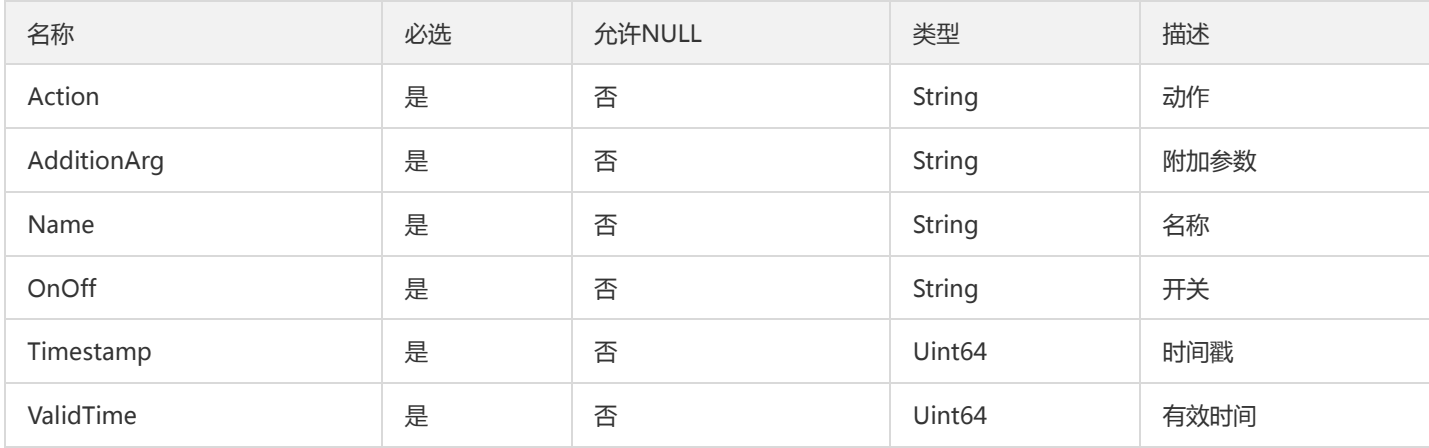

### BotListData

#### bot列表数据封装

被如下接口引用:DescribeBotTCBRecords、DescribeBotUBRecords、DescribeBotUCBRecords

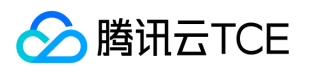

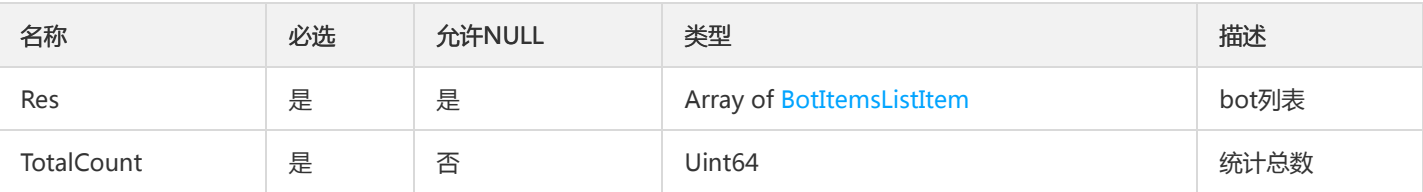

## DescribeCustomRulesRspRuleListItem

### DescribeCustomRules接口回包中的复杂类型

#### 被如下接口引用:DescribeCustomRules

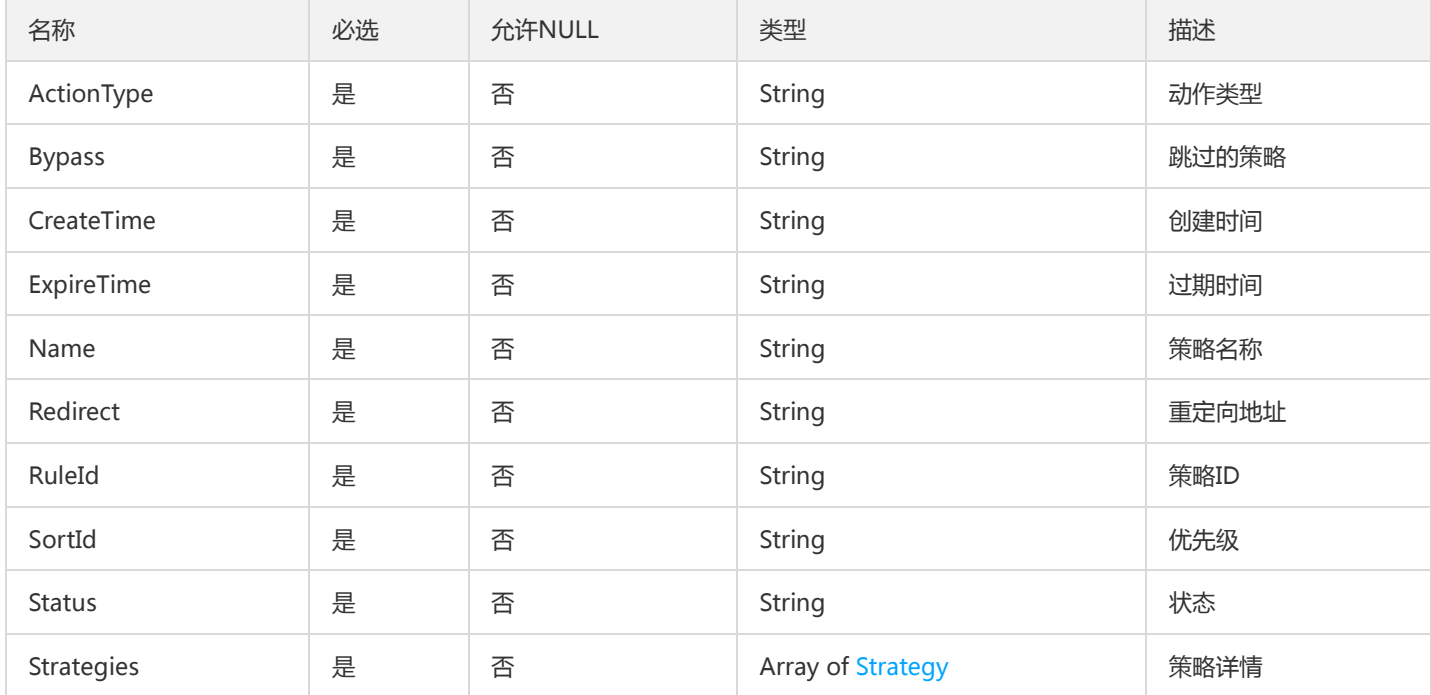

## SearchItem

### 接入列表查询复杂条件

### 被如下接口引用:DescribeHosts

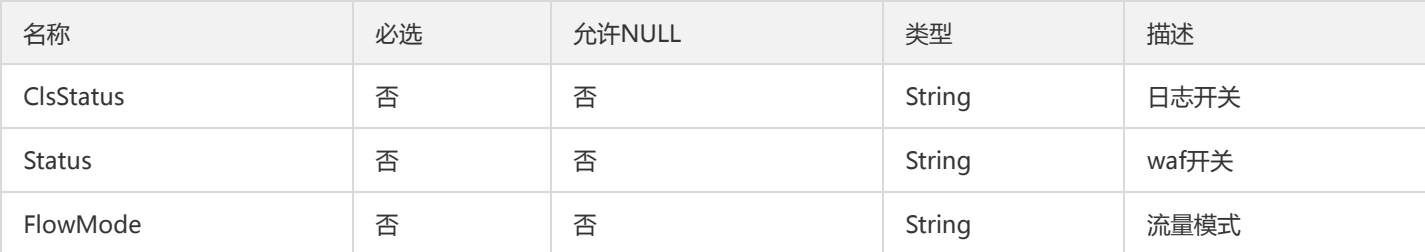

### <span id="page-136-0"></span>BotItemsListItem

bot列表元素

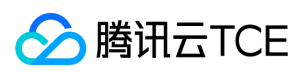

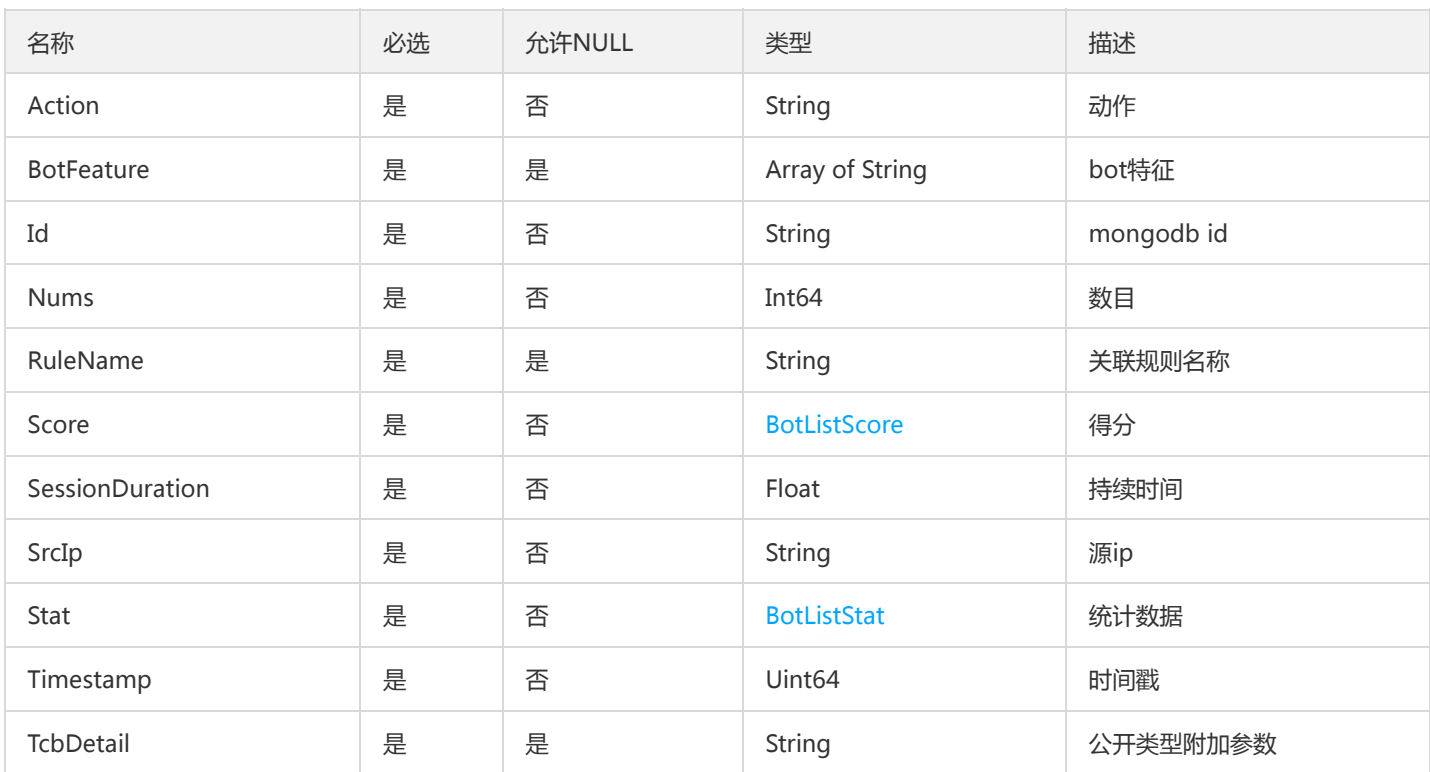

被如下接口引用:DescribeBotTCBRecords、DescribeBotUBRecords、DescribeBotUCBRecords

## <span id="page-137-0"></span>BotListStat

bot列表的stat数据

被如下接口引用:DescribeBotTCBRecords、DescribeBotUBRecords、DescribeBotUCBRecords

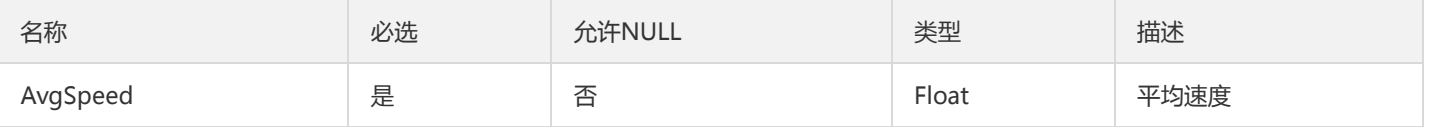

## CopyBotsUCBPreinstallRuleRsp

### CopyBotsUCBPreinstallRule接口的返回自

被如下接口引用:CopyBotUCBPreinstallRule

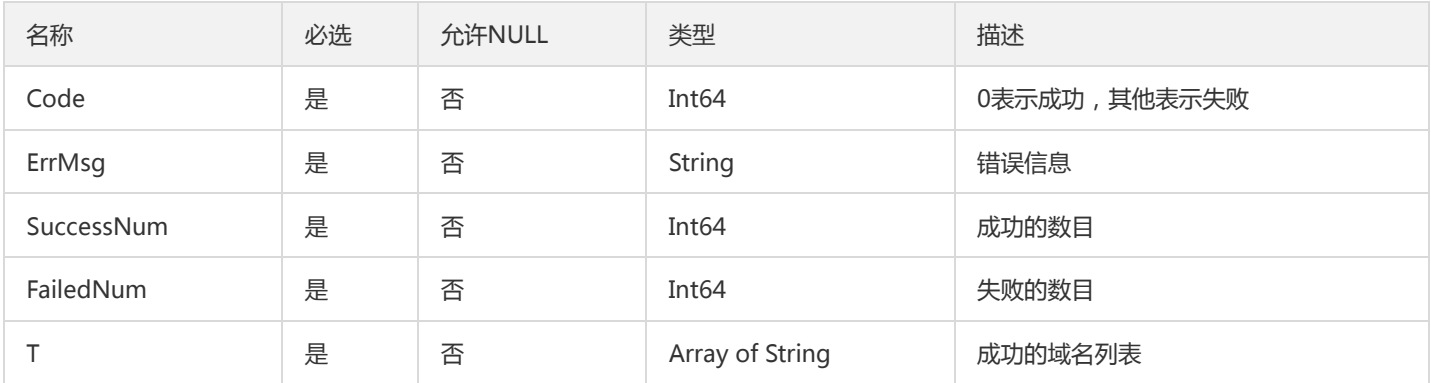

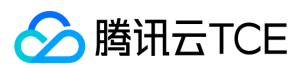

### DNSDetectRecord

### DNS劫持检测的记录

### 被如下接口引用:

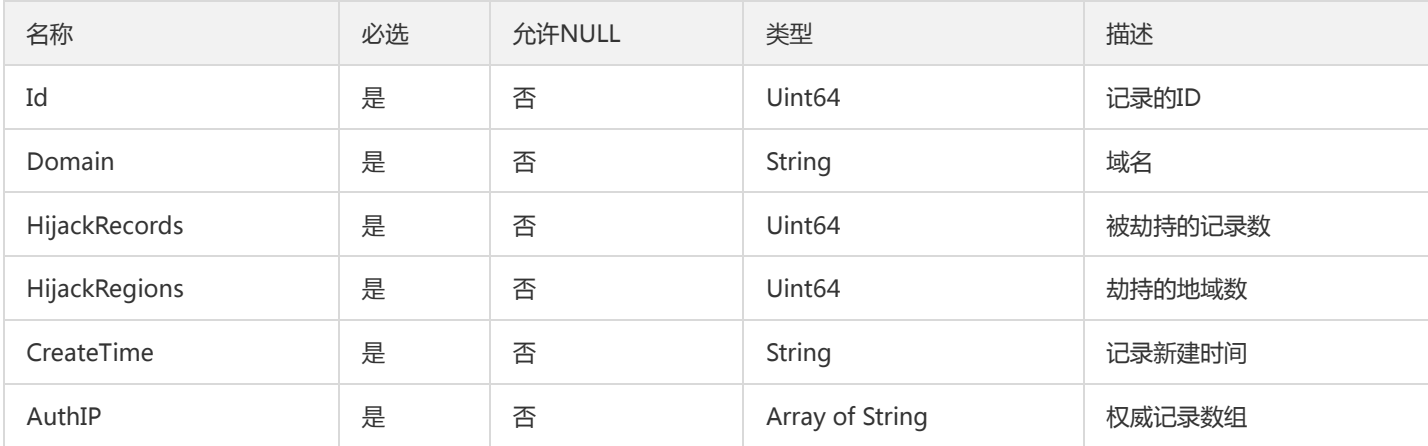

## MenshenRuleType

### 门神-规则类型信息

被如下接口引用:DescribeRuleTypes

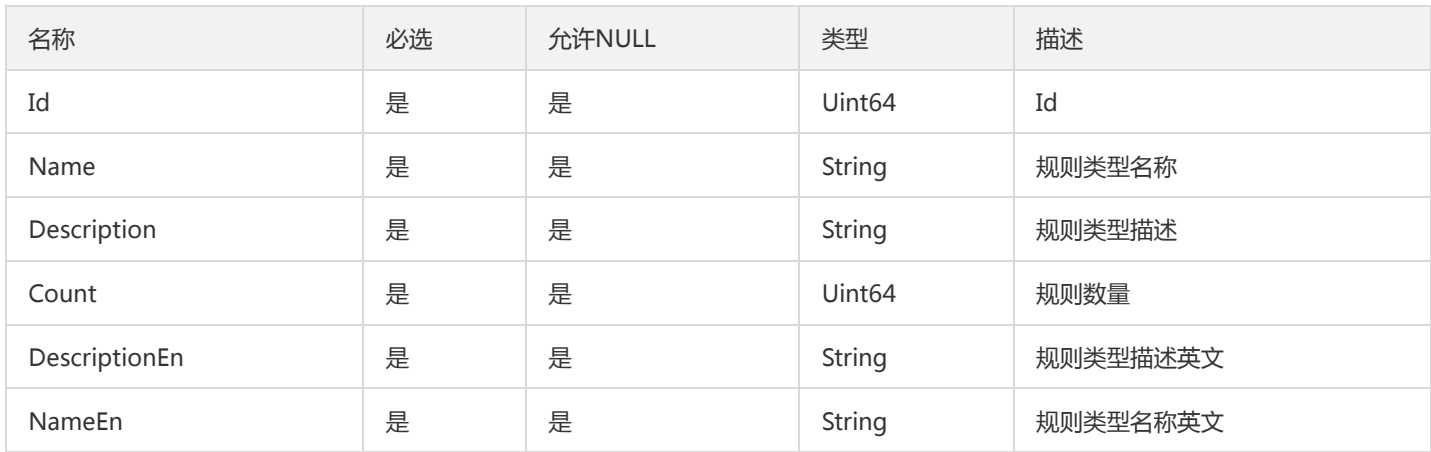

## DescribeDNSDetectDomainListDomainListItem

### DescribeDNSDetectDomainList返回值的元素

### 被如下接口引用:DescribeDNSDetectDomainList

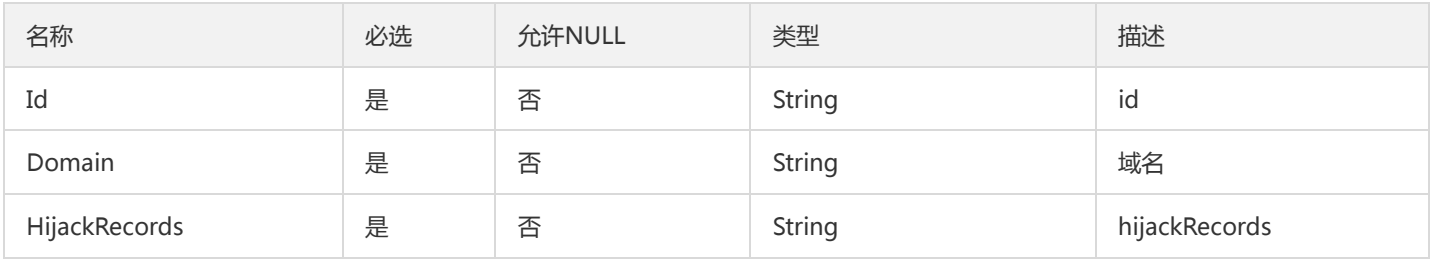

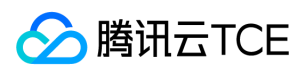

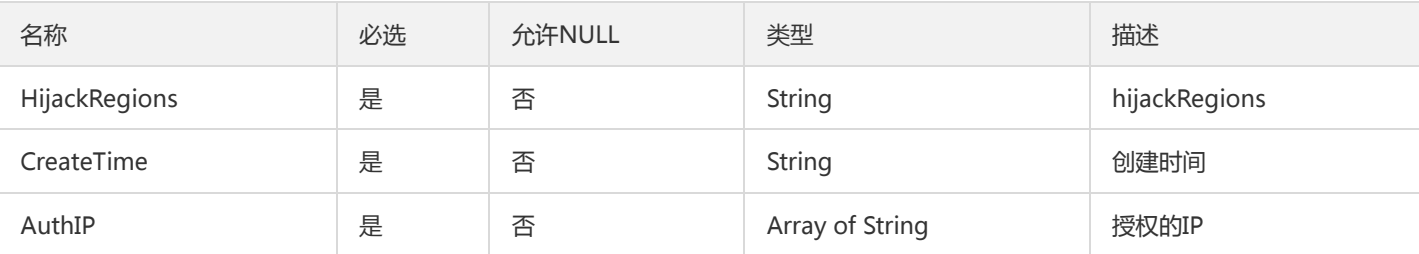

## SessionData

参数包装

被如下接口引用:DescribeSession

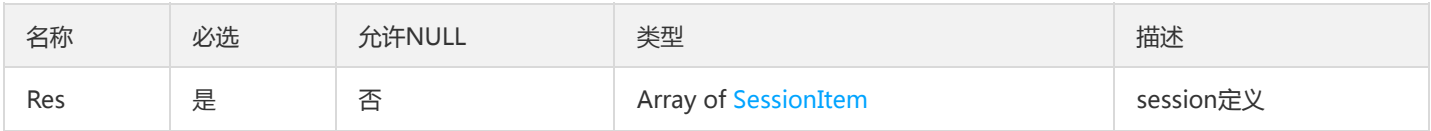

## <span id="page-139-1"></span>**BotListScore**

拨通列表得分字段

被如下接口引用:DescribeBotTCBRecords、DescribeBotUBRecords、DescribeBotUCBRecords

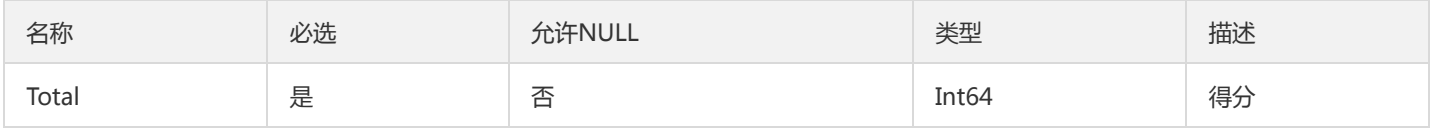

# <span id="page-139-0"></span>QPSPackage

clb-waf QPS套餐

被如下接口引用:DescribeSpartUserInfo、DescribeUserInfo

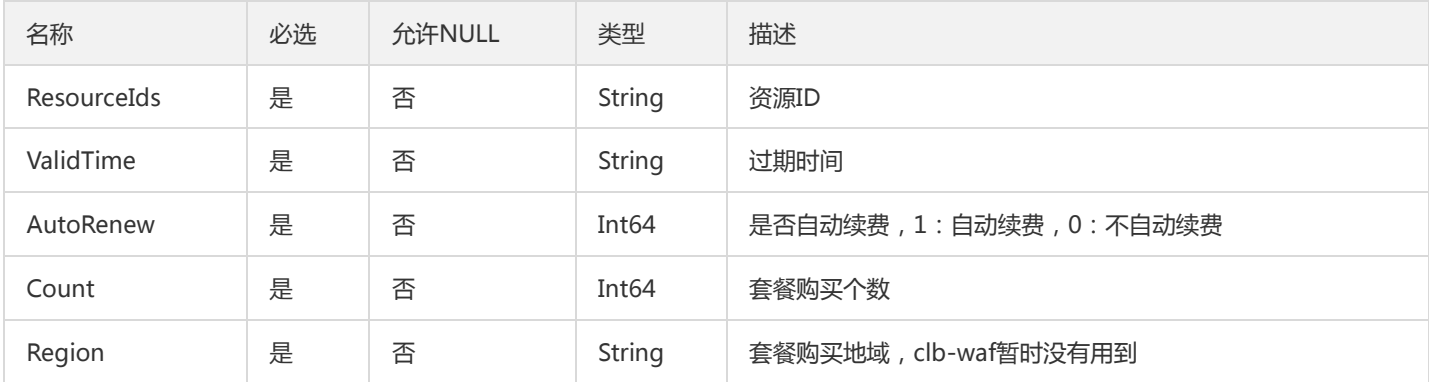

## DescribeSpartaProtectionListItem

DescribeSpartaProtectionList的入参

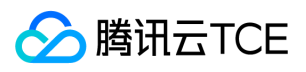

#### 被如下接口引用:DescribeSpartaProtectionList

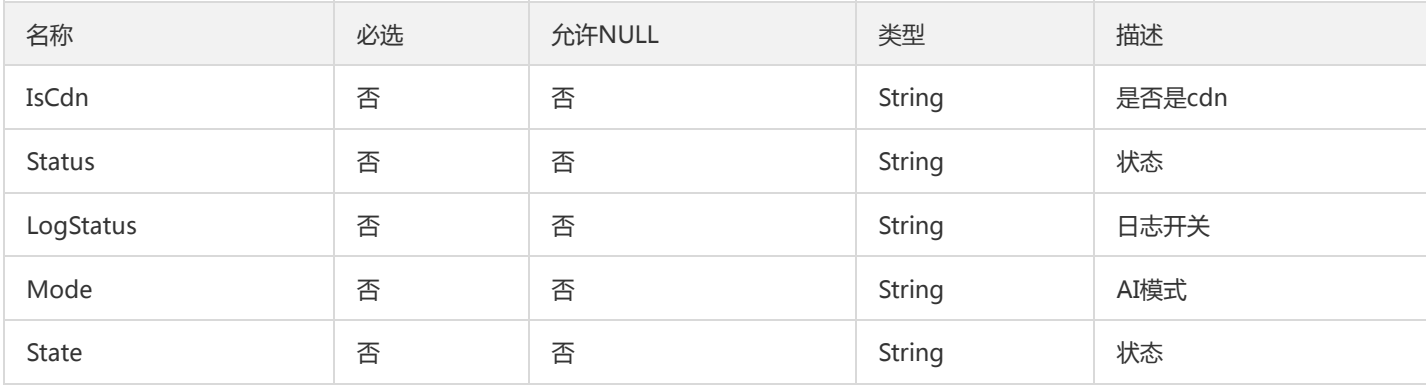

## BotsGeoStatStyledItem

### GetBotsGeoStatStyled接口的返回数据的元素类型

#### 被如下接口引用:DescribeBotRegionsStat

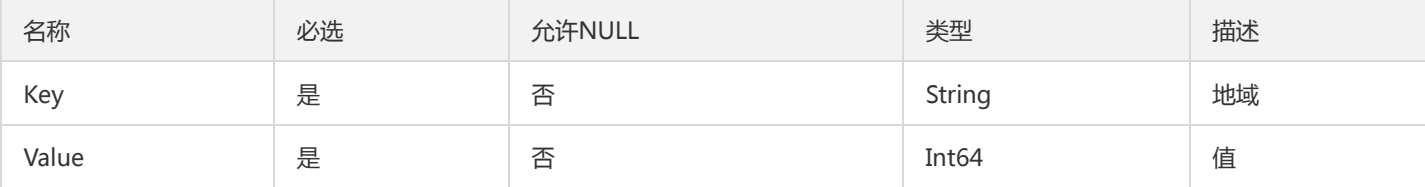

### HostDel

#### CLB-WAF删除域名参数

### 被如下接口引用:DeleteHost

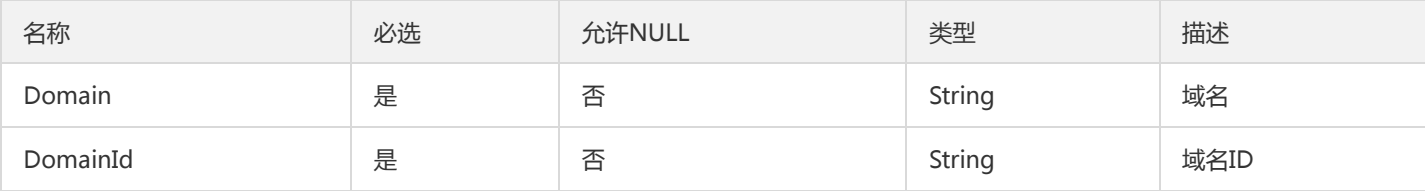

### **HostRecord**

clb-waf防护域名

被如下接口引用:CreateHost、DescribeHost、DescribeHosts、ModifyHost

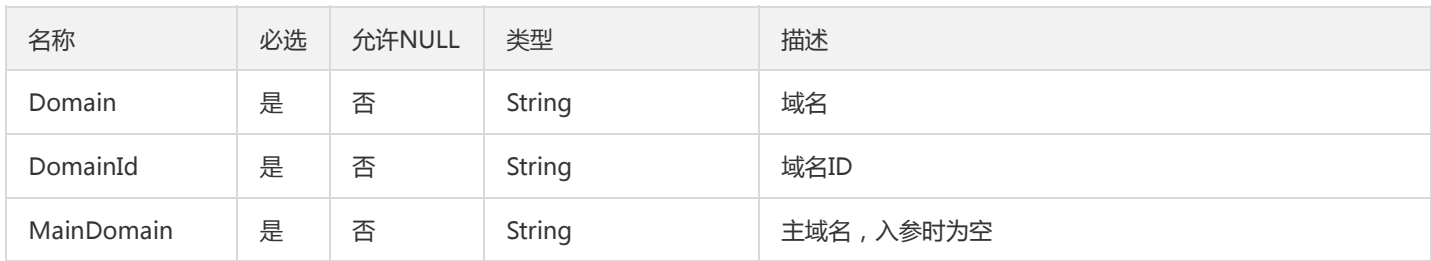

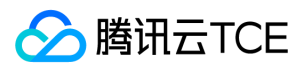

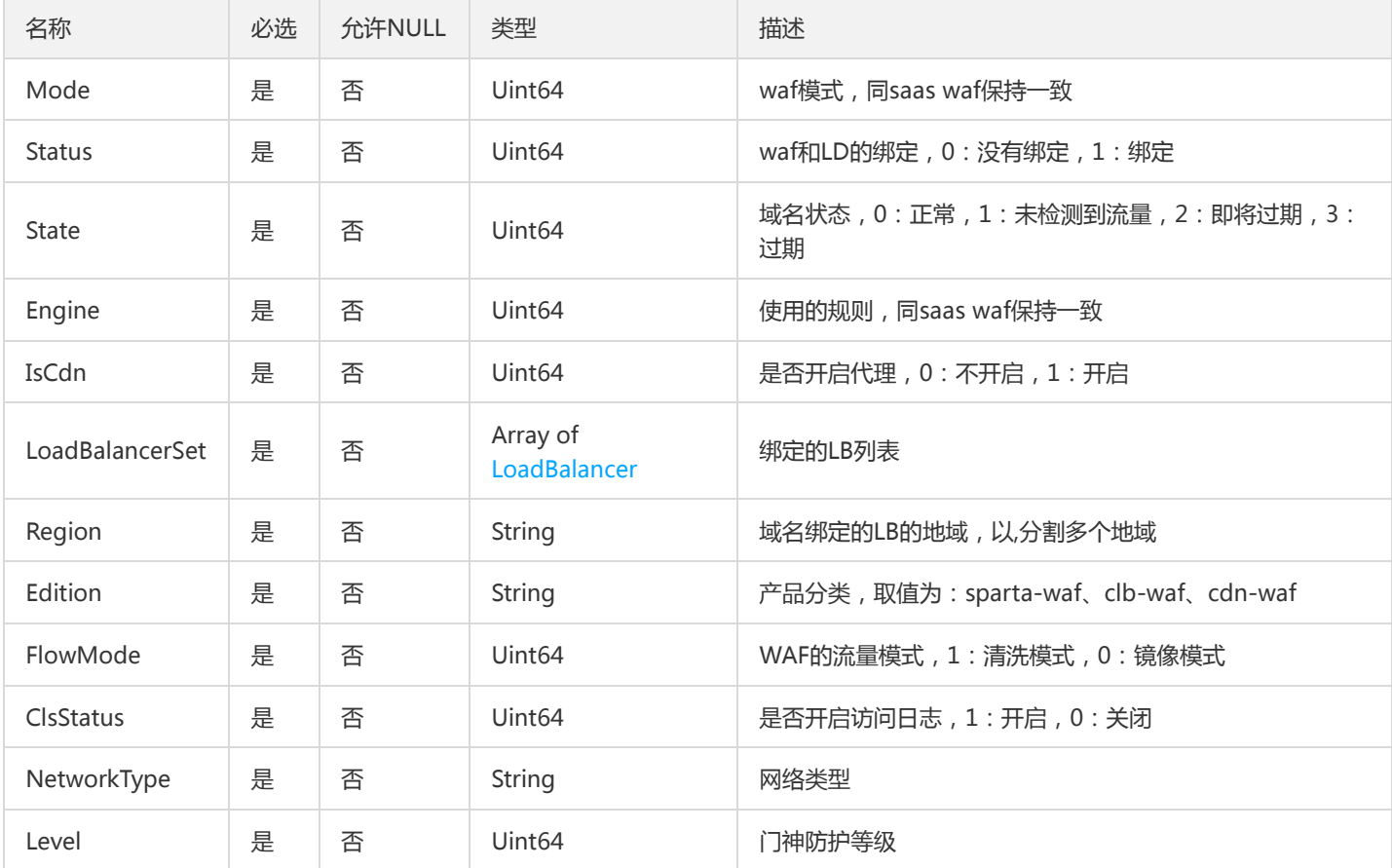

# ReqUserRule

用户规则更新输出规则子项

被如下接口引用:ModifyUserSignatureRule

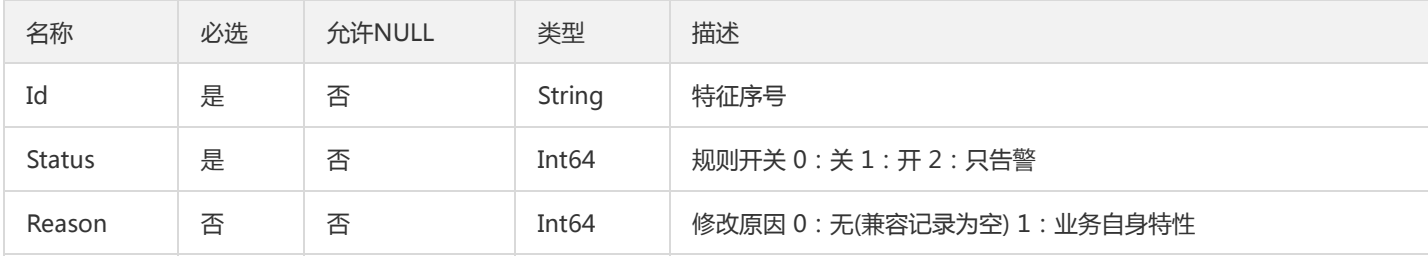

## FiltersItemNew

实例入参过滤器

被如下接口引用:DescribeMainClass、DescribeUserSignatureRule、DescribeUserWhiteRule

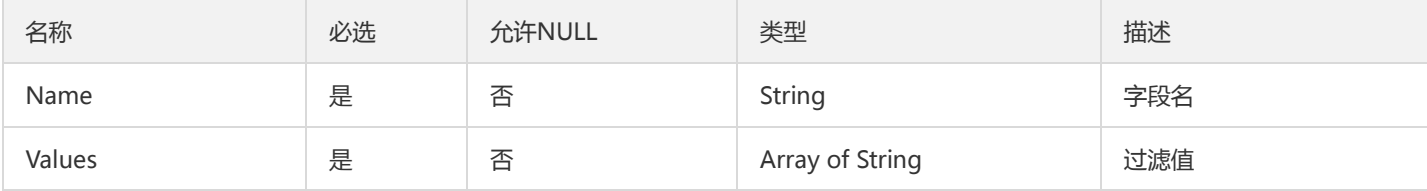

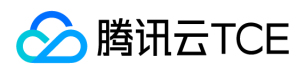

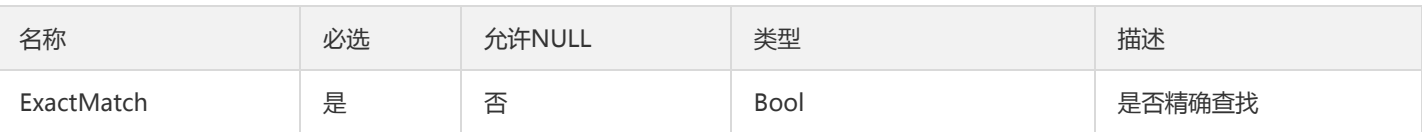

## **CacheUrlItem**

### 防篡改url元素

### 被如下接口引用:DescribeAntiFakeUrl

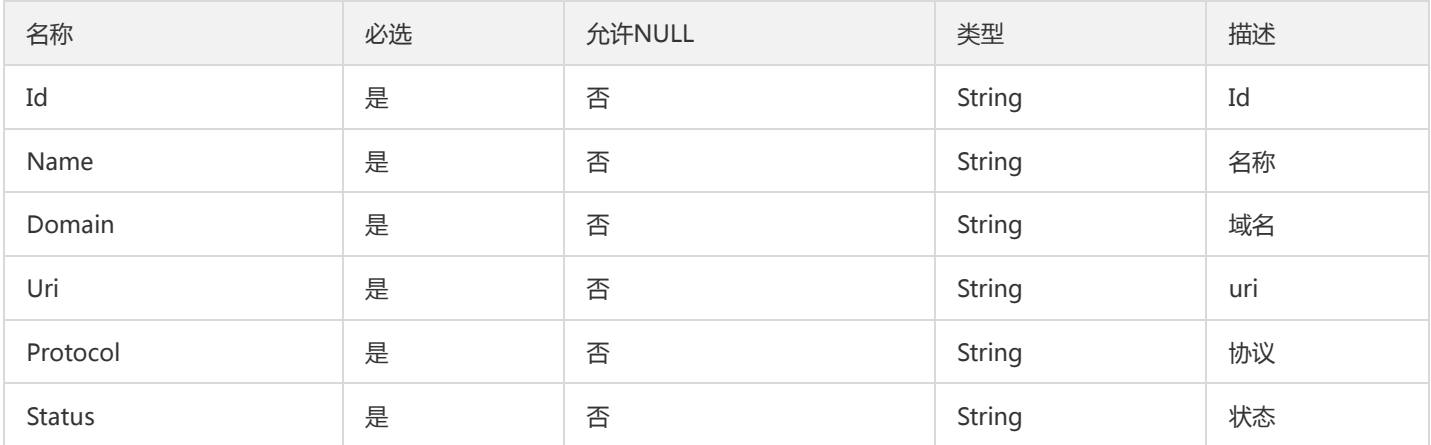

# DescribeDNSDetectDataMapRspItem

### DescribeDNSDetectDataMap返回值的元素

### 被如下接口引用:DescribeDNSDetectDataMap

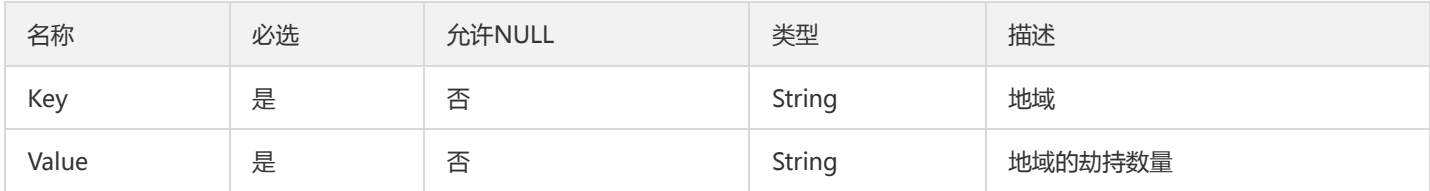

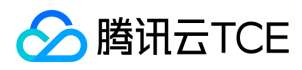

# 错误码

最近更新时间: 2024-06-18 14:31:24

# 功能说明

如果返回结果中存在 Error 字段, 则表示调用 API 接口失败。例如:

```
{
"Response": {
"Error": {
"Code": "AuthFailure.SignatureFailure",
"Message": "The provided credentials could not be validated. Please check your signature is correct."
},
"RequestId": "ed93f3cb-f35e-473f-b9f3-0d451b8b79c6"
}
}
```
Error 中的 Code 表示错误码, Message 表示该错误的具体信息。

# 错误码列表

### 公共错误码

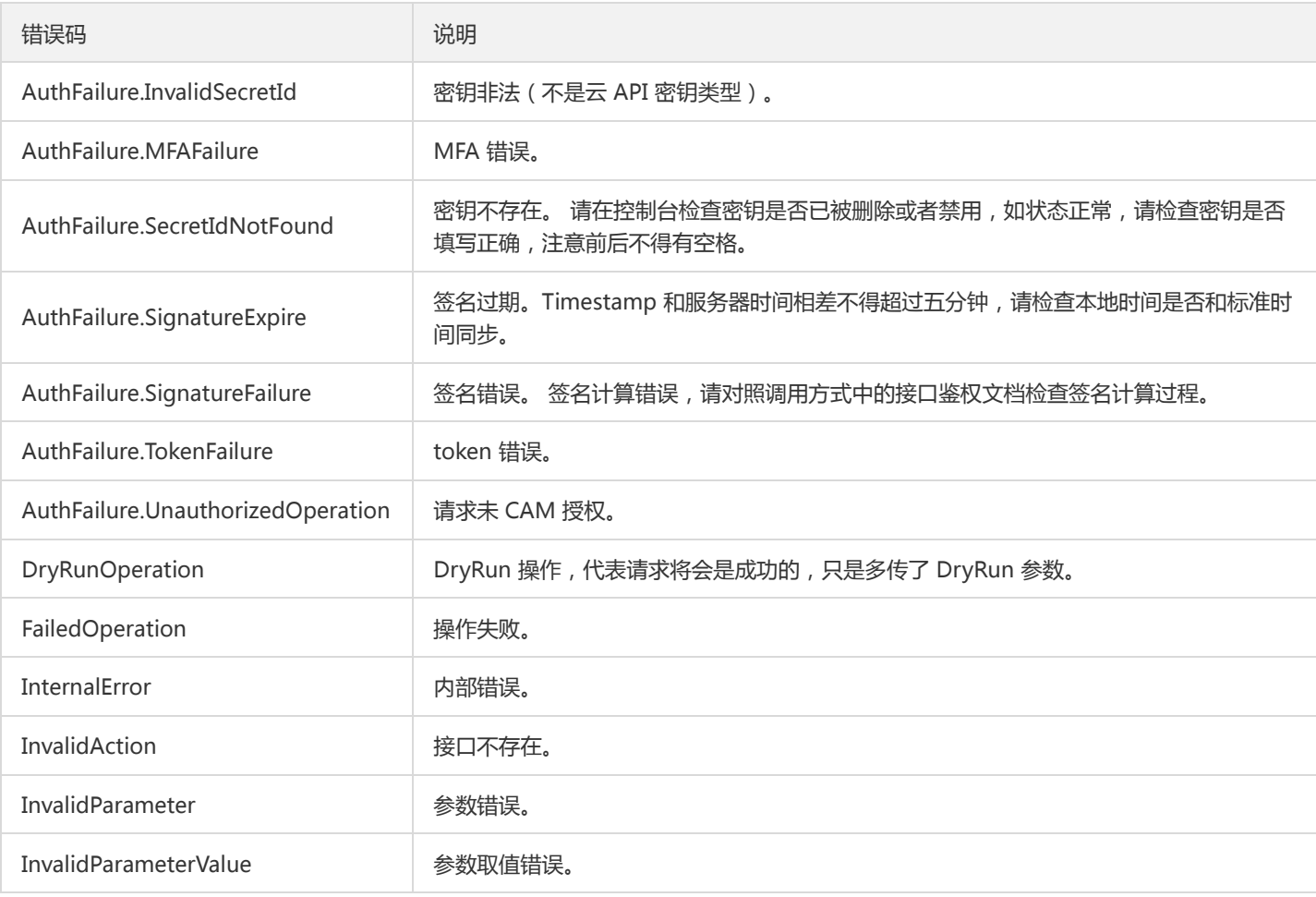
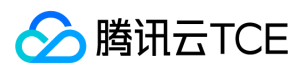

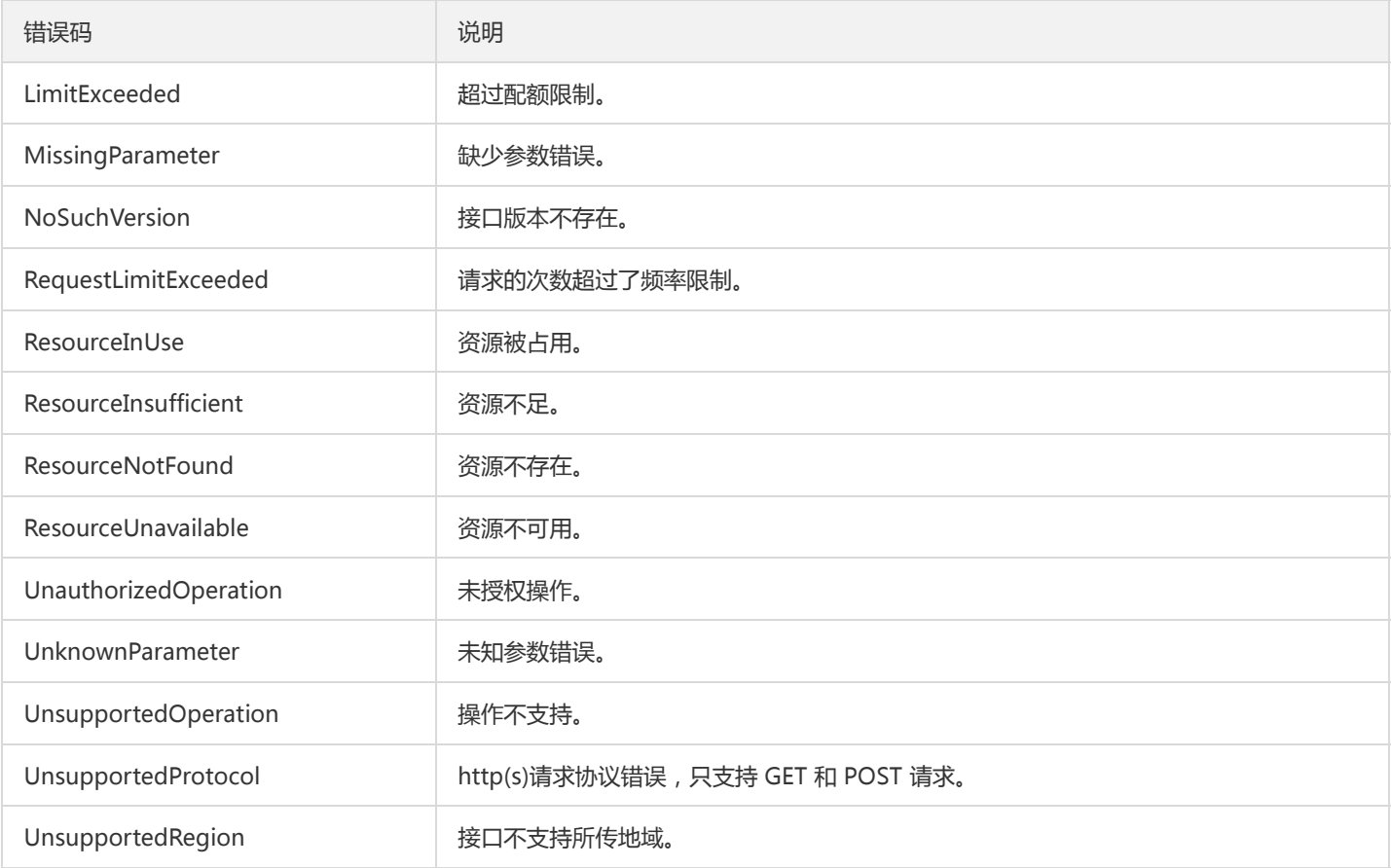

## 业务错误码

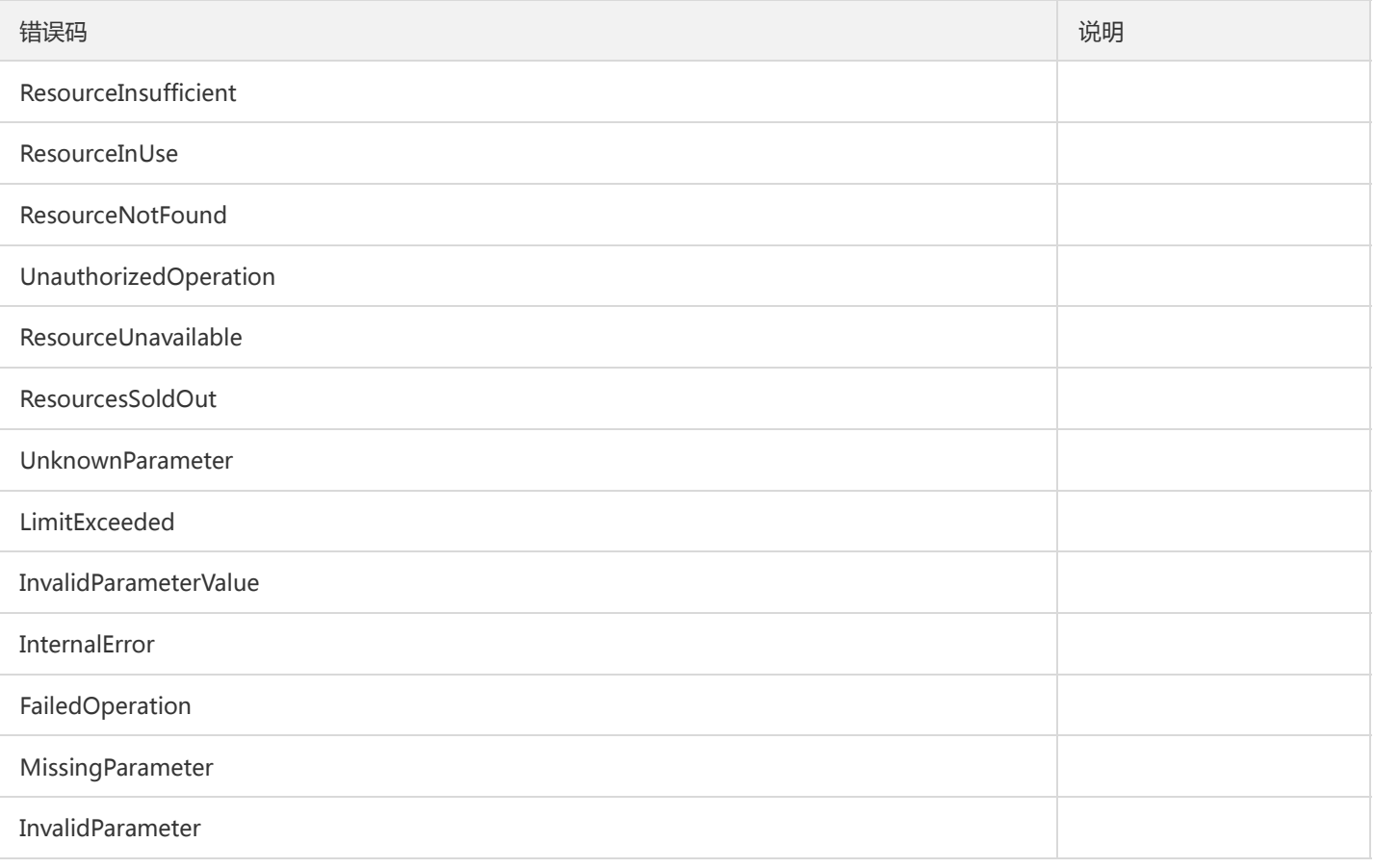